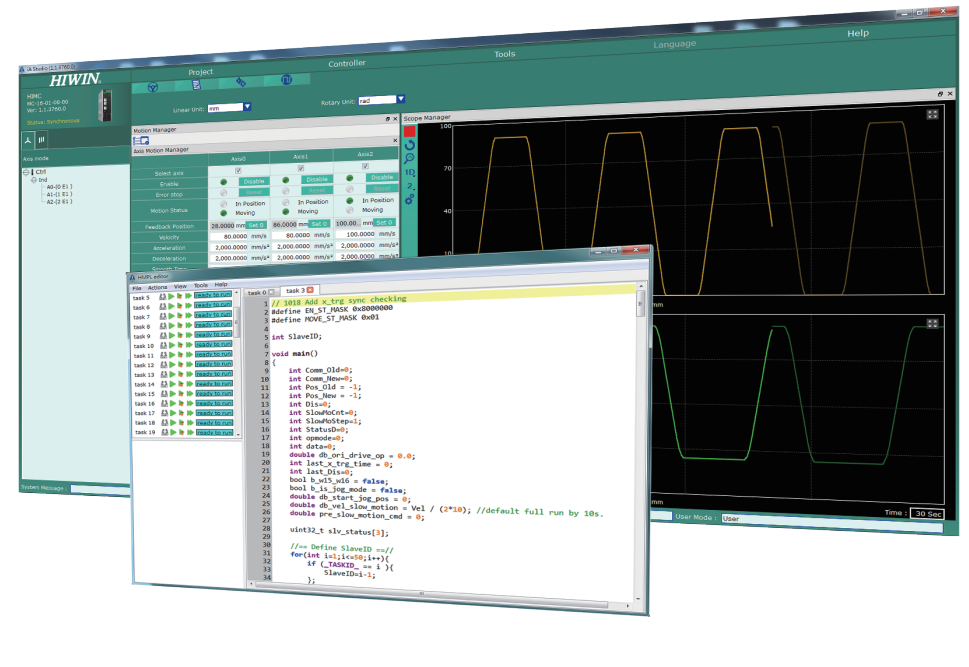

### $\mathbf{E}$  $A \otimes B \oplus \Phi$

# iA Studio 取り扱い説明書 HIMC

www.hiwinmikro.tw MH01UJ01-2312\_V1.0

## 改訂履歴

ガイドのバージョンは、表紙の下部にも記載されています。

## MH01UJ01-2312\_V1.0 バージョン –––– 改訂日

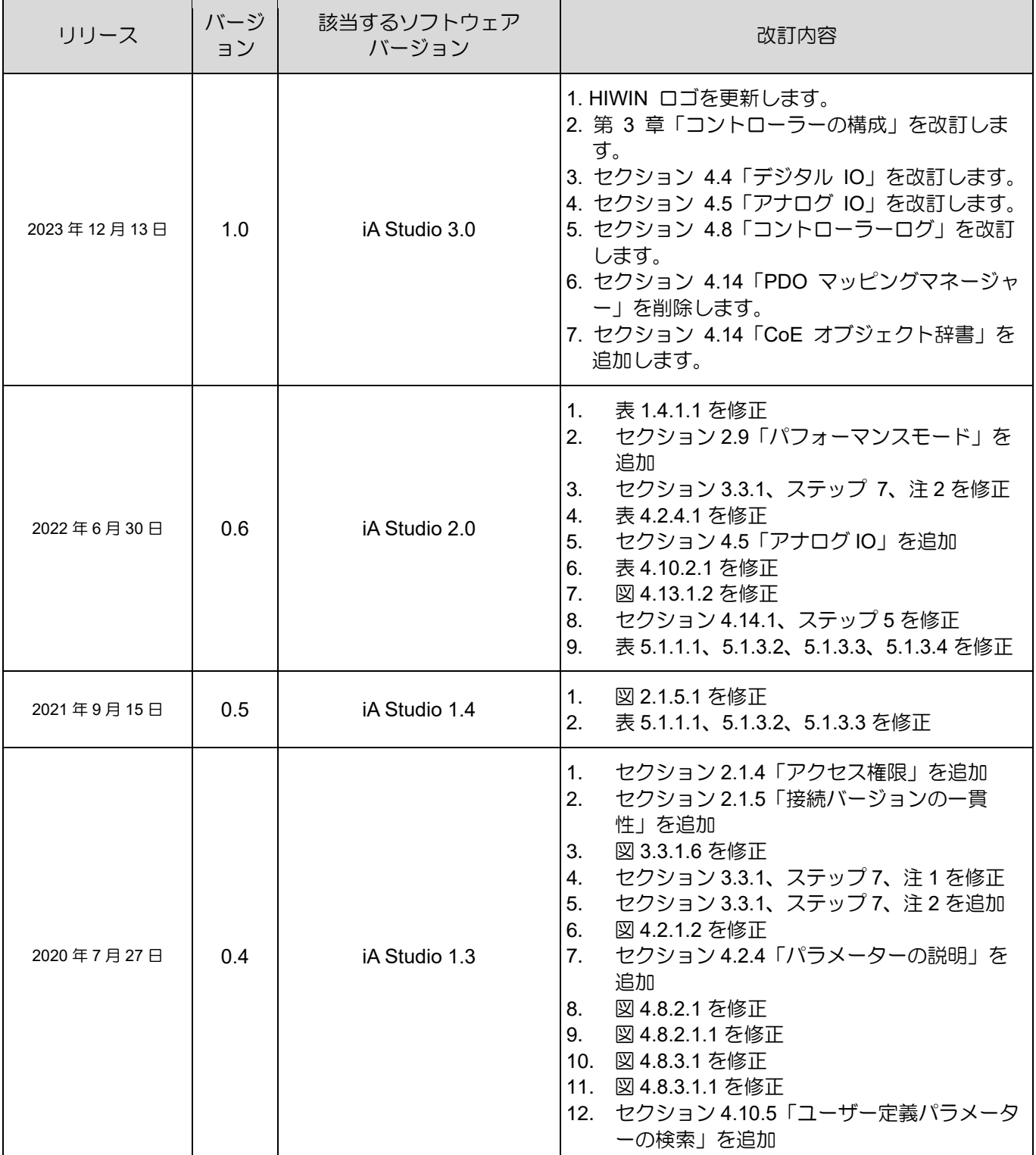

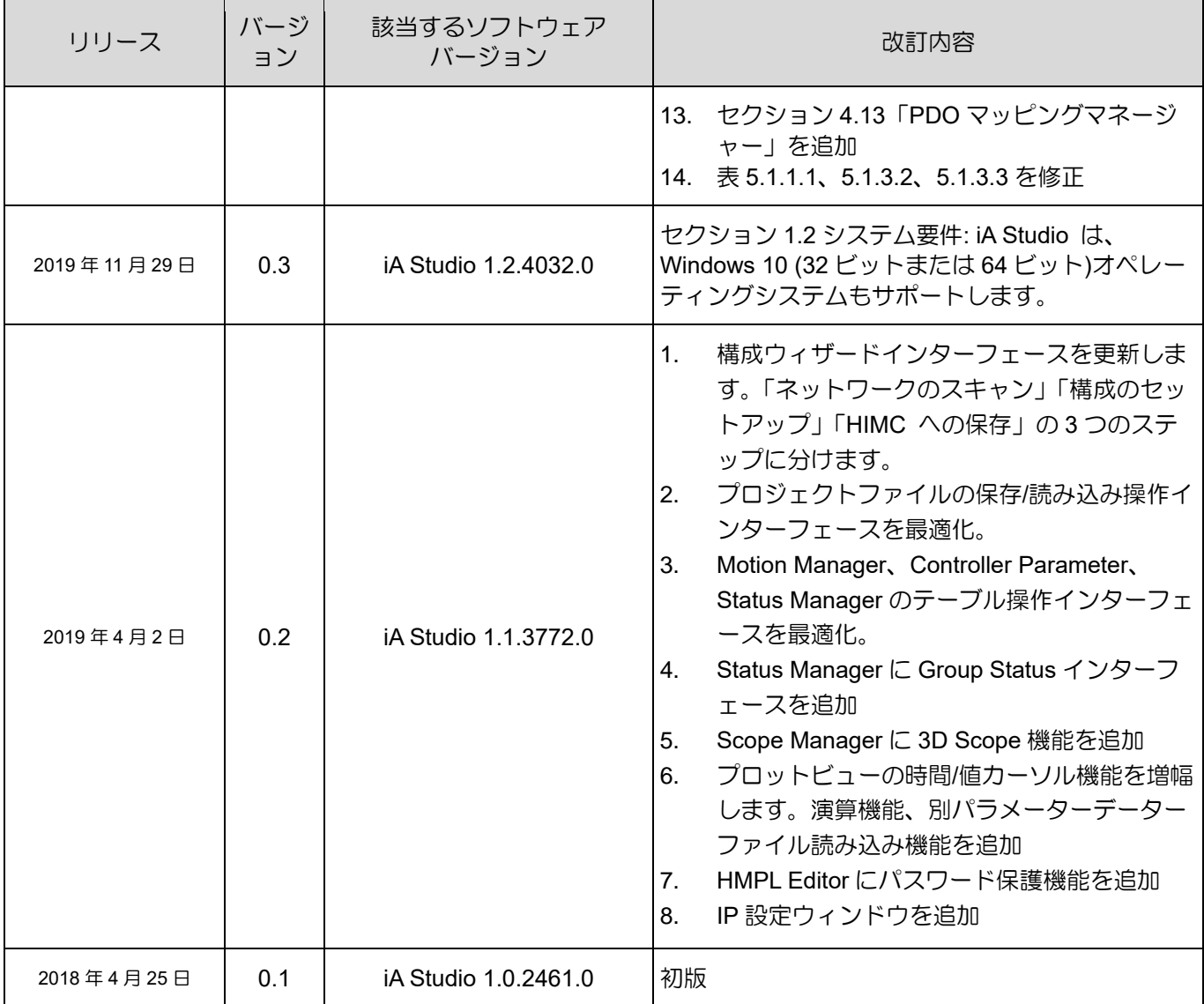

目次

T.

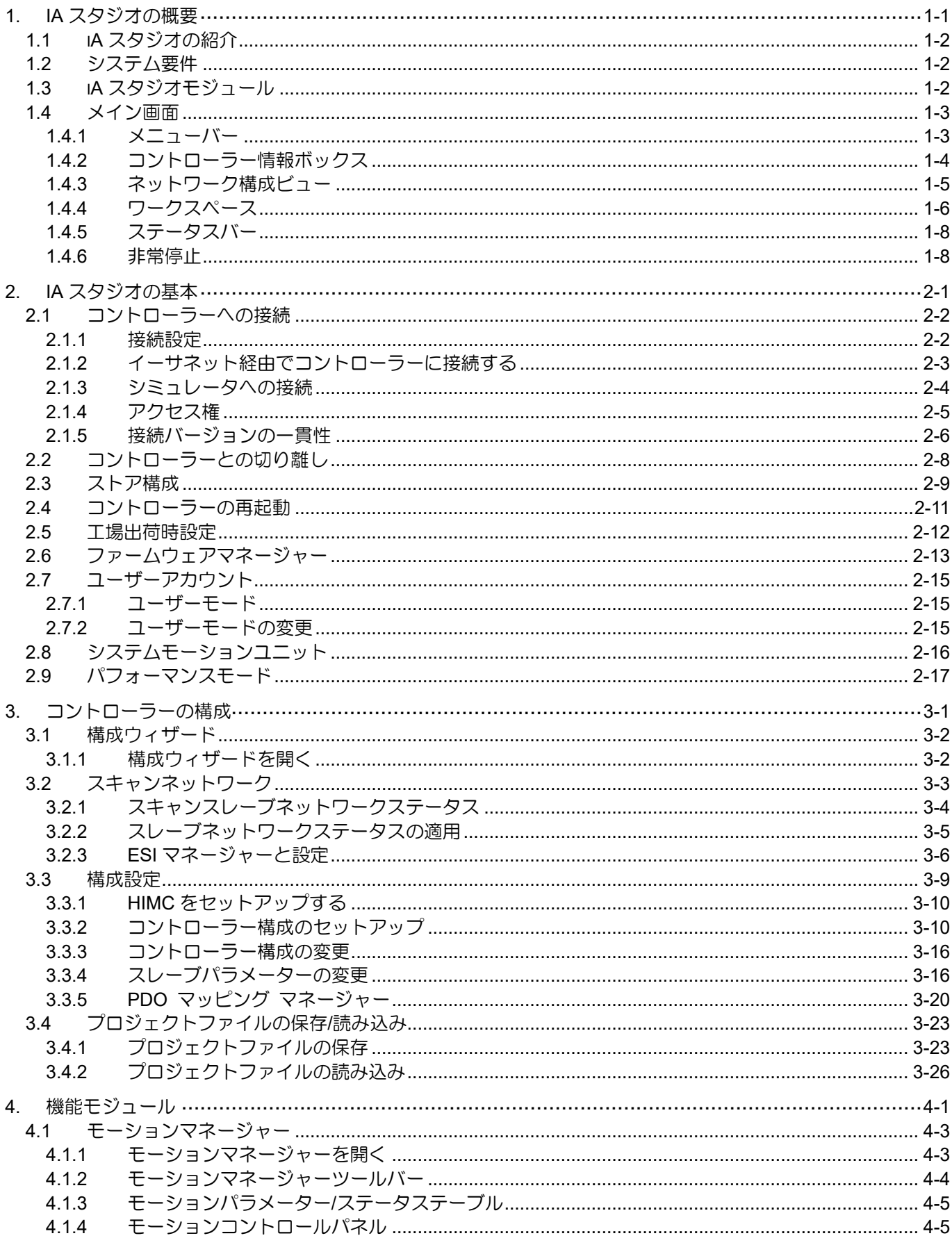

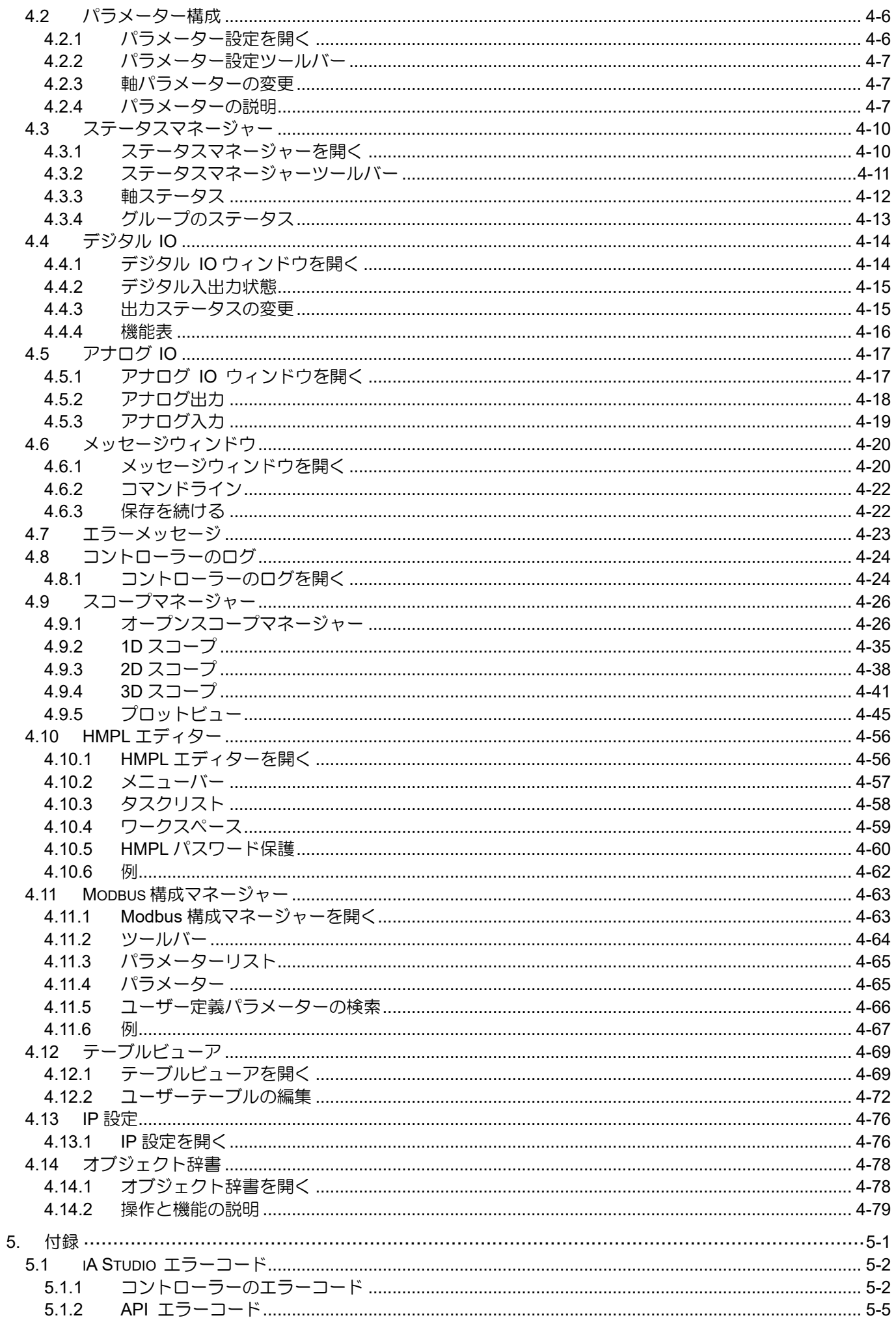

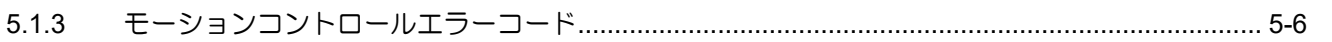

## <span id="page-6-0"></span>1. iA スタジオの概要

П

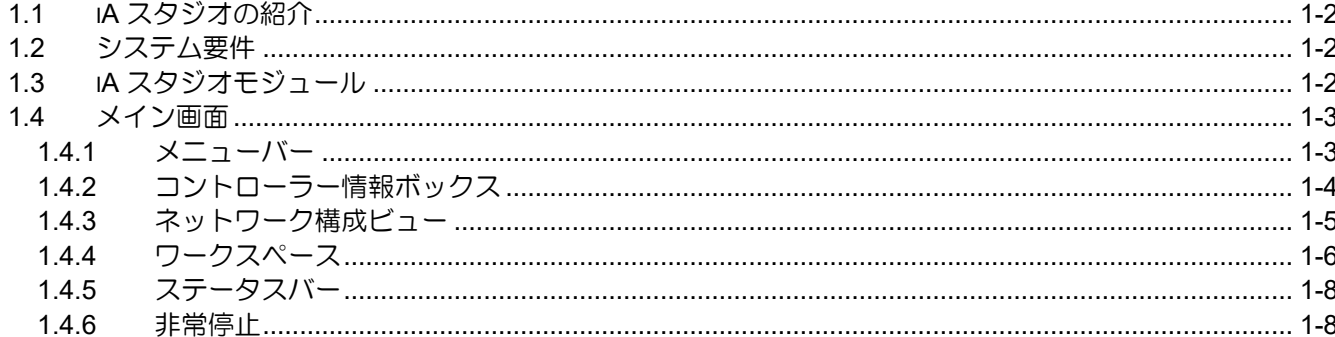

MH01UJ01-2312

### <span id="page-7-0"></span>1.1 iA スタジオの紹介

産業オートメーションスタジオ(iA Studio)は、HIWIN の複数のモーションコントロール製品をサポート する Windows ベースのソフトウェアパッケージです。グラフィカルユーザーインターフェースと強力 な機能を備えた iA Studio を使用すると、ユーザーはコントローラーを簡単に構成、操作、および監視 できます。

#### <span id="page-7-1"></span>1.2 システム要件

Windows ベースの PC で iA Studio を実行するためのシステム要求は次のとおりです。

| オペレーティングシステム | Windows 7 (32-bit, 64-bit)<br>Windows 10 (32-bit, 64-bit) |
|--------------|-----------------------------------------------------------|
| <b>CPU</b>   | Intel Core i3 3.5 GHz or higher                           |
| <b>RAM</b>   | 4GB 以上                                                    |
| ハードディスク容量    | 400MB 以上                                                  |
| ティスプレイ       | 1366 x 768                                                |
| 通信タイプ        | Ethernet                                                  |

表 1.2.1 システム要求

#### <span id="page-7-2"></span>1.3 iA スタジオモジュール

iA Studio は、ユーザーがコントローラーを構成、操作、および監視するための次のモジュールを提供し ます。

- モーションマネージャー
- パラメーター設定
- ステータスマネージャー
- デジタル IO
- アナログ IO
- ■■ メッセージウィンドウ
- エラーメッセージ
- コントローラーログ
- ◼ スコープマネージャー
- HMP エディター
- テーブルビューア
- Modbus 構成マネージャー
- IP 設定
- PDO マッピングマネージャー

#### <span id="page-8-0"></span>1.4 メイン画面

iA Studio がコントローラーに接続すると、メイン画面が表示されます。コントローラーへの接続につい ては、セクション 2.1.1 接続設定を参照してください。iA Studio のメイン画面は、メニューバー、ワーク スペース、緊急停止、ステータスバー、ネットワーク構成ビュー、コントローラー情報ボックスの 6 つ のセクションに分かれています。以下に、各セクションの機能について説明します。

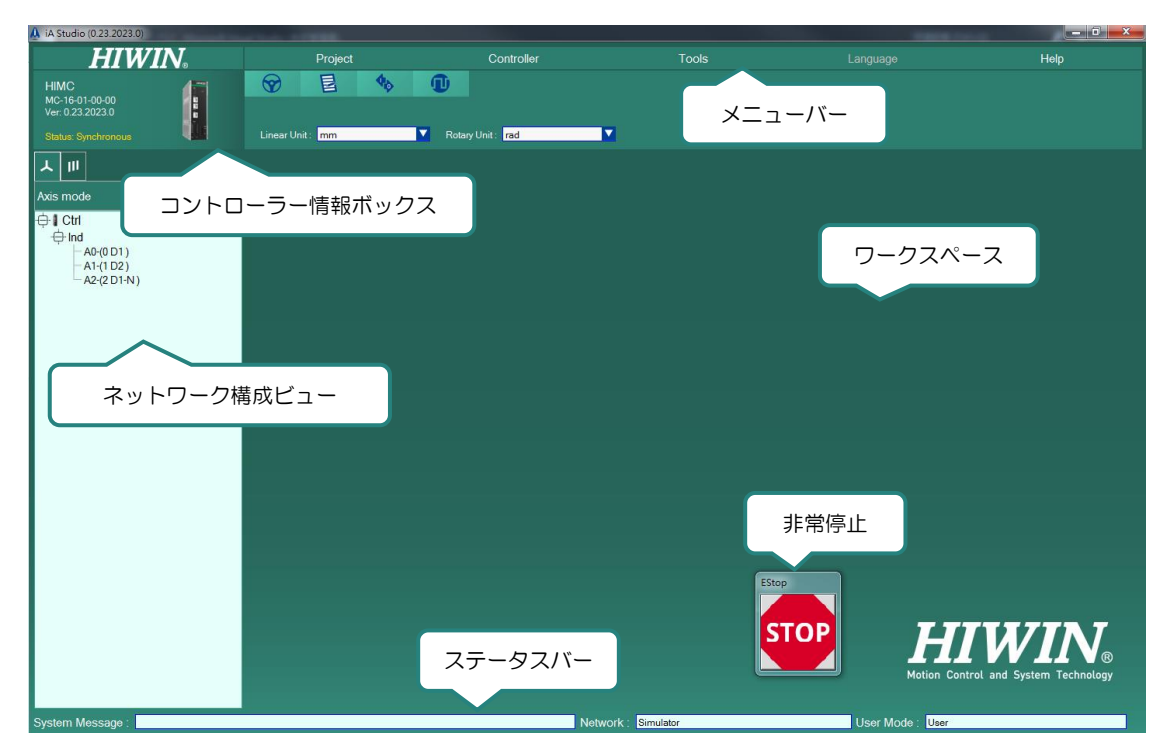

図 1.4.1 iA スタジオメイン画面

#### <span id="page-8-1"></span>1.4.1 メニューバー

#### 表 1.4.1.1 メニューバー

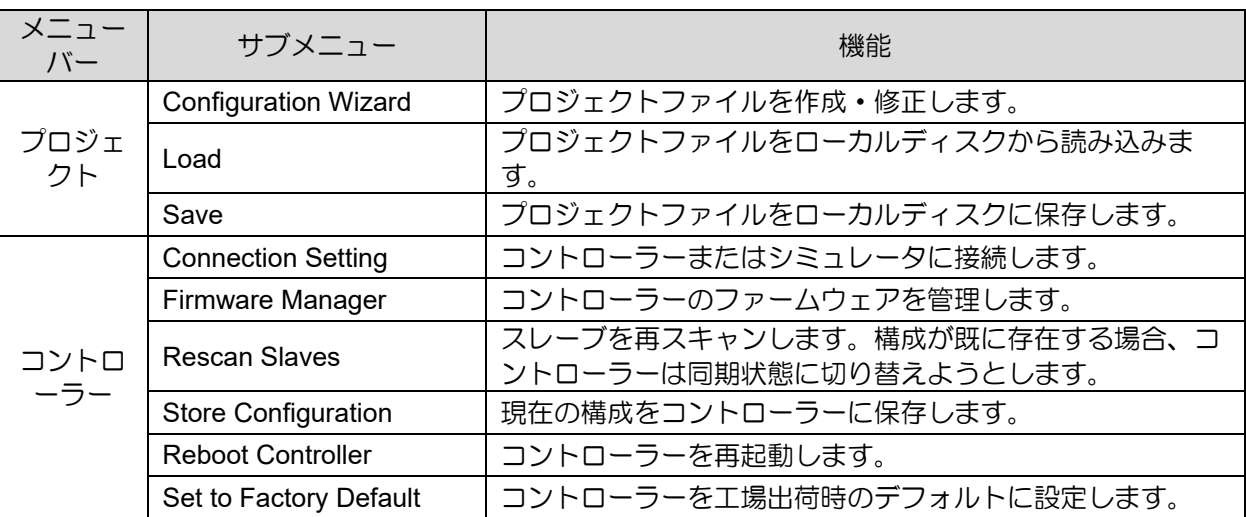

MH01UJ01-2312

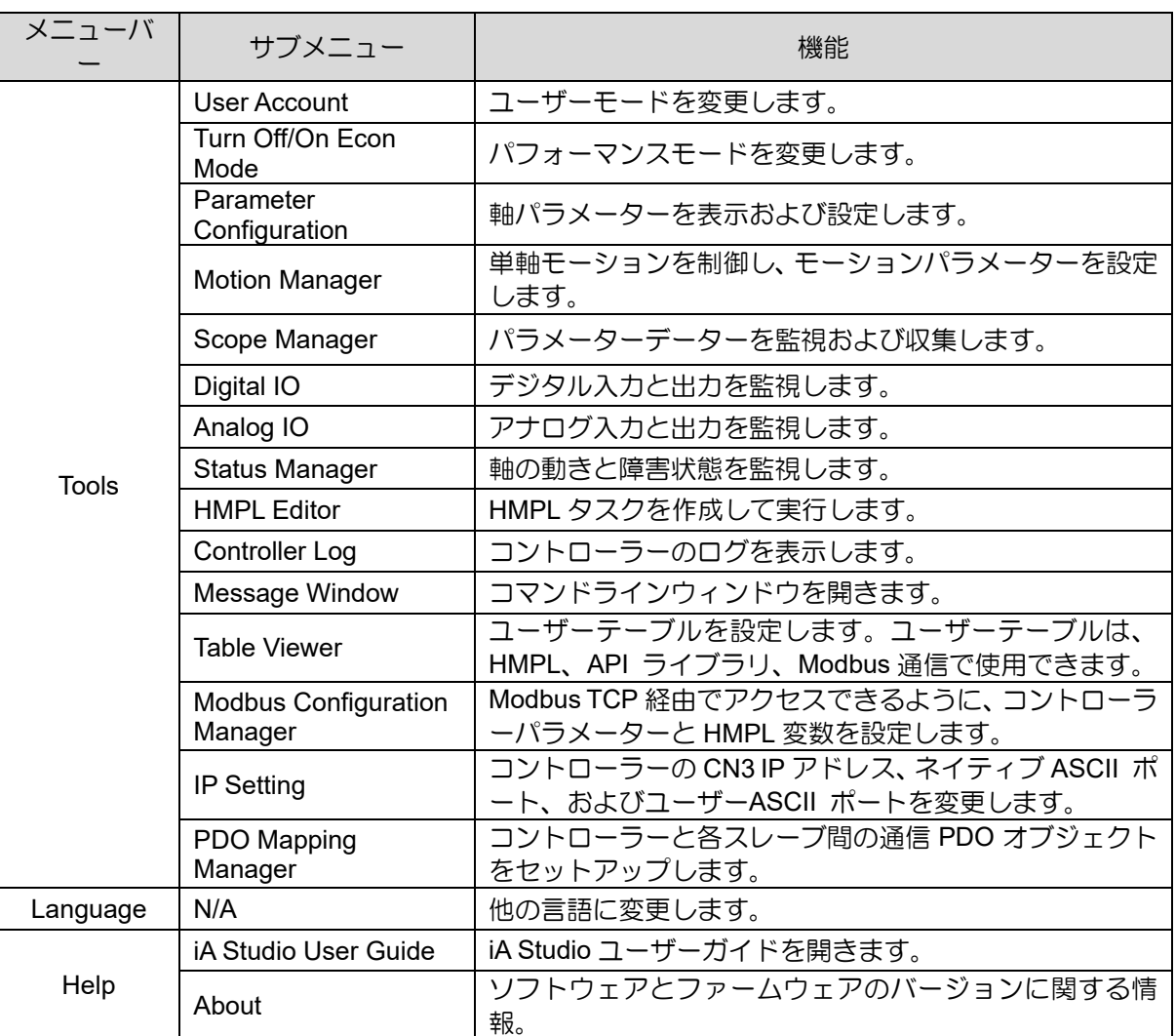

表 1.4.1.1 メニューバー

#### <span id="page-9-0"></span>1.4.2 コントローラー情報ボックス

コントローラー情報ボックスには、コントローラーのモデル、ファームウェアのバージョン、およびコ ントローラーのステータスが表示されます。

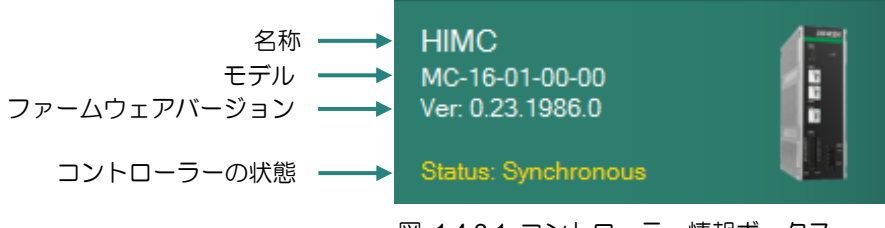

図 1.4.2.1 コントローラー情報ボックス

HIMC iA スタジオユーザーガイド しゅうしょう しゅうしゃ しゅうしゃ しゅうしゅん しゅういん iA スタジオの概要

MH01UJ01-2312

コントローラーの状態については、以下を参照してください。

| コントローラーの状態    | 説明                                |
|---------------|-----------------------------------|
| Initializing  | コントローラーは初期化中です。                   |
| Busy          | コントローラーはビジー (動作中) です。             |
| Synchronous   | コントローラーは軸の動きを制御する準備がで<br>きています。   |
| Asynchronous  | コントローラーは、軸の動きを制御する準備が<br>できていません。 |
| Error         | コントローラーでエラーが発生しました。               |
| Reboot        | コントローラーは再起動中です。                   |
| <b>Broken</b> | コントローラーへの接続が切断されました。              |

表 1.4.2.1 コントローラーの状態

<span id="page-10-0"></span>1.4.3 ネットワーク構成ビュー

ネットワーク構成ビューでは、マスター(コントローラー)とスレーブ(ドライバーなど)の関係を、スレー ブモードと軸モードの 2 つの異なるモードで調べることができます。

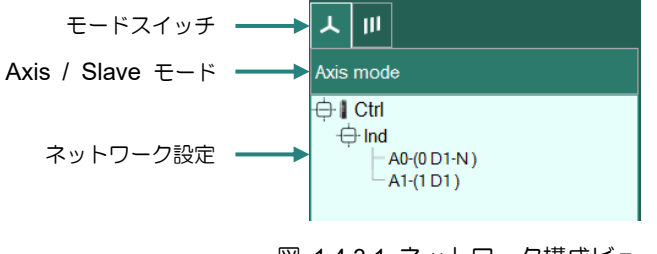

図 1.4.3.1 ネットワーク構成ビュー

(1) Slave  $E - F$ 

iA Studio がコントローラーに接続すると、ユーザーはすべての Slave の物理アドレス、モデル名、およ びユーザー定義名を確認できます。(注:Slave のユーザー定義名は、iA Studio を介して設定することは できません。Slave のユーザーマニュアルを参照してください。)Slave モードに切り替えるには、以下 の手順に従ってください。

ステップ 1:下のアイコンをクリックしてください。次に、ネットワーク構成ビューがスレーブモード で表示されます。

ステップ 2:構成ツリーは次のように表示されます。

iA スタジオの概要 インファイン しゅうしゃ しゅうしゅう しゅうしゅん HIMC iA スタジオユーザーガイド

**HIWIN MIKROSYSTEM** MH01UJ01-2312

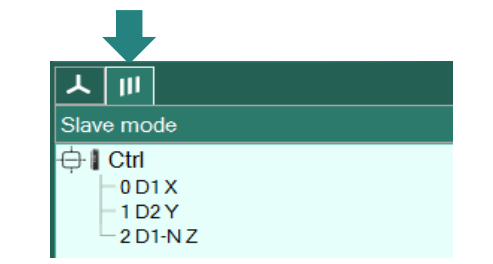

図 1.4.3.2 ネットワーク構成ビュー:slave モード

(2) Axis モード

構成ウィザードでステージが設定されている場合、ユーザーはステージ、論理軸、物理スレーブを軸モ ードで見ることができます。軸は、ユーザー定義のステージまたはステージ Ind. にリストできます。 詳細については、セクション 3.3 構成のセットアップを参照してください。

ステップ 1:下のアイコンをクリックしてください。次に、ネットワーク構成ビューが軸モードで表示 されます。

ステップ 2:構成ツリーは次のように表示されます。

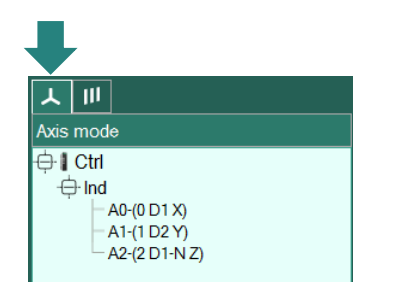

図 1.4.3.3 ネットワーク構成ビュー:Axis モード

<span id="page-11-0"></span>1.4.4 ワークスペース

ワークスペースは、異なるモジュールを同時に表示するための領域です。ワークスペースでは、ユーザ ーはモジュールを自由にドラッグ、ドロップ、サイズ変更、再配置できます。

MH01UJ01-2312

#### HIMC iA スタジオユーザーガイド しゅうしょう しゅうしゃ しゅうしゃ しゅうしゅん しゅういん iA スタジオの概要

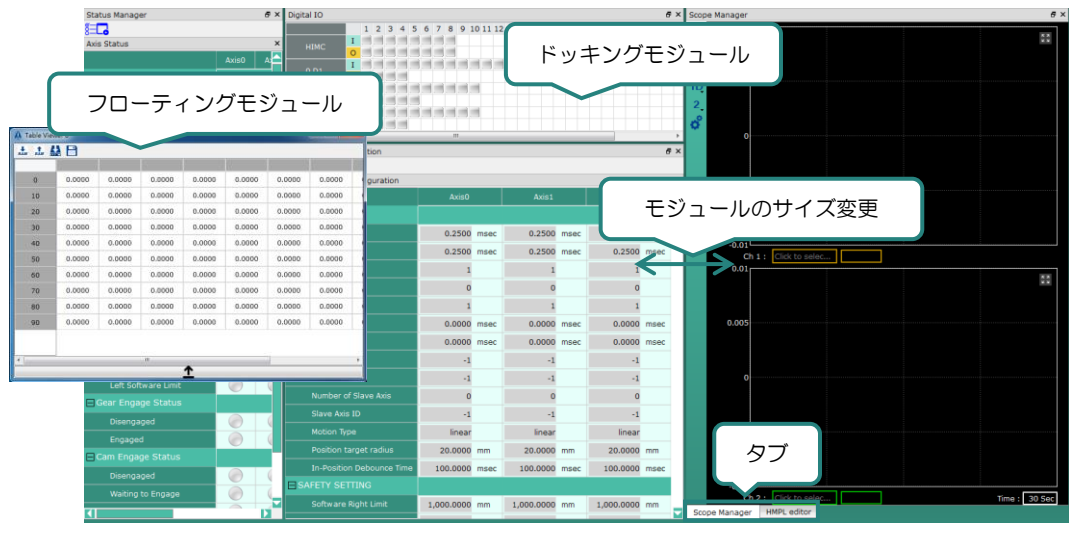

図 1.4.4.1 ワークスペース

MH01UJ01-2312

ユーザーは、メイン画面の左上隅にある Expand ボタンをクリックして、ワークスペースを最大化でき ます。

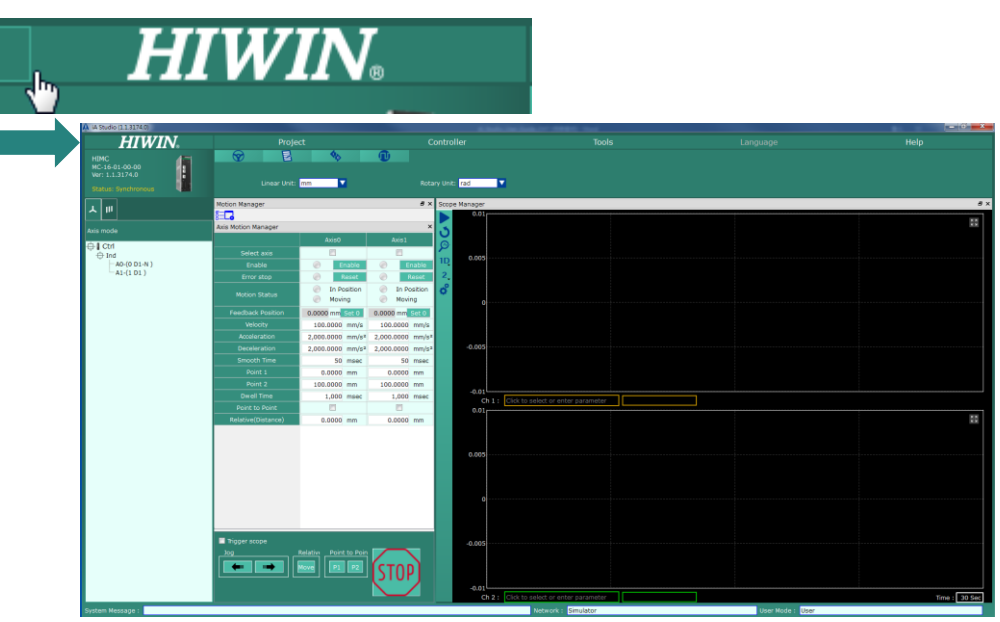

図 1.4.4.2 ワークスペースを最大化

#### <span id="page-13-0"></span>1.4.5 ステータスバー

ステータスバーには、システムメッセージ、ネットワークタイプ、およびユーザーモードが表示されま す。

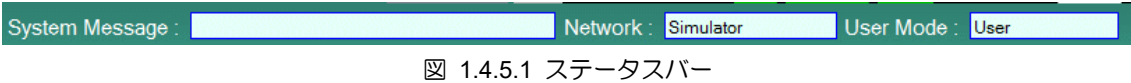

#### <span id="page-13-1"></span>1.4.6 非常停止

非常停止ボタンをクリックして、すべての軸を無効にします。すべての HMPL タスクが同時に停止され ます。iA Studio とコントローラーが接続されている場合、ボタンは常にメイン画面の上部に表示されま す。iA Studio とコントローラーの接続を外すか、iA Studio を閉じると、ボタンは消えます。

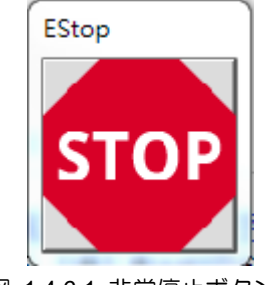

図 1.4.6.1 非常停止ボタン

注:緊急停止は、キーボードのファンクションキーF12 によっても起動できます。

## <span id="page-14-0"></span>2. iA スタジオの基本

 $\mathcal{L}_{\mathcal{A}}$ 

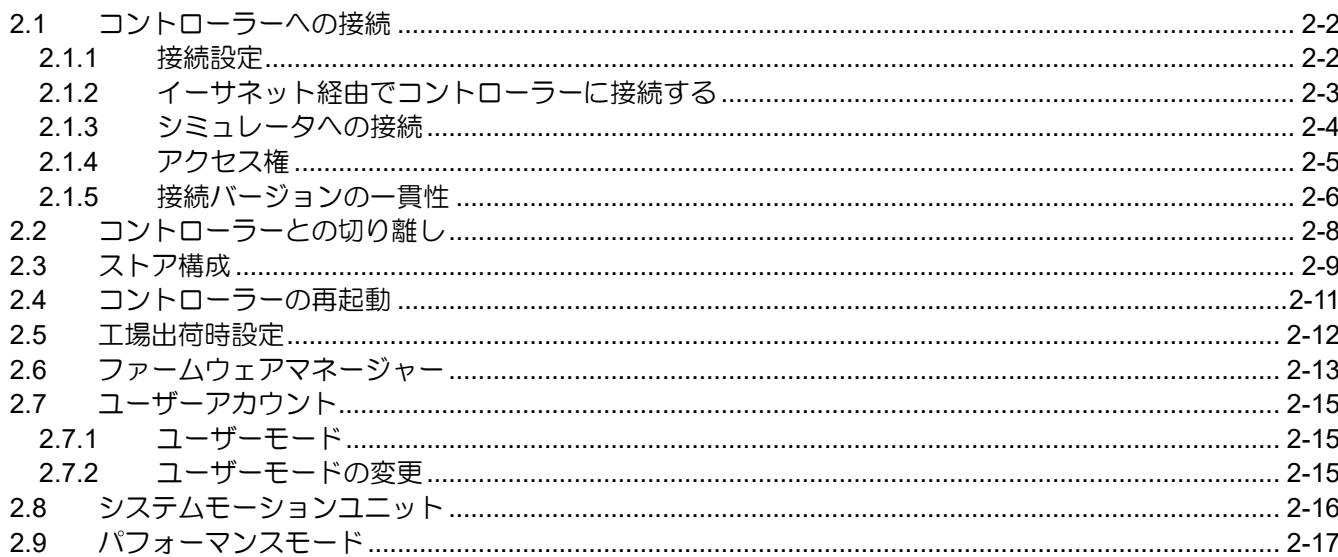

MH01UJ01-2312

### <span id="page-15-0"></span>2.1 コントローラーへの接続

接続設定では、ユーザーは指定された通信タイプを介して iA Studio をコントローラーに接続できま す。

#### <span id="page-15-1"></span>2.1.1 接続設定

以下の手順に従って、接続設定ウィンドウを開きます。

- ステップ 1:メニューバーの Controller をクリックします。
- ステップ 2:Connection Setting をクリックします。すると、図 2.1.1.2 のような接続設定ウィンドウが 表示されます。

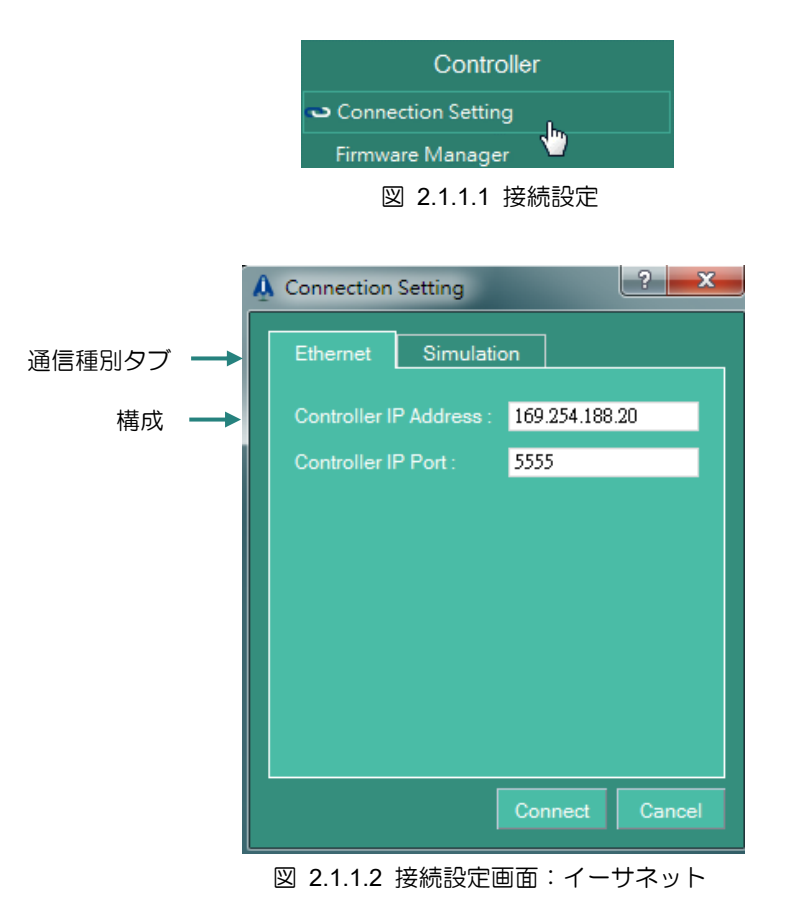

表 2.1.1.1 接続設定画面

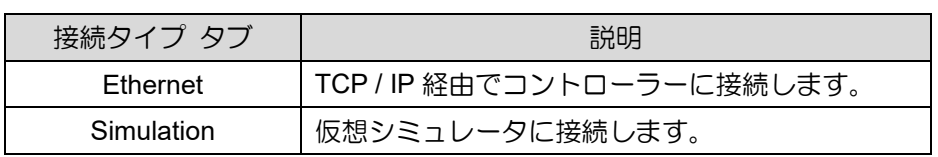

HIMC iA スタジオユーザーガイド しゅうしゃ しゅうしゃ しゅうしゃ しゅうしゅん しゅういん iA スタジオの基本

MH01UJ01-2312

#### <span id="page-16-0"></span>2.1.2 イーサネット経由でコントローラーに接続する

コントローラーはイーサネット経由で接続できます。接続を確立するには、以下の手順に従ってくださ  $\mathsf{U}\mathsf{I}\circ$ 

ステップ 1: Connection Setting ウィンドウで Ethernet タブを選択します。

ステップ 2:コントローラーの IP アドレスと IP ポートを入力します。

ステップ 3:Connect ボタンをクリックして、接続を初期化します。接続の進行状況を示すポップアッ プウィンドウが表示されます。

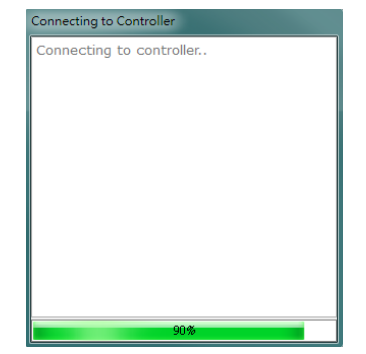

図 2.1.2.1 接続中のポップアップウィンドウ

接続が正常に確立されると、接続設定ウィンドウとポップアップウィンドウは自動的に閉じます。接続 が確立できない場合は、エラーダイアログが表示されます。エラーログが表示された場合は、通信ケーブ ルがコントローラーに正しく接続されているか確認してください。

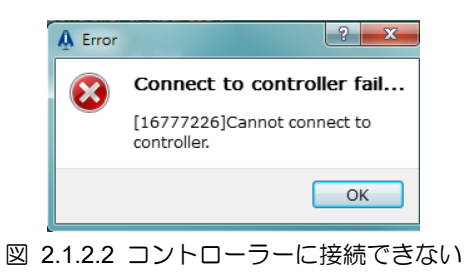

MH01UJ01-2312

#### <span id="page-17-0"></span>2.1.3 シミュレータへの接続

シミュレータに接続するには、以下の手順に従って接続を確立します。

ステップ 1:接続設定ウィンドウの Simulation タブを選択します。

ステップ 2:Configure ボタンをクリックして、Slave Configuration Setting ウィンドウを開きます。

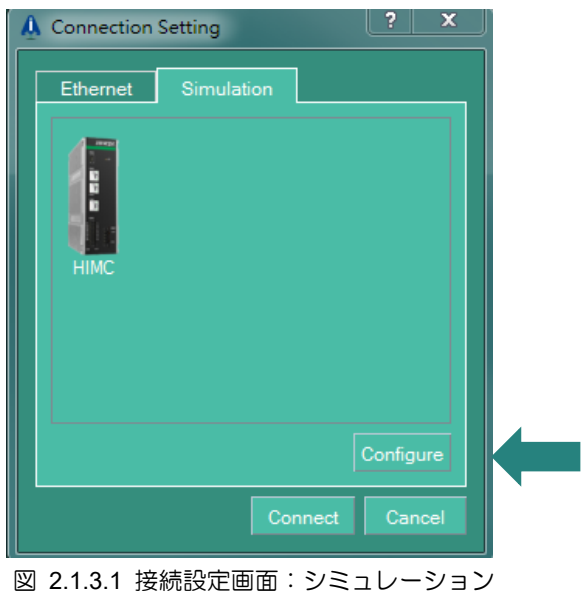

ステップ 3:slave configuration をセットアップし、OK ボタンをクリックします。

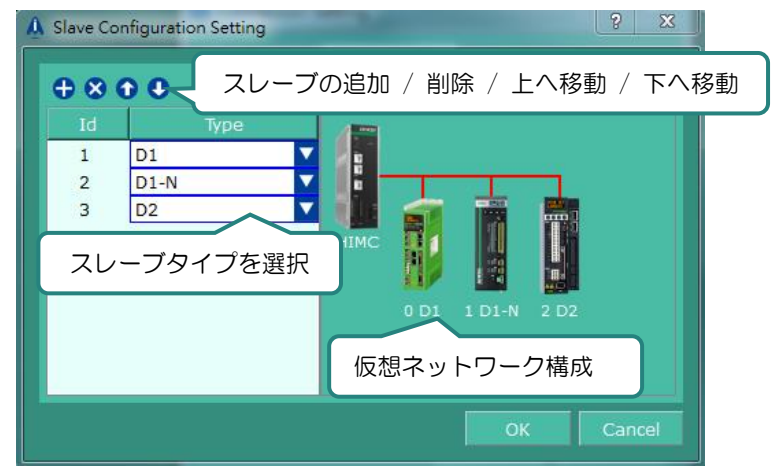

図 2.1.3.2 スレーブ構成設定ウィンドウ

ステップ 4:Connect ボタンをクリックして接続を初期化します。接続の進行状況を示すポップアップ ウィンドウが表示されます。

MH01UJ01-2312

#### HIMC iA スタジオユーザーガイド しゅうしゃ しゅうしゃ しゅうしゃ しゅうしゅん しゅういん iA スタジオの基本

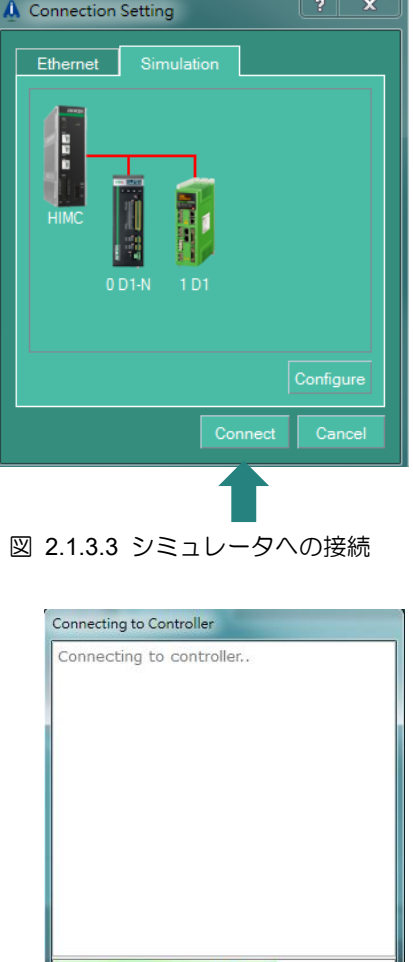

図 2.1.3.4 接続中のポップアップウィンドウ

接続が正常に確立されると、接続設定ウィンドウとポップアップウィンドウは自動的に閉じます。

#### <span id="page-18-0"></span>2.1.4 アクセス権

複数の iA Studio が同時にコントローラーに接続することをサポートできますが、コントローラーにデ ーターを書き込むことができるのは、アクセス権限を持つ iA Studio だけです。アクセス権のない iA Studio の場合、書き込み機能が無効になります。これは、複数の接続と操作による安全上の問題を回避 するためです。

ユーザーがアクセス権限なしで iA Studio を使用してコントローラーに接続すると、警告がポップアッ プ表示され、この接続では値の監視のみが許可されることがユーザーに通知されます。さらに、 「Network」フィールドの背景色が黄色に変わり、「Access Restricted」が点滅し続けます。

MH01UJ01-2312

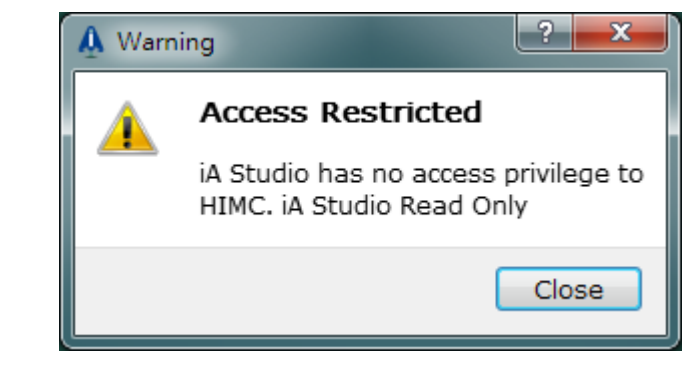

#### 図 2.1.4.1 アクセス権なしの状態を警告する

System Message : Network: TP: 169.254.188.20 (Access Restricted) User Mode: User "Access Restricted"が点滅し続ける図 2.1.4.2 ステータスバー(アクセス権なし)

お使いの iA Studio にアクセス権限がなく、ステータスを変更したい場合は、まず他のすべての iA Studio および HIMC API アプリケーションからの接続を停止する必要があります。この方法で、現在 の iA Studio へのアクセス権を取得できます。

System Message: Network: **IP: 169.254.188.20** User Mode : User 図 2.1.4.3 ステータスバー(アクセス権あり)

#### <span id="page-19-0"></span>2.1.5 接続バージョンの一貫性

ユーザーは、iA Studio を使用してコントローラーを操作する前に、iA Studio のバージョンがコントロー ラーのファームウェアのバージョンと一致していることを確認する必要があります。 iA Studio をコン トローラーに接続すると、iA Studio とコントローラーのファームウェアバージョンに互換性がない場 合、警告が表示されます。この問題を解決するには、次のいずれかの手順に従ってください。

- 1. 現在の iA Studio を使用して、コントローラーのファームウェアを一貫したバージョンにアップグ レードします。
- 2. 現在の iA Studio を閉じ、一貫した iA Studio バージョンを使用してコントローラーを操作しま す。

MH01UJ01-2312

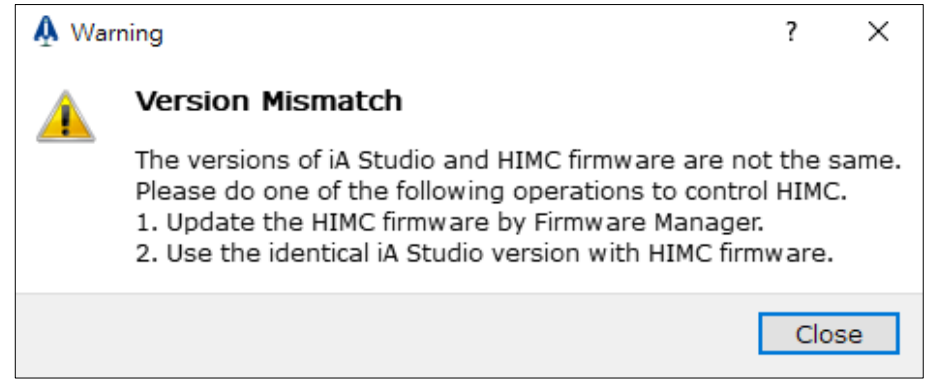

図 2.1.5.1 バージョンの不一致を知らせる警告

iA Studio とコントローラーのファームウェアのバージョン番号は、情報ボックスに表示されます。ユー ザーは、それらが一貫しているかどうかを確認できます。

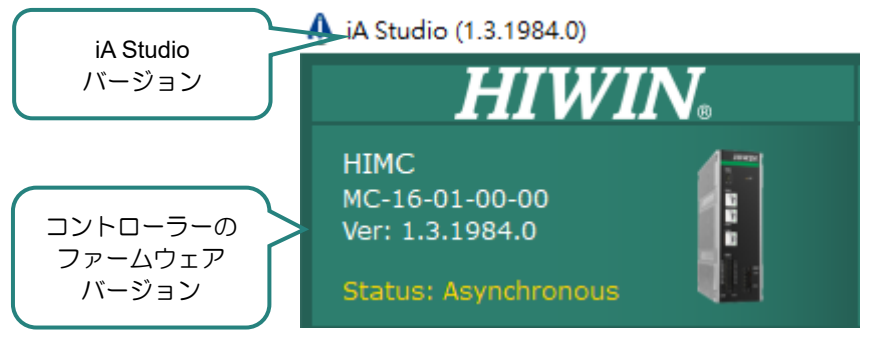

図 2.1.5.2 iA Studio とコントローラーのファームウェアのバージョン番号

iA Studio とコントローラーのファームウェアバージョンが一致していない場合、iA Studio はファームウ ェアのアップグレードとコントローラーの接続解除にのみ使用できます。

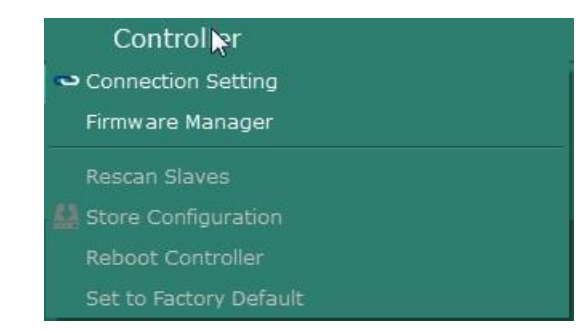

図 2.1.5.3 iA Studio とコントローラーのファームウェアのバージョンが一致しない場合の動作について

MH01UJ01-2312

### <span id="page-21-0"></span>2.2 コントローラーとの切り離し

コントローラーまたはシミュレータとの現在の接続を切断するには、以下の手順に従ってください。

ステップ 1: メニュー バーの Controller をクリックします。Connection Setting をクリックして、 Connection Setting ウィンドウを開きます。

ステップ 2: Disconnect ボタンをクリックして、現在の接続を切断します。

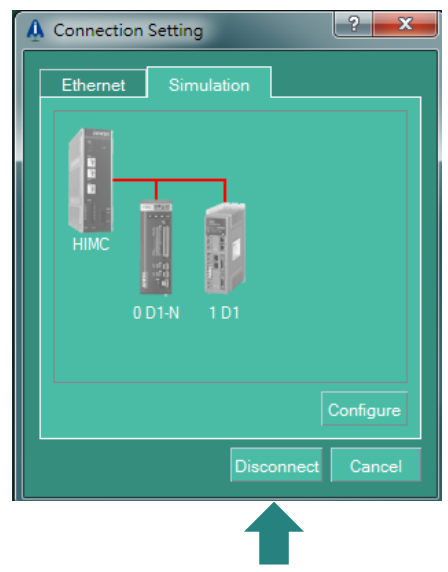

図 2.2.1 コントローラーまたはシミュレータ接続時の接続設定画面

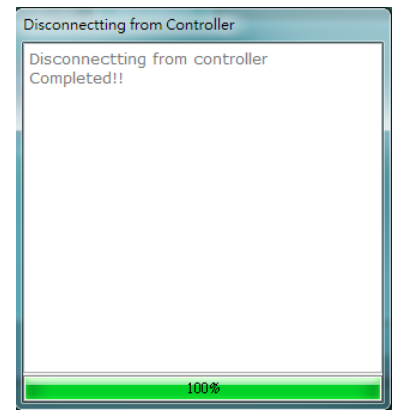

図 2.2.2 切断進行状況ポップアップウィンドウ

接続が正常に切断されると、ポップアップウィンドウは自動的に閉じます。

#### <span id="page-22-0"></span>2.3 ストア構成

iA Studio では、コントローラー構成を保存する方法が 2 つあります。

- (1) プロジェクトファイルの保存/読み込み機能を使用して、コントローラーの構成をプロジェクトフ ァイルとしてローカルディスクに保存します。(注: iA Studio プロジェクトファイルのファイル拡 張子は \*.iasprj です。) プロジェクトファイルは、ローカルディスクからコントローラーにロード することもできます。詳細については、セクション 3.4 プロジェクトファイルの保存/読み込みを参 照してください。
- (2) Store Configuration 機能を使用して、コントローラー構成をコントローラー内のハードディスクに 保存します。保存された構成は、再起動または電源オフ後も引き続きアクセスできます。

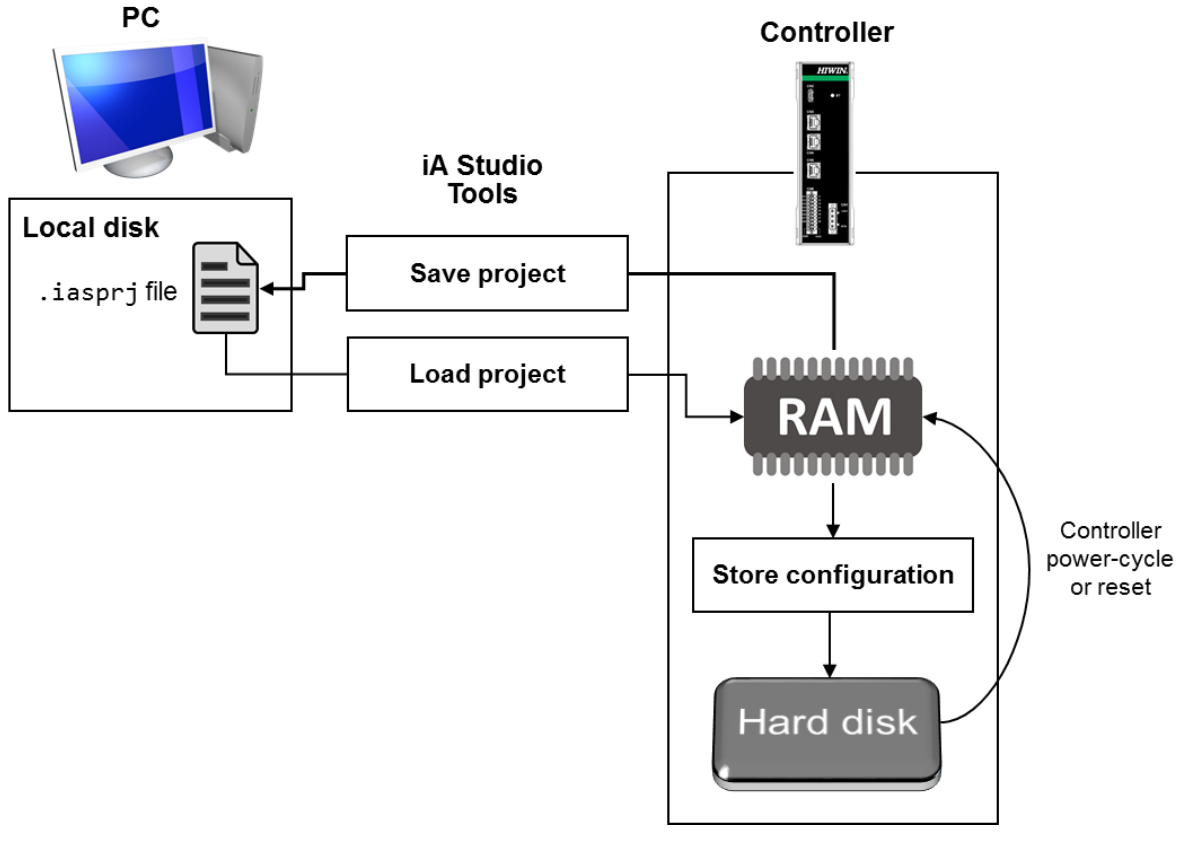

図 2.3.1 プロジェクトファイルの保存/読み込みと設定の保存

MH01UJ01-2312

構成ウィザードでコントローラー構成を設定したら、次の手順に従って構成をコントローラーに保存で きます。

ステップ 1:メニューバーの Controller をクリックします。

ステップ 2:Store Configuration をクリックします。

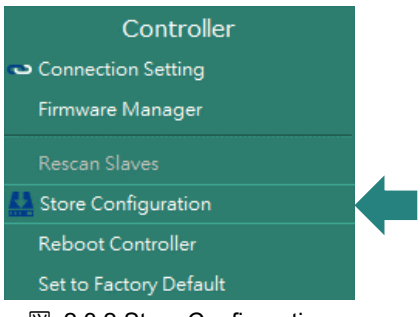

図 2.3.2 Store Configuration

ステップ 3:Store Configuration をクリックすると、質問ダイアログが表示されます。Yes ボタンをク リックして、コントローラーの構成を保存します。保存の進行状況を示すポップアップウ ィンドウが表示されます。

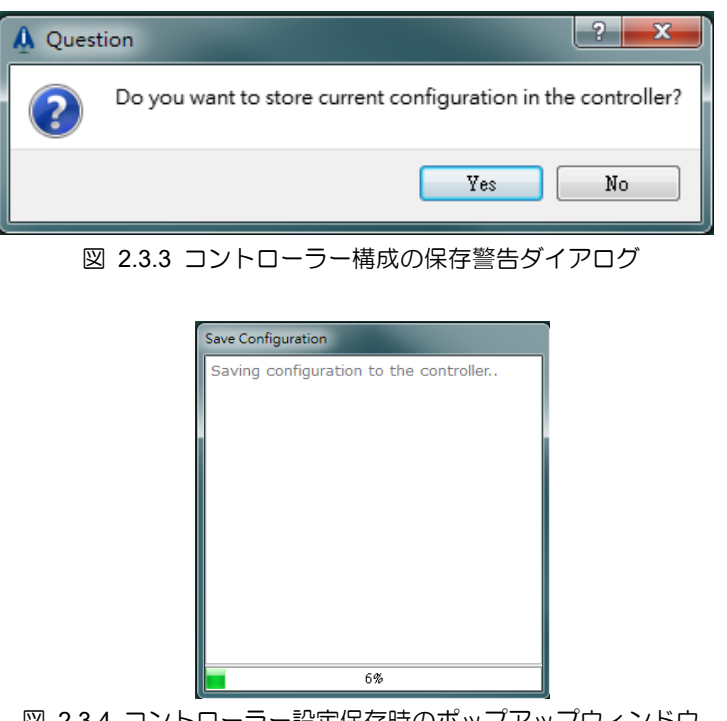

図 2.3.4 コントローラー設定保存時のポップアップウィンドウ

コントローラーの設定が正常に保存されると、ポップアップウィンドウは自動的に閉じます。

HIMC iA スタジオユーザーガイド しゅうしゃ しゅうしゃ しゅうしゃ しゅうしゅん しゅういん iA スタジオの基本

#### <span id="page-24-0"></span>2.4 コントローラーの再起動

コントローラーの再起動機能により、ユーザーはコントローラーを再起動して再初期化できます。コン トローラーのハードディスクまたはローカルディスクに保存されていない設定は失われ、再起動後に復 元できません。コントローラーを再起動するには、次の手順に従ってください。

ステップ 1:メニューバーの Controller をクリックします。

ステップ 2:Reboot Controller をクリックします。

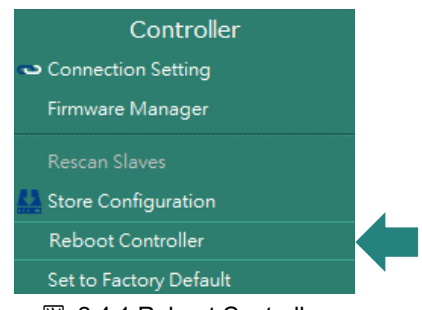

図 2.4.1 Reboot Controller

ステップ 3: Reboot Controller をクリックすると、質問ダイアログが表示されます。Yes ボタンをクリ ックしてコントローラーを再起動します。再起動の進行状況を示すポップアップウィンド ウが表示されます。

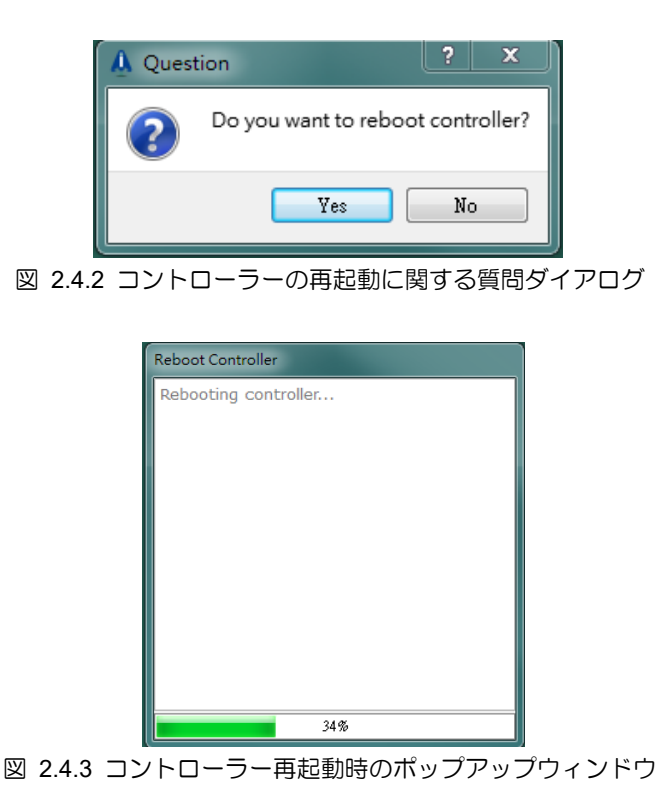

再起動が完了すると、ポップアップウィンドウは自動的に閉じます。

HIWIN MIKROSYSTEM CORP. 2-11

MH01UJ01-2312

#### <span id="page-25-0"></span>2.5 工場出荷時設定

この機能は、コントローラーの設定と構成を工場出荷時のデフォルトに設定できます。この機能を使用 する前に、コントローラーの設定と構成がローカルディスクに保存されていることを確認してくださ い。工場出荷時のデフォルトに設定するには、以下の手順に従ってください。

ステップ 1:メニューバーの Controller をクリックします。

ステップ 2:Set to Factory Default をクリックします。

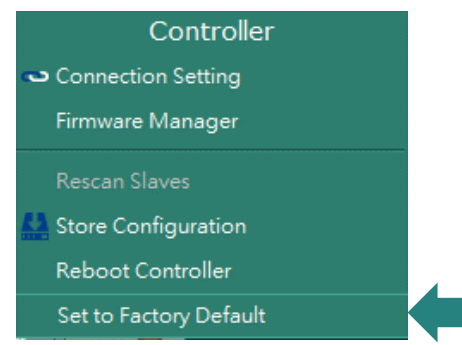

図 2.5.1 Set to Factory Default

ステップ 3:Set to Factory Default をクリックすると、質問ダイアログが表示されます。Yes ボタンを クリックしてリセットします。リセットの進行状況を示すポップアップウィンドウが表示 されます。

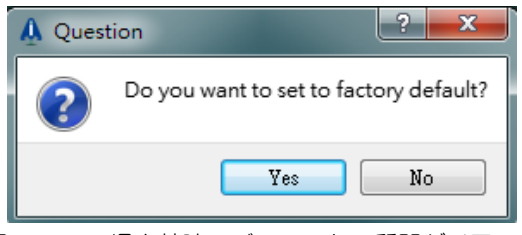

図 2.5.2 工場出荷時のデフォルトの質問ダイアログ

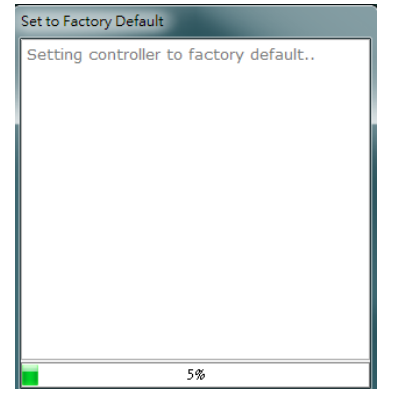

図 2.5.3 コントローラーを工場出荷時のデフォルトに設定する際のポップアップウィンドウ

リセットが完了すると、ポップアップウィンドウは自動的に閉じます。

HIMC iA スタジオユーザーガイド しゅうしゃ しゅうしゃ しゅうしゃ しゅうしゅん しゅういん iA スタジオの基本

MH01UJ01-2312

<span id="page-26-0"></span>2.6 ファームウェアマネージャー

ファームウェアマネージャーでは、ユーザーはコントローラーとスレーブのファームウェア情報を調べ ることができます。コントローラーのファームウェアは iA Studio に保管されており、iA Studio 経由で のみコントローラーに更新できます。

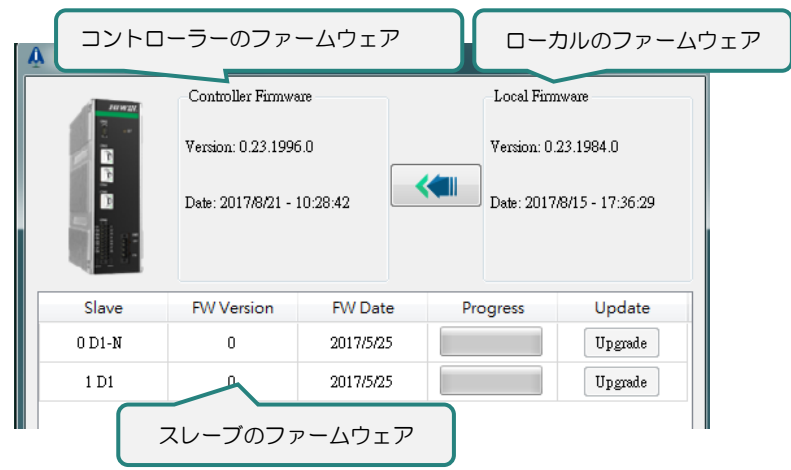

図 2.6.1 ファームウェアマネージャー

注:現在、iA Studio はスレーブファームウェアのアップデートをサポートしていません。

■ ファームウェアマネージャーを開く

ファームウェアマネージャーを開くには、以下の手順に従ってください。

ステップ 1:メニューバーの Controller をクリックします。

ステップ 2:Firmware Manager をクリックします。

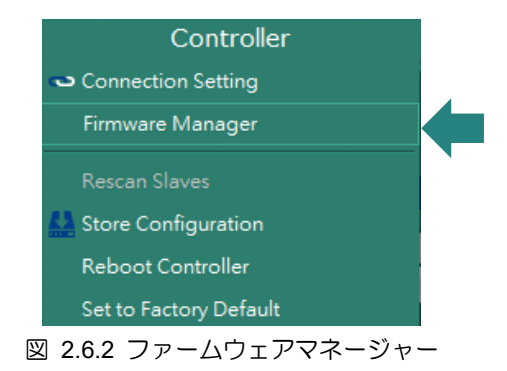

MH01UJ01-2312

■ コントローラーのファームウェアを更新する

コントローラーのファームウェアを更新するには、次の手順に従ってください。

ステップ 1:図 2.6.3 に示されているボタンをクリックします。ボタンをクリックすると、質問ダイア ログが表示されます。

| <b>A</b> Firmware Manager |                            |                |                      | x                          |
|---------------------------|----------------------------|----------------|----------------------|----------------------------|
| <b>JUWIN</b>              | Controller Firmware        |                | Local Firmware       |                            |
| $\frac{1}{2}$             | Version: 0.23.1996.0       |                | Version: 0.23.1984.0 |                            |
|                           | Date: 2017/8/21 - 10:28:42 |                |                      | Date: 2017/8/15 - 17:36:29 |
| Slave                     | <b>FW Version</b>          | <b>FW Date</b> | Progress             | Update                     |
| $0$ D1-N                  | n                          | 2017/5/25      |                      | Upgrade                    |
| 1 D1                      | n                          | 2017/5/25      |                      | Upgrade                    |
|                           |                            |                |                      |                            |

図 2.6.3 ファームウェアマネージャー

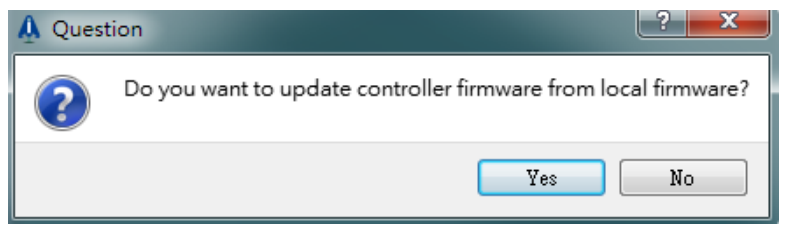

図 2.6.4 ファームウェア更新時の質問ダイアログ

ステップ 2:Yes ボタンをクリックして、コントローラーのファームウェアを更新します。更新の進行 状況を示すポップアップウィンドウが表示されます。

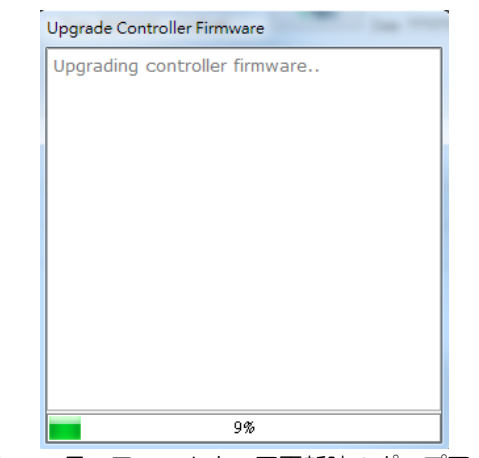

図 2.6.5 コントローラーファームウェア更新時のポップアップウィンドウ

更新が完了すると、ポップアップウィンドウは自動的に閉じます。ファームウェアの更新が完了した ら、コントローラーのファームウェアのバージョンがローカルのファームウェアのバージョンと同じか どうかを確認してください。

HIMC iA スタジオユーザーガイド しゅうしゃ しゅうしゃ しゅうしゃ しゅうしゅん しゅういん iA スタジオの基本

**HIWIN** MIKROSYSTEM

MH01UJ01-2312

## <span id="page-28-0"></span>2.7 ユーザーアカウント

#### <span id="page-28-1"></span>2.7.1 ユーザーモード

iA Studio では 3 つのユーザーモードを使用できます。次の表に、各ユーザーモードでサポートされてい る機能を示します。

| ユーザーモード   | 説明                                                                            |
|-----------|-------------------------------------------------------------------------------|
| User      | デフォルトモード。このモードでは、ユーザーはモーションパラ<br>メーターの変更のみが許可されます。                            |
| Superuser | ユーザーはモーションおよび安全パラメーターを変更できます。<br>HIWIN は、誤った設定による損害、事故、怪我について一切の責<br>任を負いません。 |
| Developer | ユーザーは、すべてのタイプのパラメーターを変更できます。<br>このモードは、HIWIN エンジニアのみが選択できます。                  |

表 2.7.1.1 ユーザーモード

ユーザーは、User Account ウィンドウでユーザーモードを変更できます。セクション 2.7.2 ユーザーモ ードの変更を参照してください。

#### <span id="page-28-2"></span>2.7.2 ユーザーモードの変更

メニューバーの Tools をクリックして、User Account ウィンドウを開きます。ユーザーアカウントウィ ンドウで、ユーザーは iA Studio のユーザーモードを変更できます。目的のユーザーモードにログイン するには、次の手順に従います。

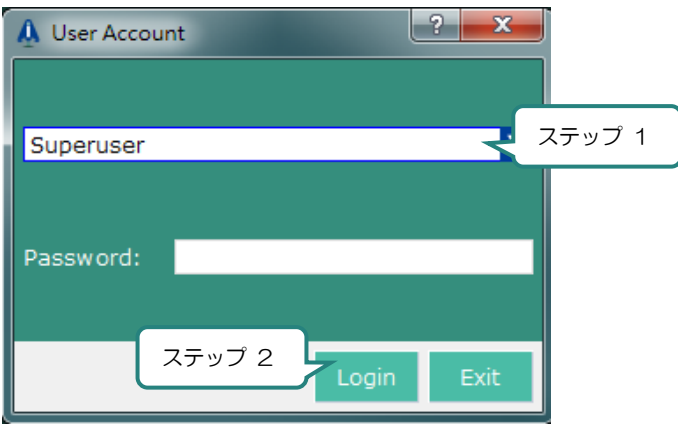

図 2.7.2.1 ユーザーアカウントウィンドウ

ステップ 1:目的のユーザーモードを選択します。Superuser を選択した場合は、パスワードにソフト ウェアのバージョン番号を入力します。

ステップ 2:Login ボタンをクリックします。

MH01UJ01-2312

ログインに成功すると、選択したユーザーモードがステータスバーに表示されます。

User Mode: Superuser 図 2.7.2.2 ステータスバーのユーザーモード

## <span id="page-29-0"></span>2.8 システムモーションユニット

iA Studio には、ユーザーがモーターの種類に応じて選択できる 2 種類のシステムモーションユニットが 用意されています。

| リニアモーター用ユニット |        |
|--------------|--------|
| Nanometer    | nm     |
| Micrometer   | um     |
| Millimeter   | mm     |
| Centimeter   | cm     |
| Meter        | m      |
| Inch         | inch   |
| Mil          | mil    |
| 回転モーター用単位    |        |
| Radian       | rad    |
| Milliradian  | mrad   |
| Degree       | deg    |
| Revolution   | rev    |
| Arc Second   | arcsec |

表 2.8.1 システムモーションユニット

ユーザーは、ドロップダウンリストで目的の単位を選択できます。

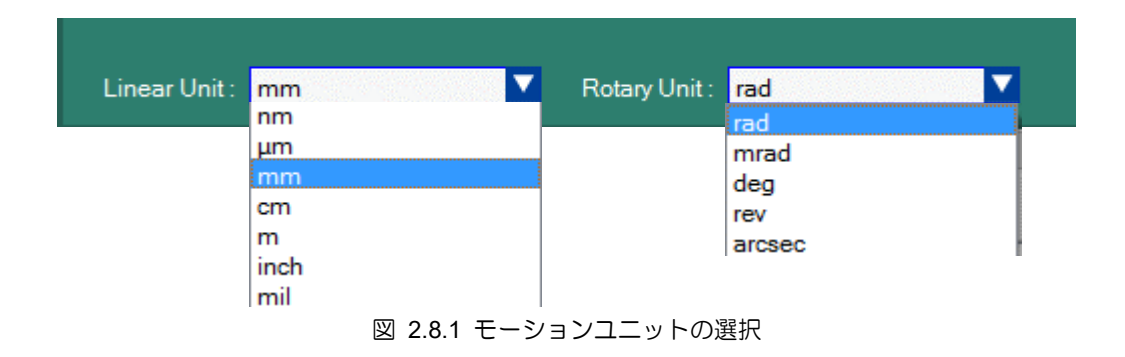

HIMC iA スタジオユーザーガイド せいしょう しゅうしょう しゅうしゅうしゅう しゅうしゅん iA スタジオの基本

**HIWIN** MIKROSYSTEM

MH01UJ01-2312

## <span id="page-30-0"></span>2.9 パフォーマンスモード

iA Studio は、ユーザーが要件や用途に応じて選択できる 2 種類のパフォーマンスモードを提供します。

#### 表 2.9.1 パフォーマンスモード

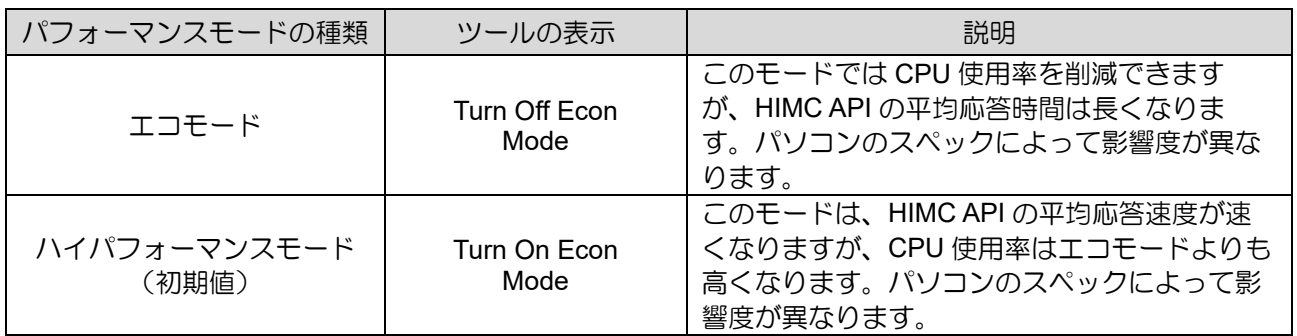

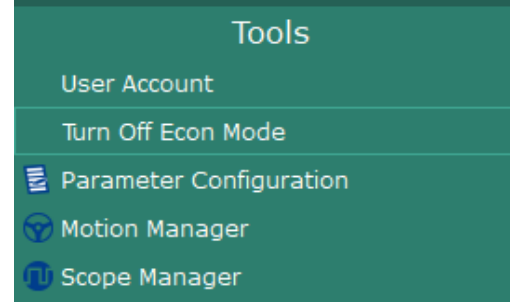

図 2.9.1 クリックするとエコモードからハイパフォーマンスモードに切り替わります

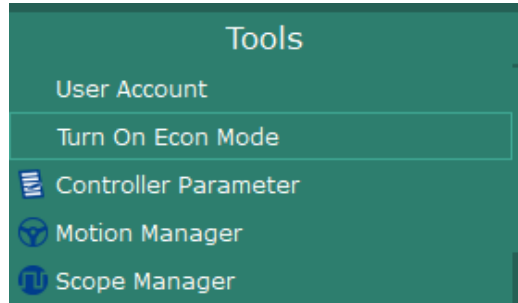

図 2.9.2 クリックするとハイパフォーマンスモードからエコモードに切り替わります

MH01UJ01-2312

iA スタジオの基本 インファイン インファイン こころ HIMC iA スタジオユーザーガイド

(このページはブランクになっています)

## <span id="page-32-0"></span>3. コントローラーの構成

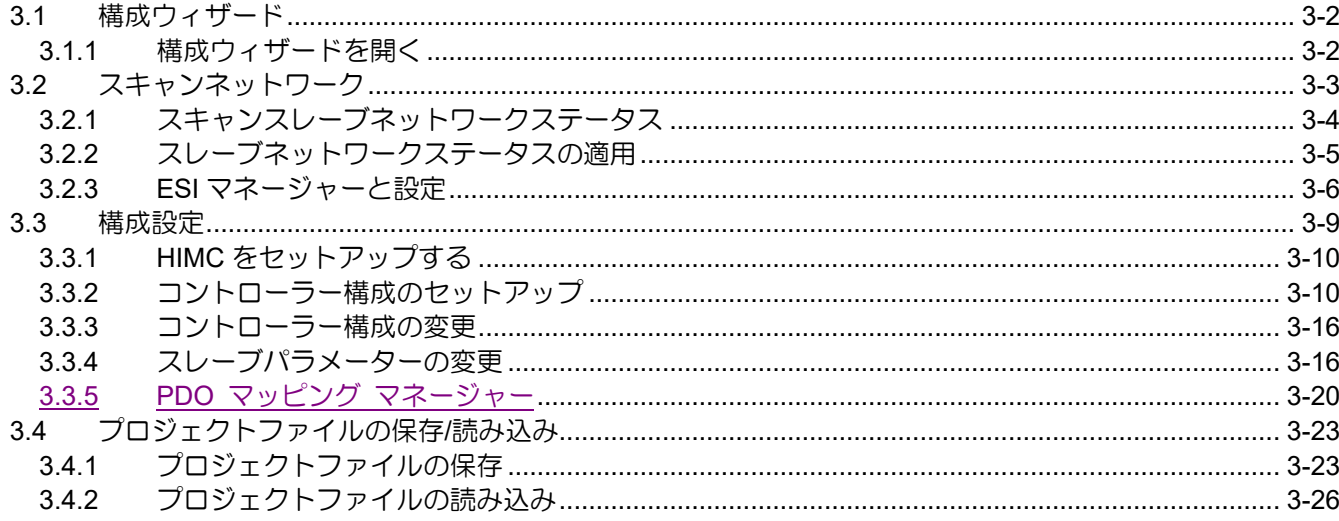

MH01UJ01-2312

#### <span id="page-33-0"></span>3.1 構成ウィザード

構成ウィザードを使用すると、ユーザーはスレーブ ネットワーク ステータスのスキャン、スレーブ ネットワーク ステータスの適用、コントローラー構成のセットアップ、軸パラメーターの設定、PDO マッピングの設定、分散クロックの設定、およびスレーブのパラメーターの設定を行うことができま す。 軸モーション制御を開始してスレーブの IO ステータスを検査する前に、ユーザーはスレーブ ネ ットワーク ステータスのエラーをトラブルシューティングし、構成ウィザードでコントローラー構成 のセットアップを完了する必要があります。

#### <span id="page-33-1"></span>3.1.1 構成ウィザードを開く

構成ウィザードを開くには、メニューバーの Project をクリックします。次に、Configuration Wizard を クリックします。

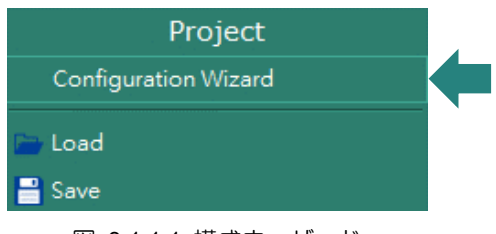

図 3.1.1.1 構成ウィザード

構成ウィザードのウィンドウは次のとおりです。

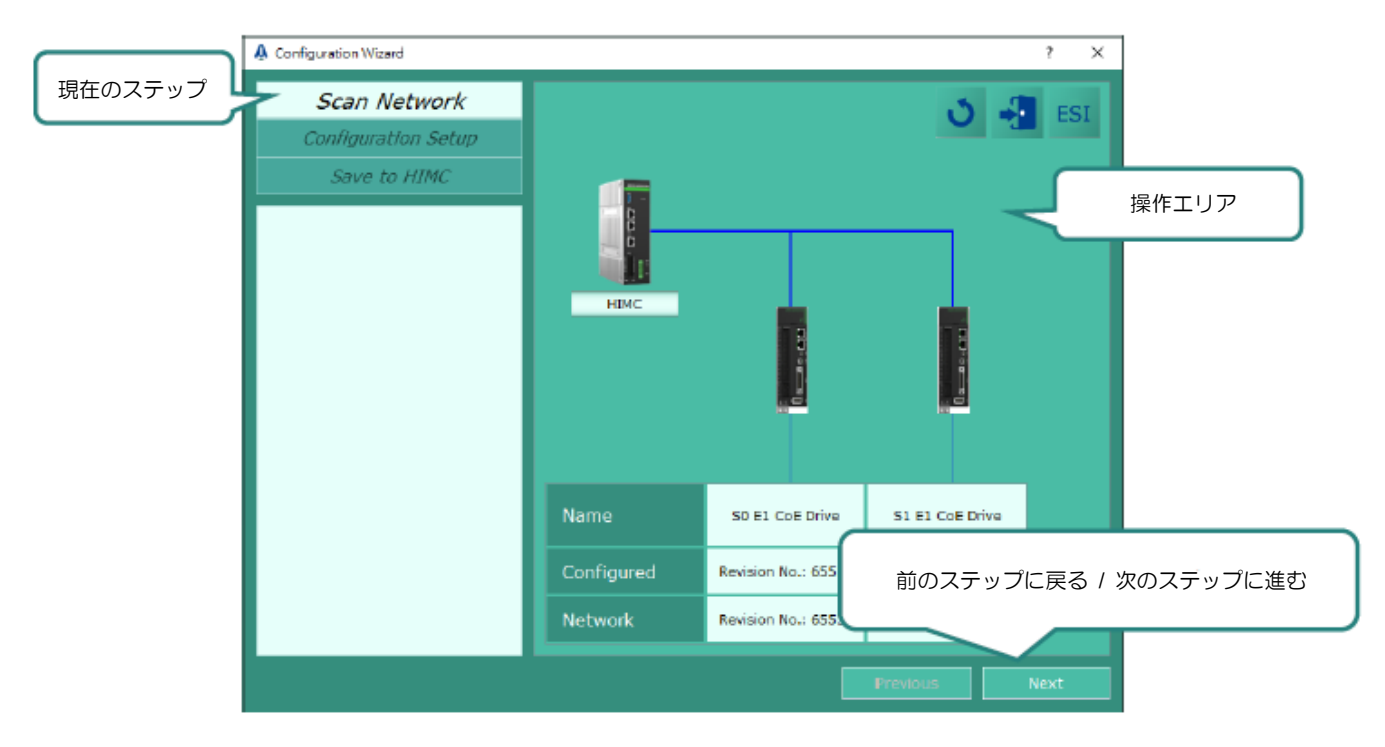

図 3.1.1.2 構成ウィザードウィンドウ

HIMC iA スタジオユーザーガイド しゅうしゃ コントローラーの構成

<span id="page-34-0"></span>3.2 スキャンネットワーク

スキャンネットワークは、現在のスレーブネットワークのステータスを表示します。現在のスレーブネ ットワークの状態に異常が発生した場合、ユーザーはこのページが提供する機能を使用してトラブルシ ューティングを行うことができます。

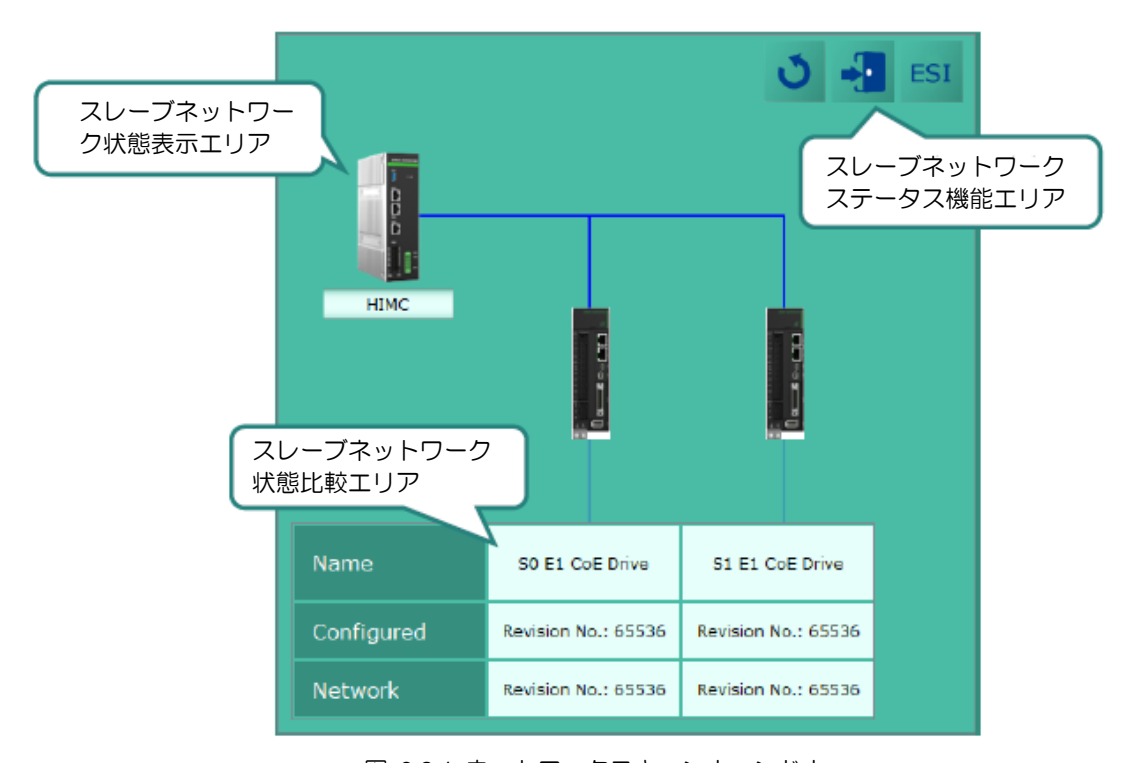

スキャンネットワークウィンドウは以下のとおりです。

図 3.2.1 ネットワークスキャンウィンドウ

| 表 3.2.1 ネットワークスキャン画面の機能 |
|-------------------------|
|-------------------------|

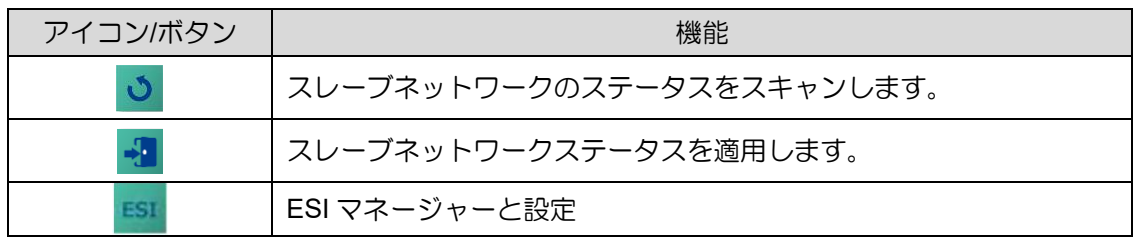

MH01UJ01-2312

#### <span id="page-35-0"></span>3.2.1 スキャンスレーブネットワークステータス

スレーブ ネットワークのステータスが変化すると、コントローラー アイコンの横に <sup>1</sup> が表示され、 マウス カーソルを <sup>1</sup>の方向に移動すると Slave network error が表示されます。

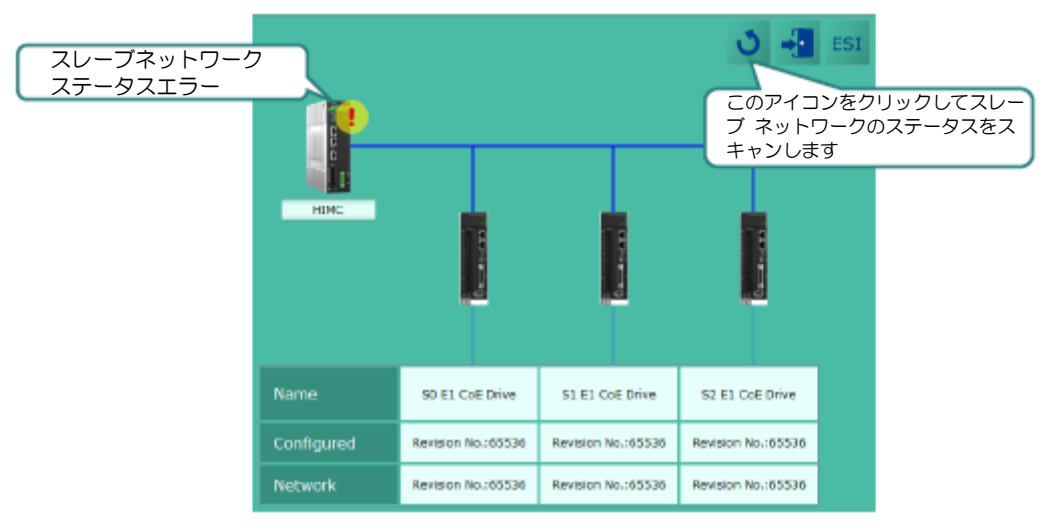

図 3.2.1.1 スレーブネットワークのステータスの変化

たとえば、S1 E1 CoE Drive の後のすべてのスレーブを削除するとします。

コントローラーに構成が存在しません

をクリックしてスレーブネットワークステータスをスキャンすると、Configured および [Network] のスレーブネットワークステータスが実際の接続に更新されます。

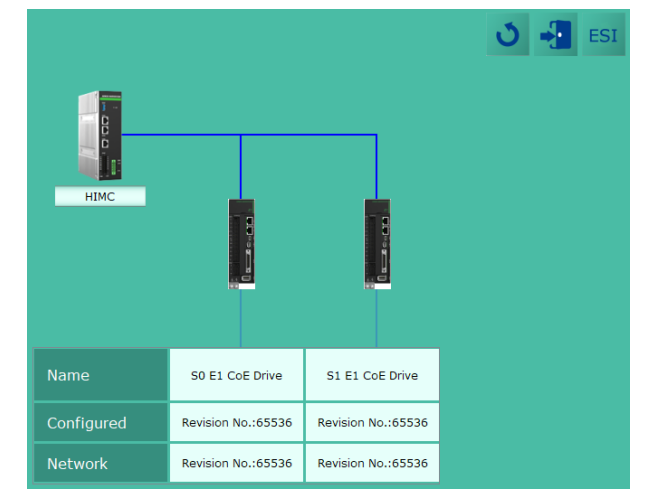

図 3.2.1.2 スレーブネットワークのステータスが実際の接続に更新されます

コントローラーに構成が存在する

 $\circ$ をクリックしてスレーブネットワークステータスをスキャンすると、Network のスレーブ ネット

3-4 HIWIN MIKROSYSTEM CORP.
HIMC iA スタジオユーザーガイド しょうしゃ コントローラーの構成 おおし しょうしゅうしゅうしゅうしゅうしゅ

MH01UJ01-2312

ワーク ステータスが実際の接続に更新され、Configured のステータスと比較されます。 不一致は赤い 文字で示され、スレーブアイコンの横に ? が表示されます。

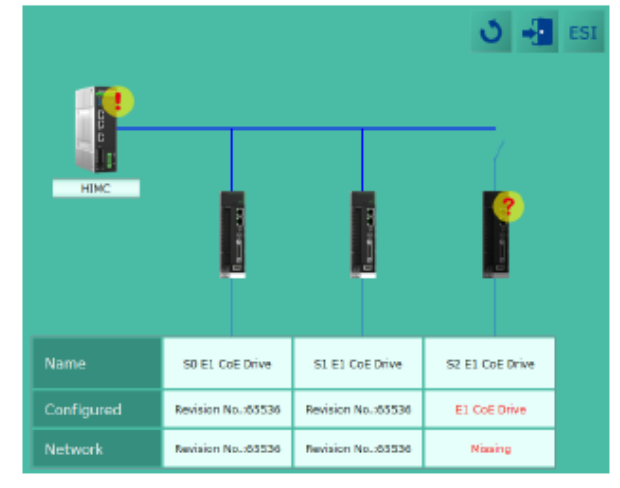

図 3.2.1.3 スレーブネットワークのステータスが Configured と Network では異なる

注: S1 E1 CoE Drive 以降のすべてのスレーブが再接続され、スレーブ ネットワーク ステータスを再スキャンす

るために いち をクリックすると、Configured と Network のスレーブ ネットワーク ステータスは再び同じ になります。

#### 3.2.2 スレーブネットワークステータスの適用

Configured のスレーブネットワークステータスが Network のステータスと異なる場合は、 <mark>・</mark> をクリ ックして現在のコントローラー設定を放棄し、実際の接続を Configured および Network に適用しま す。手順は以下の通りです。

ステップ 1: 2 をクリックすると、質問ダイアログが表示されます。

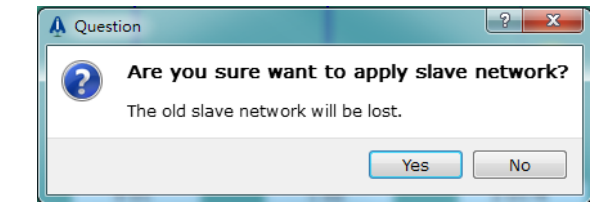

図 3.2.2.1 スレーブネットワークステータスを適用するための質問ダイアログ

ステップ 2:Yes ボタンをクリックして、スレーブネットワークステータスを適用する手順を実行しま す。

MH01UJ01-2312

コントローラーの構成 インファイン しゅうしゃ しゅうしゃ しゅうしゅん せいしょく HIMC iA スタジオユーザーガイド

#### 3.2.3 ESI マネージャーと設定

ESI (EtherCAT Slave Information) ファイルは、スレーブデバイスの情報を記述することを目的とした XML ファイルです。 ユーザーはインターフェース上でスレーブのパラメーターを設定し、パラメータ ー値をコントローラーに送信することでスレーブネットワークの初期化と通信を操作できます。 セッ トアップが完了すると、デフォルトでは HIWIN MIKROSYSTEM 製品の ESI ファイルが提供されま す。 iA Studio がスレーブに適した ESI を見つけられない場合、「一致する ESI がありません」(図

3.2.3.1 参照) が「構成済み」フィールドに表示され、ユーザーは <sup>ESI</sup> をクリックして追加する必要が あります。

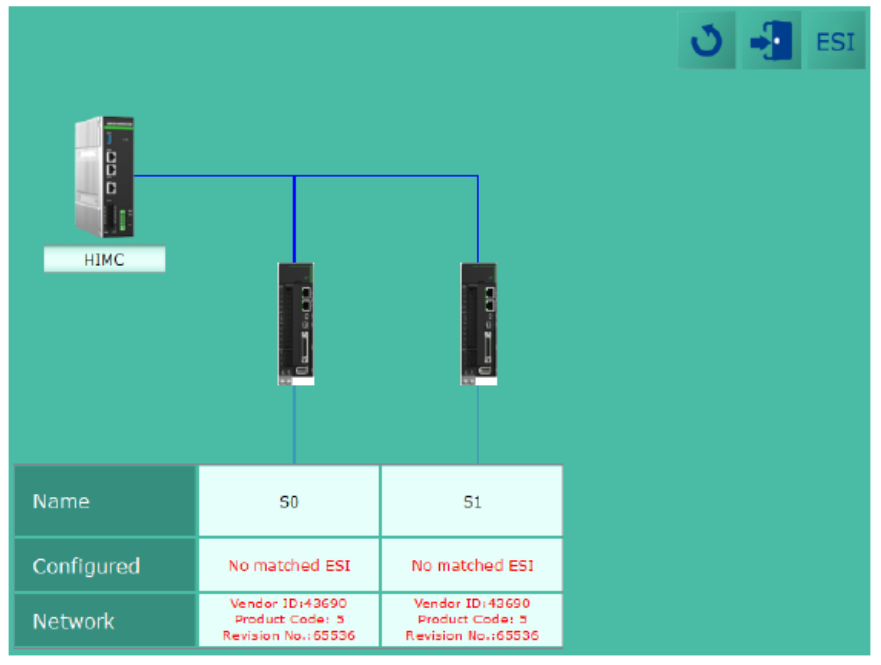

図 3.2.3.1 スレーブに適した ESI が見つからない

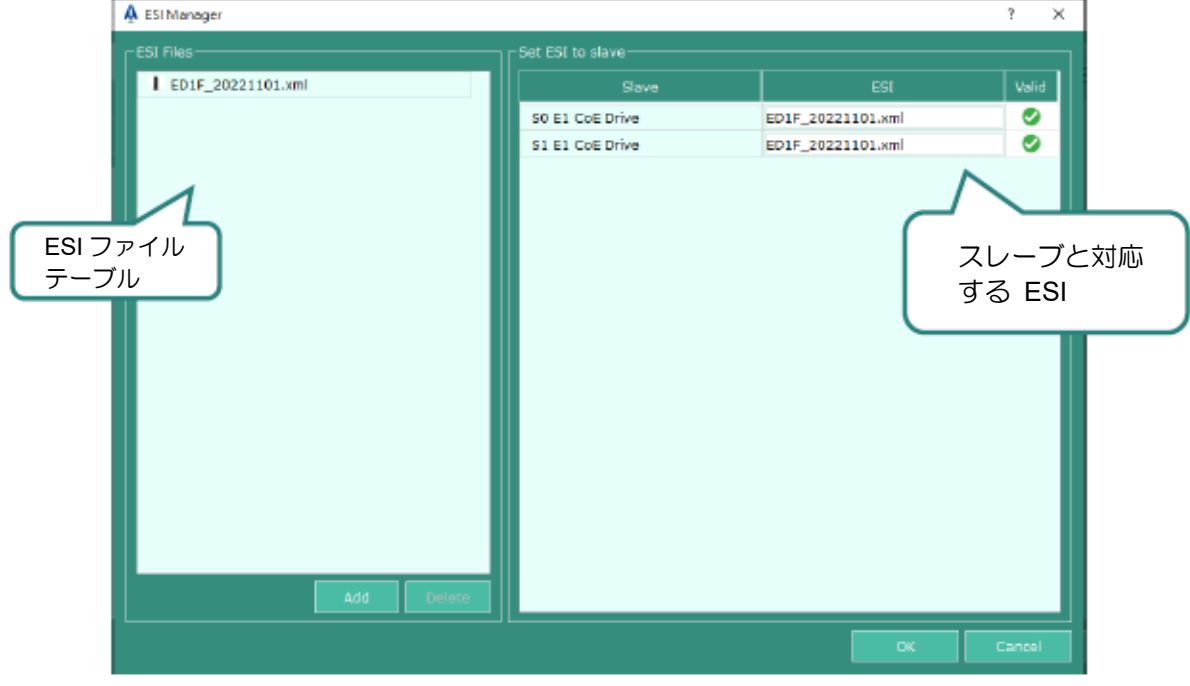

図 3.2.3.2 ESI マネージャーウィンドウ

HIMC iA スタジオユーザーガイド イントリーコントローラーの構成 おおし しょうしょう コントローラーの構成

図 3.2.3.2 に示すように、ESI Manager ウィンドウには 2 つのテーブルがあり、左側は ESI ファイル リストで、ユーザーは下のテーブルの Add または Delete をクリックして ESI ファイルを追加または 削除できます。

#### ◼ Add

Add をクリックして、ファイル ウィンドウに追加する ESI ファイルを 1 つ (または複数) 選択しま す。 追加後、図 3.2.3.3 に示すように、対応する ESI を持たないスレーブに利用可能な ESI が自動 的に設定されます。 ESI は、関連モジュール、オブジェクト辞書、または診断情報の ESI ファイルが ある場合、自動的に組み込まれます。 たとえば、OMRON Cupler.xml には OMRON Module.xml とい う関連ファイルがあるため、ユーザーは前者のファイルを選択するだけで、後者のファイルも同時に追 加されます。

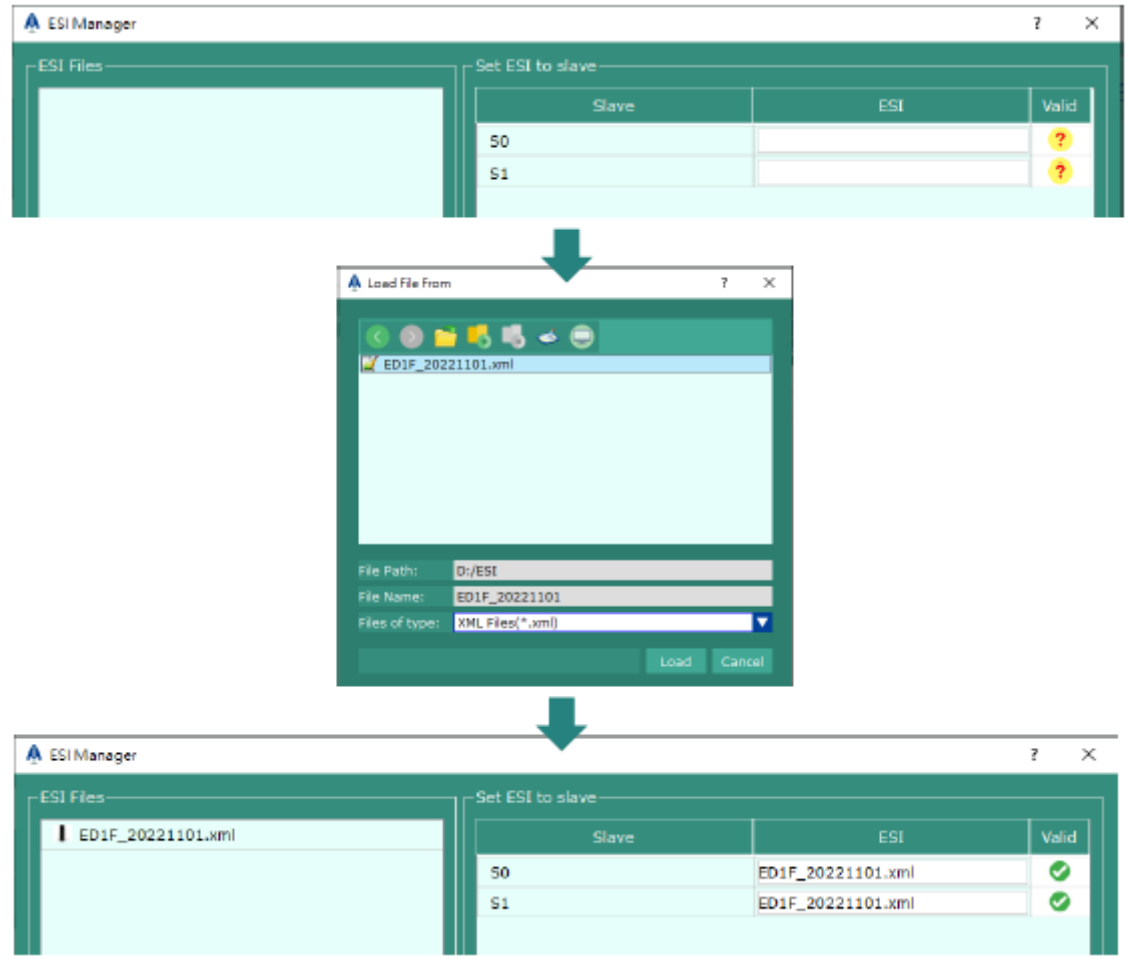

図 3.2.3.3 対応する ESI を持たないスレーブに利用可能な ESI を自動設定する

MH01UJ01-2312

#### ■ Delete

Delete をクリックすると、削除確認のウィンドウ(図 3.2.3.4 を参照) が表示されます。 ユーザーが Yes をクリックして ESI ファイルを削除すると、関連するモジュールの ESI ファイル、オブジェクト 辞書、または診断情報も削除されます。

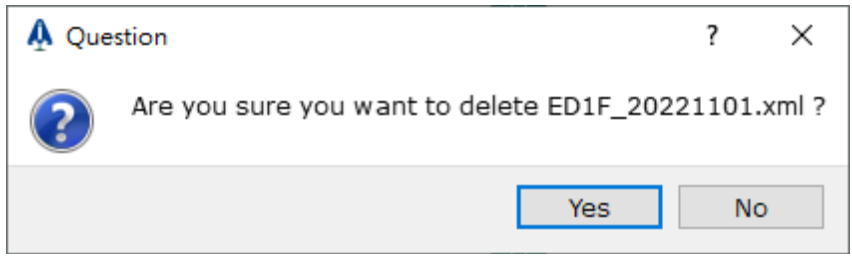

図 3.2.3.4 ESI 削除確認

図 3.2.3.2 の右側の表は、スレーブの対応する ESI を示しています。 図 3.2.3.5 に示すように、ESI の バージョンが異なる場合でも、ユーザーはスレーブに最適な ESI を設定できます。 図 3.2.2 のよう に、結果がスレーブと一致するかどうかがチェックされます。 試合結果が正しい場合。 OK をクリッ クします。 結果が正しくない場合、ユーザーは有効フィールドのアイコンにマウス カーソルを移動し てリマインダーを確認できます。

| $\cdot$ Set ESI to slave $\cdot$ |                                        |       |  |  |
|----------------------------------|----------------------------------------|-------|--|--|
| Slave                            | <b>ESI</b>                             | Valid |  |  |
| S0 E1 CoE Drive                  | ED1F 20210615.xml                      |       |  |  |
| S1 E1 CoE Drive                  | ED1F_20221101.xml                      |       |  |  |
|                                  | ED1F 20200724.xml                      |       |  |  |
|                                  | ED1F_20201229.xml<br>ED1F_20210615.xml |       |  |  |
|                                  | ED1F_20211209.xml                      |       |  |  |
|                                  | ED1F 20221101.xml                      |       |  |  |

図 3.2.3.5 適切な ESI の選択

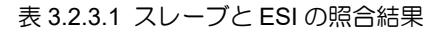

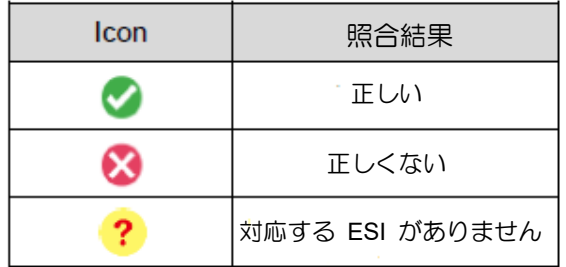

#### 3.3 構成設定

構成の設定を使用すると、ユーザーはコントローラー構成を設定し、軸パラメーターを設定し、軸モー ションテストを実行できます。ユーザーはステージの実際の状態に応じてコントローラー構成を設定す る必要があります。

構成設定ウィンドウは以下のとおりです。

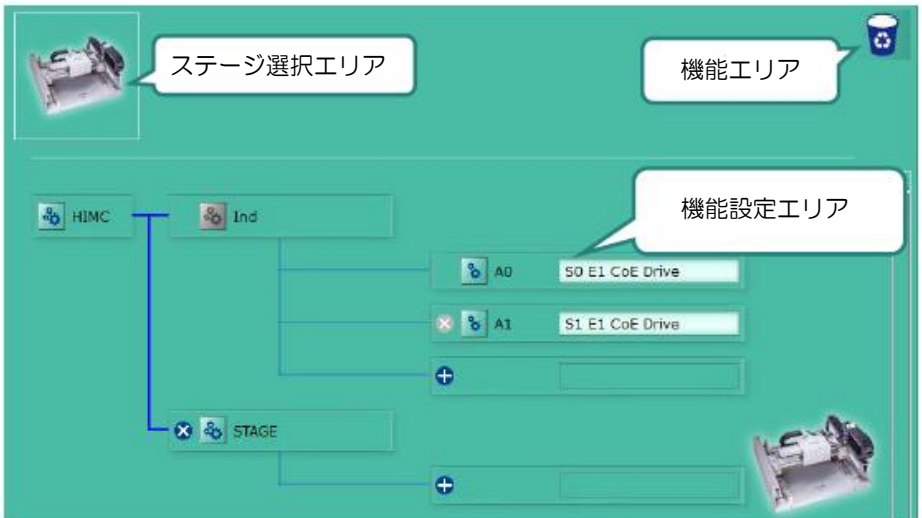

図 3.3.1 構成設定ウィンドウ

設定画面の機能を以下に説明します。

表 3.3.1 構成設定ウィンドウの機能

| アイコン<br>/ ボタン         | 機能                                                                                    |
|-----------------------|---------------------------------------------------------------------------------------|
|                       | 新しいステージを追加します。                                                                        |
| န္း                   | 1. HIMC を設定します。<br>2. ステージ名を変更します。 Ind はデフォルトのモーション ステージ<br>であるため、アイコンは灰色であり、変更できません。 |
| °                     | 各軸のパラメーターを変更します。                                                                      |
| O                     | スレーブの新しいパラメーターを追加します。                                                                 |
| $\boldsymbol{\times}$ | ステージを削除します。ステージがまだ軸に接続されている場合、<br>1.<br>ステージが削除された後、すべての軸がステージ Ind.に接続されま<br>す。       |
|                       | 2.<br>軸を削除します。ユーザーは最後の軸からのみ削除できます。軸は、<br>スレーブに接続されていない場合にのみ削除できます。                    |
|                       | コントローラー構成をリセットします。                                                                    |

MH01UJ01-2312

<u>コントローラーの構成 インフィー・エンス HIMC iA スタジオユーザーガイド</u>

#### 3.3.1 HIMC をセットアップする

HIMC の横にある ※ ボタンをクリックして、図 3.3.1.1 のように通信サイクル時間を設定します。

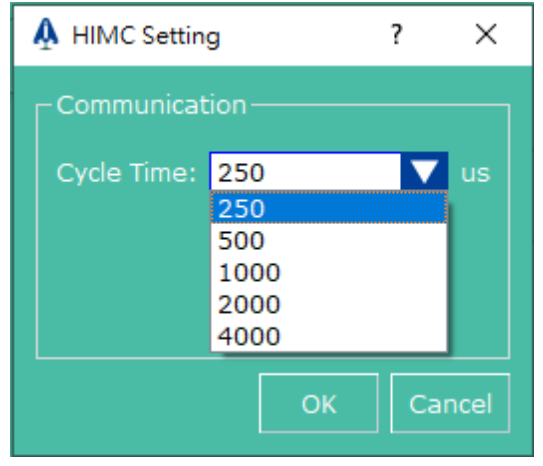

図 3.3.1.1 通信周期設定

3.3.2 コントローラー構成のセットアップ

以下の手順に従って、コントローラー構成をセットアップします。

ステップ 1: をクリックして、新しいステージを追加します。

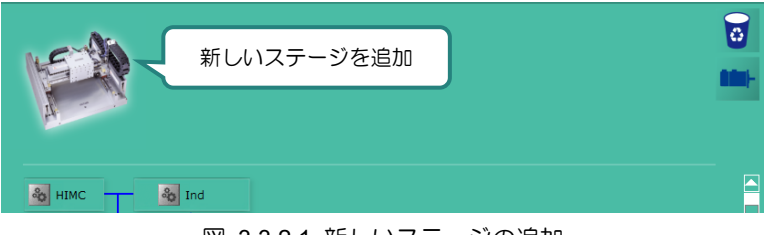

図 3.3.2.1 新しいステージの追加

ステップ 2:<mark>× ※</mark> stage める <mark>※</mark> をクリックして、Modify Machine Name ウィンドウを開きます。任 意の名前を入力し、Enter キーを押して入力フィールドを白くし、OK ボタンをクリック します。

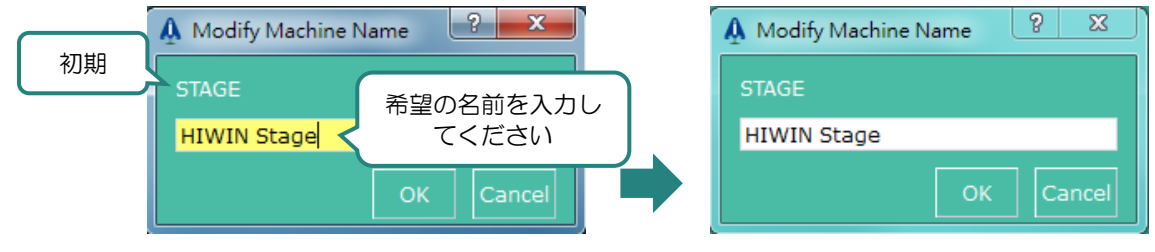

図 3.3.2.2 マシン名の変更ウィンドウ

HIMC iA スタジオユーザーガイド しゅうしゃ コントローラーの構成

MH01UJ01-2312

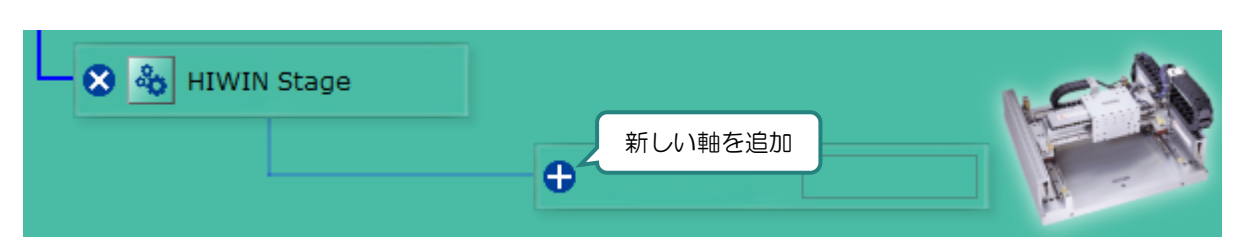

図 3.3.2.3 新しい軸の追加

ステップ 4:ステージ間で軸をドラッグします。たとえば、A1 軸をステージ Ind.から HIWIN ステージ にドラッグできます。

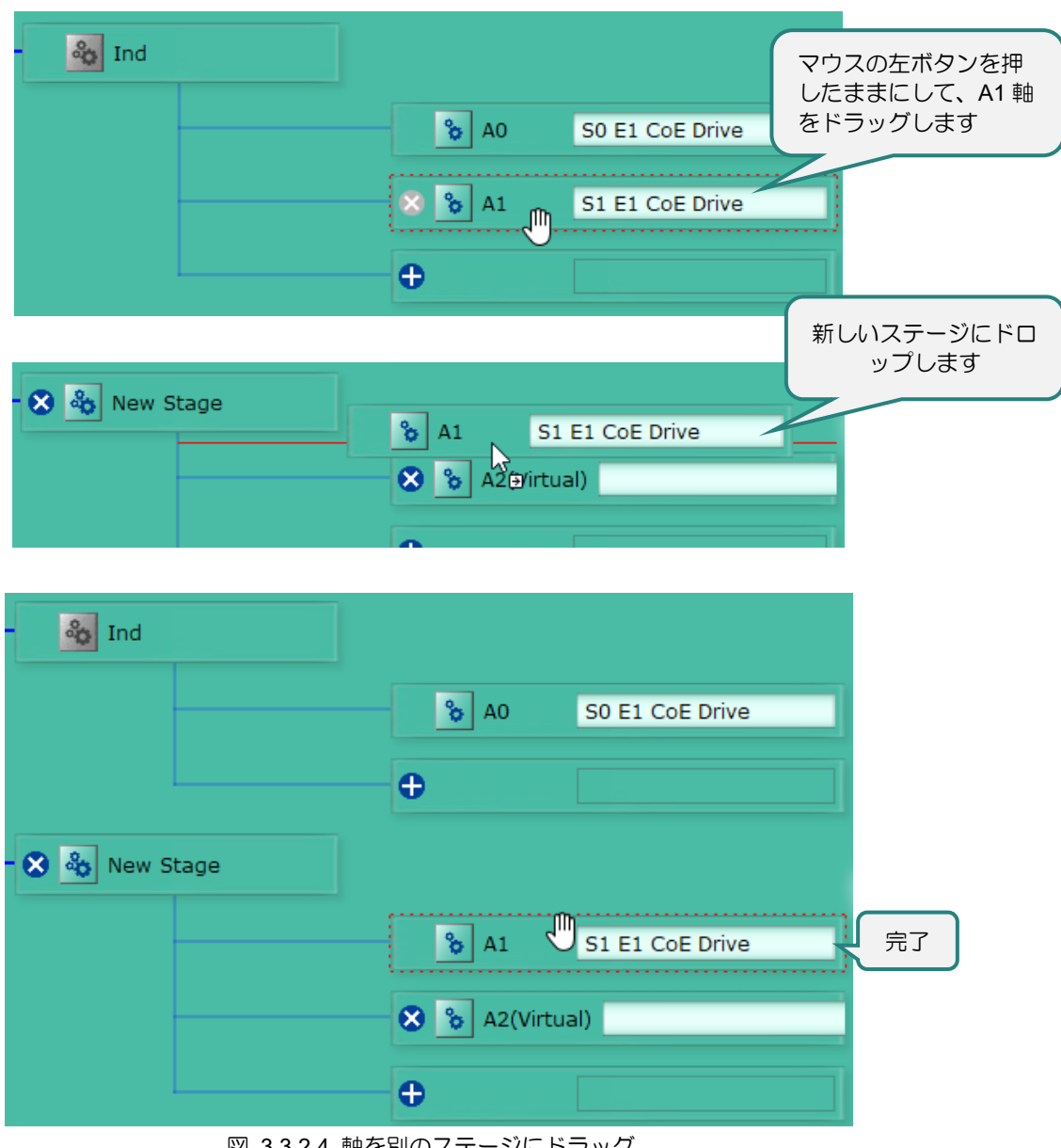

図 3.3.2.4 軸を別のステージにドラッグ

MH01UJ01-2312

コントローラーの構成 インファイン しゅうしゃ しゅうしゃ しゅうしゅん せいしょく HIMC iA スタジオユーザーガイド

ステップ 5:スレーブを軸間でドラッグします。たとえば、ユーザーは 0D1 スレーブを HIWIN ステー ジの A4(仮想)軸にドラッグできます。

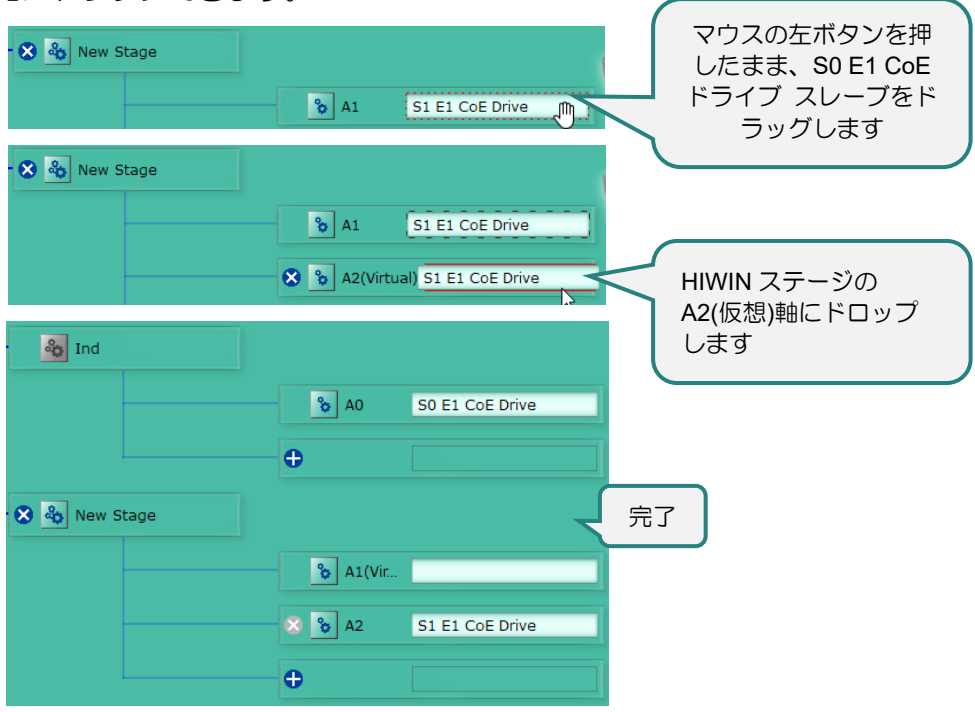

図 3.3.2.5 スレーブを別の軸にドラッグ

MH01UJ01-2312 HIMC iA スタジオユーザーガイド しゅうしゃ コントローラーの構成 ステップ 6: <sup>る A0</sup> SOE1 COE Drive <sub>8</sub> の <mark>&</mark> をクリックして、パラメーター設定ウィンドウを開き ます。ユーザーは、このウィンドウで軸のモーションタイプとパラメーターを設定できま す。 A A0 Parameter Configuration  $\overline{z}$  $\propto$ 昏 パラメーター設定のコピー Linear Unit: mm Īv Parar モーションユニットの変更  $\overline{\phantom{a}}$  Servo Setting CSP 制御モードBasic Setting linear Position target radius 20,0000  $mm$ In-Position Debound 100,0000 mser **EDrive Setting** 7.6294e-06  $mm$ 1.0000 count  $\overline{\phantom{a}}$  Safety Setting Software Right Limit 1,000.0000  $mm$ パラメーター Software Left Limit  $-1.000.0000$  $mm$ テーブル Velocity Limit 5,000,0000  $mm/s$ 20,000.0000  $mm/s<sup>2</sup>$ Deceleration Limit 20,000,0000  $mm/s<sup>2</sup>$ Kill Deceleration 20,000,0000  $mm/s<sup>2</sup>$ 10.0000  $mm$ 

図 3.3.2.6 パラメーター設定ウィンドウ

ステップ 7: ■ をクリックして、別の軸のパラメーター設定を直接使用します。目的の軸を選択した ら、 Y と <sup>OK</sup> をクリックします。

注 :制御モード、モーションタイプ、ドライバーポジションユニットのパラメーターは、スレーブに合わせて設 定されているため、Reserved とマークされ、他の軸からコピーすることはできません。

MH01UJ01-2312

コントローラーの構成 インファイン しゅうしゃ しゅうしゃ しゅうしゅん せいしょく HIMC iA スタジオユーザーガイド

| A A1 Parameter Configuration |                             |                       |  |
|------------------------------|-----------------------------|-----------------------|--|
| Copy from another axis:      | A <sub>0</sub><br>▼<br>YN   | Rotary Unit: rad<br>▼ |  |
| <b>E</b> Basic Setting       | 希望の軸を選択                     | rs Value              |  |
| Motion Type                  | rotary (Reserved)           |                       |  |
| Position target radius       | 0.0200                      | rad                   |  |
| In-Position Debounc          | 100,0000                    | msec                  |  |
| $\equiv$ Safety Setting      |                             |                       |  |
| Drive Enable Delay           | 10,000.0000                 | msec                  |  |
| Drive Position Unit (N.,     | 6.2832e-05 (Reserved)       | rad                   |  |
| Drive Position Unit (D.,     | 1.0000 (Reserved)           | count                 |  |
| Drive current Unit (N        | 1.0000                      | A                     |  |
| Drive current Unit (D        | 1,000.0000                  | count                 |  |
| $\Box$ Drive Setting         |                             |                       |  |
| Software Right Limit         | $5.1230 \rightarrow 1.0000$ | rad                   |  |
| Software Left Limit          | $-1.0000$                   | rad                   |  |
| <b>Velocity Limit</b>        | $1.9780 \rightarrow 5.0000$ | rad/s                 |  |
| <b>Acceleration Limit</b>    | 20,0000                     |                       |  |
| <b>Deceleration Limit</b>    | 20,0000                     | 2軸の異なる設定値の比較          |  |
| Kill Deceleration            | 20,0000                     |                       |  |
| <b>Position Error Limit</b>  | 0.0100                      |                       |  |
|                              |                             |                       |  |
|                              |                             | Cancel<br>OK          |  |
|                              |                             |                       |  |

図 3.3.2.7 別の軸ウィンドウからコピー

ステップ 8:コントローラーの設定をリセットするには、 8 をクリックしてください。Stage Ind.の みが保持されます。スレーブの数に応じて対応する軸が表示されます。

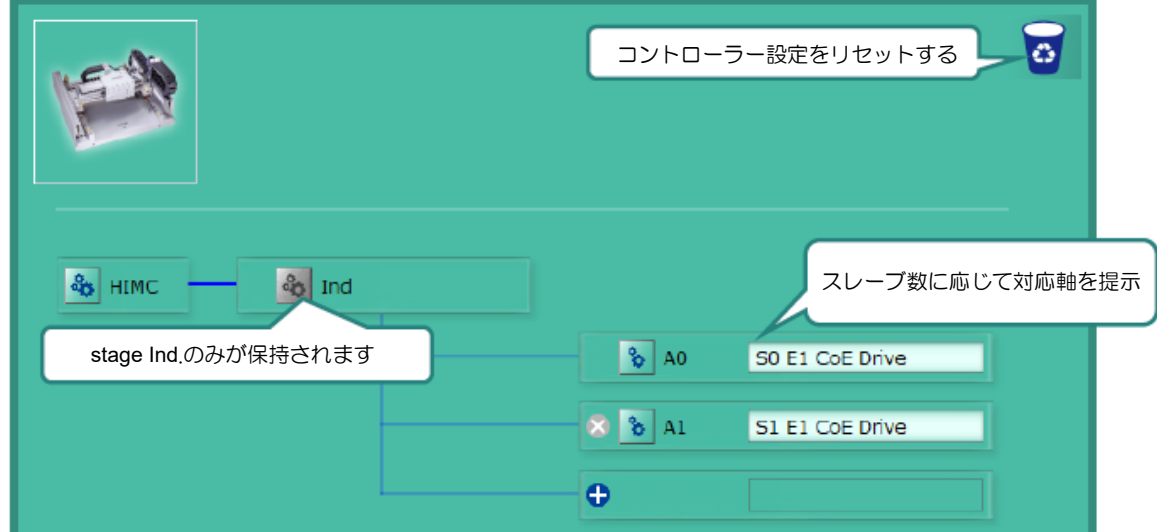

図 3.3.2.8 コントローラー構成のリセット

ステップ 9:構成のセットアップが完了したら、Next ボタンをクリックして、Save to HIMC ウィンド ウに移動します。このウィンドウには、各ステージのすべての軸、軸とスレーブの組み 合わせ、および各軸のパラメーター設定が表示されます。パラメーター値が正しく設定 されていることを確認してから、Save to HIMC ボタンをクリックしてください。

MH01UJ01-2312

| A Configuration Wizard     |                                                 |                                |                 |                                             | 7<br>$\times$        |
|----------------------------|-------------------------------------------------|--------------------------------|-----------------|---------------------------------------------|----------------------|
| <b>Scan Network</b>        |                                                 |                                |                 |                                             |                      |
| <b>Configuration Setup</b> | Select Stage:<br>$\overline{\mathbf{v}}$<br>Ind |                                | Linear Unit: mm | Rotary Unit: deg<br>$\overline{\mathbf{v}}$ | $\blacktriangledown$ |
| <b>Save to HIMC</b>        | Axis                                            | nced Setting-I                 |                 |                                             |                      |
|                            | ステージページの<br>切り替え<br><b>ElServ</b>               | E1 CoE Drive)                  |                 | モーションユニッ<br>トの変更                            | $\blacktriangle$     |
|                            | <b>Control Mode</b>                             | <b>CSP</b>                     |                 | <b>CSP</b>                                  |                      |
|                            | Drive Rotor Inertia                             | 0.0000                         | kg              | 0.0000                                      | kg                   |
|                            | <b>Drive Force Constant</b>                     | 0.0000                         | N               | 0.0000                                      | N                    |
|                            | <b>E</b> Basic Setting                          |                                |                 |                                             |                      |
|                            | Motion Type                                     |                                |                 |                                             |                      |
|                            | Position target radius                          |                                |                 | 前回の値と現在の値の比較                                | mm.                  |
|                            | In-Position Debounce Time                       | 100.000                        |                 | 100,0000                                    | msec                 |
|                            | <b>□Drive Setting</b>                           |                                |                 |                                             |                      |
|                            | Drive Position Unit (Numer.                     | $1.0000 \div 20.0000$          | mm              | $1.0000 \rightarrow 20.0000$                | mm                   |
|                            | Drive Position Unit (Deno                       | $1,000.0000 \rightarrow 8.3$ . | count           | $1,000.0000 \rightarrow 8.3886e+06$         | count                |
|                            | Drive Current Unit (Numer                       | 0.0000                         | A               | 0.0000                                      | А                    |
|                            | Drive Current Unit (Deno                        | 1,000,0000                     |                 | 1,000,0000                                  |                      |
|                            |                                                 |                                |                 | Previous                                    | Save to HIMC         |

図 3.3.2.9 Save to HIMC ウィンドウ

ステップ 10:質問ダイアログが表示されます。Yes ボタンをクリックして、パラメーター設定をコン トローラーRAM に保存します。保存の進行状況を示すポップアップウィンドウが表示 されます。パラメーター設定が正常に保存されると、自動的に閉じます。

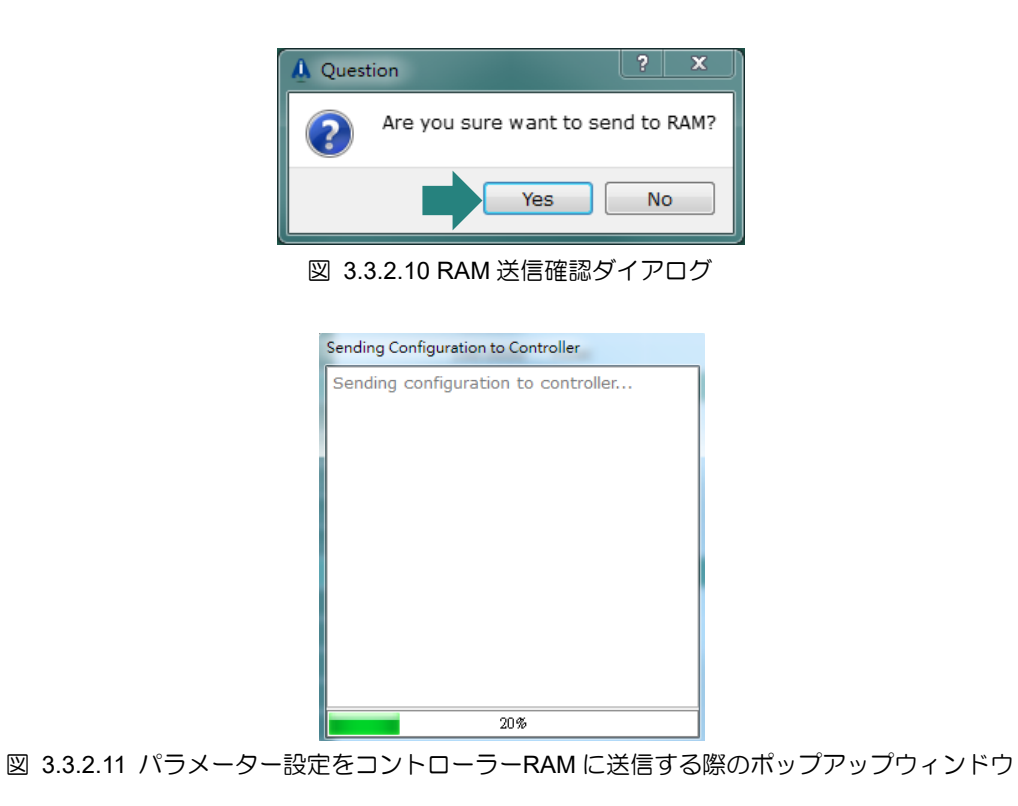

MH01UJ01-2312

ステップ 11:コントローラーのステータスが同期に変更され、コントローラーの構成が設定に変更さ れます。

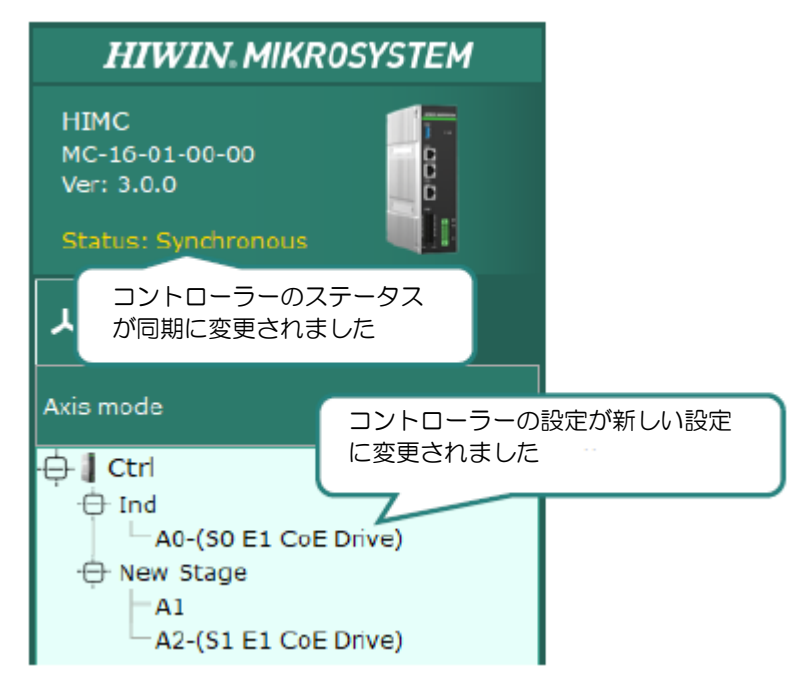

図 3.3.1.12 コントローラーのステータスが変更されました

#### 3.3.3 コントローラー構成の変更

設定がコントローラーRAM に保存された後にコントローラー構成を変更するには、メニューバーの Project をクリックし、Configuration Wizard を再度開いてください。次に、前のセクションで説明した 手順に従って、コントローラーの構成をリセットし、Send to RAM を実行します。

#### 3.3.4 スレーブパラメーターの変更

スレーブパラメーターの設定は、モジュール、軸、スレーブ、一般、分散クロックの 5 つの部分に分か れています。

#### ■ Module

ユーザーはモジュールページからスレーブデバイスの各スロットに対応する I/O モジュールモデルを設 定できます。 たとえば、スロットに 4 つの I/O モジュールが取り付けられている OMRON NX ECC203 カプラー (図 3.3.4.1) を考えてみます。通常、iA Studio はスレーブのスロットに I/O モジュ ールを自動的にセットアップします。状況に応じてユーザーが自分で設定することもできます。

注: スレーブがカプラー モジュール デバイスでない場合、このページは表示されません。

MH01UJ01-2312

| Module<br>Slave<br>Slot-Module Setti<br>るモジュール<br>Slot | デバイスのスロット上の対応す |   | 表示します<br>Module               | 搭載可能なモジュール型式を                                 |        |
|--------------------------------------------------------|----------------|---|-------------------------------|-----------------------------------------------|--------|
| Slot                                                   | Module         |   | Module                        | <b>Description</b>                            |        |
| <b>NX Series Terminals</b>                             |                |   | $NX$ -ID5142-5                | DC.In,16pts,For both NPN/PNP,24VDC,Fre        |        |
| NX Series Terminals                                    | スロットモジュ        |   | $N \times 105342$             | DC.In,16pts,NPN,24VDC,Free Run/IO Syn         |        |
| NX Series Terminals                                    |                |   | $NX$ -ID5442                  | DC.In,16pts,PNP,24VDC,Free Run/IO Sync        |        |
| <b>NX Series Terminals</b>                             | ールを設定する        |   | $NX$ -ID6142-5                | DC.In,32pts,For both NPN/PNP,24VDC,Fre        |        |
| <b>NX Series Terminals</b>                             |                | ⋖ | $NX$ -ID6142-6                | DC.In.32pts.For both NPN/PNP.24VDC.Fre        |        |
| <b>M</b> NX Series Terminals                           |                |   | NX-ILM400 V1.0                | IO-Link Master Unit,4 Port, IO-Link, Digital. |        |
| <b>N</b> NX Series Terminals                           |                |   | $\blacksquare$ NX-ILM400 V1.1 | IO-Link Master Unit, 4 Port, IO-Link, Digital |        |
| <b>N</b> NX Series Terminals                           | スロットモジュ        |   | NX-MD6121-5                   | Dc In/Tr.Out, Input16pts/Output16pts, Inp     |        |
| <b>N</b> NX Series Terminals                           | ールの取り外し        |   | NX-MD6121-6                   | Dc In/Tr.Out, Input16pts/Output16pts, Inp     |        |
| NX Series Terminals                                    |                |   | NX-MD6256-5                   | Dc In/Tr.Out, Input16pts/Output16pts, Inp     |        |
| NX Series Terminals                                    |                |   | $\blacksquare$ NX-OC2633      | Relay Out, 2pts, N.O., , Free Run Refresh, O  |        |
| <b>No.</b> NX Series Terminals                         |                |   | $NX-OC2733$                   | Relay Out, 2pts, N.O. + N.C., Free Run Refr   |        |
| <b>N</b> NX Series Terminals                           |                |   | $NX$ -OC4633                  | Relay Out.8pts.N.OFree Run Refresh, O         |        |
| <b>N</b> NX Series Terminals                           |                |   | <b>NIV ODDIEA</b>             | Teanglater Output Hait, Oats MDN 04VDC D      |        |
|                                                        |                |   |                               |                                               |        |
|                                                        |                |   |                               |                                               |        |
|                                                        |                |   |                               | OK                                            | Cancel |

図 3.3.4.1 スロットモジュールの設定

■ Axis

ユーザーは軸パラメーターと動作タイプ (制御モード) を軸に設定できます。表 3.3.4.1 に各動作タイ プと説明を示します。

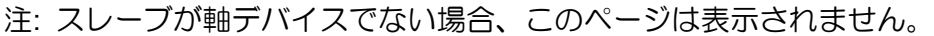

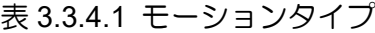

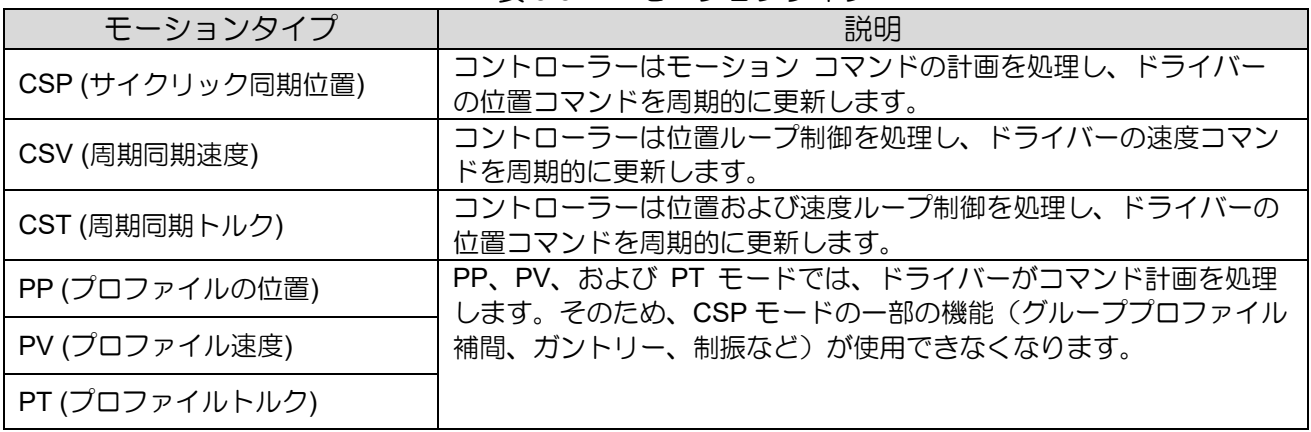

MH01UJ01-2312

#### Slave

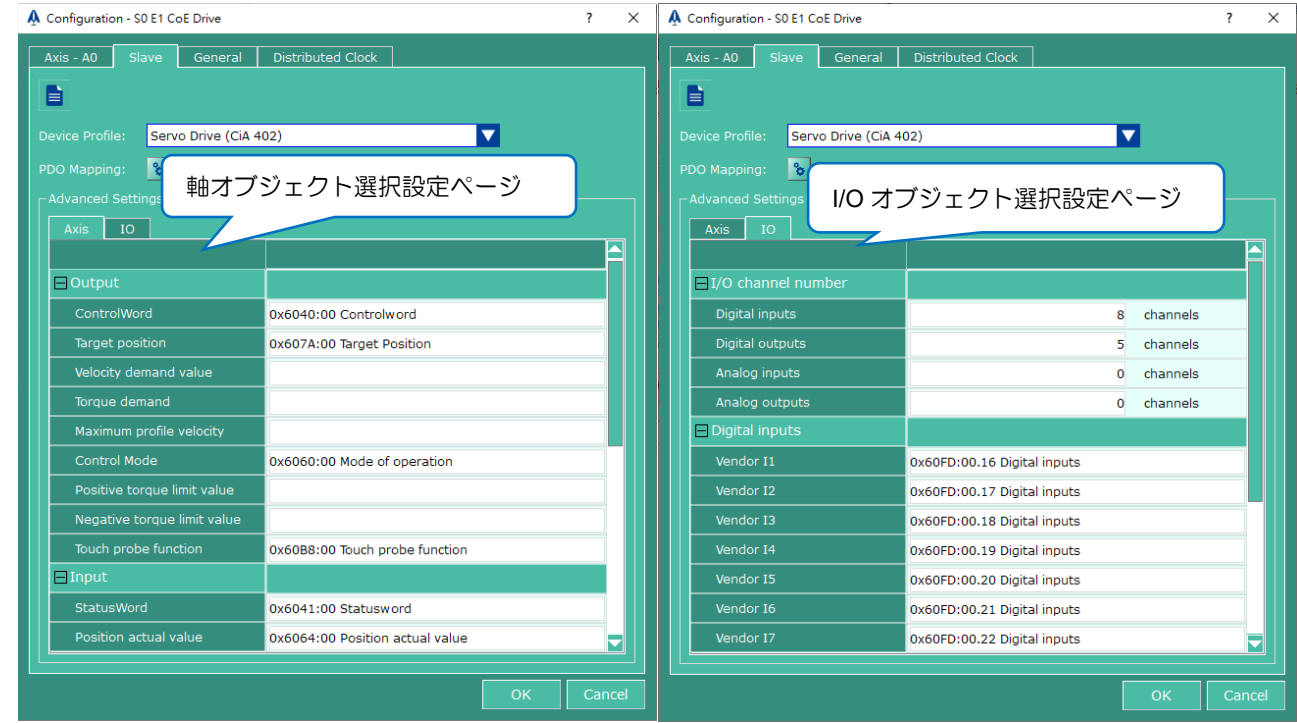

図 3.3.4.2 スレーブの設定

- ⚫ デバイス プロファイル 選択項目は、ドライバー (CiA 402)、IO (CiA 401)、モジュラーデバイス (ETG 5001)、および一般です。 iA Studio はスレーブのデバイスプロファイルを自動的にチェック しますが、状況に応じてユーザーが自分で設定することもできます。
- ⚫ PDO マッピング セクション 3.3.5 を参照してください。
- ⚫ 詳細設定 Axis と IO ページを選択して、HIMC の対応するスレーブオブジェクトを設定します
- ⚫ 詳細設定軸 このページには、スレーブが設定する必要がある標準オブジェクト CiA402 が含まれ ています。

E1 ドライバーを例にとると、0x6040 は ControlWord などの対応するオブジェクトです。iA Studio は スレーブの対応する軸オブジェクトを自動的にチェックしますが、状況に応じてユーザーが自分で設定 することもできます。

注: スレーブ デバイスがドライバー (CiA 402) ではなくデバイスプロファイルである場合、このペー ジは表示されません。

- ⚫ 詳細設定 IO このページにはスレーブのデジタルおよびアナログ I/O 量が含まれており、オブジ ェクトを設定する必要があります。 E1 ドライバーを例に挙げると、このデバイスは 8 つのデジタ ル入力チャンネルと 5 つのデジタル出力チャンネルを提供します。 デジタル入力はオブジェクト 0x60FD に対応します。 デジタル出力はオブジェクト 0x60FE などに対応します。iA Studio は スレーブの対応する I/O オブジェクトを自動的にチェックしますが、状況に応じてユーザーが自分 で設定することもできます。
- 注: スレーブのデバイス プロファイルが一般の場合、このページは表示されません。

■ General

ユーザーはこのページでスレーブ名を変更したり、スレーブの基本情報を確認したりできます。

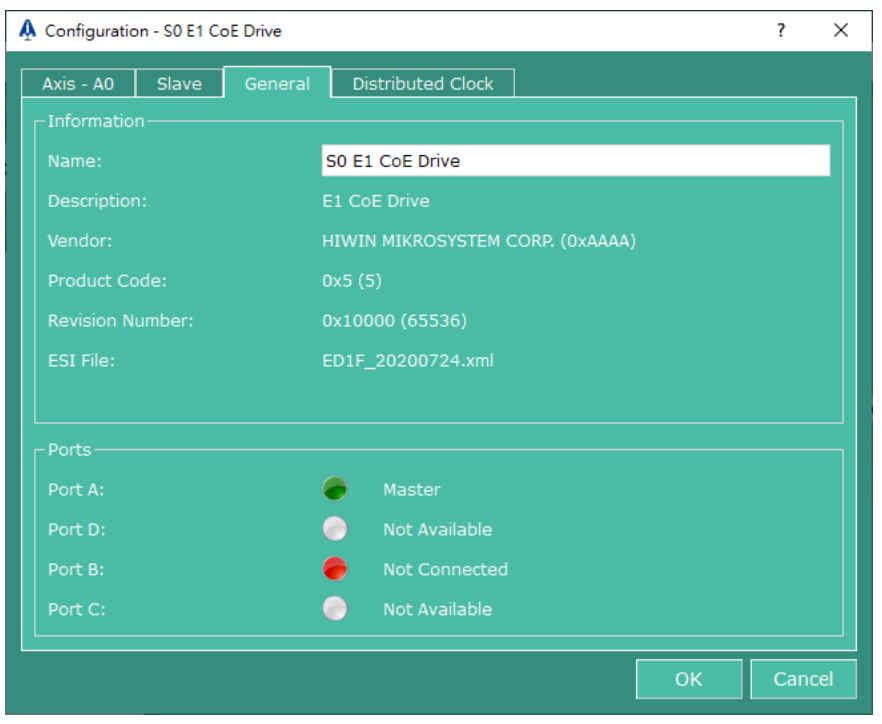

図 3.3.4.3 一般設定

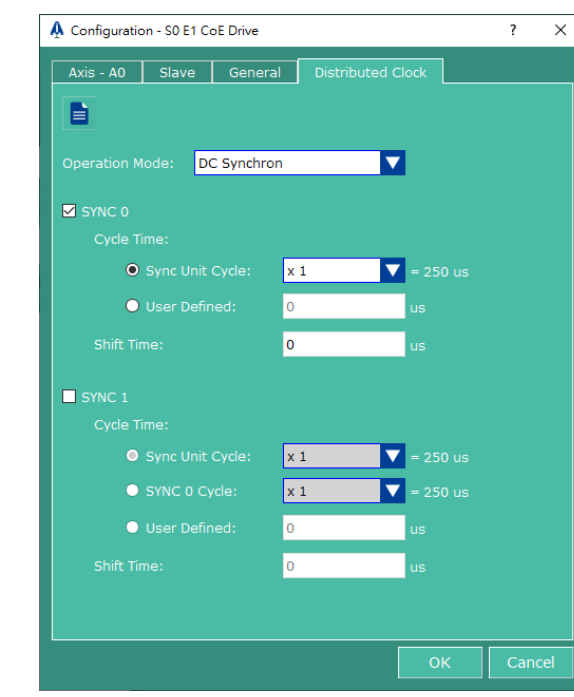

図 3.3.4.4 分散クロック設定

分散クロック (DC) 設定により、コントローラーの時間使用量がスレーブと同じになり、同期ステータ スと制御が実現されます。 iA Studio はこのページのデフォルトとして ESI を設定し、ユーザーは状 況に応じてパラメーターを調整できます。

HIWIN MIKROSYSTEM CORP. 2013 19

分散クロック

MH01UJ01-2312

#### 3.3.5 PDO マッピング マネージャー

マシンモーションシステムを開発する場合、ユーザーは通常、モーションの要件を満たすためにさまざ まなドライバーの物理パラメーターを読み取る必要があります。したがって、iA Studio は、ユーザー が PDO オブジェクトを選択してさまざまなドライバーの物理パラメーターを読み取ったり変更したり できるようにする PDO マッピングマネージャーを提供します。PDO マッピングマネージャーを使用 すると、モーションシステムの開発が容易になります。

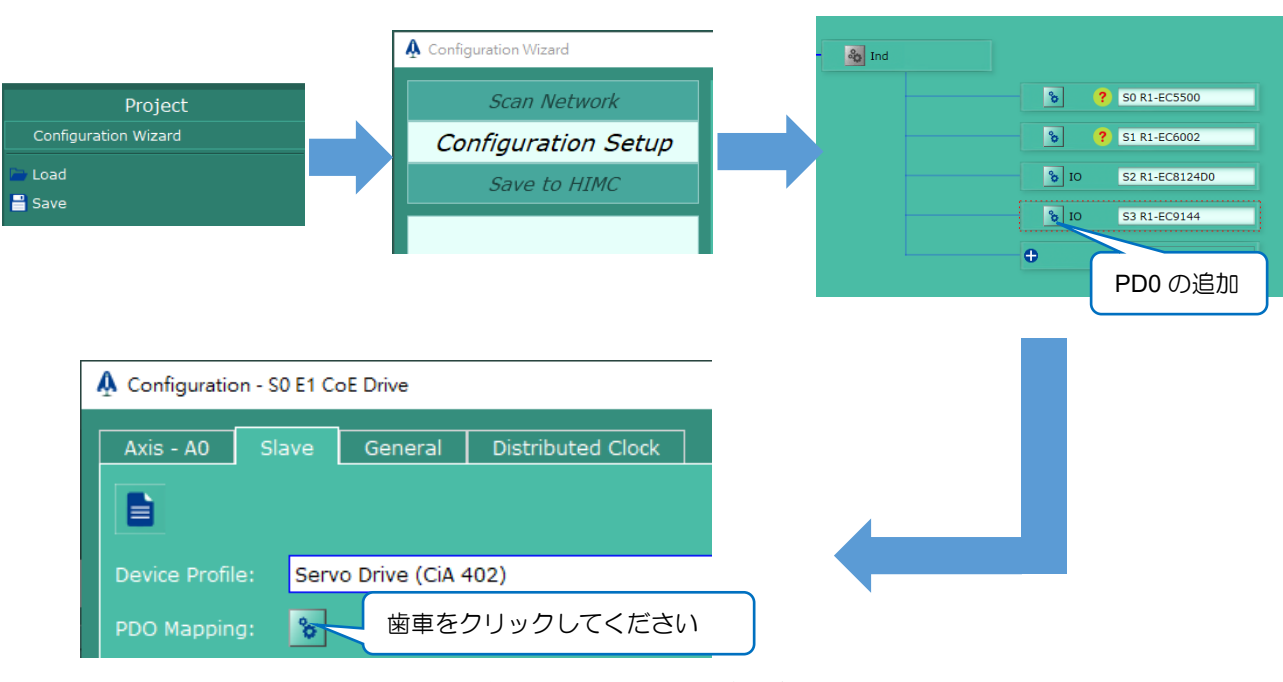

#### 3.3.5.1 PDO マッピングマネージャーを開く

図 3.3.5.1.1 構成ウィザードから PDO マッピング マネージャーを開く

MH01UJ01-2312

以下の図 3.3.5.1.2 に示すように、PDO マッピング マネージャーウィンドウが正常に開きます。

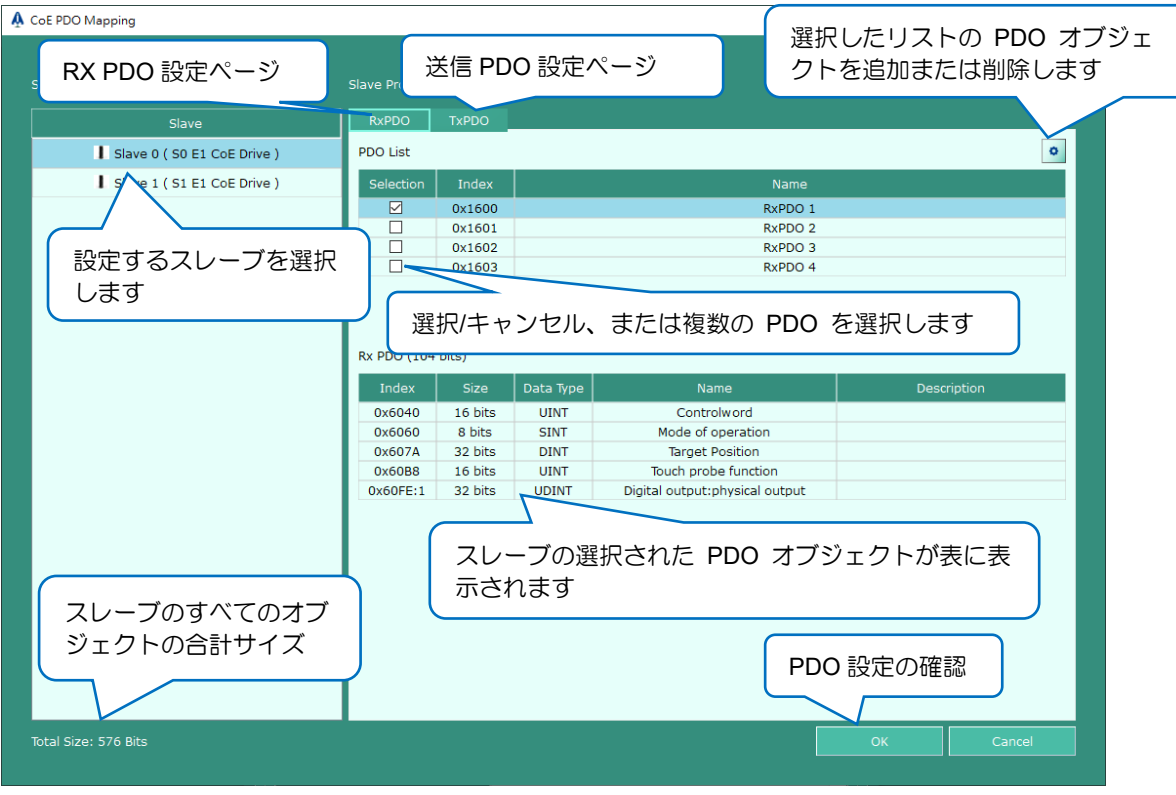

図 3.3.5.1.2 PDO マッピングマネージャーウィンドウ

#### 3.3.5.2 操作と機能の説明

表 3.3.5.2.1 動作と機能の説明

| アイコン   | 説明                                        |
|--------|-------------------------------------------|
| ۰      | オブジェクト RxPDO または TxPDO のオブジェクト編集インターフェー   |
|        | スを開きます。                                   |
|        | PDO オブジェクト編集インターフェースを開いた後、ユーザーはボタンを       |
|        | 使用してオブジェクトを追加できます。                        |
|        | PDO オブジェクト編集インターフェースを開いた後、ユーザーはボタンを       |
|        | 使用してオブジェクトを削除できます。                        |
|        | PDO マッピング インターフェース: Rx¥Tx オブジェクトを確認します。   |
| OK     | PDO オブジェクト編集インターフェース: Rx¥Tx オブジェクトの変更を確   |
|        | 認します。                                     |
|        | Cancel をクリックして Yes を選択します。新しい PDO 設定は反映され |
| Cancel | ません。                                      |
|        | 保存され、PDO マネージャーが閉じられます。                   |

MH01UJ01-2312

ステップ 1: 左側のスレーブ テーブルでスレーブを選択し、スレーブの PDO リストの 1 つまたは複数 の項目を選択します。 右側の歯車ボタン ® を クリックするか、マウスの左ボタンをダ ブルクリックして、表内で青く強調表示されているオブジェクト項目を変更します (ステッ プ 2 を参照)。

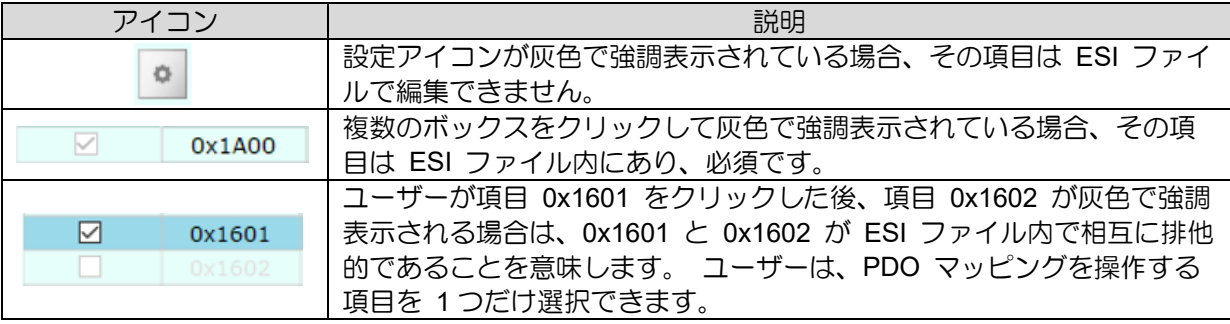

ステップ 2: オブジェクト編集インターフェースを開いた後、ユーザーは中央の < と > を使用し て PDO オブジェクトを追加または削除でき、OK を押して確認します。

| A iA_Studio     |             |             |                        |         |                    |             |               | $\overline{?}$               | $\times$ |
|-----------------|-------------|-------------|------------------------|---------|--------------------|-------------|---------------|------------------------------|----------|
| Selected Rx PDO |             |             |                        |         | Options for Rx PDO |             |               |                              |          |
| Index           | <b>Size</b> | Data Type   | Name                   |         | Index              | <b>Size</b> | Data Type     | Name                         |          |
| 0x6040          | 16 bits     | <b>UINT</b> | Control word           |         | 0x2732             | 8 bits      | <b>USINT</b>  | Interpolation profile select |          |
| 0x607A          | 32 bits     | <b>DINT</b> | <b>Target position</b> |         | 0x6060             | 8 bits      | <b>SINT</b>   | Modes of operation           |          |
|                 |             |             |                        |         | 0x6071             | 16 bits     | <b>INT</b>    | Target torque                |          |
|                 |             |             |                        |         | 0x6072             | 16 bits     | <b>UINT</b>   | Max torque                   |          |
|                 |             |             |                        |         | 0x607B:1           | 32 bits     | <b>DINT</b>   | Elements[1]                  |          |
|                 |             |             |                        |         | 0x607B:2           | 32 bits     | <b>DINT</b>   | Elements[2]                  |          |
|                 |             |             |                        |         | 0x607F             | 32 bits     | <b>UDINT</b>  | Max profile velocity         |          |
|                 |             |             |                        |         | 0x6080             | 32 bits     | <b>UDINT</b>  | Max motor speed              |          |
|                 |             |             |                        |         | 0x6081             | 32 bits     | <b>UDINT</b>  | Profile velocity             |          |
|                 |             |             |                        | $\prec$ | 0x6083             | 32 bits     | <b>UDINT</b>  | Profile acceleration         |          |
|                 |             |             |                        | $\geq$  | 0x6084             | 32 bits     | <b>UDINT</b>  | Profile deceleration         |          |
|                 |             |             |                        |         | 0x6085             | 32 bits     | <b>UDINT</b>  | Quick stop deceleration      |          |
|                 |             |             |                        |         | 0x6086             | 16 bits     | INT           | Motion profile type          |          |
|                 |             |             |                        |         | 0x6087             | 32 bits     | <b>UDINT</b>  | <b>Torque Slope</b>          |          |
|                 |             |             |                        |         | 0x6098             | 8 bits      | <b>SINT</b>   | Homing method                |          |
|                 |             |             |                        |         | 0x6099:1           | 32 bits     | <b>UDINT</b>  | Elements[1]                  |          |
|                 |             |             |                        |         | 0x6099:2           | 32 bits     | <b>UDINT</b>  | Elements[2]                  |          |
|                 |             |             |                        |         | 0x609A             | 32 bits     | <b>UDINT</b>  | Homing acceleration          |          |
|                 |             |             |                        |         | 0x60B1             | 32 bits     | <b>DINT</b>   | Velocity Offset              |          |
|                 |             |             |                        |         | 0x60B2             | 16 bits     | <b>INT</b>    | <b>Torque Offset</b>         |          |
|                 |             |             |                        |         | 0x60B8             | 16 bits     | <b>UINT</b>   | Touch probe function         |          |
|                 |             |             |                        |         | 0x60E0             | 16 bits     | <b>UINT</b>   | Positive Torque Limit Value  | ≂        |
|                 |             |             |                        |         | OV60E1             | 16 hite     | <b>LITNIT</b> | Negative Torque Limit Value  |          |
|                 |             |             |                        |         |                    |             |               | OK<br>Cancel                 |          |
|                 |             |             |                        |         |                    |             |               |                              |          |

図 3.3.5.2.1 PDO の追加または削除

ステップ 3: 選択した Rx¥Tx 項目オブジェクトを Rx¥Tx PDO リストで確認します。 OK を押して PDO オブジェクトの更新を確認します。

Rx PDO (80 bits)

| Index  | Size    | Data Type    | Name                 | Descr |
|--------|---------|--------------|----------------------|-------|
| 0x6040 | 16 bits | UINT         | Control word         |       |
| 0x607A | 32 bits | DINT         | Target position      |       |
| 0x6083 | 32 bits | <b>UDINT</b> | Profile acceleration |       |

図 3.3.5.2.2 PDO リスト

HIMC iA スタジオユーザーガイド しゅうしゃ コントローラーの構成

## 3.4 プロジェクトファイルの保存/読み込み

iA Studio プロジェクトファイルには、コントローラー構成、Modbus 設定、および HMPL タスクが含ま れています。(注: iA Studio プロジェクトファイルのファイル拡張子は \*.iasprj です。)

## 3.4.1 プロジェクトファイルの保存

プロジェクトファイルの保存ウィンドウを開くには、メニューバーの Project をクリックします。次 に、Save をクリックします。

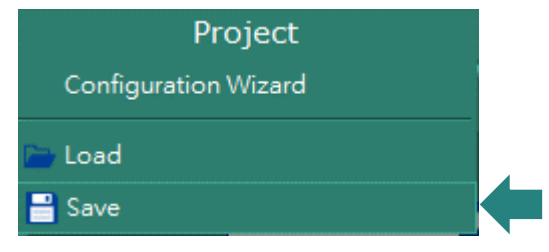

図 3.4.1.1 プロジェクトファイルの保存

プロジェクトファイルの保存ウィンドウが表示されます。

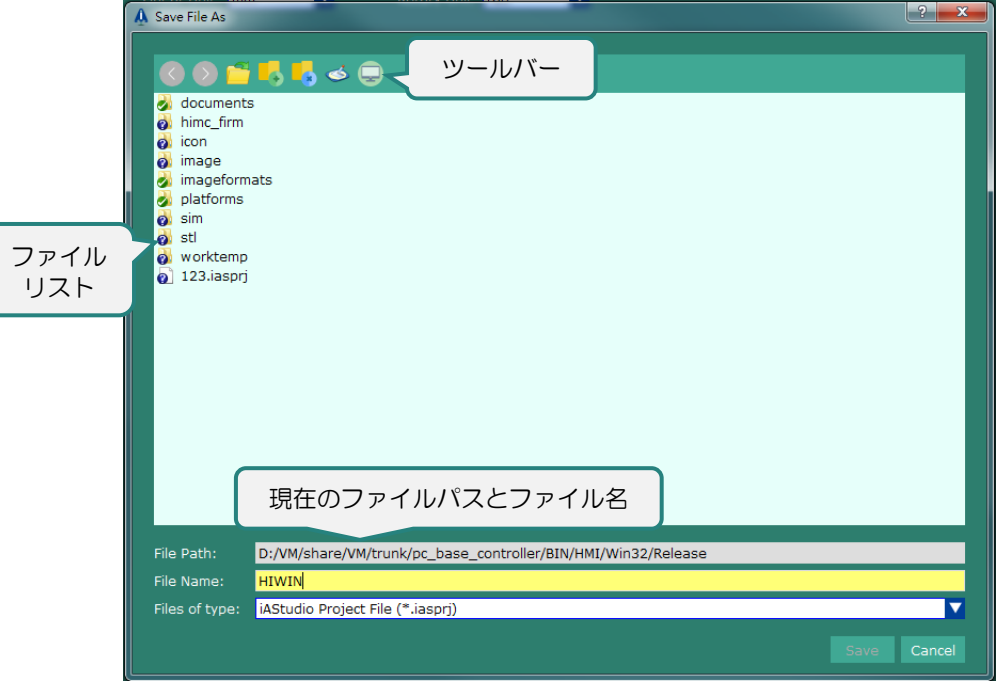

図 3.4.1.2 プロジェクトファイルの保存ウィンドウ

MH01UJ01-2312

#### コントローラーの構成 インファイン しゅうしゃ しゅうしゃ しゅうしゅん せいしょく HIMC iA スタジオユーザーガイド

プロジェクトファイル保存画面の機能を以下に説明します。

| アイコン/<br>ボタン   | 機能                                                |
|----------------|---------------------------------------------------|
|                | 次のファイルパスに移動します。次のファイルパスが存在しない場<br>合、アイコンは灰色になります。 |
|                | 前のファイルパスに戻ります。以前のファイルパスが存在しない場<br>合、アイコンは灰色になります。 |
|                | 上のフォルダーパスに戻ります。                                   |
|                | 現在のファイルパスに新しいフォルダーを作成します。                         |
|                | 選択したファイル/フォルダーを削除します。                             |
| $\circledcirc$ | プロジェクトファイルをデスクトップに保存します。                          |
|                | プロジェクトファイルをコンピューターに保存します。                         |
| Save           | プロジェクトファイルを保存します。                                 |
| Cancel         | ウィンドウを終了して閉じます。プロジェクトファイルは保存され<br>ません。            |

表 3.4.1.1 プロジェクトファイル保存画面の機能

■ プロジェクトファイルの保存方法

ステップ 1:プロジェクトファイルの保存ウィンドウを開きます。

ステップ 2:ファイルパスを選択します。

ステップ 3:プロジェクトファイル名を入力します。

ステップ 4: 保存ボタンをクリックします

ステップ 5:HMPL タスクの保存ウィンドウが表示されます。

MH01UJ01-2312

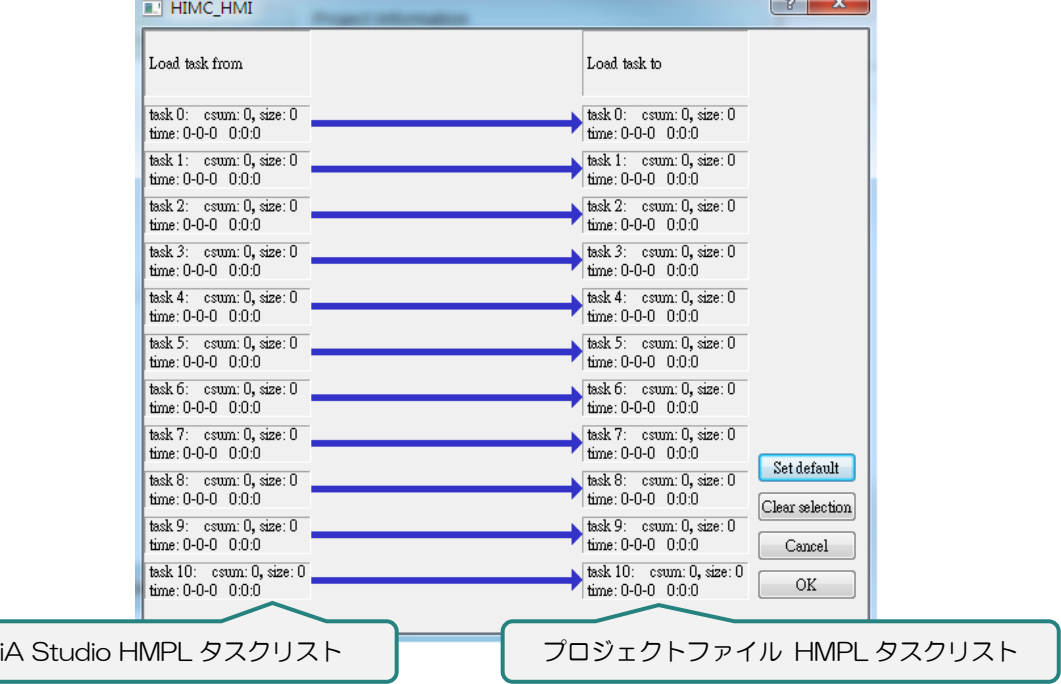

図 3.4.1.3 HMPL タスクウィンドウの保存

HMPL 保存タスクウィンドウの機能を以下に説明します。

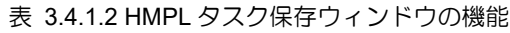

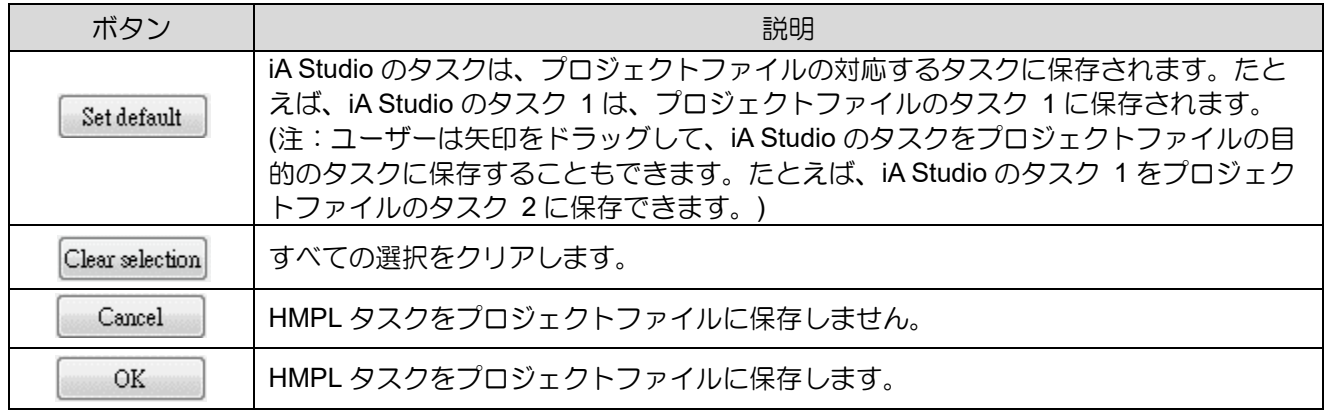

ステップ 6:OK ボタンをクリックして、プロジェクトファイルを保存します。コントローラーRAM か らプロジェクトファイルを保存する進行状況を示すポップアップウィンドウが表示されま す。プロジェクトファイルが正常に保存されると、自動的に閉じます。

MH01UJ01-2312

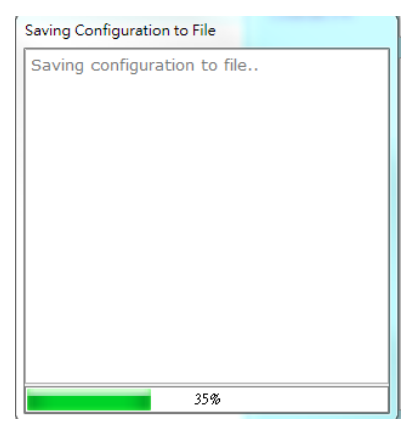

図 3.4.1.4 コントローラーRAM からプロジェクトファイルを保存するときのポップアップウィンドウ

### 3.4.2 プロジェクトファイルの読み込み

プロジェクトファイルの読み込みウィンドウを開くには、メニューバーの Project をクリックします。 次に、Load をクリックします。

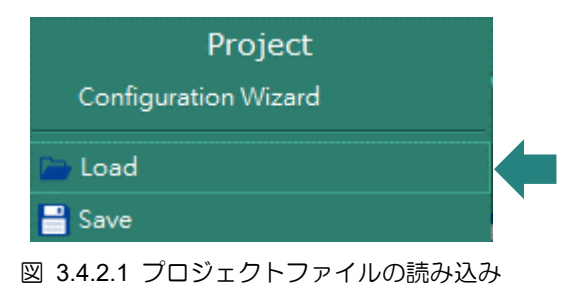

プロジェクトファイルの読み込みウィンドウが表示されます。

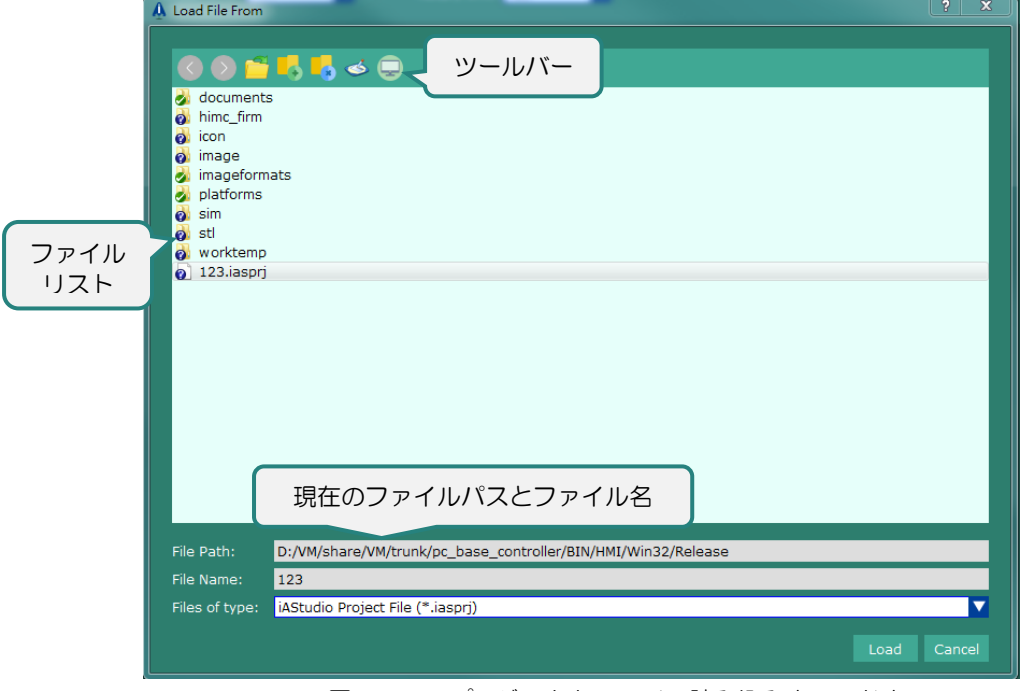

図 3.4.2.2 プロジェクトファイル読み込みウィンドウ

MH01UJ01-2312

HIMC iA スタジオユーザーガイド しゅうしゃ コントローラーの構成

| アイコン/ボタン | 機能                                                |
|----------|---------------------------------------------------|
|          | 次のファイルパスに移動します。次のファイルパスが存在しない場<br>合、アイコンは灰色になります。 |
|          | 前のファイルパスに戻ります。以前のファイルパスが存在しない場<br>合、アイコンは灰色になります。 |
|          | 上のフォルダーパスに戻ります。                                   |
|          | 現在のファイルパスに新しいフォルダーを作成します。                         |
|          | 選択したファイル/フォルダーを削除します。                             |
|          | デスクトップからプロジェクトファイルを読み込みます。                        |
|          | コンピューターからプロジェクトファイルを読み込みます。                       |
| Load     | プロジェクトファイルを読み込みます。                                |
| Cancel   | ウィンドウを終了して閉じます。プロジェクトファイルは読み込ま<br>れません。           |

表 3.4.2.1 プロジェクトファイル読み込み画面の機能

■ プロジェクトファイルの読み込み方法

ステップ 1:プロジェクトファイルのロードウィンドウを開きます。

- ステップ 2:ロードするプロジェクトファイルを選択します。
- ステップ 3:Load ボタンをクリックします。

ステップ 4:Load HMPL タスクウィンドウが表示されます。

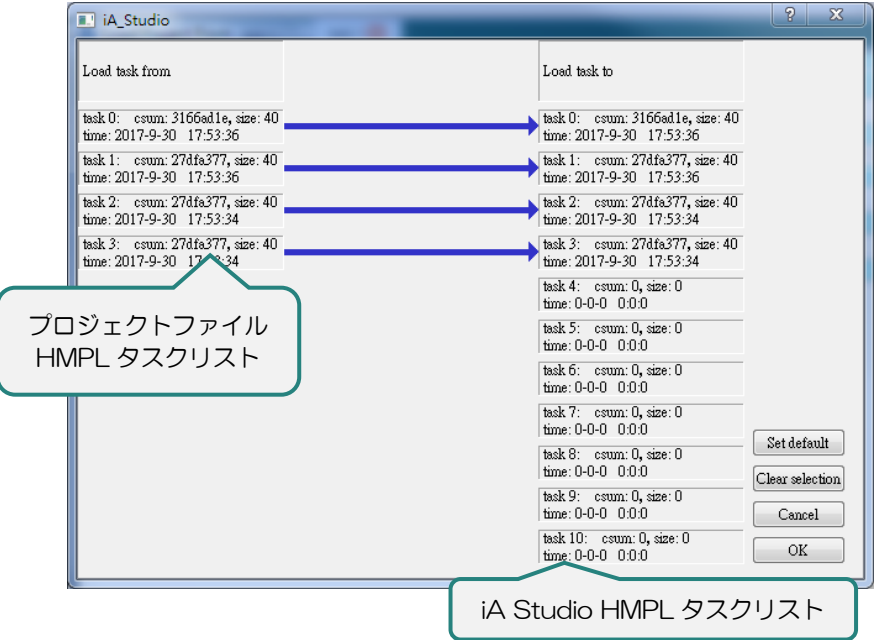

図 3.4.2.3 HMPL タスクウィンドウの読み込み

MH01UJ01-2312

ロード HMPL タスクウィンドウの機能を以下に説明します。

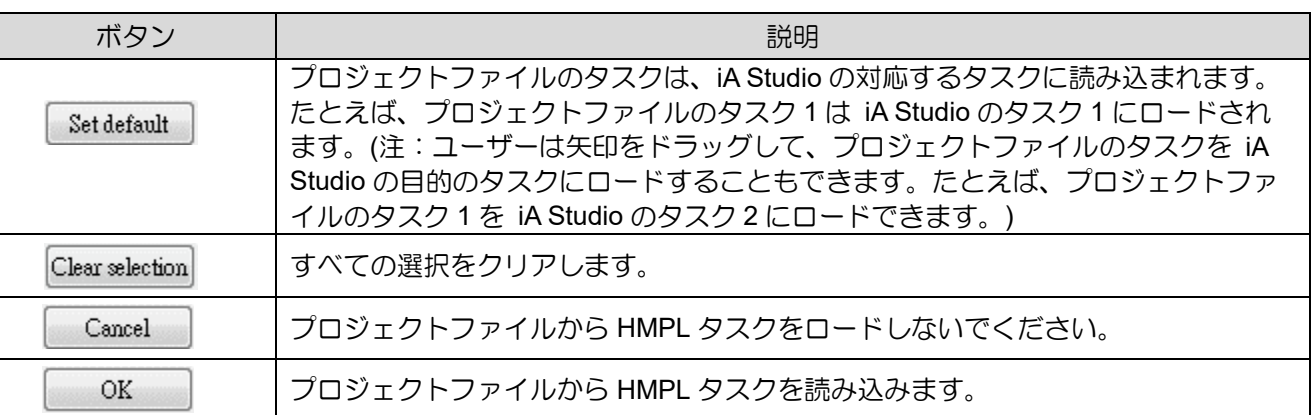

表 3.4.2.2 ロード HMPL タスクウィンドウの機能

ステップ 5:OK ボタンをクリックして、プロジェクトファイルを読み込みます。ポップアップウィン ドウが表示され、プロジェクトファイルのコントローラーRAM へのロードの進行状況が 示されます。プロジェクトファイルがコントローラーRAM に正常にロードされると、自 動的に閉じます。

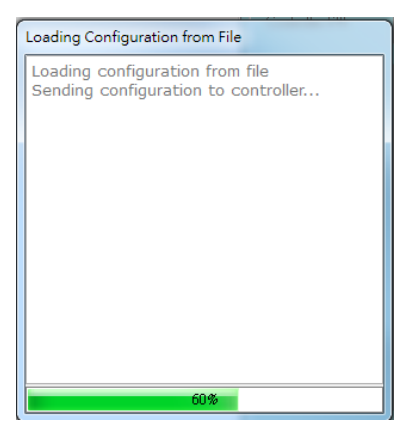

図 3.4.2.4 プロジェクトファイルをコントローラーRAM にロードする際のポップアップウィンドウ

# 4. 機能モジュール

 $\overline{\mathbb{O}}^-$ 

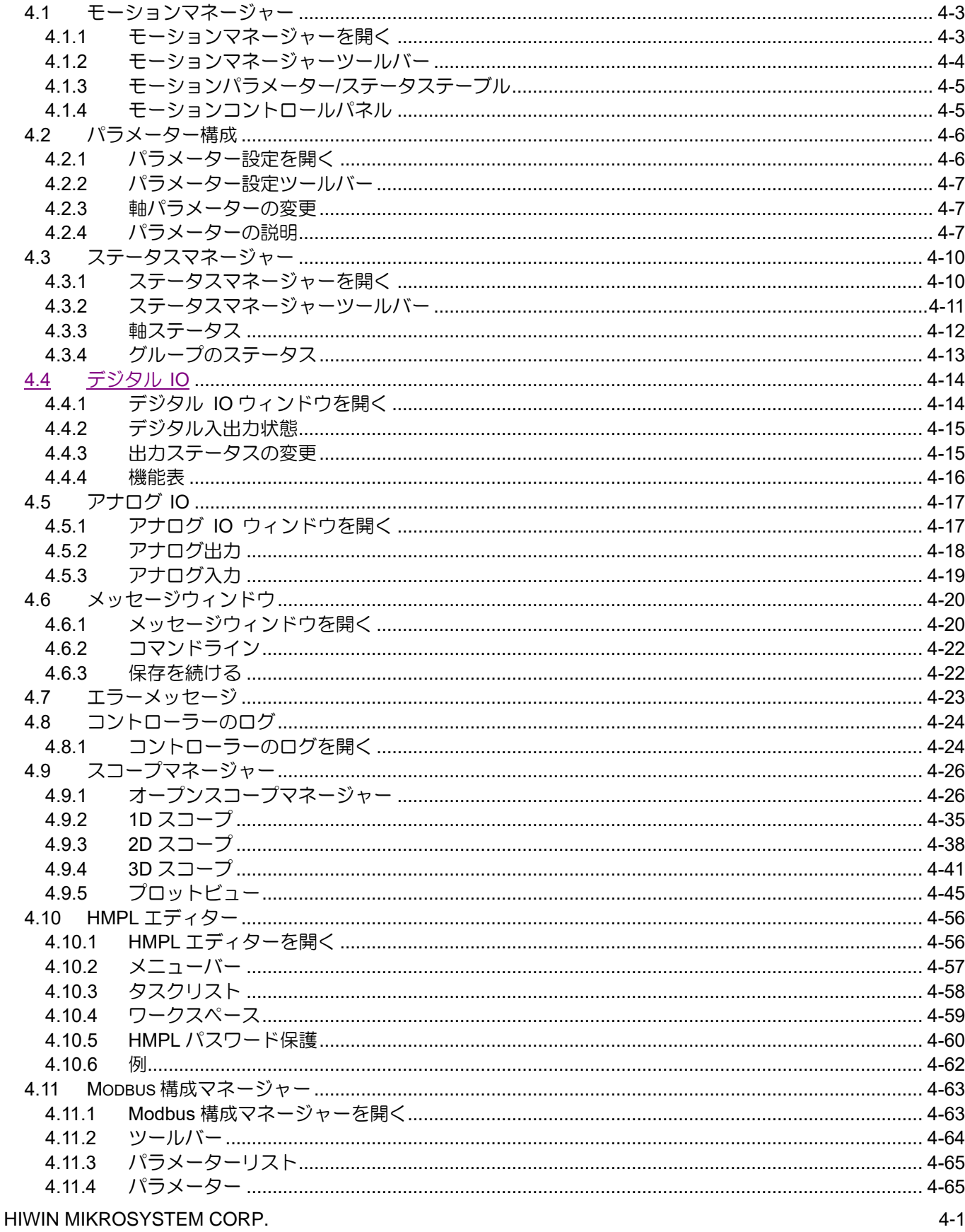

MH01UJ01-2312

機能モジュール みんしょう しょうしょう しょうしょう しょうしょう

#### HIMC iA スタジオユーザーガイド

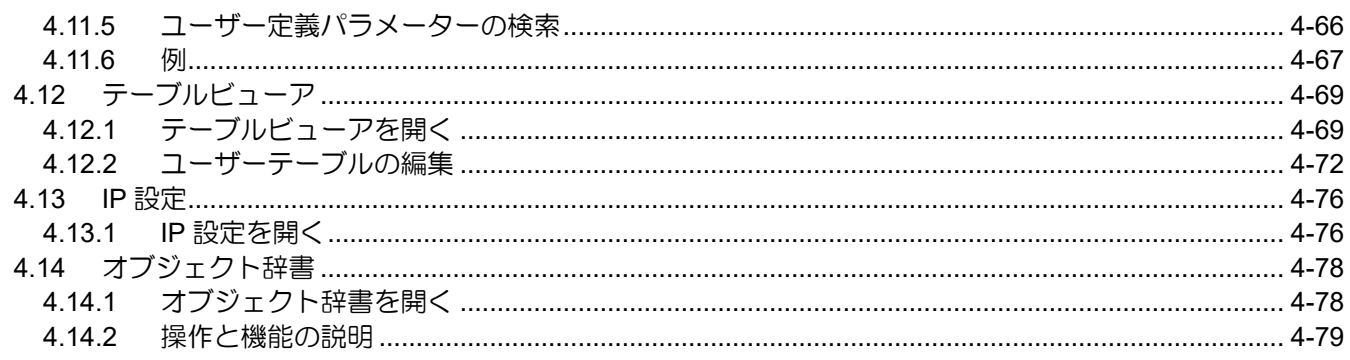

HIMC iA スタジオユーザーガイド しょうしょう しょうしゃ しゅうしゃ しゅうしょう かんこう 機能モジュール

MH01UJ01-2312

### <span id="page-62-0"></span>4.1 モーションマネージャー

モーションマネージャーは、個々の軸のモーションとステータスを構成、制御、および監視するために 使用されます。モーションマネージャーには、次の機能が用意されています:

- 各軸のモーションパラメーターの設定
- 軸の動きと障害状態を監視する
- 軸の有効化/無効化と障害ステータスのクリア
- 現在位置をゼロに設定
- Jog
- 相対/絶対モーション制御を実行
- ポイントツーポイント(P2P)モーションコントロールを実行する

#### <span id="page-62-1"></span>4.1.1 モーションマネージャーを開く

モーションマネージャーを開くには、メニューバーの Tools をクリックします。次に Motion Manager をクリックします。

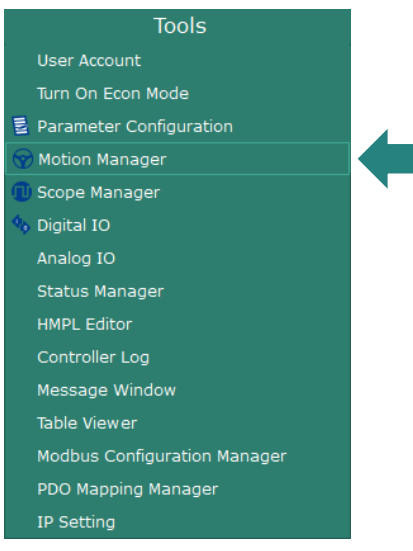

図 4.1.1.1 モーションマネージャー

MH01UJ01-2312

モーションマネージャーウィンドウは以下のとおりです。

| ŧБ<br>ツールバー<br>$\pmb{\times}$<br>Axis Motion Manager<br>Axis <sub>0</sub><br>Axis2<br>Axis3<br>Axis1<br>$\Box$<br>$\Box$<br>$\Box$<br>$\Box$<br>Select axis<br>$\bigcirc$<br>$\bigodot$<br>$\bigodot$<br>$\bigcirc$<br>Enable<br>Enable<br>Enable<br>Enable<br>Enable<br>$\bigcirc$<br>$\bigcirc$<br>$\bigcirc$<br>$\bigcirc$<br>Reset<br>Reset<br>Reset<br>Reset<br>Error stop<br>$\bigcirc$<br>$\bigcirc$<br>0<br>$\bigcirc$<br>In Position<br>In Position<br>In Position<br>In Position<br><b>Motion Status</b><br>$\bigcirc$<br>$\bigcirc$<br>$\bigcirc$<br>G<br>Moving<br>Moving<br>Moving<br>Moving<br><b>Feedback Position</b><br>$0.0000$ mm Set 0<br>0.0000 mm Set 0<br>0.0000 mm Set 0<br>0.0000 mm Set 0<br>Velocity<br>100.0000 mm/s<br>100.0000 mm/s<br>100.0000 mm/s<br>100.0000 mm/s<br>Acceleration<br>2,000.0000 mm/s <sup>2</sup><br>2,000.0000 mm/s <sup>2</sup><br>2,000.0000 mm/s <sup>2</sup><br>2,000.0000 mm/s <sup>2</sup><br>Deceleration<br>2,000.0000 mm/s <sup>2</sup><br>2,000.0000 mm/s <sup>2</sup><br>2,000.0000 mm/s <sup>2</sup><br>2,000.0000 mm/s <sup>2</sup><br>Smooth Time<br>50 msec<br>50 msec<br>50 msec<br>50 msec<br>Point 1<br>$0.0000$ mm<br>$0.0000$ mm<br>$0.0000$ mm<br>$0.0000$ mm<br>Point 2<br>100.0000 mm<br>100.0000 mm<br>100.0000 mm<br>100.0000 mm<br>Dwell Time<br>1,000 msec<br>1,000 msec<br>1,000 msec<br>1,000 msec<br>$\Box$<br>$\Box$<br>n<br>Point to Point<br>Relative(Distance)<br>$0.0000$ mm<br>$0.0000$ mm<br>モーションパラメーター/ステータス<br>$\blacksquare$ Trigger scope<br>Relative<br>Point to Point<br>Jog<br><b>P2</b><br>Move<br>P <sub>1</sub> | A Motion Manager |  |  |  |
|----------------------------------------------------------------------------------------------------|------------------|--|--|--|
|                                                                                                    |                  |  |  |  |
|                                                                                                    |                  |  |  |  |
|                                                                                                    |                  |  |  |  |
|                                                                                                    |                  |  |  |  |
|                                                                                                    |                  |  |  |  |
|                                                                                                    |                  |  |  |  |
|                                                                                                    |                  |  |  |  |
|                                                                                                    |                  |  |  |  |
|                                                                                                    |                  |  |  |  |
|                                                                                                    |                  |  |  |  |
|                                                                                                    |                  |  |  |  |
|                                                                                                    |                  |  |  |  |
|                                                                                                    |                  |  |  |  |
|                                                                                                    |                  |  |  |  |
|                                                                                                    |                  |  |  |  |
|                                                                                                    |                  |  |  |  |
|                                                                                                    |                  |  |  |  |
|                                                                                                    |                  |  |  |  |
|                                                                                                    |                  |  |  |  |
|                                                                                                    |                  |  |  |  |
|                                                                                                    |                  |  |  |  |
|                                                                                                    |                  |  |  |  |
|                                                                                                    |                  |  |  |  |
|                                                                                                    |                  |  |  |  |
| モーションコントロールパネル                                                                                                    |                  |  |  |  |

図 4.1.1.2 モーションマネージャーウィンドウ

## <span id="page-63-0"></span>4.1.2 モーションマネージャーツールバー

表 4.1.2.1 モーションマネージャーツールバー

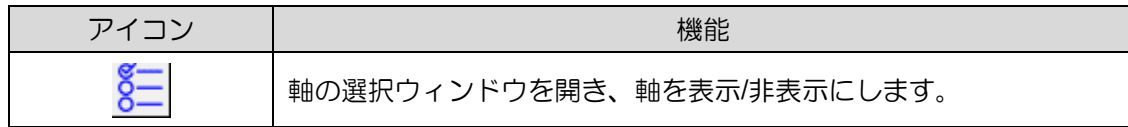

HIMC iA スタジオユーザーガイド しょうしょう しょうしゃ しゅうしゃ しゅうしょう かいしょう 機能モジュール

MH01UJ01-2312

## <span id="page-64-0"></span>4.1.3 モーションパラメーター/ステータステーブル

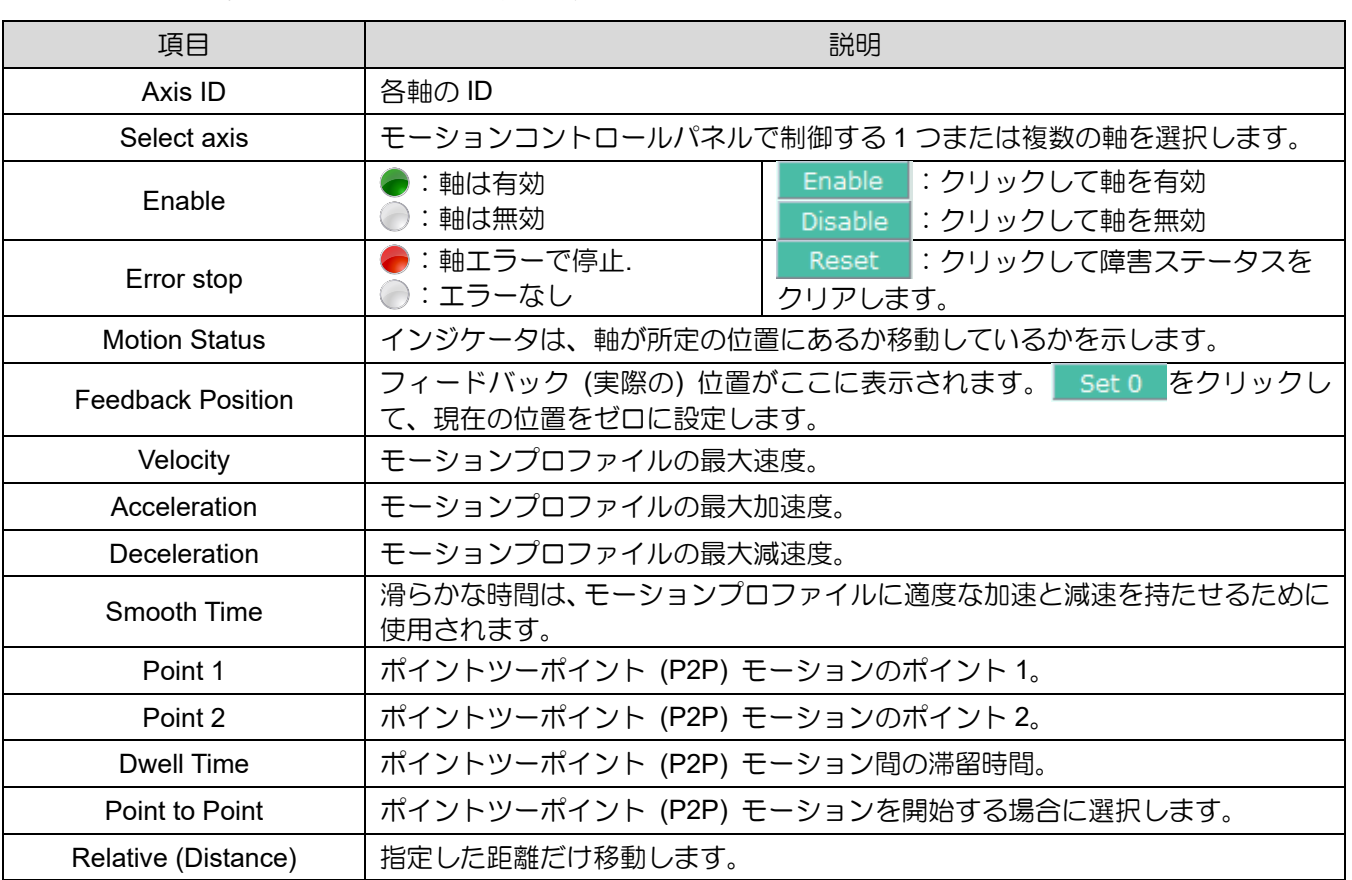

表 4.1.3.1 モーションマネージャーのモーションパラメーター/ステータステーブル

<span id="page-64-1"></span>4.1.4 モーションコントロールパネル

ユーザーは、モーションコントロールパネルを使用して、1 つまたは複数の軸に対して必要なモーショ ンコントロールを実行できます。

表 4.1.4.1 モーションマネージャーのモーションコントロールパネル

| ボタン            | 説明                                                                                                    |
|----------------|----------------------------------------------------------------------------------------------------|
|                | 軸は負/正方向に最大速度で移動します。                                                                                                    |
| Jog            | : 負方向にジョグ<br>:プラス方向にジョグ                                                                                                    |
| Relative       | Move ボタンをクリックして、現在の基準位置から相対移動を開始します。                                                                                              |
| Point to Point | P1 または P2 ボタンをクリックして、絶対位置 P1 または P2 に移動します。Point to<br>Point フィールドのチェックボックスがチェックされている場合、軸は絶対位置 P1 と<br>P2 の間を定義された滞留時間で繰り返し移動します。 |
| Stop           | 停止ボタンをクリックして、軸の動きを停止します。(注:この機能は非常停止として<br>使用できず、選択した軸のみが停止します。)                                                                  |
| Trigger scope  | トリガースコープのチェックボックスがチェックされている場合、Scope Manager は<br>軸のモーションが開始されるとモーションを記録します。(注: Scope Manager を最初<br>に開く必要があります。                   |

MH01UJ01-2312

## <span id="page-65-0"></span>4.2 パラメーター構成

ユーザーは、パラメーター設定ウィンドウですべての軸のパラメーターを表示および変更できます。

#### <span id="page-65-1"></span>4.2.1 パラメーター設定を開く

Parameter Configuration を開くには、メニューバーの Tools をクリックします。

次に、Parameter Configuration をクリックします。

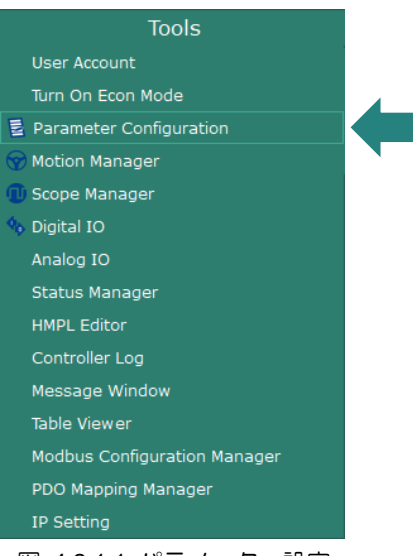

図 4.2.1.1 パラメーター設定

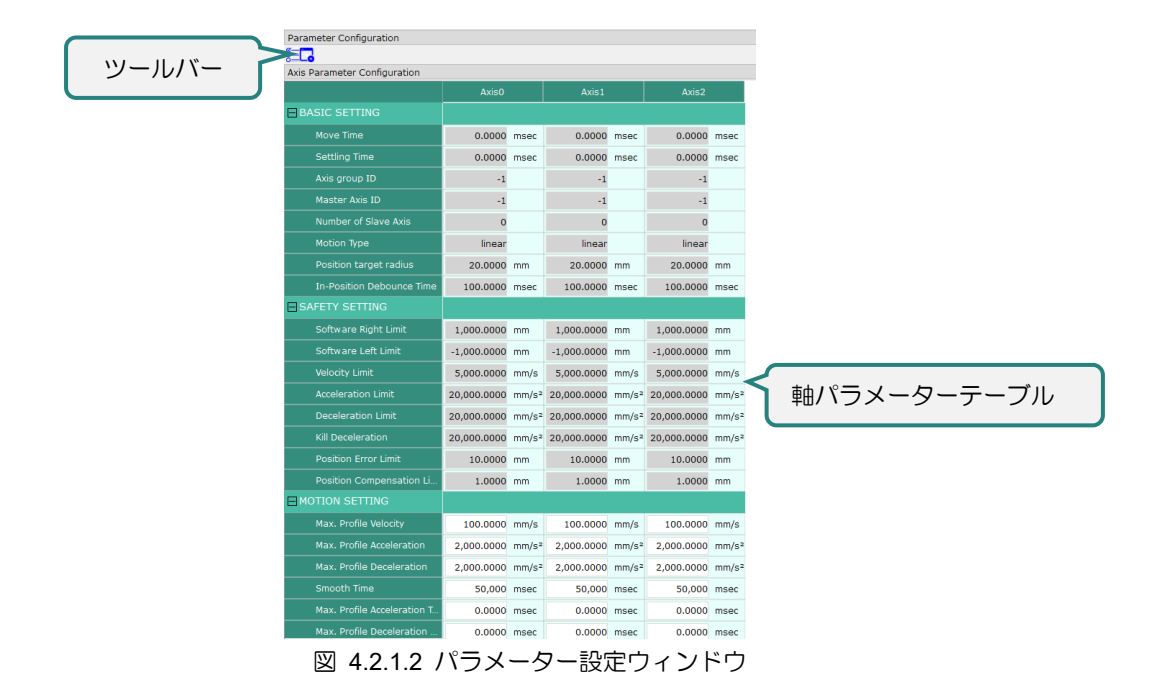

HIMC iA スタジオユーザーガイド しょうしょう しょうしゃ しゅうしゃ しゅうしょう かんこう 機能モジュール

MH01UJ01-2312

#### <span id="page-66-0"></span>4.2.2 パラメーター設定ツールバー

表 4.2.2.1 パラメーター設定ツールバー

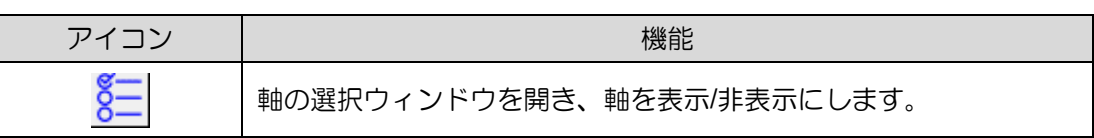

#### <span id="page-66-1"></span>4.2.3 軸パラメーターの変更

パラメーター設定ウィンドウでは、フィールドはグレー、白、または黄色で表示され、パラメーター値 を変更できるかどうかを示します。

表 4.2.3.1 軸パラメーターの変更

| フィールド<br>ステータス | 説明                                                         |
|----------------|------------------------------------------------------------|
| 5.0000         | パラメーター値は変更できません。                                           |
| 0.1000         | パラメーター値は変更できます。フィールドを左クリックして値を<br>編集します。                   |
|                | パラメーター値が変更されています。Enter キーを押して変更を確定<br>するか、Esc キーを押して終了します。 |

注:編集可能なパラメーターは、ユーザーモードによって異なります。

#### <span id="page-66-2"></span>4.2.4 パラメーターの説明

パラメーター設定ウィンドウのパラメーターの説明を以下に示します。

表 4.2.4.1 パラメーターの説明

| 標準設定                      |              |                                                                         |  |
|---------------------------|--------------|-------------------------------------------------------------------------|--|
| パラメーター                    | 状態           | 説明                                                                      |  |
| Move Time                 | R.           | 軸の移動時間                                                                  |  |
| <b>Settling Time</b>      | R.           | 軸の整定時間                                                                  |  |
| Axis group ID             | R            | このパラメーターは、軸が属するグループのIDを示<br>します (初期値 -1)。                               |  |
| Master Axis ID            | R            | ギヤ機能が有効な場合のマスター軸の ID。(初期値 -1)                                           |  |
| Number of Slave Axis      | $\mathsf{R}$ | ギヤ機能が有効な場合、この軸の下にあるスレーブ軸<br>の数                                          |  |
| <b>Motion Type</b>        | R            | モーションタイプには、直線と回転の2つのオプショ<br>ンがあります (セクション 3.3.1 のステップ 6 を参照<br>してください)。 |  |
| Position target radius    | R            | 軸が適切な位置にあるかどうかを識別するターゲット<br>半径                                          |  |
| In-Position Debounce Time | R            | 軸が所定の位置にあるかどうかを識別するためのデバ<br>ウンス時間                                       |  |

HIWIN MIKROSYSTEM CORP. 4-7

MH01UJ01-2312

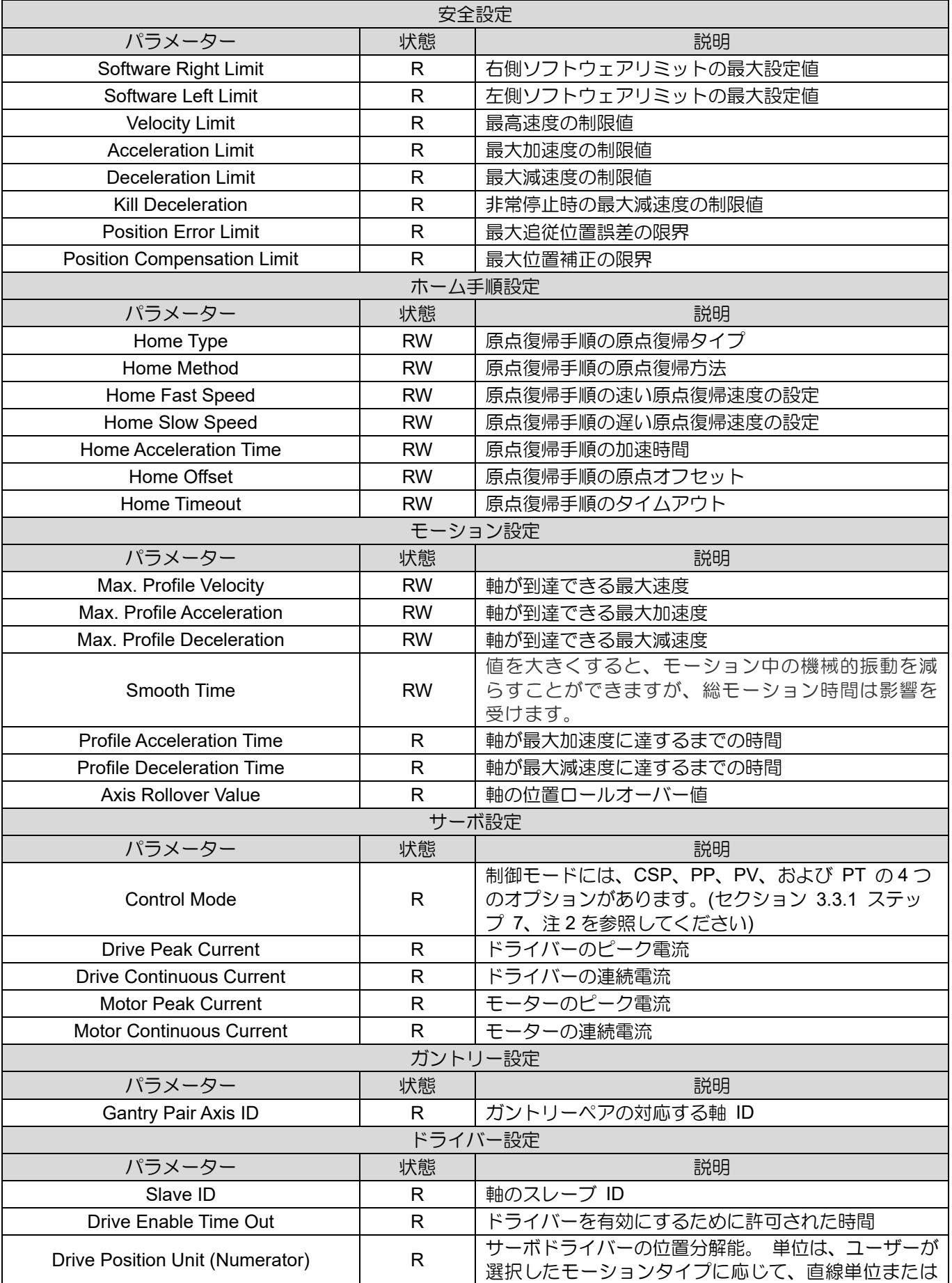

MH01UJ01-2312

#### HIMC iA スタジオユーザーガイド せいしょう しょうしょう しょうしん しょうしん 機能モジュール

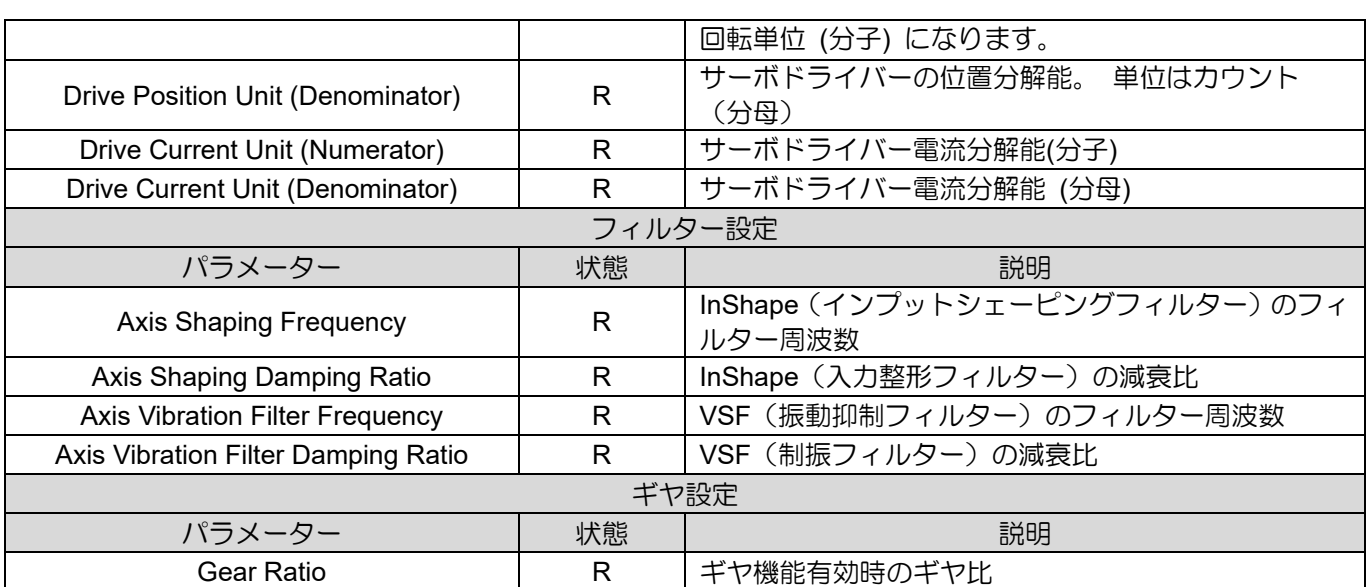

MH01UJ01-2312

# <span id="page-69-0"></span>4.3 ステータスマネージャー

ステータスマネージャーは、軸/グループのモーションと障害ステータスを監視するために使用されま す。

<span id="page-69-1"></span>4.3.1 ステータスマネージャーを開く

ステータスマネージャーを開くには、メニューバーの Tools をクリックします。次に、Status Manager をクリックします。

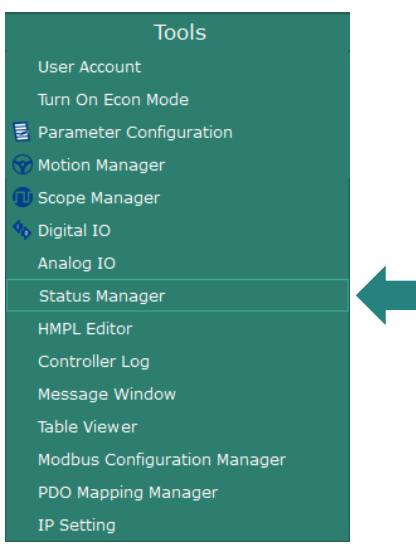

図 4.3.1.1 ステータスマネージャー

ステータスマネージャーのウィンドウは以下のとおりです。

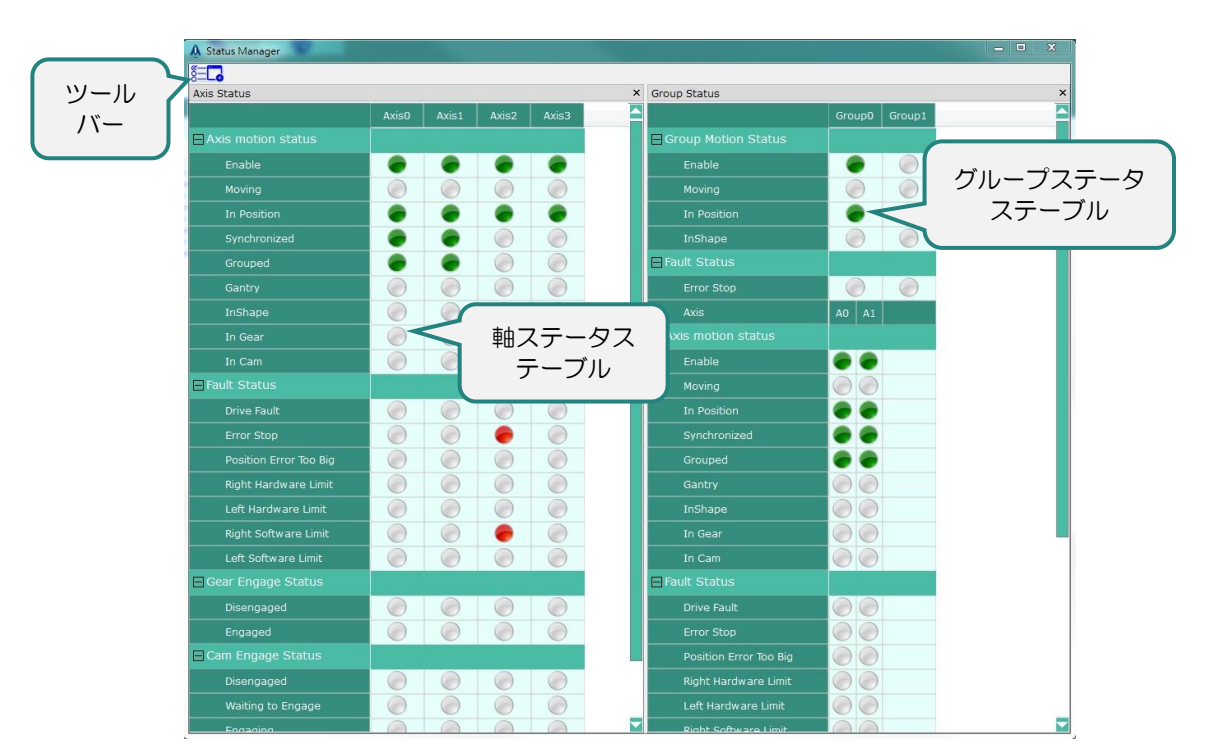

HIMC iA スタジオユーザーガイド インタング・ショップ こうしょう かんしゃ かんしゃ 機能モジュール

MH01UJ01-2312

#### 図 4.3.1.2 ステータスマネージャーウィンドウ

#### <span id="page-70-0"></span>4.3.2 ステータスマネージャーツールバー

表 4.3.2.1 ステータスマネージャーのツールバー

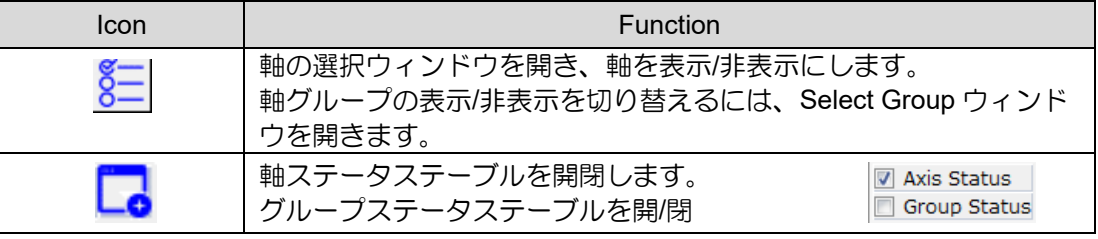

MH01UJ01-2312

### <span id="page-71-0"></span>4.3.3 軸ステータス

軸ステータステーブルの項目は次のとおりです。

#### ■ モーションステータス

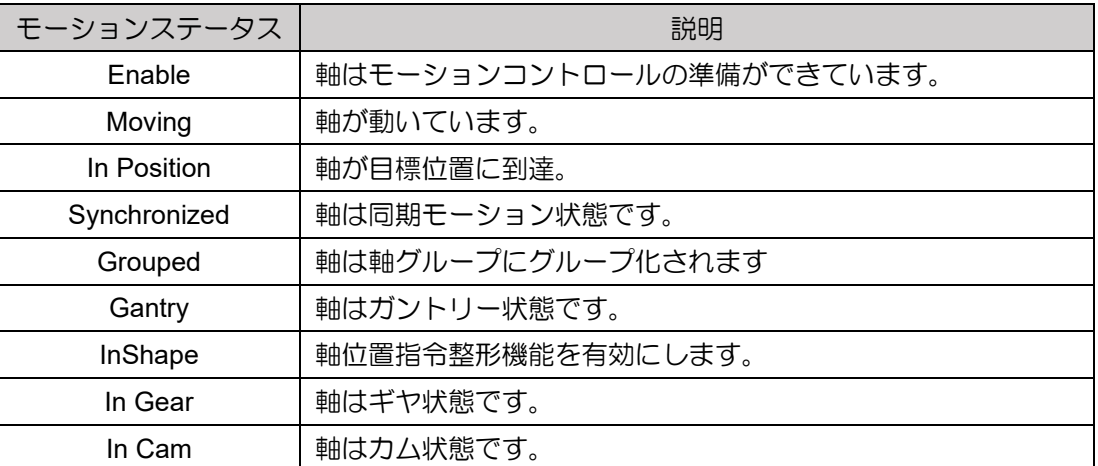

表 4.3.3.1 軸動作状態の説明

■ 障害状態

表 4.3.3.2 軸障害状態の説明

| 障害状態                        | 説明                     |
|-----------------------------|------------------------|
| Drive Fault                 | ドライバーがエラーを認識しました       |
| <b>Error Stop</b>           | 軸がエラーで停止しました。          |
| Position Error Too Big      | 位置偏差が位置偏差設定値を超えています。   |
| <b>Right Hardware Limit</b> | 軸がハードウェアの右側リミットに達しました。 |
| Left Hardware Limit         | 軸がハードウェアの左側リミットに達しました。 |
| <b>Right Software Limit</b> | 軸が右のソフトウェア リミットに達しました。 |
| Left Software Limit         | 軸が左のソフトウェア リミットに達しました。 |
MH01UJ01-2312

■ ギヤの接続状態

#### 表 4.3.3.3 ギヤの接続状態の説明

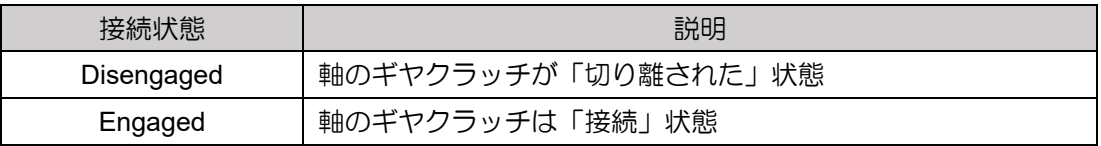

■ 力ムの接続状態

#### 表 4.3.3.4 カムの接続状態の説明

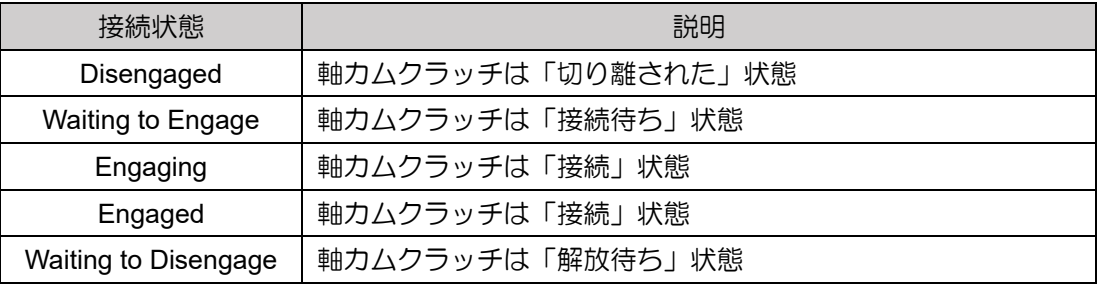

### 4.3.4 グループのステータス

グループステータステーブルの項目は以下のとおりです。

■ モーションステータス

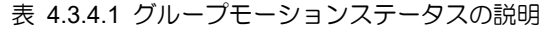

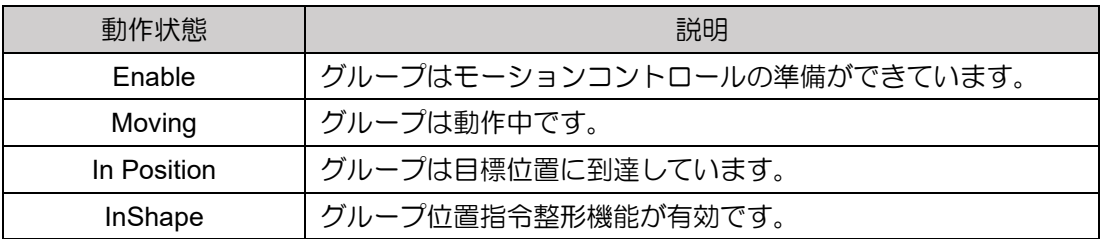

■ 傷害ステータス

表 4.3.4.2 グループ障害ステータスの説明

| 但生儿<br>見見         | 説明                    |
|-------------------|-----------------------|
| <b>Error Stop</b> | グルー<br>プがエラーで停止しています。 |

MH01UJ01-2312

### 4.4 デジタル IO

デジタル IO を使用すると、コントローラーとスレーブのデジタル入力と出力のステータスを表示でき ます。

#### 4.4.1 デジタル IO ウィンドウを開く

デジタル IO ウィンドウを開くには、メニューバーの Tools をクリックします。次に、Digital IO をクリ ックします。

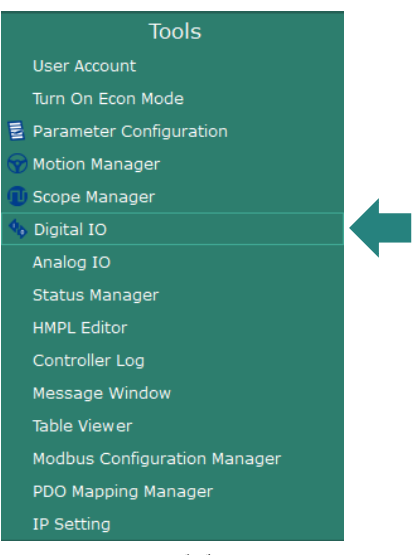

図 4.4.1.1 デジタル IO

メニューバーに表示するデバイスを選択し、OK をクリックします。

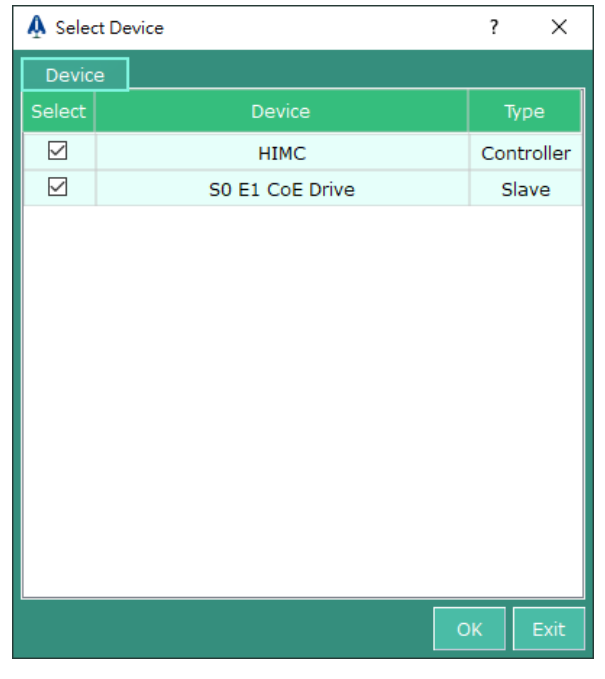

図 4.4.1.2 表示するデバイスをクリックします

#### HIMC iA スタジオユーザーガイド しょうしょう しょうしゃ しゅうしゃ しゅうしょう かんこう 機能モジュール

MH01UJ01-2312

Digital IO ウィンドウは次のとおりです。

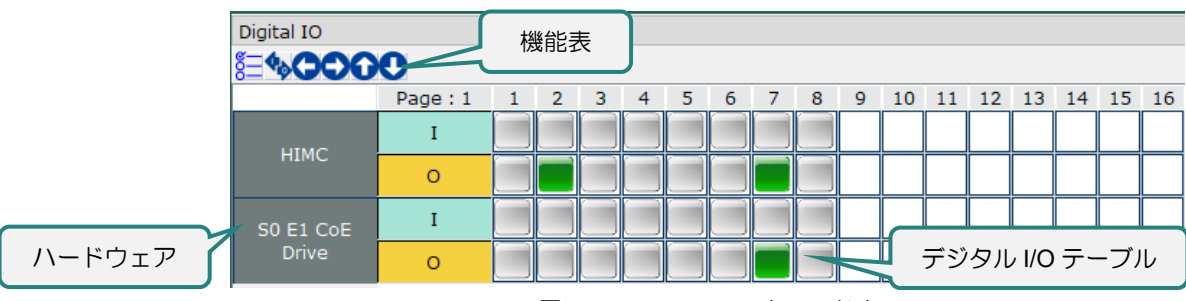

#### 図 4.4.1.3 Digital IO ウィンドウ

### 4.4.2 デジタル入出力状態

デジタル I/O テーブルのインジケータは、各デジタル入力と出力のステータスを表示します。

表 4.4.2.1 デジタル入出力状態

| インジケータ | 説明                |
|--------|-------------------|
|        | デジタル入力または出力がオンです。 |
|        | デジタル入力または出力がオフです。 |

#### 4.4.3 出力ステータスの変更

デジタル出力のステータスは、インジケータをクリックして変更できます。

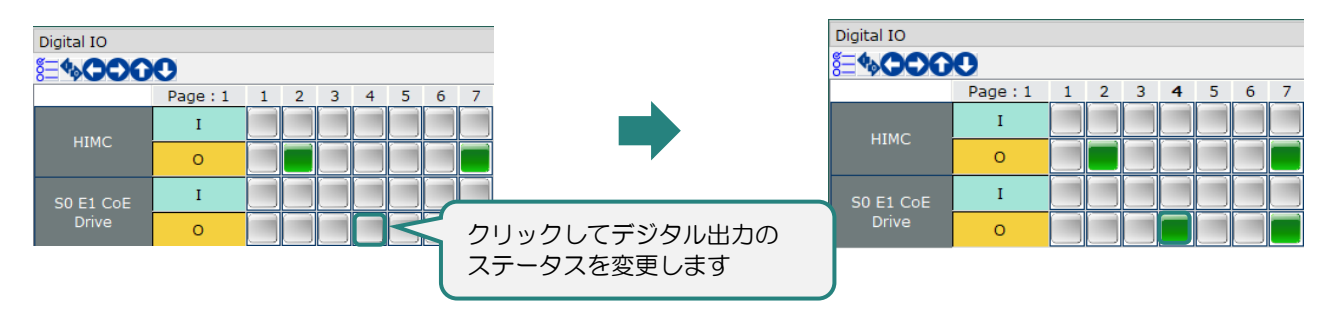

図 4.4.3.1 デジタル出力のステータスを変更する

MH01UJ01-2312

機能モジュール インファイン しょうしゃ しゅうしゃ しゅうしゅん せいしゅん HIMC iA スタジオユーザーガイド

#### 4.4.4 機能表

表 4.4.4.1 デジタル IO ツールバー

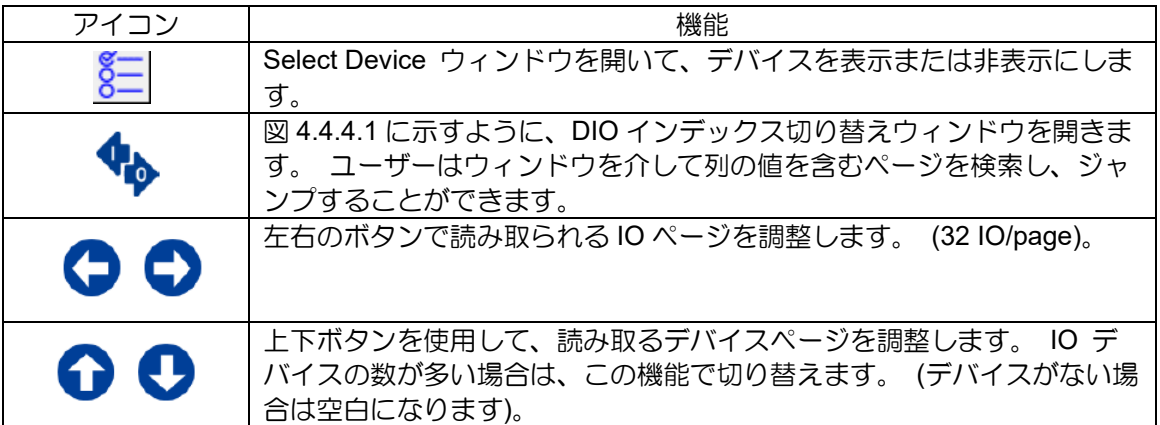

このページに切り替えると、図 4.4.4.2 のように、IO またはデバイスがない場合は空白になります。

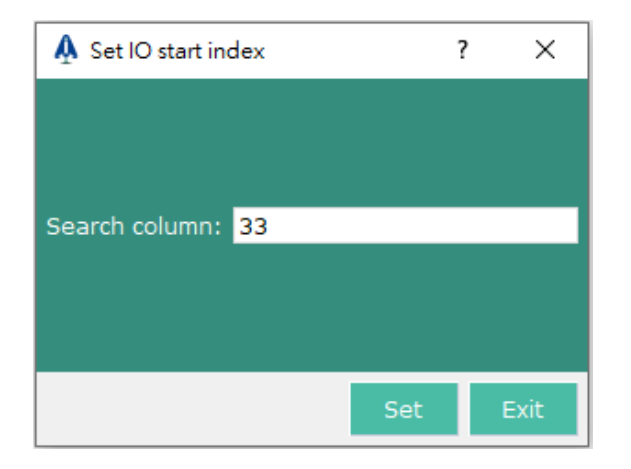

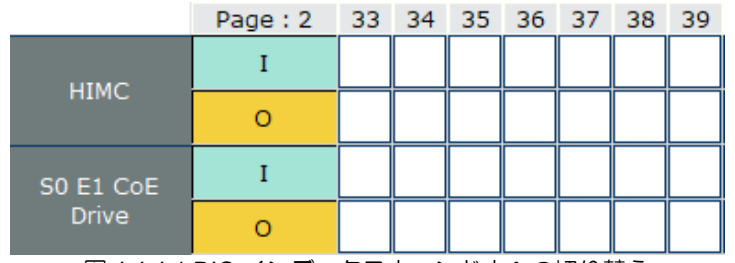

図 4.4.4.1 DIO インデックスウィンドウへの切り替え

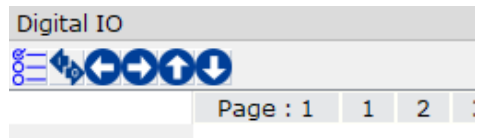

図 4.4.4.2 IO またはデバイスがない場合、テーブルは空白になります

### 4.5 アナログ IO

アナログ IO を使用すると、ユーザーはスレーブのアナログ入力と出力を構成できます。

#### 4.5.1 アナログ IO ウィンドウを開く

アナログ IO ウィンドウを開くには、メニューバーの Tools をクリックします。次に、Analog IO をクリ ックします。

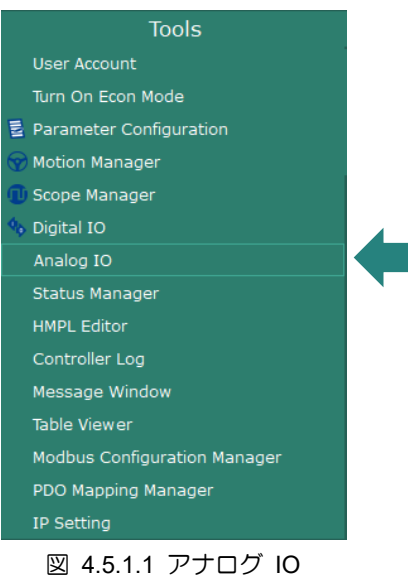

アナログ IO ウィンドウは以下のとおりです。

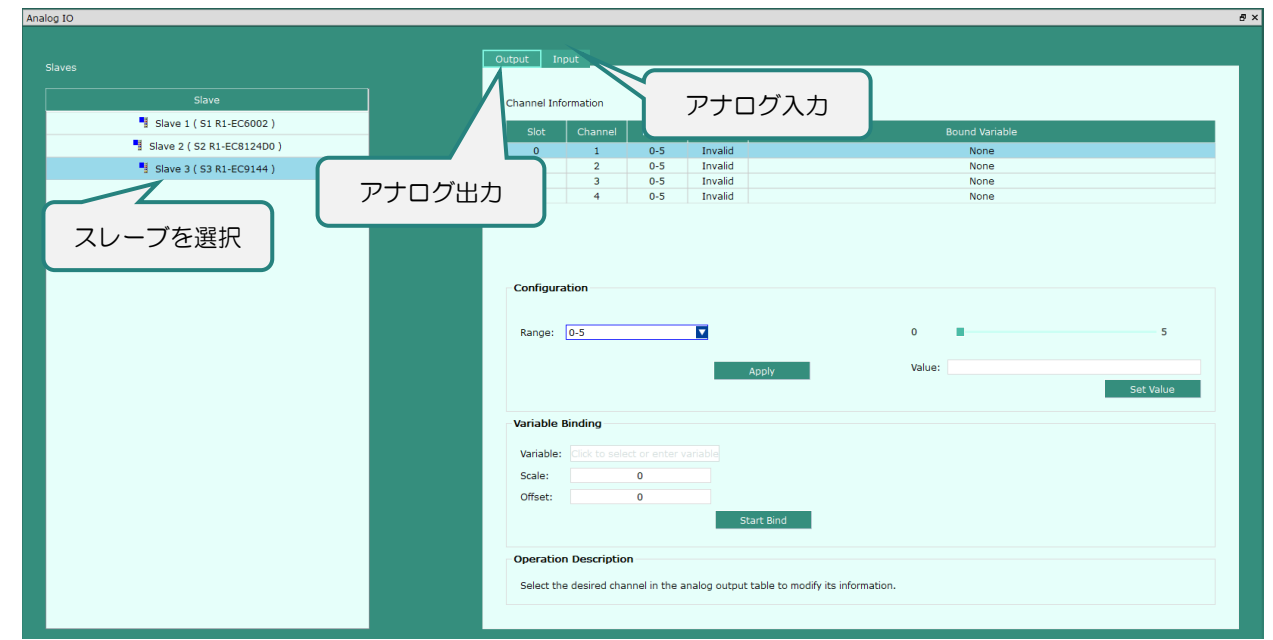

図 4.5.1.2 アナログ出力のページ

MH01UJ01-2312

## 4.5.2 アナログ出力

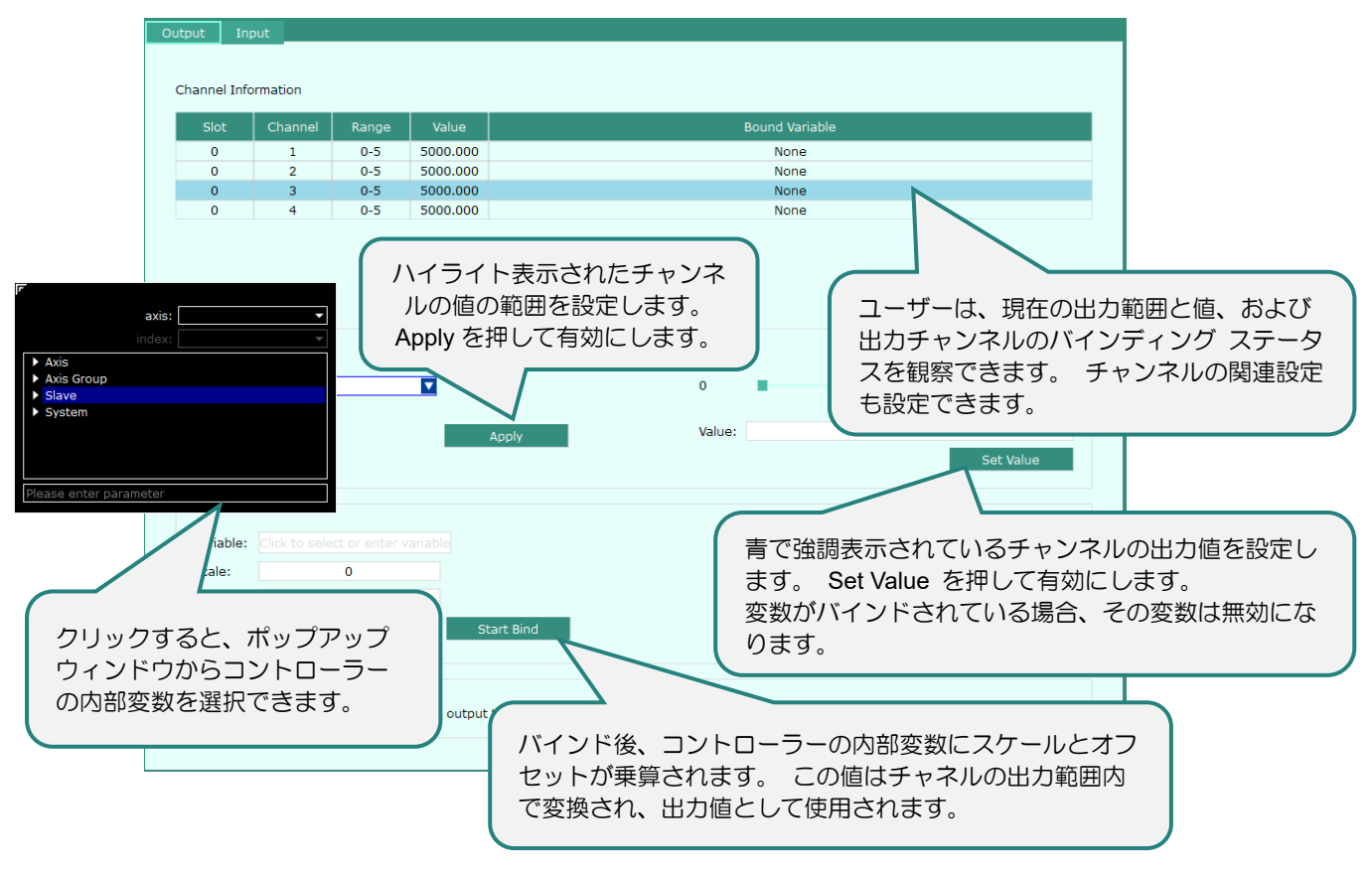

図 4.5.2.1 アナログ出力インターフェース

MH01UJ01-2312

#### HIMC iA スタジオユーザーガイド せいしょう しょうしょう しょうしん しょうしん 機能モジュール

# 4.5.3 アナログ入力

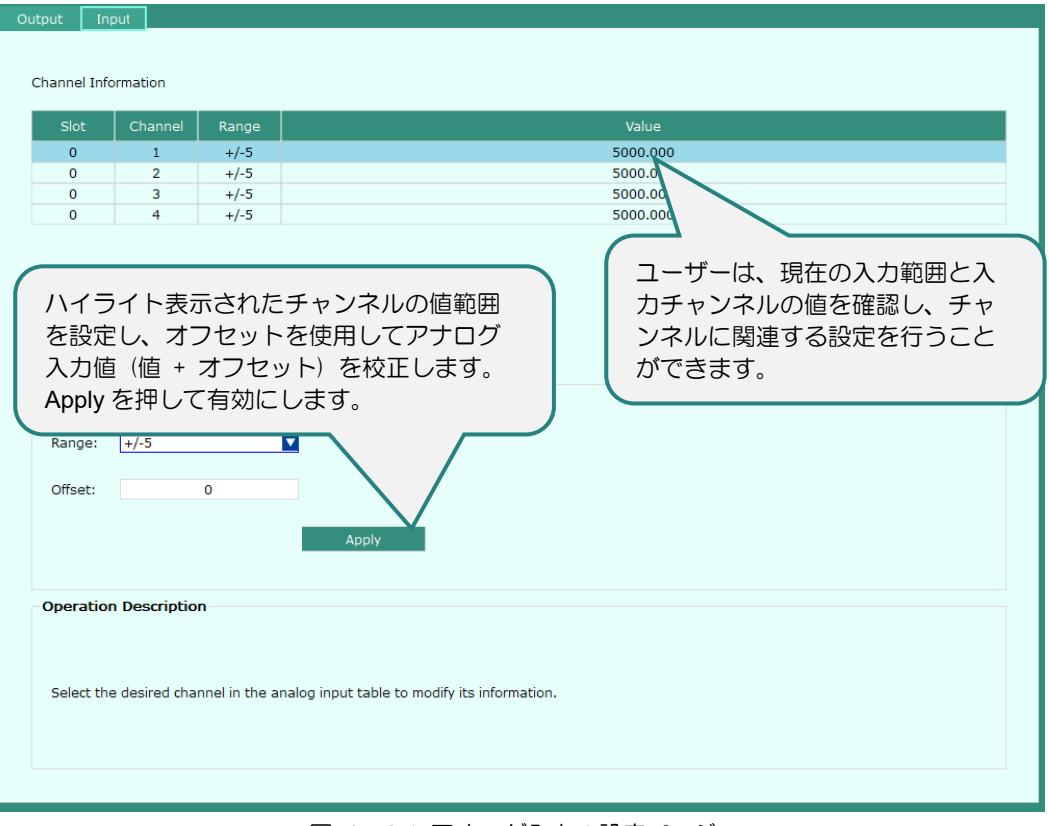

図 4.5.3.1 アナログ入力の設定ページ

MH01UJ01-2312

機能モジュール さいしょう しょうしゃ しゅうしゃ しゅうしゅん せいしゅん HIMC iA スタジオユーザーガイド

## 4.6 メッセージウィンドウ

メッセージウィンドウにより、ユーザーはコントローラーに直接コマンドを入力し、システムメッセー ジを表示できます。

#### 4.6.1 メッセージウィンドウを開く

メッセージウィンドウを開くには、メニューバーの Tools をクリックします。次に、Message Window をクリックします。

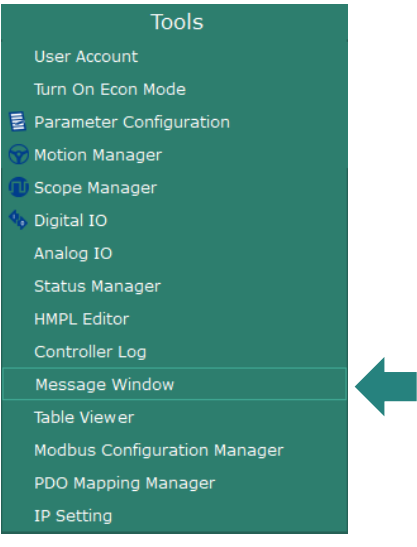

図 4.6.1.1 メッセージウィンドウ

メッセージウィンドウは以下の通りです。

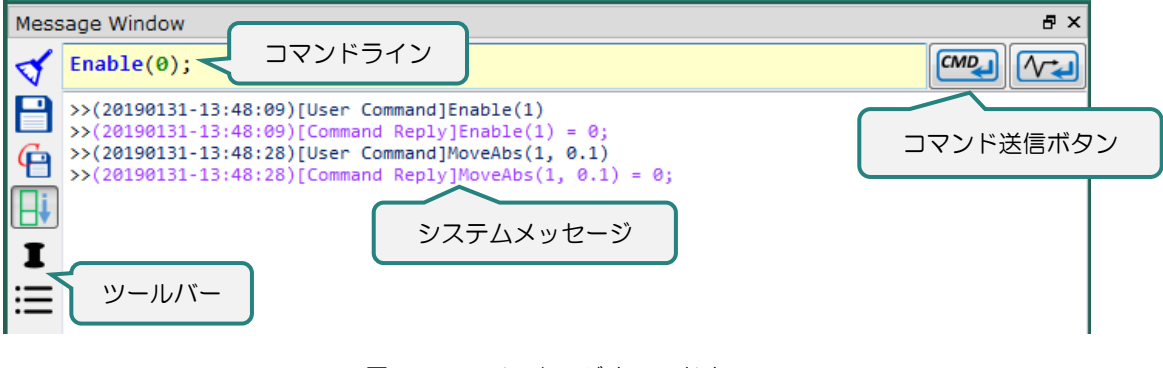

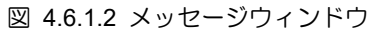

HIMC iA スタジオユーザーガイド せいしょう しょうしょう しょうしん しょうしん 機能モジュール

MH01UJ01-2312

メッセージウィンドウの機能を以下に説明します。

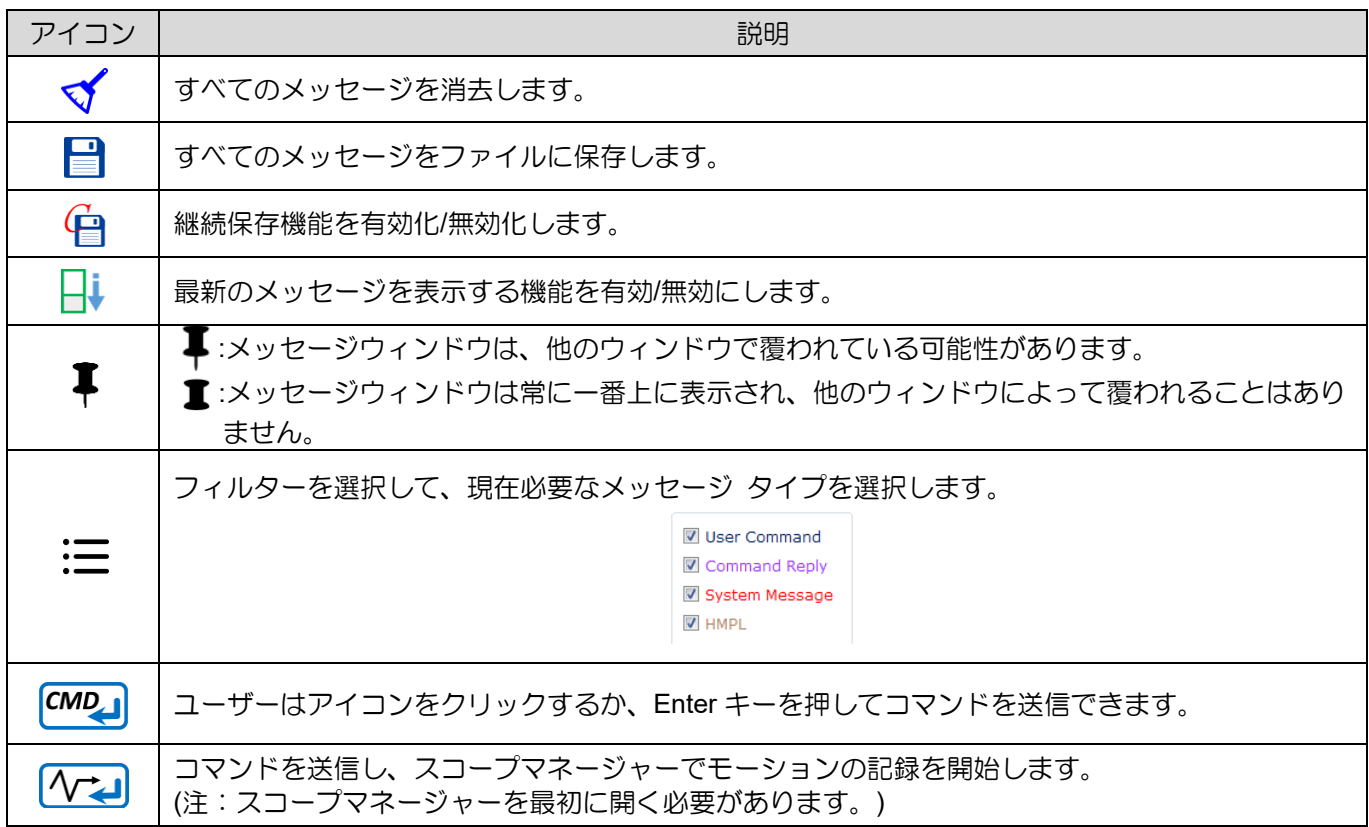

表 4.6.1.1 メッセージウィンドウの機能

MH01UJ01-2312

#### 4.6.2 コマンドライン

メッセージウィンドウのコマンドラインは、ユーザーが簡単にコマンドを入力できます。

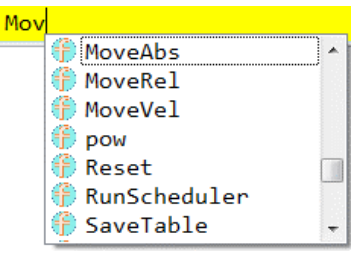

図 4.6.2.1 コマンドライン

#### 4.6.3 保存を続ける

メッセージウィンドウは、メッセージウィンドウに表示されたすべてのメッセージを記録するための保 存継続機能を提供します。メッセージを保存するための最大ファイルサイズは 10MB です。メッセージ が 10MB を超える場合、新しいファイルが自動的に作成され、メッセージが継続的に記録されます。

ステップ 1: 1 をクリックして、保存の継続機能を有効にします。

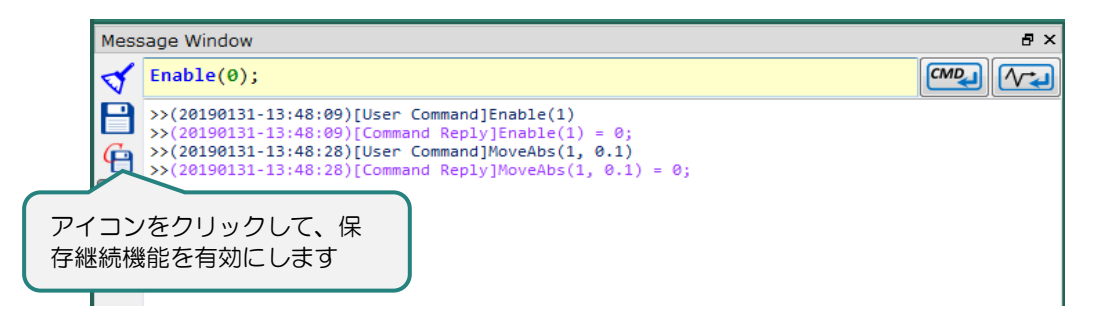

図 4.6.3.1 継続保存機能を有効にする

ステップ 2:ユーザーがファイルパスを選択し、ファイル名を入力するためのウィンドウが表示されま す。

MH01UJ01-2312

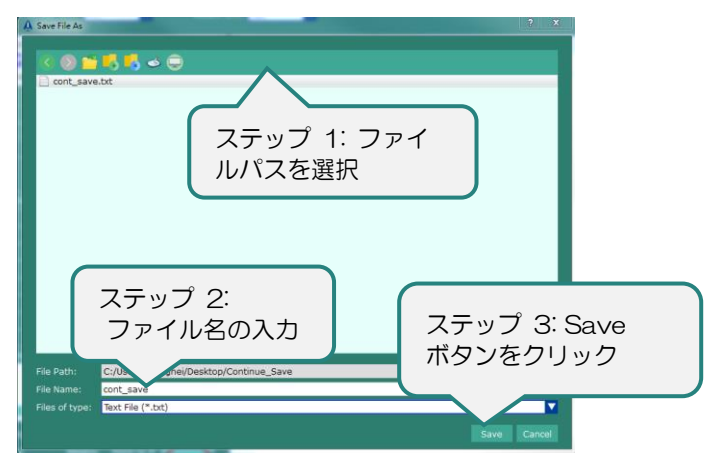

図 4.6.3.2 ファイルパスを選択してファイル名を入力

ステップ 3:メッセージを保存するための最大ファイルサイズは 10MB です。メッセージが 10MB を超 える場合、同じパスの下に新しいファイルが自動的に作成され、メッセージが継続的に記録され ます。自動作成されるファイルの名前は「ファイル名 yyyymmdd hms.txt」になります。

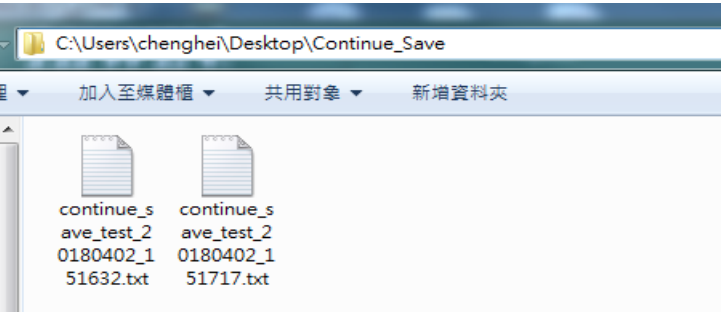

図 4.6.3.3 保存継続機能のファイル

ステップ 4: <sup>(1)</sup> をもう一度クリックすると、質問ダイアログが表示され、Continue Save 機能を無効 にするかどうかをユーザーに尋ねます。この機能を無効にするには、Yes ボタンをクリッ クします。

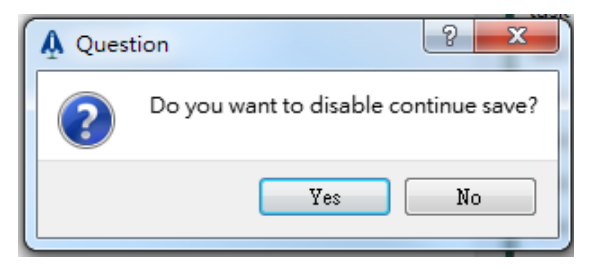

図 4.6.3.4 Continue Save 機能を無効にするための質問ダイアログ

# 4.7 エラーメッセージ

エラーメッセージウィンドウにより、ユーザーはコントローラーで発生したエラーを知ることができま す。エラーが発生するとすぐに表示されます。

HIWIN MIKROSYSTEM CORP. 4-23

MH01UJ01-2312

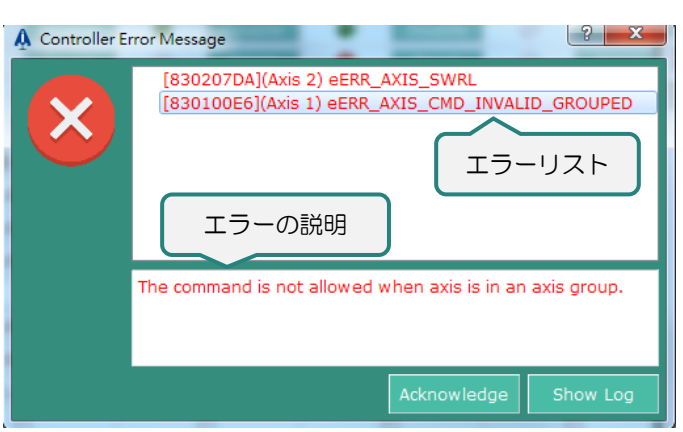

図 4.7.1 エラーメッセージ

注:エラーの説明は、エラーリストから選択したエラーによって異なります。

表 4.7.1 エラー メッセージウィンドウのボタン

| ボタン         | 説明                                                                                             |
|-------------|------------------------------------------------------------------------------------------------|
| Acknowledge | 現在のエラーメッセージウィンドウを閉じます。(注:この操作を行<br>ってもエラーは解消されません。ユーザーは各エラーの説明を確認<br>して、トラブルシューティングを行う必要があります。 |
| Show Log    | コントローラーログを開きます。                                                                                |

## 4.8 コントローラーのログ

コントローラーログにより、ユーザーはすべてのコントローラーエラーとシステムログを監視および検 査できます。

### 4.8.1 コントローラーのログを開く

コントローラーログを開くには、メニューバーの Tools をクリックします。次に、Controller Log をクリ ックします。

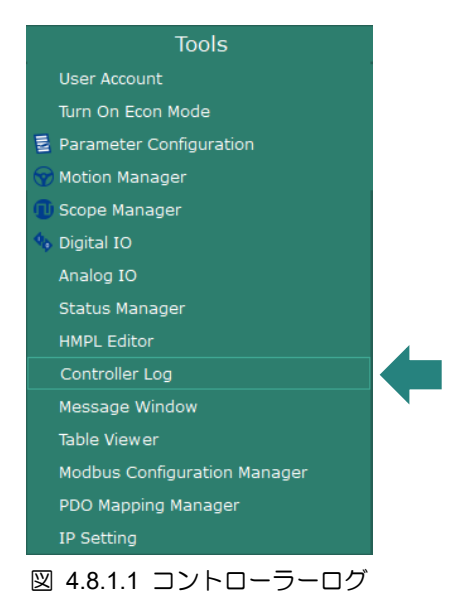

MH01UJ01-2312

HIMC iA スタジオユーザーガイド インファイン インスコール マンファール こうしゃ 機能モジュール

コントローラーログウィンドウは以下の通りです。

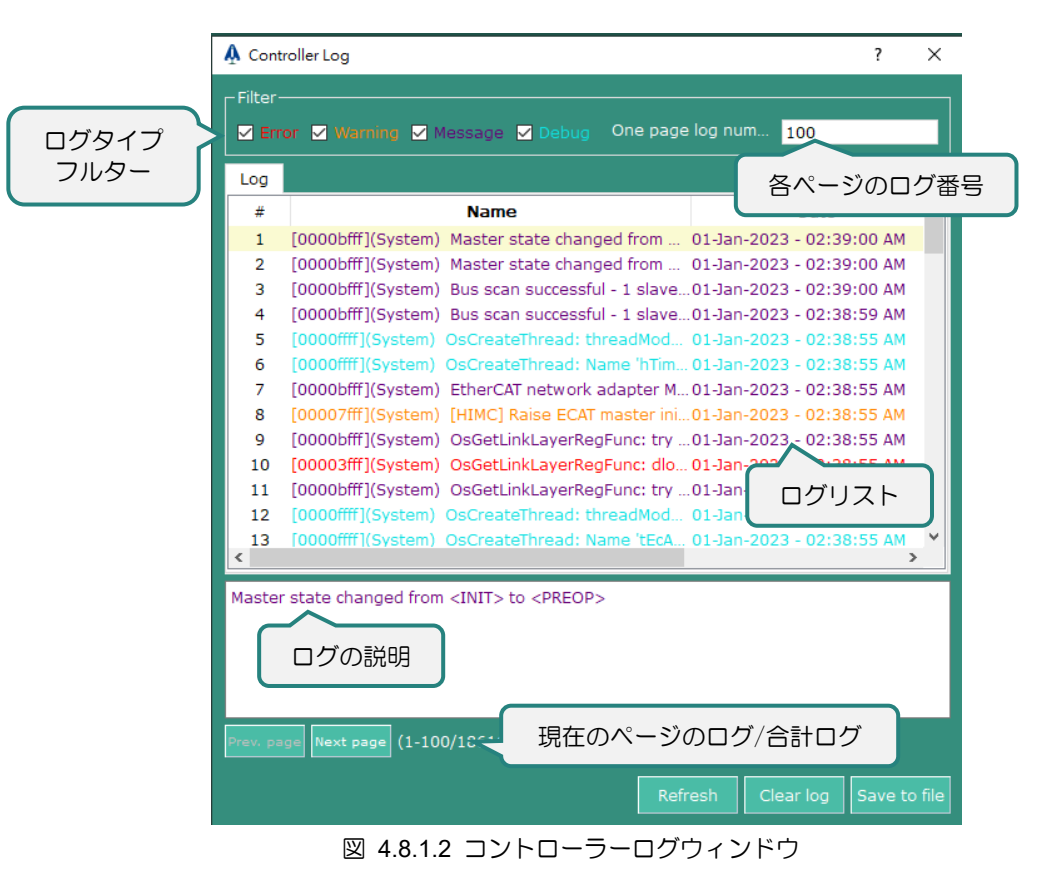

コントローラーログウィンドウの機能を以下に説明します。

表 4.8.1.1 コントローラーログウィンドウの機能

| 選択 / ボタン         | 説明                              |
|------------------|---------------------------------|
| $\nabla$ Error   | エラーログを表示します。( ■:ログを表示 ■:ログを非表示) |
| <b>V</b> Message | システムログを表示します。                   |
| Refresh          | コントローラーログを更新します。                |
| Clear log        | コントローラーログをクリアします。               |
| Save to file     | コントローラーのログをファイルに保存します。          |
| Prev. page       | 前のページに移動します。                    |
| Next page        | 次のページに移動します。                    |

注:ログの説明は、ログリストから選択したログによって異なります。

MH01UJ01-2312

機能モジュール さいしょう しょうしゃ しゅうしゃ しゅうしゅん せいしゅん HIMC iA スタジオユーザーガイド

### 4.9 スコープマネージャー

iA Studio は、ユーザーがリアルタイムのパラメーターデーターをグラフィック形式で表示するためのソ フトウェアスコープを提供します。

#### 4.9.1 オープンスコープマネージャー

スコープマネージャーを開くには、メニューバーの Tools をクリックします。次に、Scope Manager を クリックします。

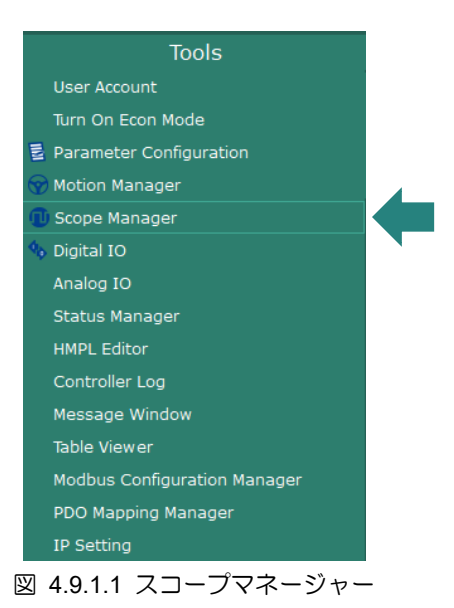

または、ユーザーは下のアイコンをクリックしてスコープマネージャーを開くことができます。

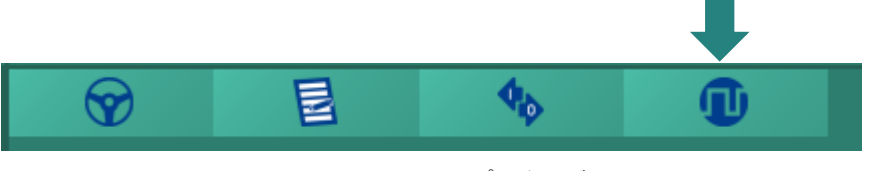

図 4.9.1.2 スコープマネージャー

HIMC iA スタジオユーザーガイド インタング・ショップ こうしょう かんしゃ かんしゃ 機能モジュール

#### スコープマネージャーウィンドウは以下のとおりです。

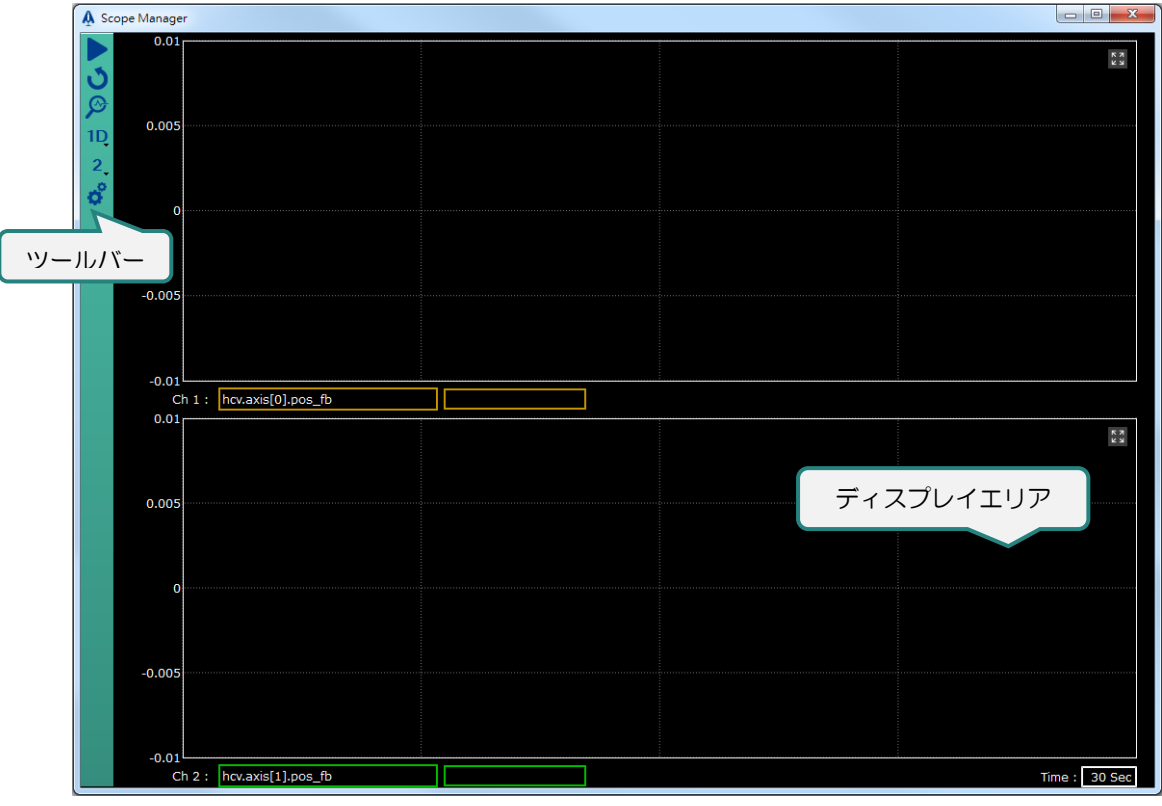

図 4.9.1.3 スコープマネージャーウィンドウ

スコープマネージャーの機能を以下に説明します。

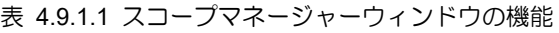

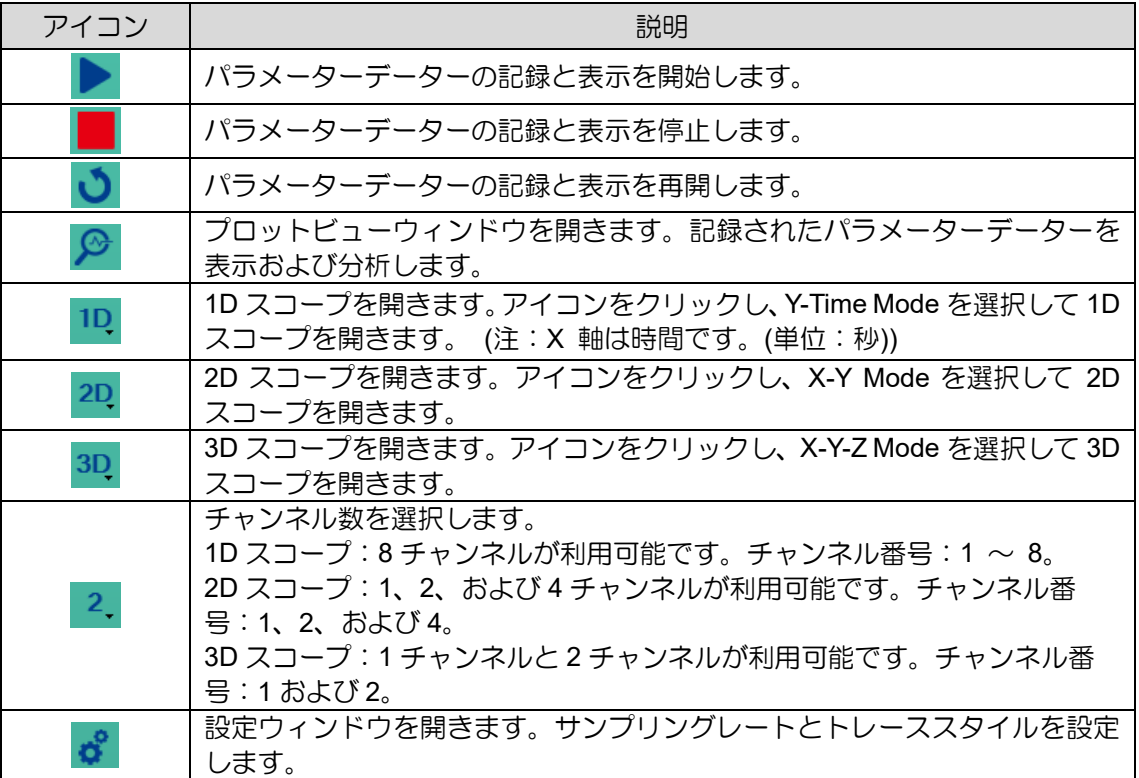

MH01UJ01-2312

#### 4.9.1.1 プロットビューウィンドウを開く

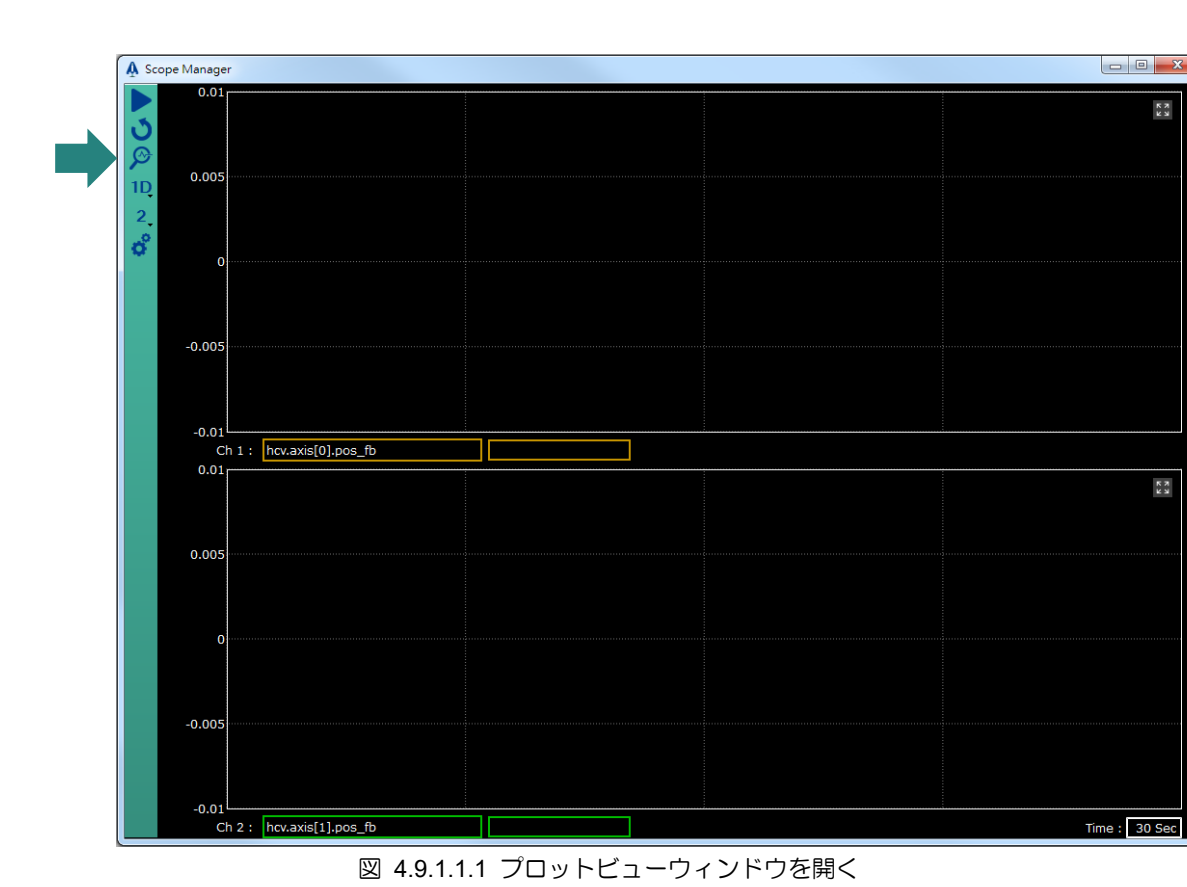

プロットビューウィンドウを開くには、下のアイコンをクリックします。

4.9.1.2 1D / 2D / 3D スコープ

1D、2D、3D スコープを切り替えるには、下のアイコンをクリックしてください。サブメニューから Y-Time モード(1D スコープ)、X-Y モード(2D スコープ)または X-Y-Z モード(3D スコープ)を選択します。

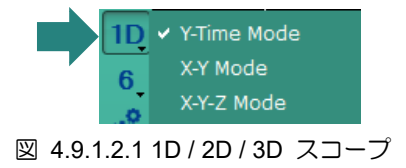

HIMC iA スタジオユーザーガイド しょうしょう しょうしゃ しゅうしゃ しゅうしょう かいしょう 機能モジュール

MH01UJ01-2312

4.9.1.3 設定ウィンドウを開く

ユーザーは、設定ウィンドウでサンプリングレートとトレーススタイルを変更できます。設定ウィンド ウを開くには、ユーザーは下のアイコンをクリックします。

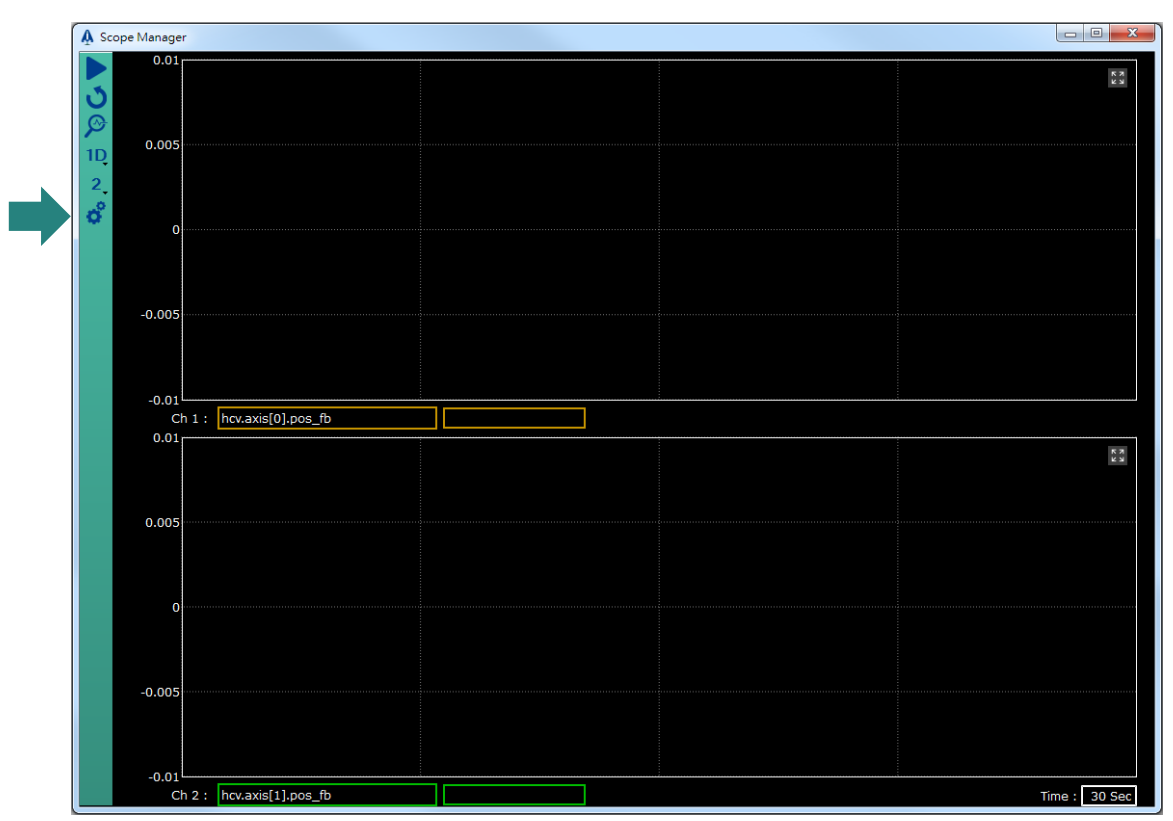

図 4.9.1.3.1 設定ウィンドウを開く

設定画面は以下の通りです。

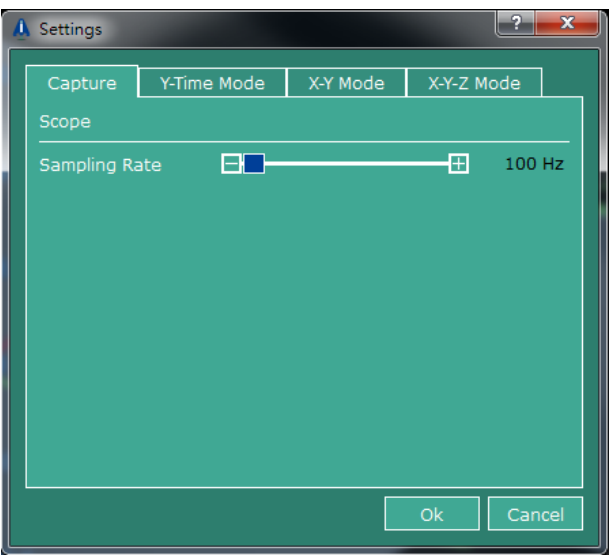

図 4.9.1.3.2 設定画面

MH01UJ01-2312

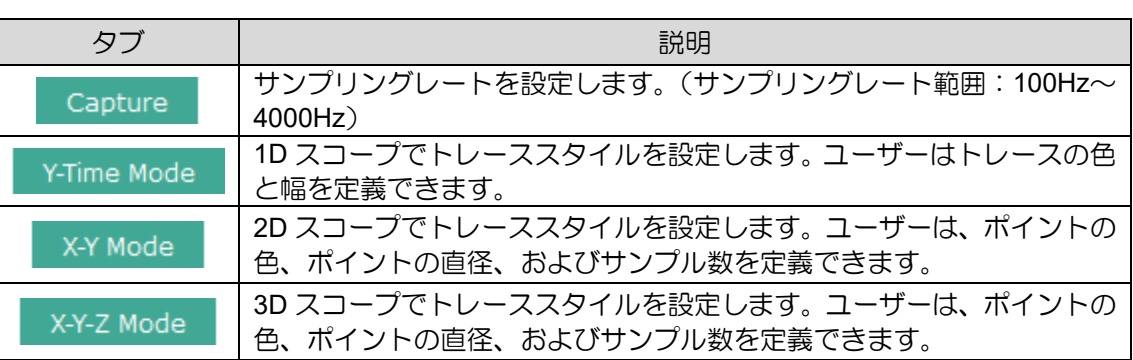

表 4.9.1.3.1 設定ウィンドウのタブ

各タブの機能は次のとおりです。

■ キャプチャー

このタブでは、ユーザーはサンプリングレートを設定できます。

サンプリングレート範囲:100Hz ~ 4000Hz

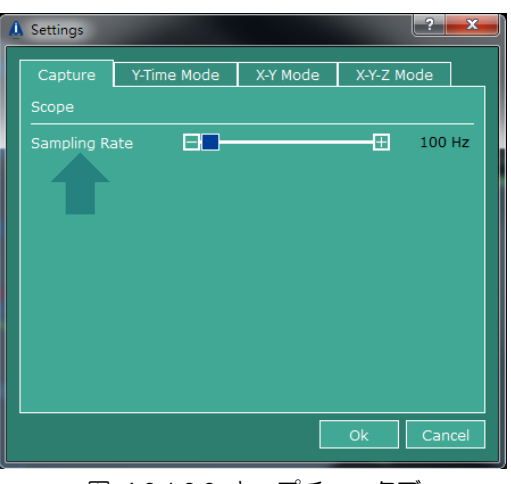

図 4.9.1.3.3 キャプチャータブ

■ Y-Time Mode

このタブでは、ユーザーは 1D スコープでトレースの色と幅を設定できます。

MH01UJ01-2312

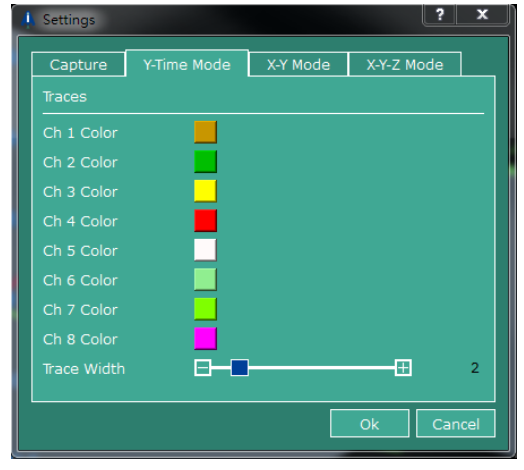

図 4.9.1.3.4 Y-Time Mode タブ

MH01UJ01-2312

(1) トレースカラー

カラーアイコンをクリックしてカラーテーブルを開きます。希望の色を選択し、OK ボタンをクリッ クします。

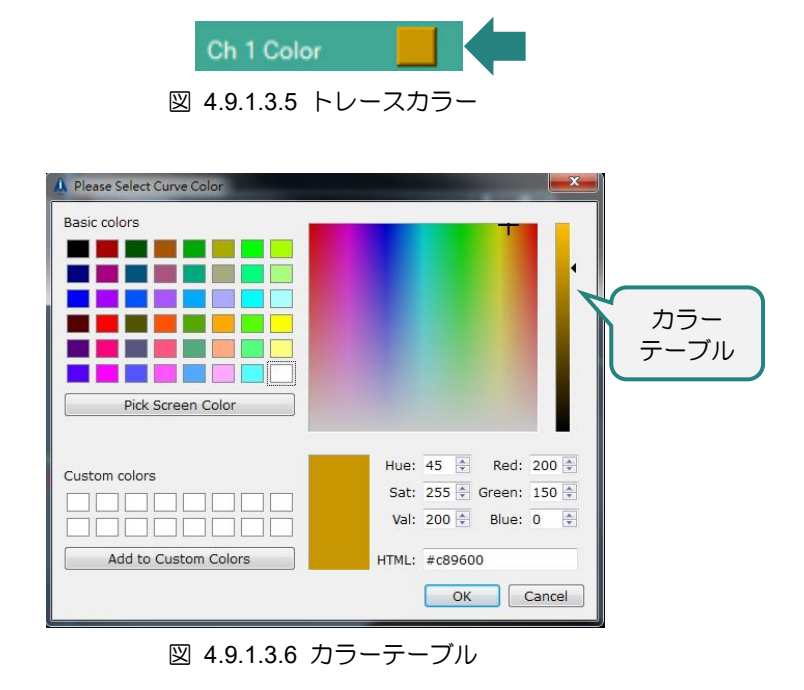

(2) トレース幅

希望の幅を設定します。

幅の範囲:1 ~ 10(単位:ピクセル)

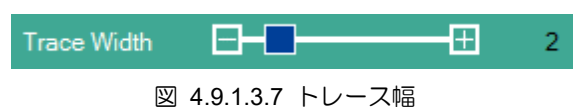

◼ X-Y モード

このタブでは、ユーザーは 2D スコープでポイントの色、ポイントの直径、およびサンプル数を設定で きます.

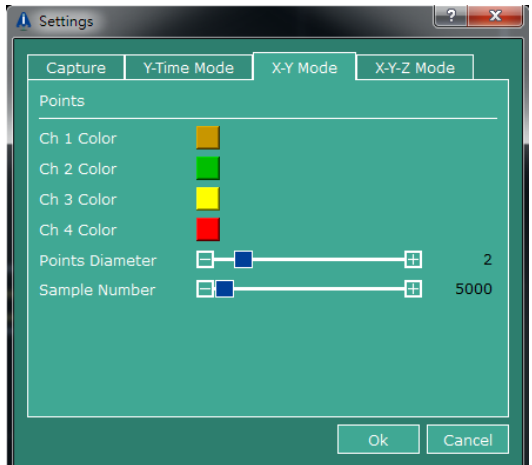

図 4.9.1.3.8 X-Y Mode タブ

#### (1) ポイントカラー

カラーアイコンをクリックしてカラーテーブルを開きます。希望の色を選択し、OK ボタンをクリッ クします。

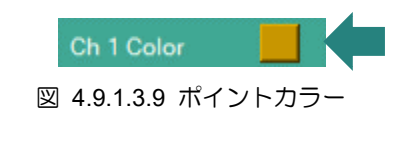

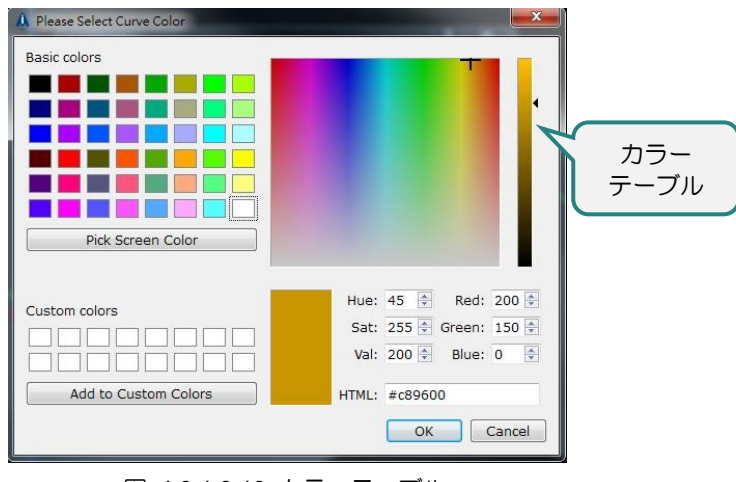

図 4.9.1.3.10 カラーテーブル

(2) ポイント径

ポイント直径を設定します。

サイズ範囲:1 ~ 10(単位: ピクセル)

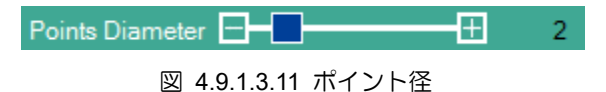

(3) サンプル番号

サンプル番号を設定します。設定可能範囲:5000~10000

2D スコープでは、トレースは点でプロットされます。サンプル数が 5000 に設定されている場合、 2D スコープはリアルタイムで 5000 ポイントをプロットできるトレースのみを表示します。

> Sample Number **Figure 1999** -FF 5000

図 4.9.1.3.12 サンプル番号

MH01UJ01-2312

#### ◼ X-Y-Z モード

このタブでは、ユーザーは 3D スコープでポイントの色、ポイントの直径、およびサンプル数を設定で きます。

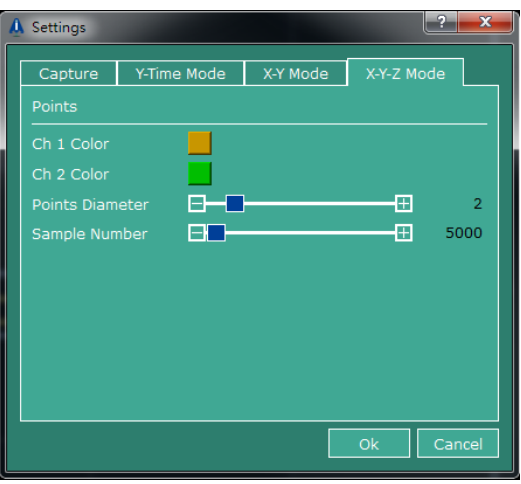

図 4.9.1.3.13 X-Y-Z モードタブ

(1) ポイントカラー

カラーアイコンをクリックしてカラーテーブルを開きます。希望の色を選択し、OK ボタンをクリッ クします。

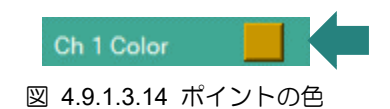

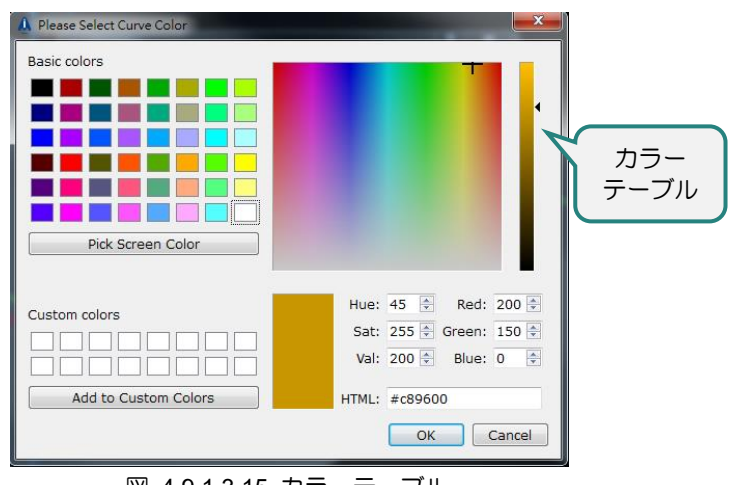

図 4.9.1.3.15 カラーテーブル

(2) ポイント径

セットポイント径

サイズ範囲:1 ~ 10(単位: ピクセル)

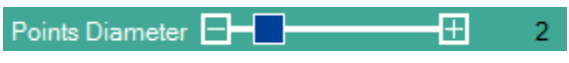

図 4.9.1.3.16 ポイント径

MH01UJ01-2312

#### (3) サンプル番号

サンプル番号を設定します。設定可能範囲:5000~10000

3D スコープでは、トレースは点でプロットされます。サンプル数が 5000 に設定されている場合、 3D スコープはリアルタイムで 5000 ポイントをプロットできるトレースのみを表示します。

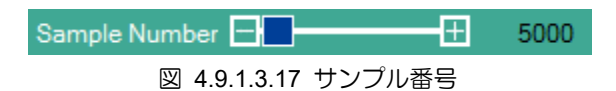

#### 4.9.2 1D スコープ

1D スコープは、特定のパラメーターと時間の間のリアルタイムの関係をグラフィック形式で表示しま す。1D スコープウィンドウは次のとおりです。

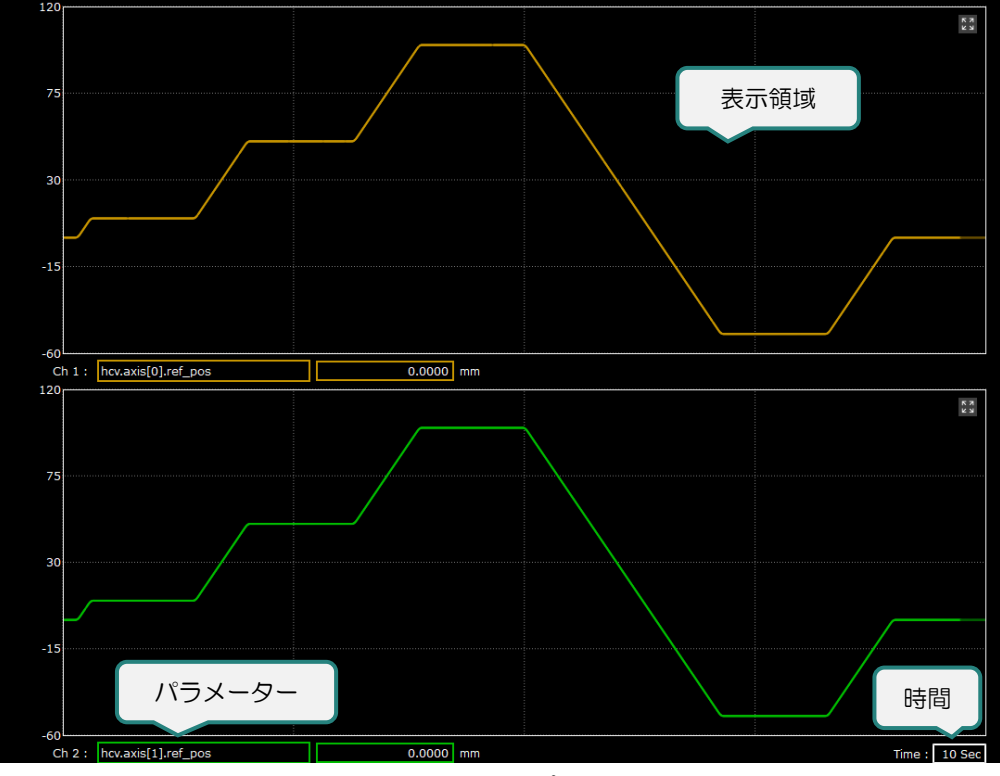

図 4.9.2.1 1D スコープウィンドウ

4.9.2.1 1D スコープ

1D スコープは、現在のパラメーターデーターと以前のパラメーターデーターの両方を表示領域に表示 できます。1D スコープの X 軸は時間で、右下隅のフィールドで設定できます。

MH01UJ01-2312

機能モジュール インファイン しょうしゃ しゅうしゃ しゅうしゅん せいしゅん HIMC iA スタジオユーザーガイド

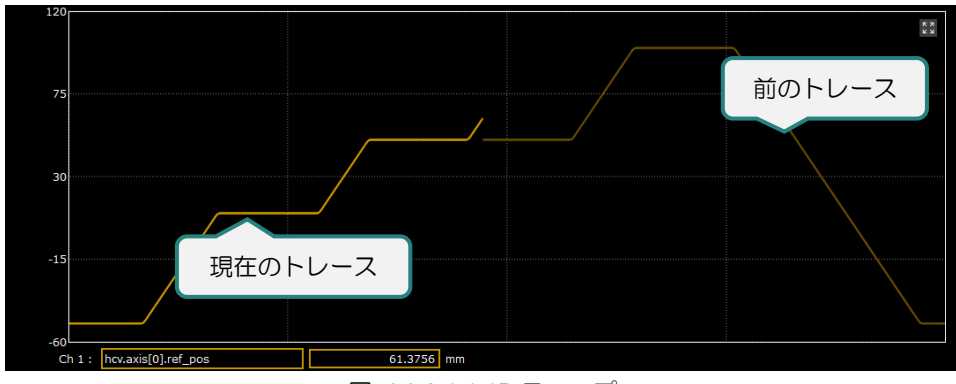

図 4.9.2.1.1 1D スコープ

4.9.2.2 パラメーター入力エリア

1D スコープのパラメーター入力エリアには、パラメーターリストフィールドとパラメーターデーター フィールドの 2 つのフィールドがあります。ユーザーは、パラメーターリストフィールドで監視するパ ラメーターを設定できます。パラメーターデーターは、パラメーターデーターフィールドに表示されま す。

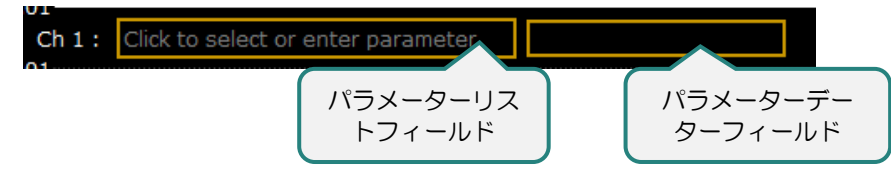

図 4.9.2.2.1 パラメーター入力エリア

◼ パラメーターリストフィールド

パラメーターリストフィールドをクリックして、パラメーターリストを開きます。

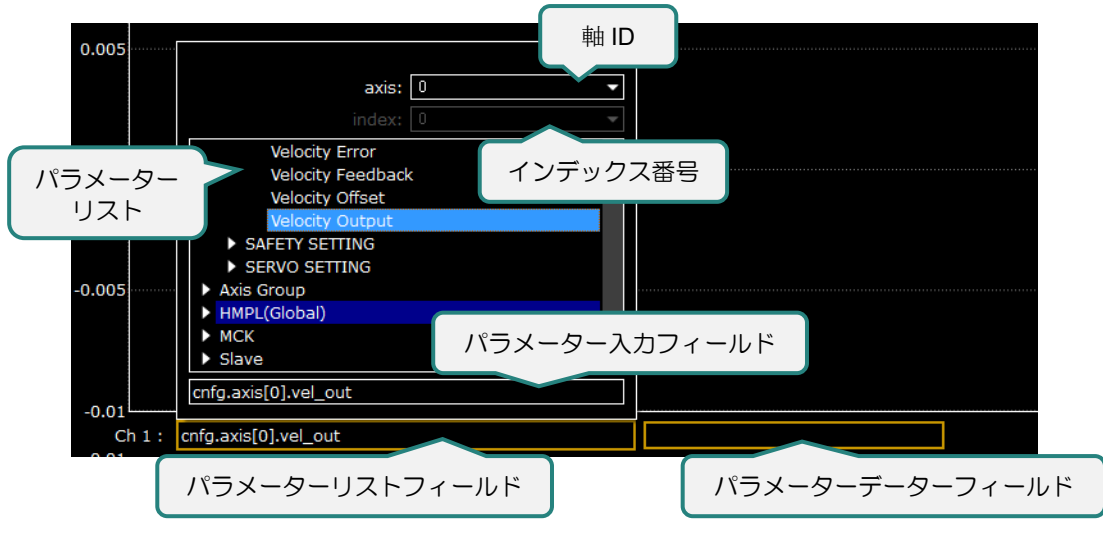

図 4.9.2.2.2 パラメーターリストフィールド

HIMC iA スタジオユーザーガイド インタング・ショップ こうしょう かんしゃ 機能モジュール

パラメーターリストには次の項目が含まれます:

(1) 軸 ID

ドロップダウンリストから軸 ID を選択するか、フィールドに軸 ID を直接入力します。

(2) インデックス番号

ドロップダウンリストからインデックス番号を選択するか、フィールドにインデックス番号を直接 入力します。

- (3) パラメーターリスト リストから目的のパラメーターを選択します。
- (4) パラメーター入力フィールド

ユーザーはフィールドにパラメーターを直接入力できます。パラメーター入力フィールドはスマー ト補完を提供するため、ユーザーはキーワードを使用してパラメーターを検索できます。

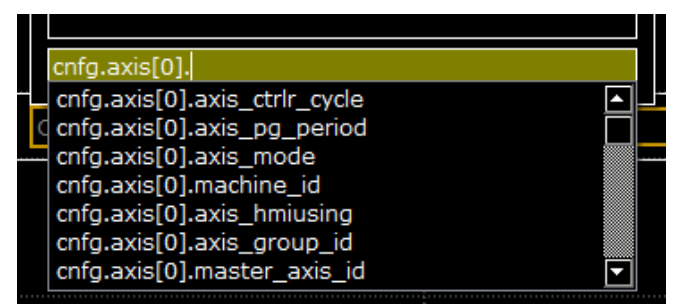

図 4.9.2.2.3 パラメーター入力フィールド

パラメーター入力フィールドは異なる色で表示され、ユーザーにパラメーターを確認するよう促し ます。

#### 表 4.9.2.2.1 パラメーター入力フィールド

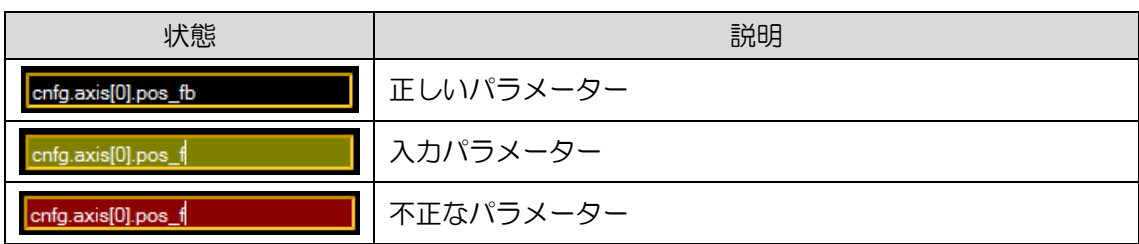

■ パラメーターデーターフィールド

現在位置のパラメーターデーターを表示します。

MH01UJ01-2312

4.9.2.3 時間範囲

1D スコープの X 軸は時間です。ユーザーは、下のフィールドで時間範囲を設定できます。設定値の範  $B$ は 1 ~ 300 秒です。(注:設定値は整数である必要があります。)

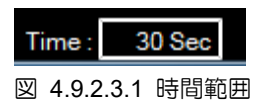

#### 4.9.3 2D スコープ

2D スコープは、2 つのパラメーター間のリアルタイムの関係をグラフィック形式で表示します。2D ス コープウィンドウは次のとおりです。

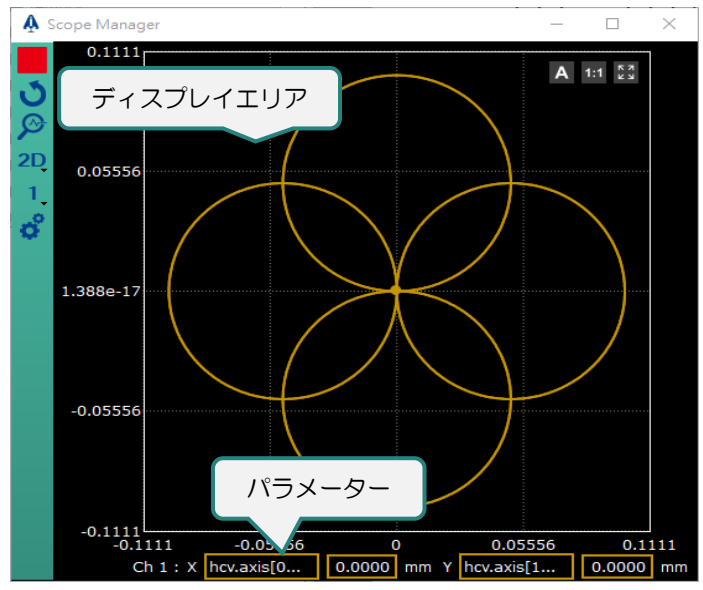

図 4.9.3.1 2D スコープウィンドウ

#### 4.9.3.1 2D スコープ

表示領域では、ポイントは選択されたパラメーターの現在の値を意味します。2D スコープでは、トレ ースは点でプロットされます。ユーザーは、トレースのサンプル番号を定義できます。サンプル番号の 設定については、セクション 4.9.1.3 を参照してください。

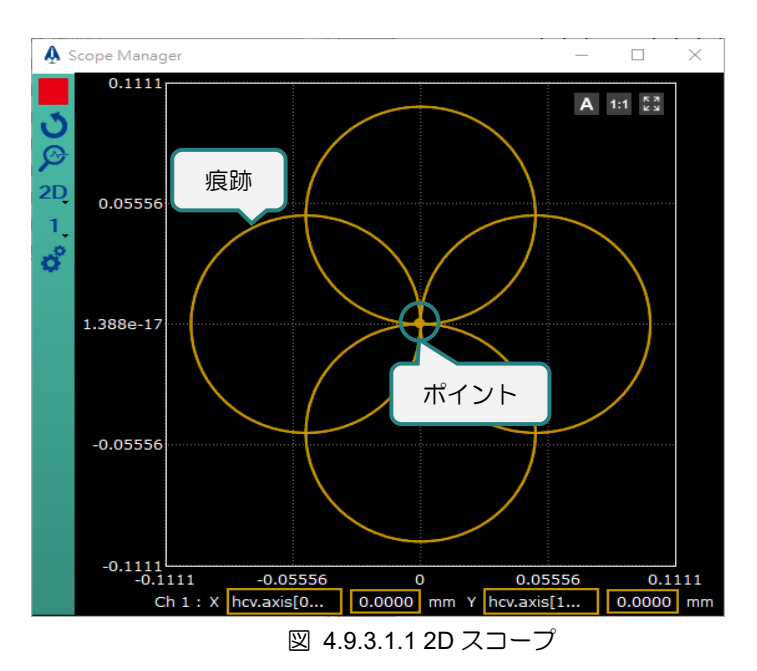

4.9.3.2 パラメーター入力エリア

2D スコープのパラメーター入力エリアには、パラメーターリストフィールドとパラメーターデーター フィールドの 2 つのフィールドがあります。ユーザーは、パラメーターリストフィールドで監視するパ ラメーターを設定できます。パラメーターデーターは、パラメーターデーターフィールドに表示されま す。

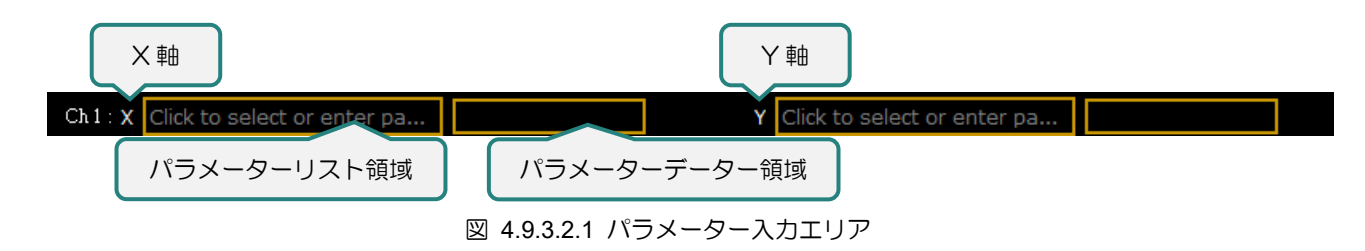

(1) パラメーターリストフィールド

パラメーターリストフィールドをクリックして、パラメーターリストを開きます。

(2) パラメーターデーターフィールド 現在位置のパラメーターデーターを表示します。

MH01UJ01-2312

4.9.3.3 スケール機能

2D スコープを使用している間、ユーザーはスケール機能を使用して座標系をスケーリングする方法を 決定できます。

■ 自動モード / 手動モード

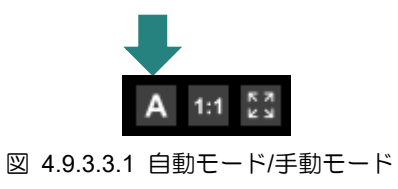

表 4.9.3.3.1 自動モード/手動モード

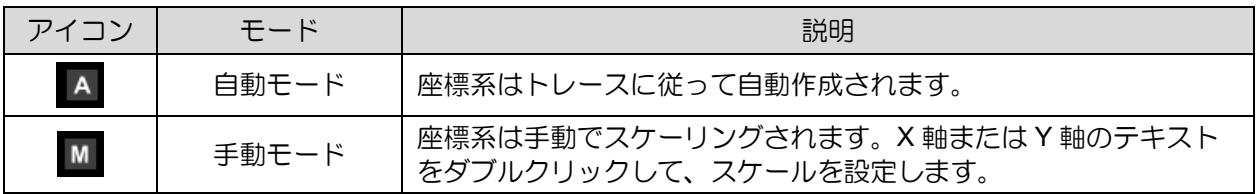

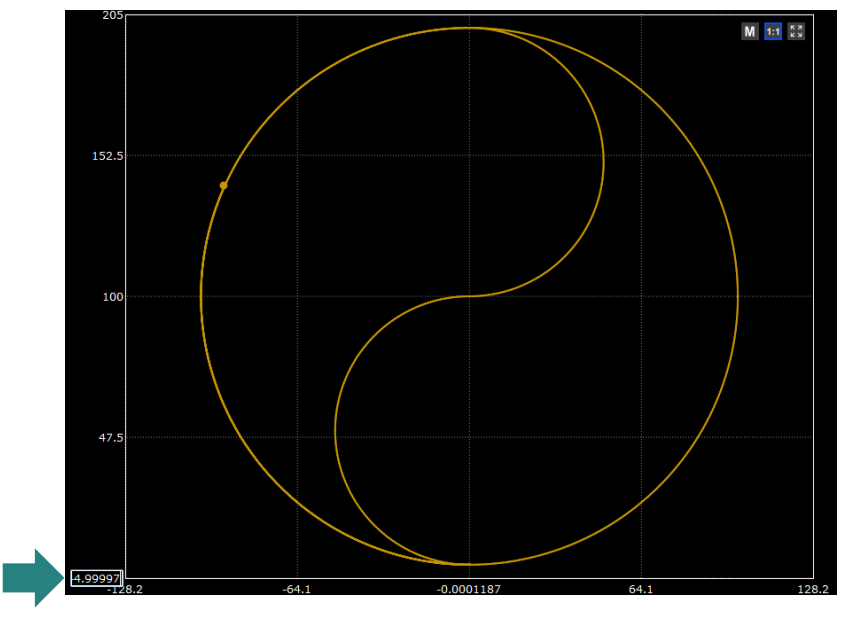

図 4.9.3.3.2 自動モード/手動モード

HIMC iA スタジオユーザーガイド しょうしょう しょうしゃ しゅうしゃ しゅうしょう かんこう 機能モジュール

**HIWIN** MIKROSYSTEM MH01UJ01-2312

◼ 固定アスペクト比

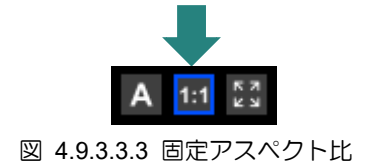

この機能は、自動モードでのみ使用できます。トレースの縦横比は、自動モードで固定されます。アイ コンをクリックして、この機能をオン/オフにします。

◼ トレースに合わせて更新

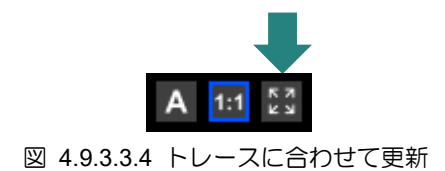

アイコンをクリックして座標系を更新し、トレースに合わせます。

#### 4.9.4 3D スコープ

3D スコープは、3 つのパラメーター間のリアルタイムの関係をグラフィック形式で表示します。3D ス コープウィンドウは次のとおりです。

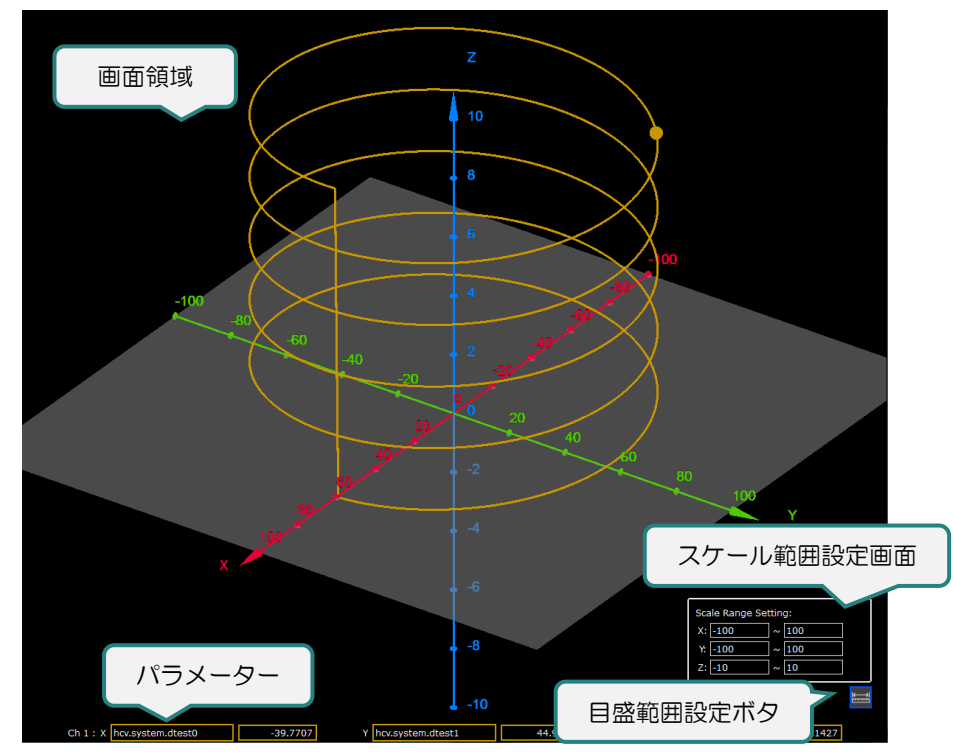

図 4.9.4.1 3D スコープウィンドウ

MH01UJ01-2312

#### 4.9.4.1 3D スコープ

表示領域では、ポイントは選択されたパラメーターの現在の値を意味します。3D スコープでは、トレ ースは点でプロットされます。ユーザーは、トレースのサンプル番号を定義できます。サンプル番号の 設定については、セクション 4.9.1.3 を参照してください。

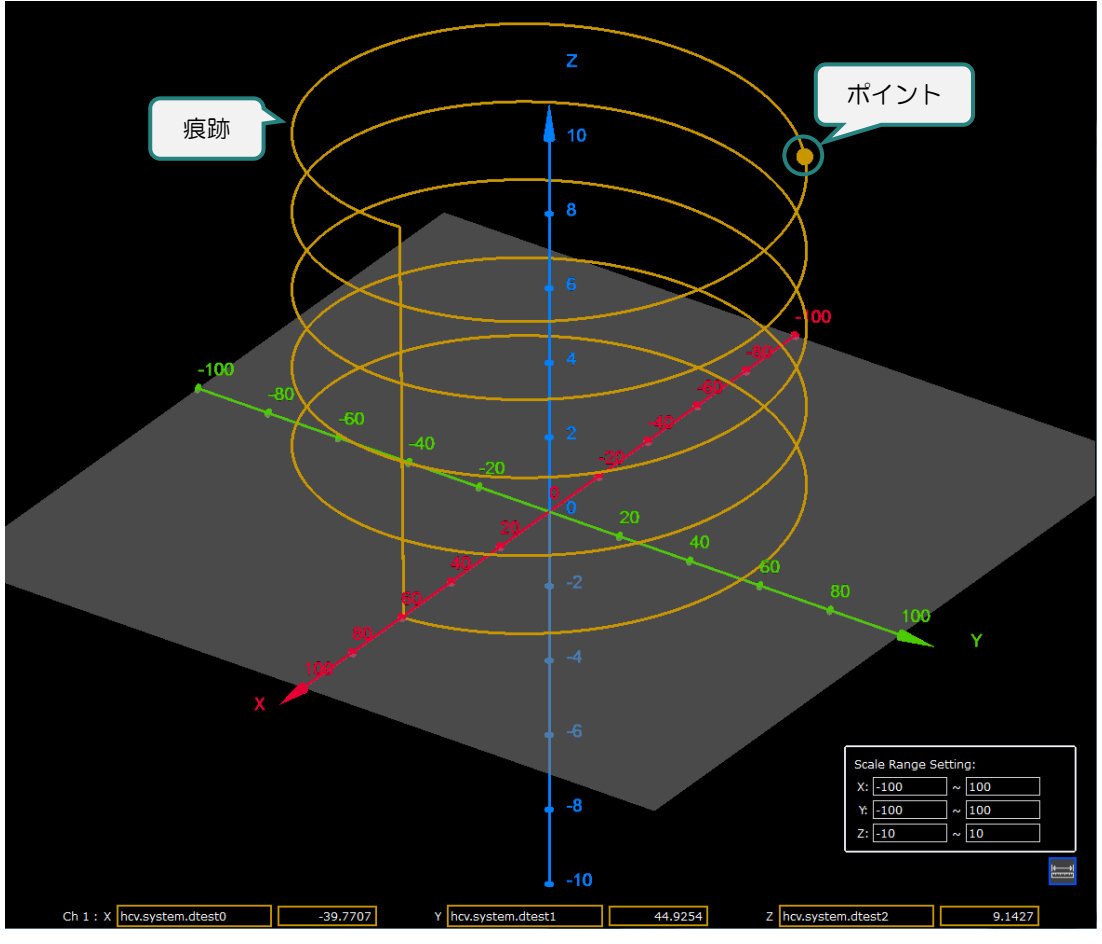

図 4.9.3.1.1 3D スコープ

4.9.4.2 パラメーター入力エリア

3D スコープのパラメーター入力エリアには、パラメーターリストフィールドとパラメーターデーター フィールドの 2 つのフィールドがあります。ユーザーは、パラメーターリストフィールドで監視するパ ラメーターを設定できます。パラメーターデーターは、パラメーターデーターフィールドに表示されま す。

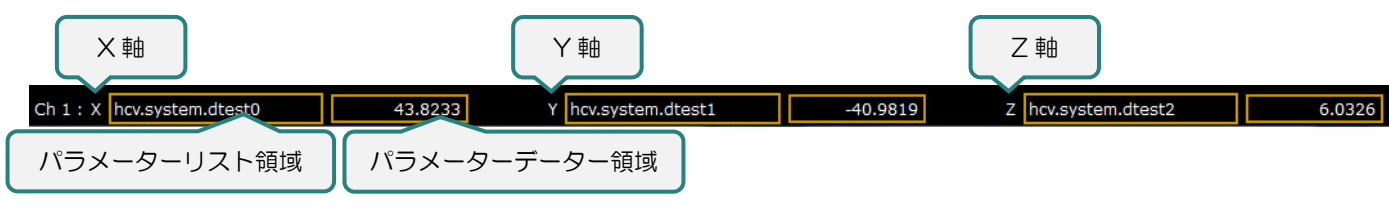

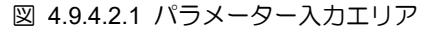

4-42 HIWIN MIKROSYSTEM CORP.

HIMC iA スタジオユーザーガイド しょうしょう しょうしゃ しゅうしゃ しゅうしょう かんこう 機能モジュール

MH01UJ01-2312

(3) パラメーターリスト領域

パラメーターリストフィールドをクリックして、パラメーターリストを開きます。

(4) パラメーターデーター領域

現在位置のパラメーターデーターを表示します。

4.9.4.3 スケール範囲設定

3D スコープを使用している場合、ユーザーはスケール範囲設定によって、表示領域内のスケールの表示 範囲を決定できます。

■ 目盛範囲設定ボタン

| 状態    | 説明                  |
|-------|---------------------|
| Close | スケール範囲設定ウィンドウを開きます。 |
| Open  | スケール範囲設定ウィンドウを閉じます。 |

表 4.9.4.3.1 目盛範囲設定ボタン

スケール範囲設定ウィンドウ

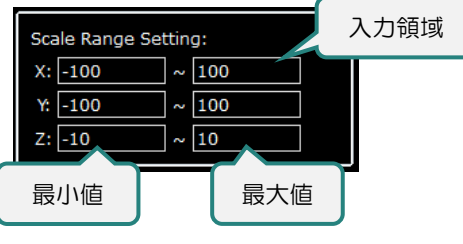

図 4.9.4.3.1 スケール範囲設定画面

ユーザーが入力フィールドの値を変更して Enter キーを押すと、3D スコープ表示領域がすぐに更新さ れます。各軸のスケール範囲はユーザーが入力した値に更新され、各軸の小スケールは最小値と最大値 に基づいて変化します。

MH01UJ01-2312

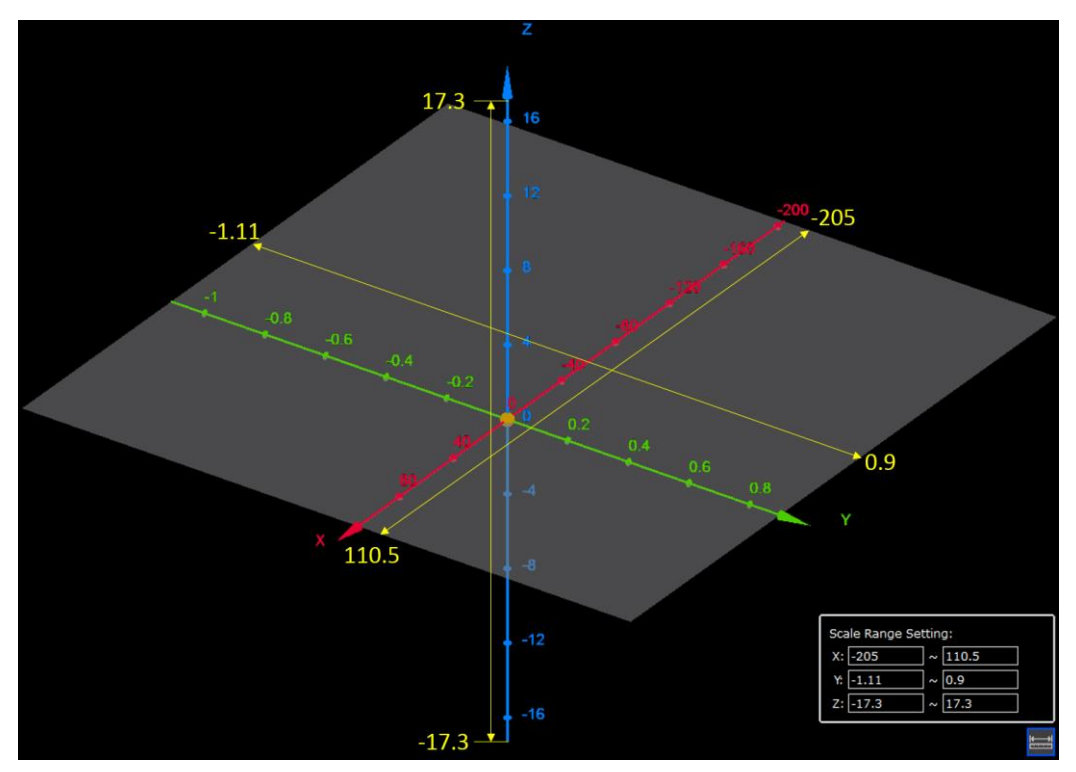

図 4.9.4.3.2 各軸のスケール範囲設定

- 切り替え角度
- (1) 3D スコープのズームイン/ズームアウト Ctrl キーを押しながらホイールをスクロールします。
- (2) 3D スコープの回転

マウスの左ボタンを押したままマウスを動かします。

(3) 3D スコープの移動

Ctrl キーとホイールを押したままにします。次に、マウスを動かします。

HIMC iA スタジオユーザーガイド しょうしょう しょうしゃ しゅうしゃ しゅうしょう かんこう 機能モジュール

MH01UJ01-2312

### 4.9.5 プロットビュー

プロットビューウィンドウでは、1D / 2D / 3D スコープから記録されたパラメーターデーターを確認で きます。

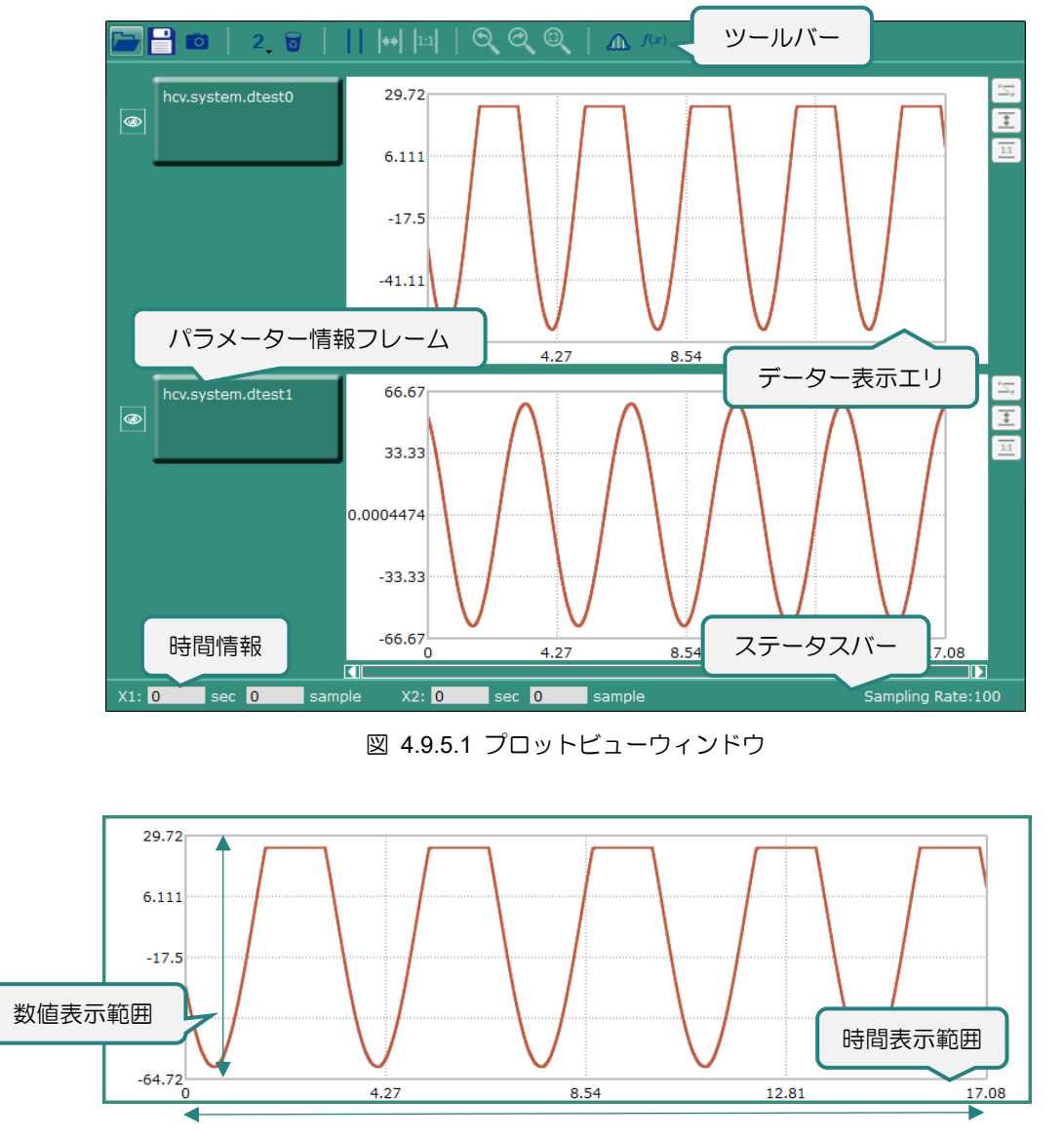

図 4.9.5.2 データー表示エリア

MH01UJ01-2312

#### 以下に、プロットビューウィンドウの機能について説明します。

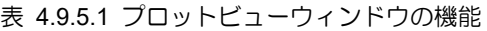

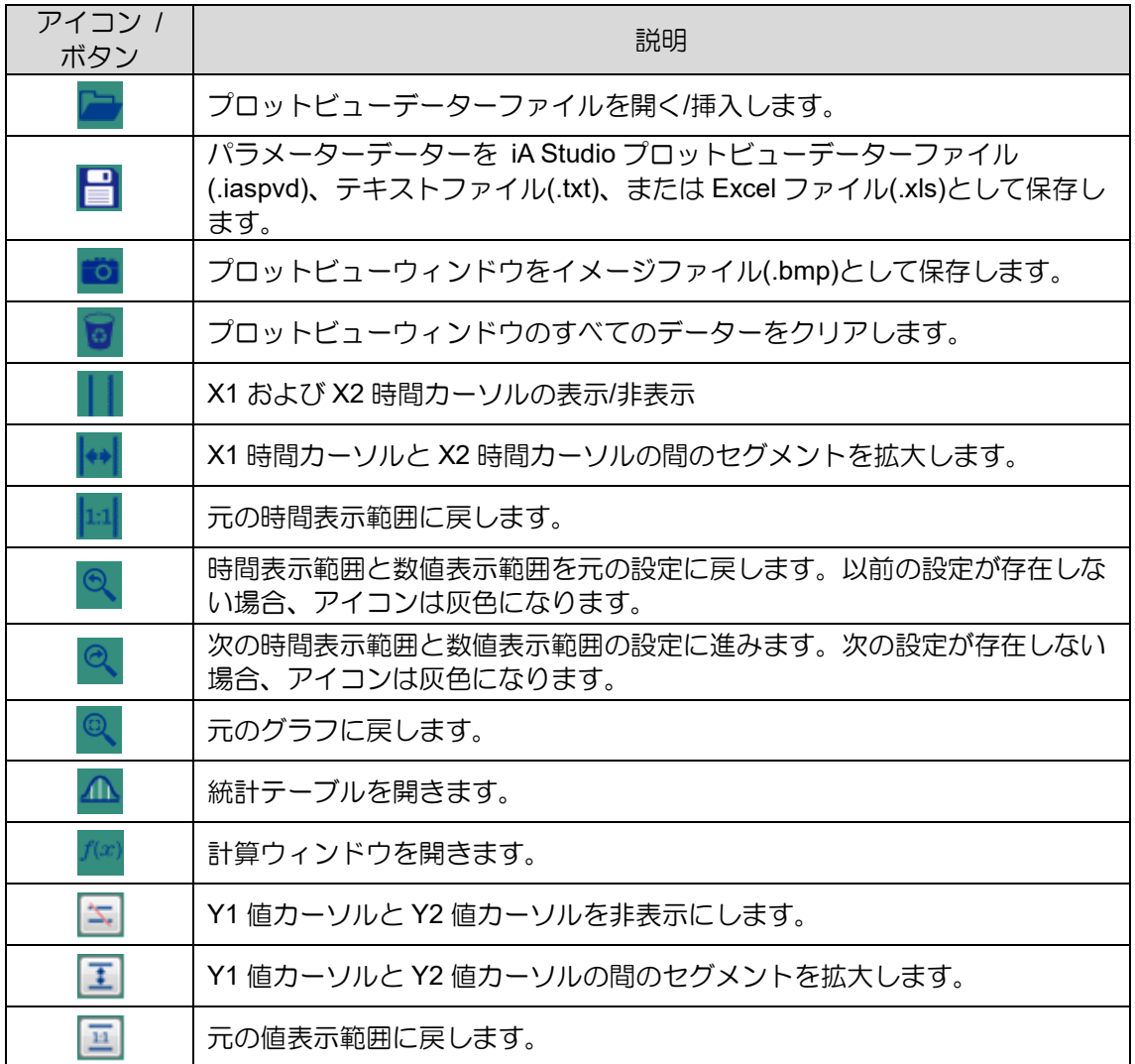

HIMC iA スタジオユーザーガイド しょうしょう しょうしゃ しゅうしゃ しゅうしゃ かんこう 機能モジュール

**HIWIN MIKROSYSTEM** MH01UJ01-2312

4.9.5.1 時間カーソルと値カーソルの設定

元の数値表示範囲に戻ります。

◼ X1 / X2 時間カーソルの設定

グラフを左クリックして X1 を表示します。グラフを右クリックして X2 を表示します。(注:図 4.9.5.1.1 を参照してください。ツールバーのアイコンをクリックして、X1 と X2 を表示または非表示に します。)

- X1 / X2 時間カーソルの移動
- (1) マウスで移動

X1 または X2 を移動するには、データー表示エリアでマウスの左ボタンまたは右ボタンを押したま まマウスを動かします。

(2) キーボードで移動

X1 または X2 を移動するには、データー表示エリアを左クリックまたは右クリックし、← または → キーを押します。

(3) ステータスバーに設定

X1 または X2 を移動するには、データー表示領域を左クリックまたは右クリックし、ステータスバ ーの入力フィールドで時間情報またはサンプルインデックスを変更します。

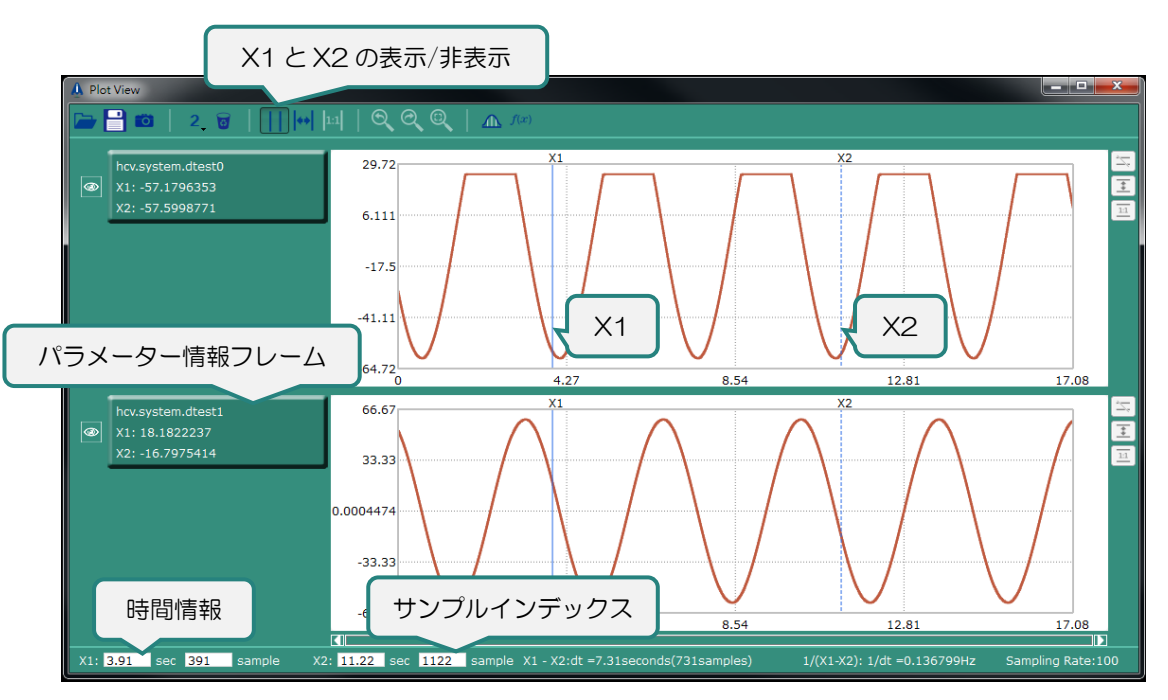

図 4.9.5.1.1 X1 および X2 時間カーソル

HIWIN MIKROSYSTEM CORP. 4-47 X1 と X2 のパラメーター情報が左側に表示されます。X1 と X2 の時刻情報が下部に表示されます。

MH01UJ01-2312

機能モジュール そうしょう しょうしゃ しゅうしゃ しゅうしゅん せいしゅん スタジオユーザーガイド

■ Y1 / Y2 値カーソルの設定

Ctrl キーを押しながらグラフを左クリックすると、Y1 が表示されます。Ctrl キーを押しながらグラフを 右クリックすると、Y2 が表示されます。(注:図 4.9.5.1.2 を参照してください。ツールバーのアイコン をクリックして、Y1 と Y2 を非表示にします。)

- Y1 / Y2 値カーソルの移動
- (1) マウスで移動

Y1 または Y2 を移動するには、データー表示エリアで Ctrl キーとマウスの左ボタンまたは右ボタン を押しながら、マウスを移動します。

(2) キーボードで移動

Y1 または Y2 を移動するには、Ctrl キーを押しながらデーター表示エリアを左クリックまたは右ク リックし、↑ または ↓ キーを押します。

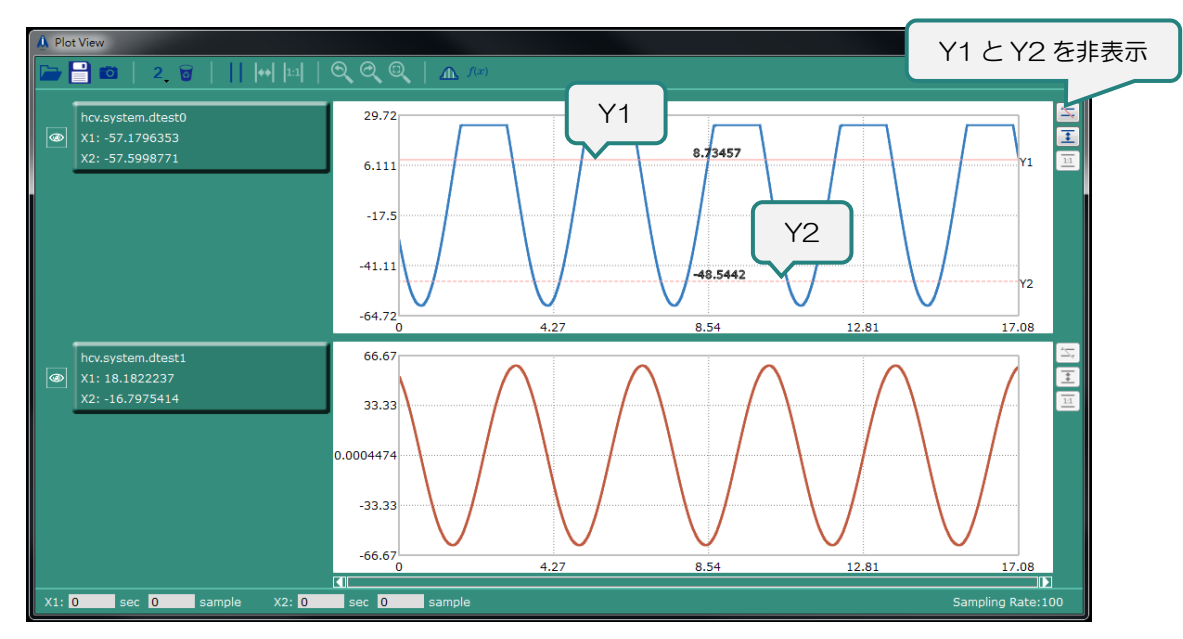

図 4.9.5.1.2 Y1 および Y2 値カーソル
4.9.5.2 ズームイン/元の表示範囲に戻す

- X1 および X2 時間カーソル
- (1) ズームイン

ズームイン機能は、時間カーソルによって定義された特定のセグメントを拡大するために使用され ます。図 4.9.5.2.1 を参照し、ツールバーのアイコンをクリックして拡大します。

(2) 元の時刻表示範囲に戻す

図 4.9.5.2.1 を参照して、ツールバーのアイコンをクリックして、元の時間表示範囲に戻します。

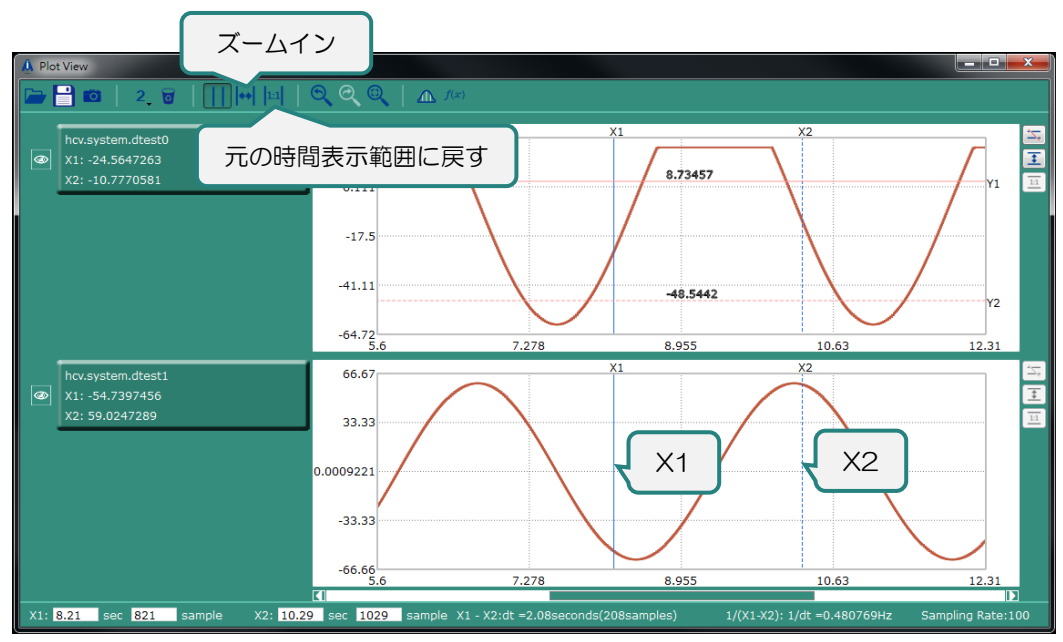

図 4.9.5.2.1 ズームイン / 元の時間表示範囲に戻す

MH01UJ01-2312

機能モジュール さいしょう しょうしゃ しゅうしゃ しゅうしゅん せいしゅん HIMC iA スタジオユーザーガイド

■ Y1 および Y2 値カーソル

(1) ズームイン

ズームイン機能は、値カーソルによって定義された特定のセグメントを拡大するために使用されま す。図 4.9.5.2.2 を参照し、ツールバーのアイコンをクリックして拡大します。

(2) 元の数値表示範囲に戻す

図 4.9.5.2.2 を参照して、ツールバーのアイコンをクリックして、元の値の表示範囲に戻します。

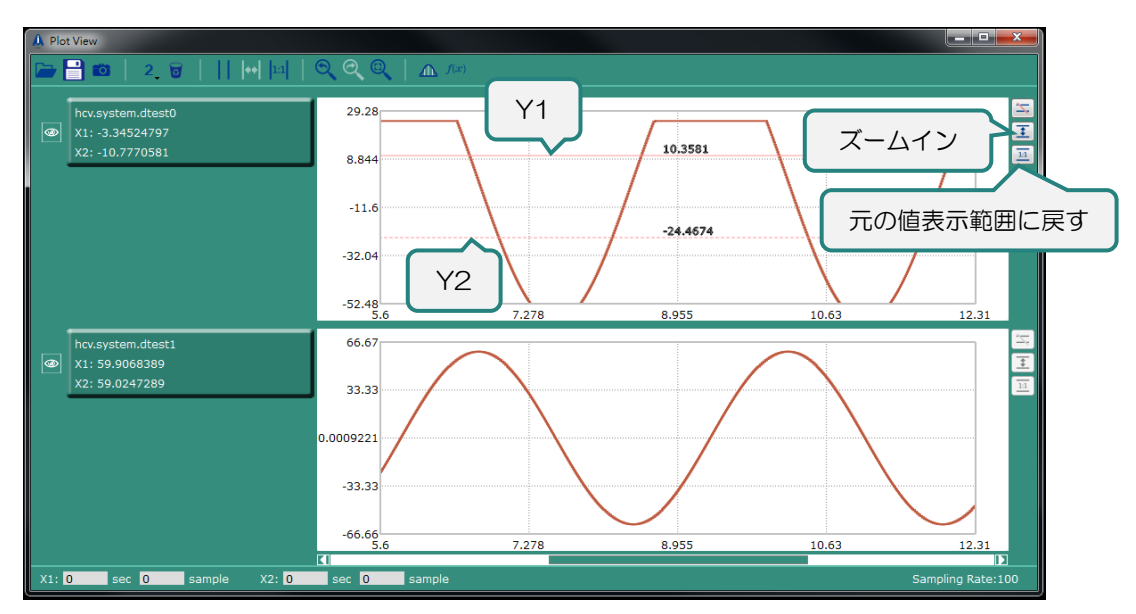

図 4.9.5.2.2 ズームイン / 元の値表示範囲に戻す

HIMC iA スタジオユーザーガイド しょうしょう しょうしゃ しゅうしゃ しゅうしょう かんこう 機能モジュール

#### 4.9.5.3 グラフの結合

ユーザーは 2 つのグラフを 1 つにマージできます。以下の例を参照してください。

パラメーター情報フレーム 2 を左クリックしたまま、パラメーター情報配置エリア 1 にドラッグしま す。

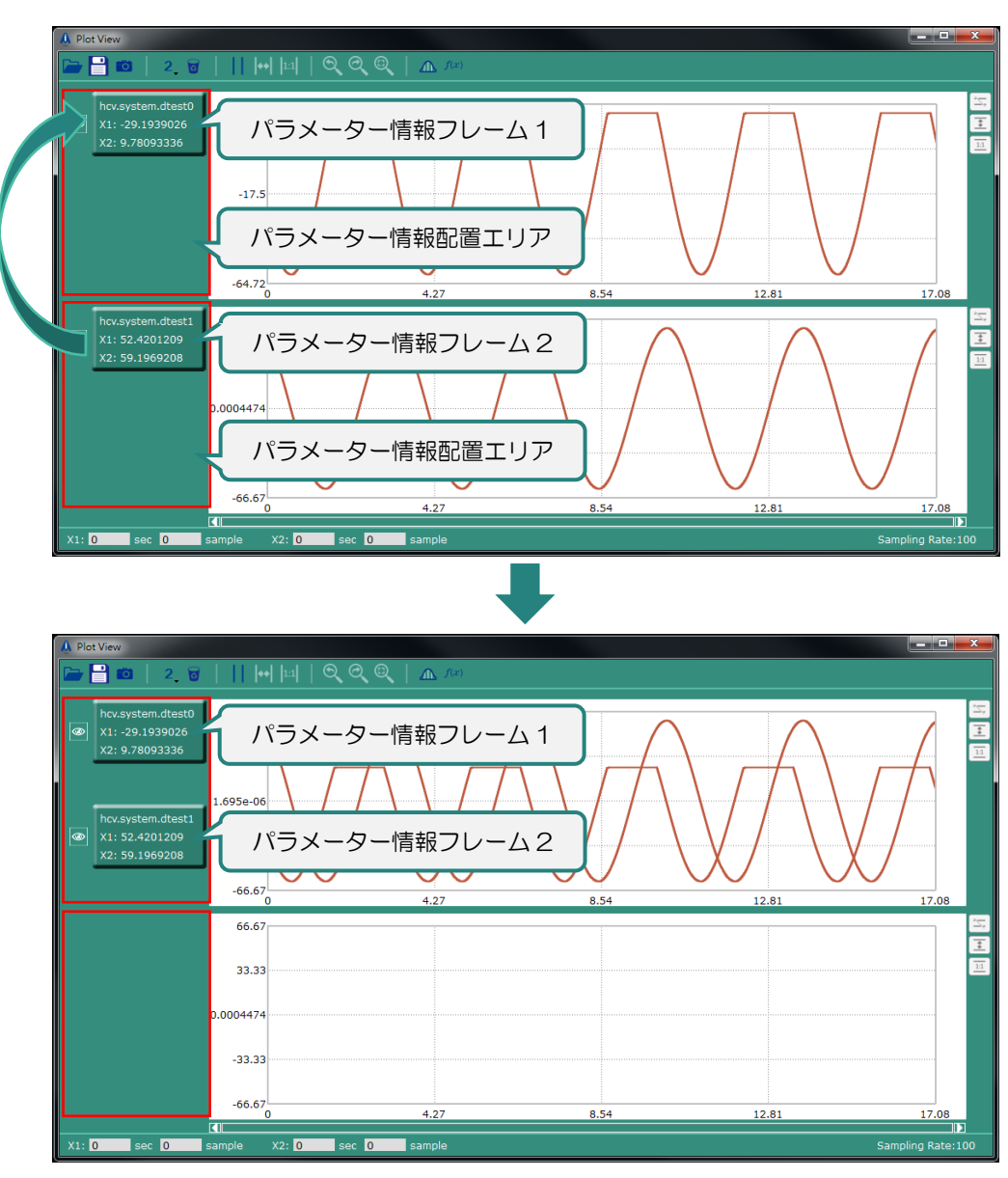

図 4.9.5.3.1 マージグラフ

MH01UJ01-2312

4.9.5.4 パラメーター情報配置領域の幅を変更する

ユーザーはパラメーター情報配置領域の幅を変更できます。以下の例を参照してください。

スプリッターの位置にマウスを移動します。ドラッグするアイコンが表示されたら、マウスの左ボタン を押したまま、左右に移動します。

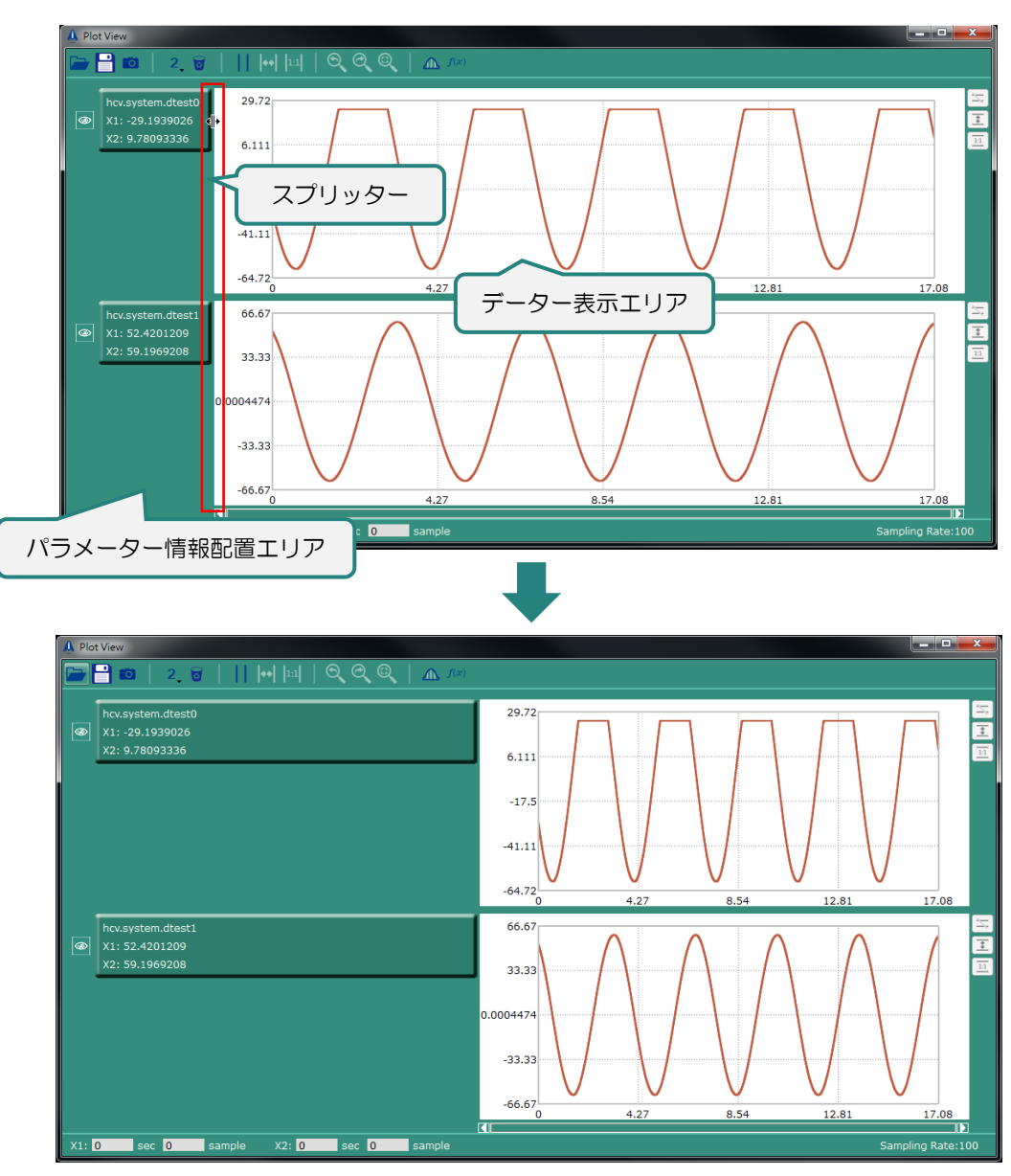

図 4.9.5.4.1 パラメーター情報配置領域の幅を変更

HIMC iA スタジオユーザーガイド しょうしょう しょうしゃ しゅうしゃ しゅうしょう かんこう 機能モジュール

4.9.5.5 データー表示設定画面

ユーザーは、データー表示設定ウィンドウを介して、パラメーターデーターの色、線幅、表示名、およ び元のファイルの配置を変更できます。パラメーター情報フレームをクリックすると、データー表示設 定ウィンドウが開きます。

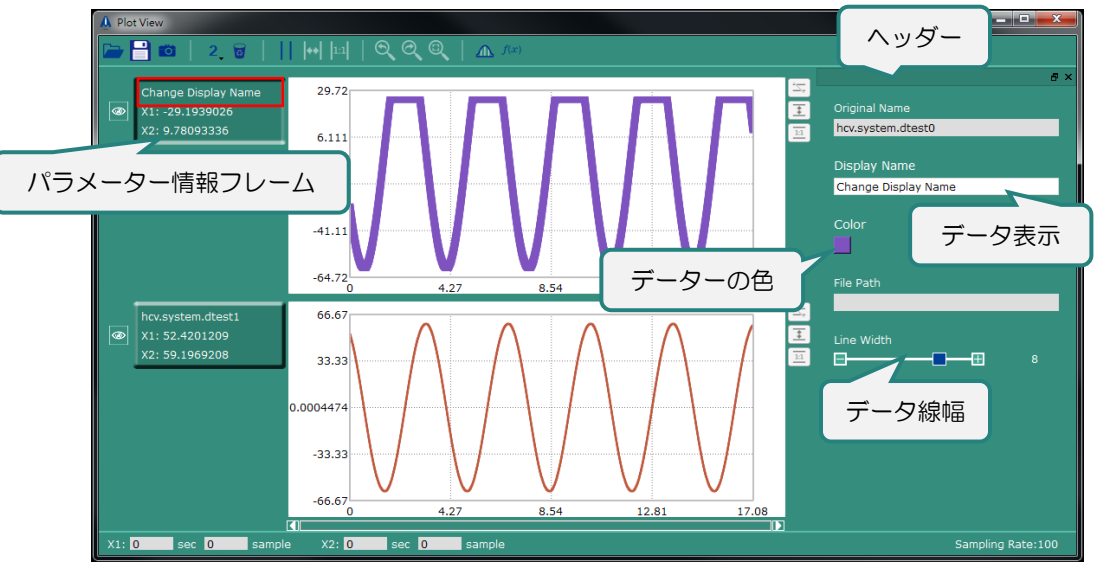

図 4.9.5.5.1 データー表示設定画面

ヘッダーを押しながらマウスを移動すると、データー表示設定ウィンドウをプロットビューメインウィ ンドウの外にドラッグし、プロットビューメインウィンドウの右側に戻すことができます。

MH01UJ01-2312

4.9.5.6 統計表

統計テーブルには、パラメーターデーターの値(最大値と最小値)、平均値、標準偏差が表示されます。 たとえば、X1 と X2 で定義されたセグメントを拡大し、統計テーブルでそのパラメーターデーターを確 認できます。

| œ<br>ы<br><b>Statistics Table</b><br>∼ |      |           |       |                |      |               |                |
|----------------------------------------|------|-----------|-------|----------------|------|---------------|----------------|
|                                        |      | Maximum   |       | <b>Minimum</b> |      | Mean          | Std. Deviation |
| Parameter                              |      | Data      | Time  | Data           | Time |               |                |
| hcv.system.dtest0                      | 1709 | 25        | 1.77  | 59.9999876     | 0.59 | $-8.24314127$ | 33.2977899     |
| hcv.system.dtest1                      | 1709 | 59.999991 | 10.19 | 59.9990961     | 1.46 | $-1.23430075$ | 42.0238677     |

図 4.9.5.6.1 統計表

統計テーブルを開くには、図 4.9.5.6.2 を参照し、ツールバーのアイコンをクリックします。

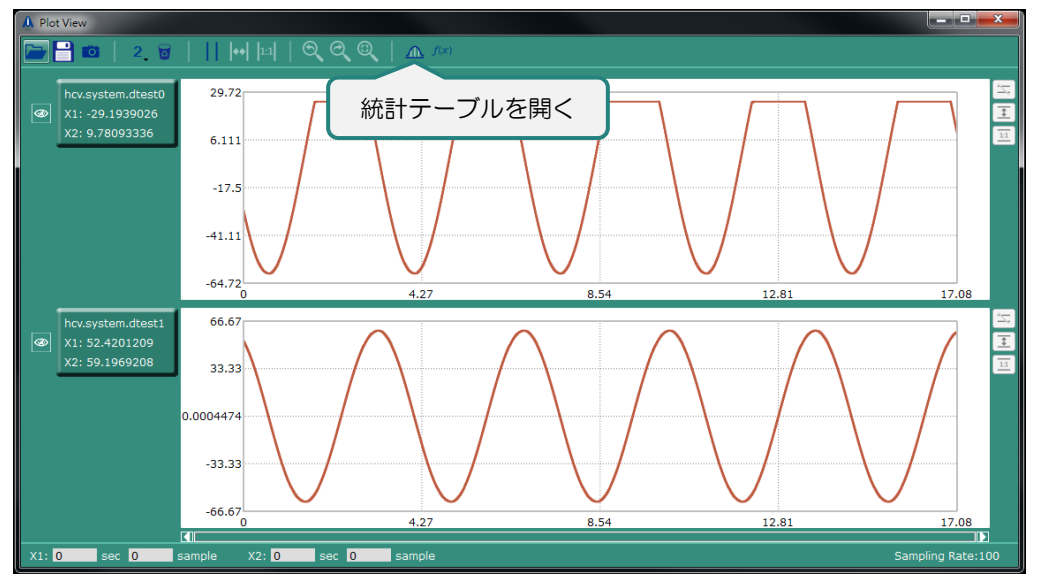

図 4.9.5.6.2 統計テーブルを開く

#### HIMC iA スタジオユーザーガイド しょうしょう しょうしゃ しゅうしゃ しゅうしょう かんこう 機能モジュール

#### 4.9.5.7 計算ウィンドウ

をクリックして計算ウィンドウを開きます。

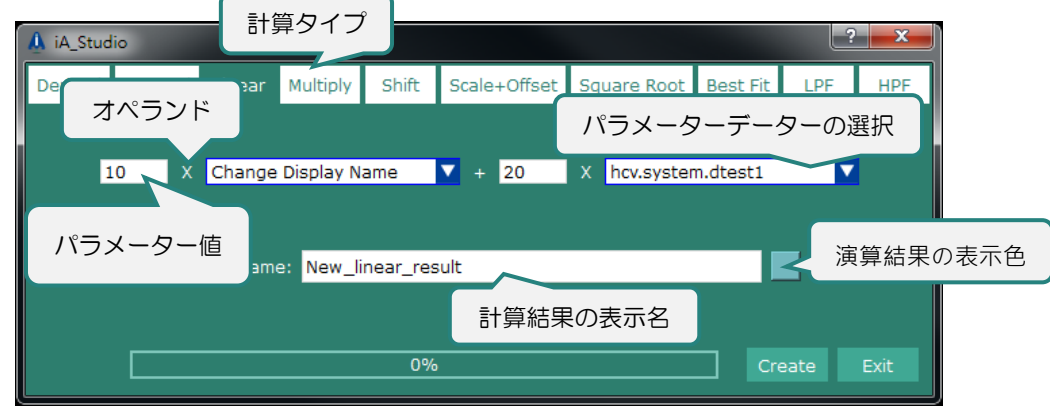

図 4.9.5.7.1 計算ウィンドウ

- ステップ 1:計算タイプを選択します。
- ステップ 2:ドロップダウンリストからパラメーターデーターを選択し、パラメーター値を変更しま す。
- ステップ 3:計算結果の表示名を入力し、表示色を選択します。

ステップ 4:Create ボタンをクリックして計算を開始します。

計算が完了すると、ウィンドウは自動的に閉じます。最後のデーター表示エリアに新しいパラメーター データーが表示されます。

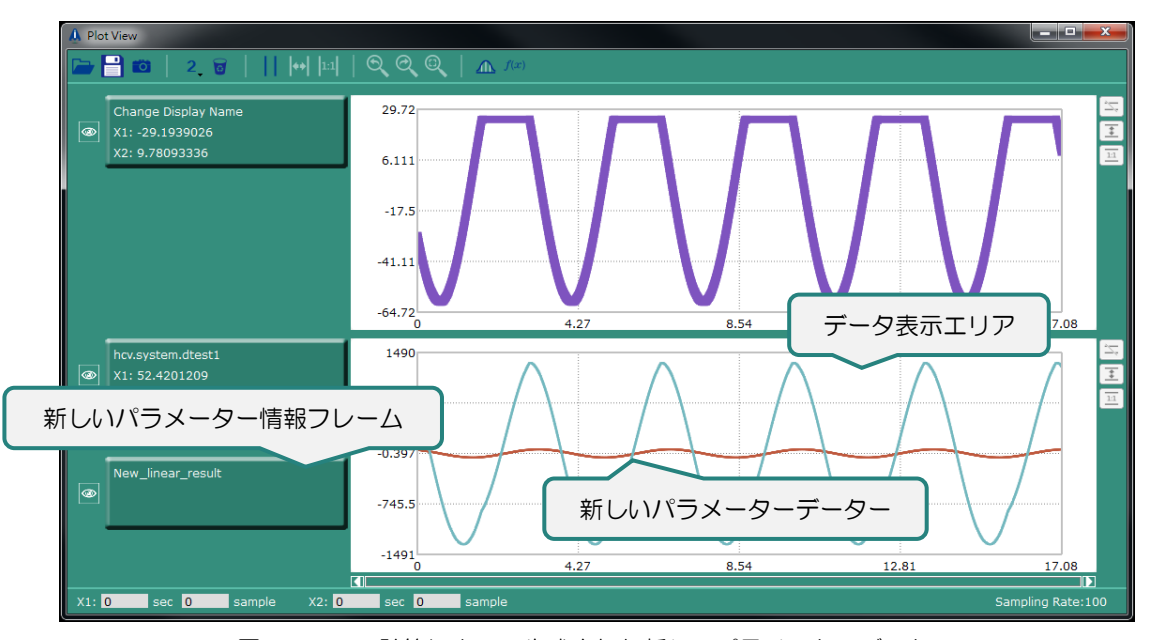

図 4.9.5.7.2 計算によって生成された新しいパラメーターデーター

MH01UJ01-2312

機能モジュール さいしょう しょうしゃ しゅうしゃ しゅうしゅん せいしゅん HIMC iA スタジオユーザーガイド

# 4.10 HMPL エディター

Hiwin Motion Programming Language (HMPL)は、C 言語に似たプログラミング言語です。コントロー ラーのモーション制御用の HMPL タスクを作成するために使用されます。HMPL エディターを使用する と、ユーザーは HMPL タスクを編集できます。HMPL エディターは、次の機能をサポートしています:

- HMPL タスクを編集し、HMPL タスクをコントローラーのハードディスクに保存します。
- HMPL タスクをローカルディスクからインポート/エクスポートします。
- HMPL タスクの実行/停止。
- HMPL タスクのデバッグ。

### 4.10.1 HMPL エディターを開く

HMPL エディターを開くには、メニューバーの Tools をクリックします。次に、HMPL Editor をクリッ クします。

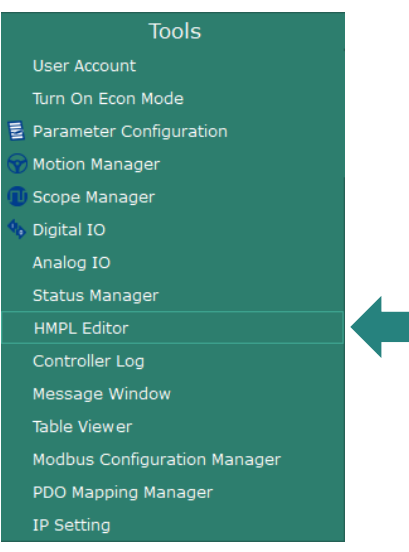

図 4.10.1.1 HMPL エディター

MH01UJ01-2312

HIMC iA スタジオユーザーガイド インタング・ショップ こうしょう かんしゃ 機能モジュール

HMPL エディターのウィンドウは以下のとおりです。

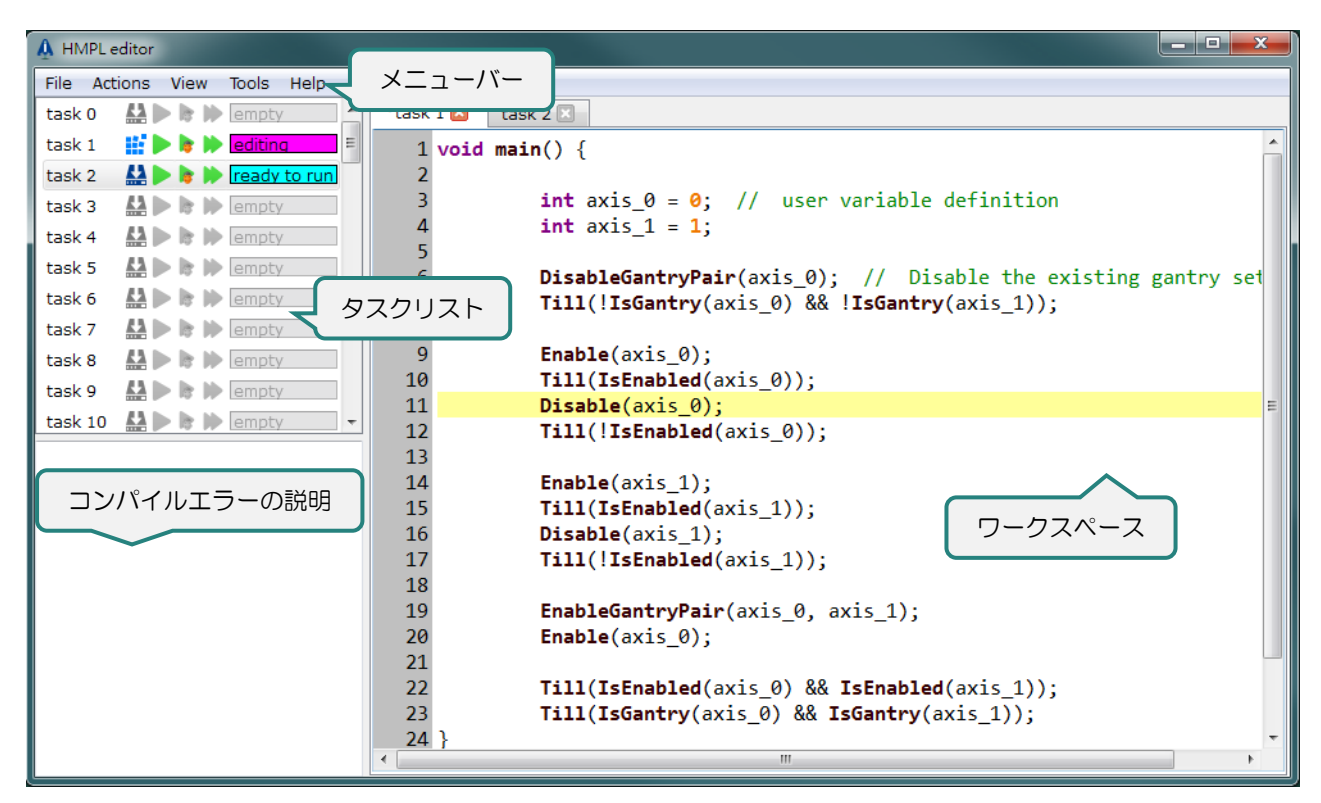

図 4.10.1.2 HMPL エディターウィンドウ

### 4.10.2 メニューバー

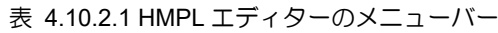

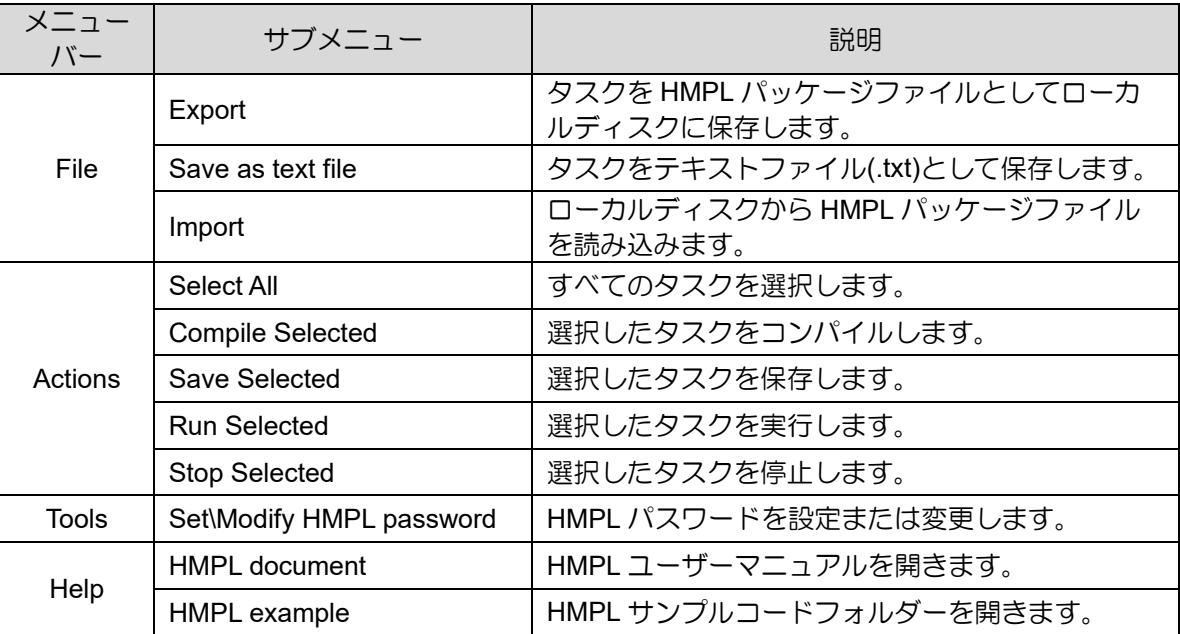

MH01UJ01-2312

# 4.10.3 タスクリスト

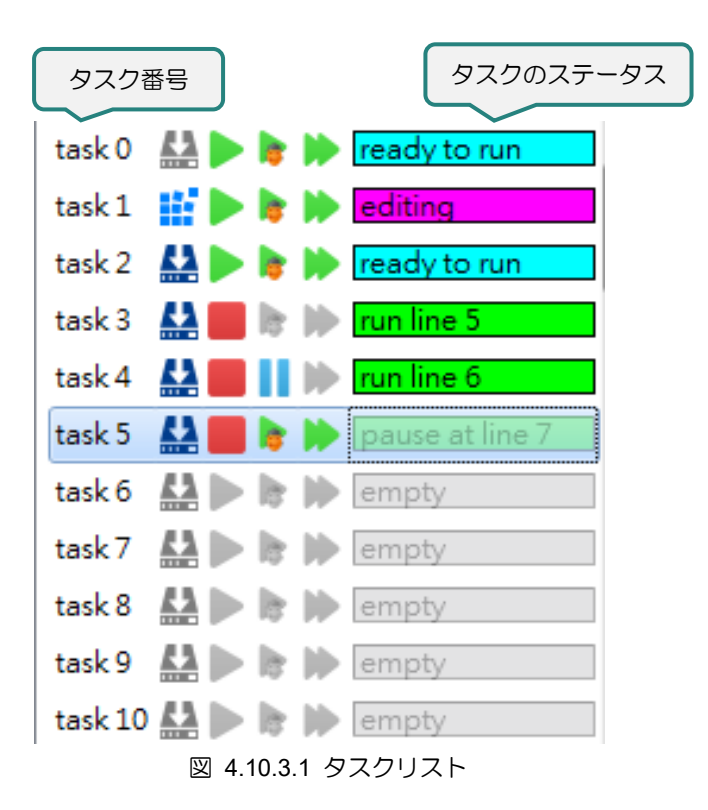

タスク番号または、タスクのステータスをダブルクリックすると、ワークスペースを開いてタスクを編 集できます。タスクリストの機能は以下の通りです。

| アイコン     | 說明                                                       |
|----------|----------------------------------------------------------|
|          | タスクをコンパイルします。                                            |
| <u>W</u> | タスクをコントローラーのハードディスクに保存します。                               |
|          | タスクを実行します。                                               |
|          | タスクを停止します。                                               |
| 冷        | タスクをデバッグモードで実行します。                                       |
| H.       | タスクを一時停止します。 一時停止機能は、タスクがデバッグモード<br>で実行されている場合にのみ使用できます。 |
| P.       | 一度に1行ずつ実行します。                                            |

表 4.10.3.1 タスクリストの機能

HIMC iA スタジオユーザーガイド インタング・ショップ こうしょう かんしゃ かんしゃ 機能モジュール

MH01UJ01-2312

### 4.10.4 ワークスペース

ユーザーは、ワークスペースで HMPL タスクを編集するときにショートカットキーを使用できます。

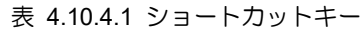

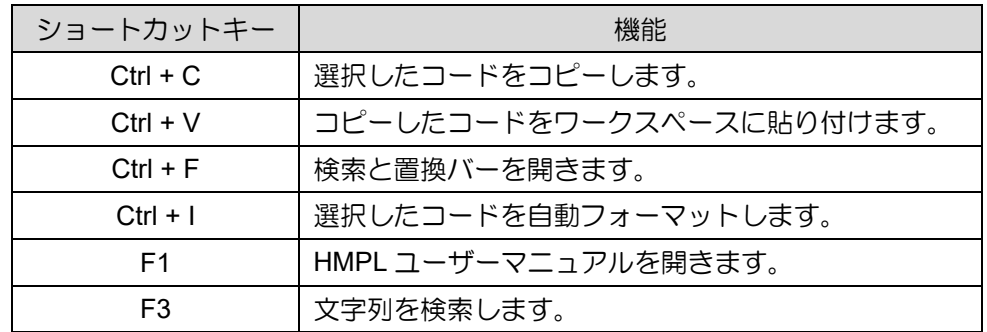

### ◼ バーを見つけて置き換える

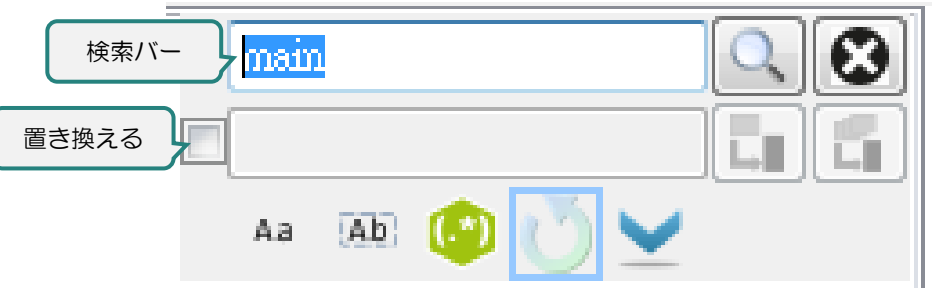

図 4.10.4.1 バーを見つけて置き換える

表 4.10.4.2 検索および置換バーの機能

| アイコン                  | 説明                    |
|-----------------------|-----------------------|
| Aa                    | マッチケース                |
| Ab                    | 単語全体のみを検索します。         |
| $(\cdot^*)$           | 正規表現                  |
| M                     | 最後までたどり着いたら最初から探し続ける。 |
| $\blacktriangleright$ | 順方向に検索します。            |
| $\blacktriangle$      | 逆方向に検索します。            |
| $\mathbf{L}$ .        | 次を置き換え                |
| 6                     | すべてを置き換え              |
| Х                     | 検索と置換バーを閉じます。         |

MH01UJ01-2312

機能モジュール さいしょう しょうしゃ しゅうしゃ しゅうしゅん せいしゅん HIMC iA スタジオユーザーガイド

### 4.10.5 HMPL パスワード保護

- パスワードの設定
- ステップ 1:メニューバーの Tools ツールをクリックします。次に、Set¥Modify HMPL password をク リックします。

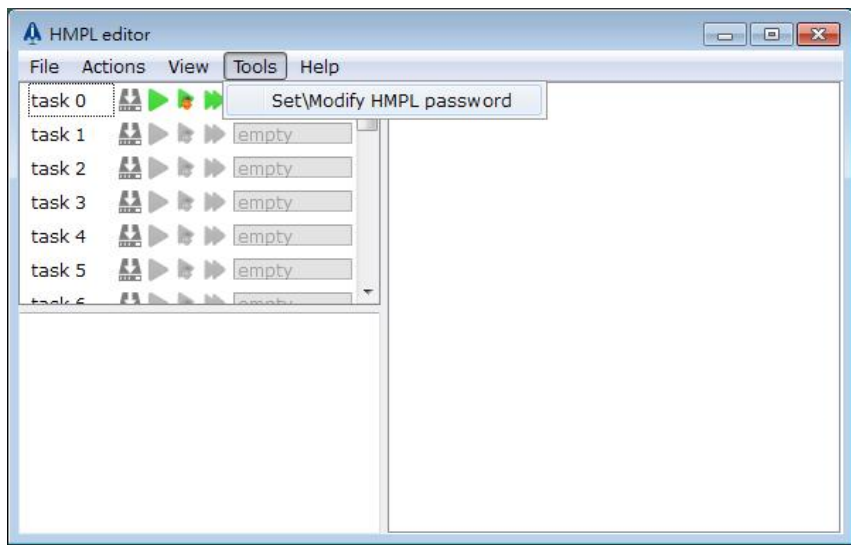

図 4.10.5.1 Set¥Modify HMPL パスワードを開く

ステップ 2:パスワードを設定します。

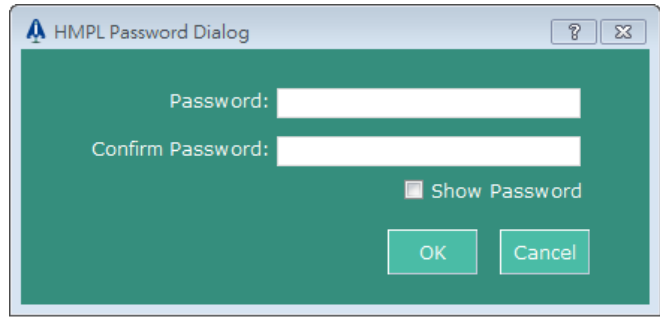

図 4.10.5.2 パスワードの設定

ステップ 3:パスワードを適用するには、メイン画面のメニューバーで Controller をクリックして

Store Configuration を実行し、Reboot Controller をクリックしてコントローラーを再起動しま す。

MH01UJ01-2312

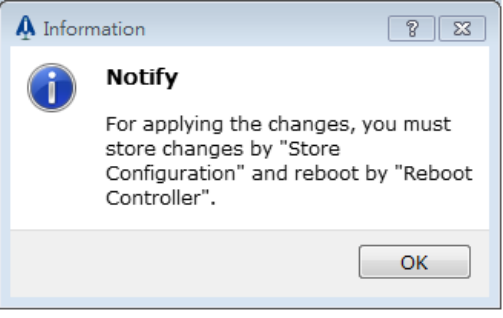

図 4.10.5.3 アプリのパスワードを保存

■ パスワードの確認

HMPL パスワード保護がある場合、ユーザーは HMPL エディターを使用する前に正しいパスワードを入 力する必要があります。

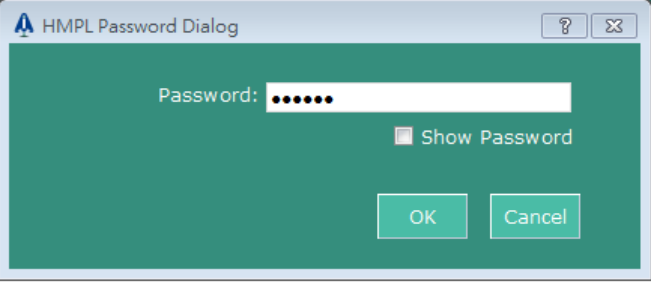

図 4.10.5.4 パスワードの照合

■ パスワードの変更

ステップ 1:メニューバーの Tools をクリックします。次に、Set¥Modify HMPL password をクリック します。

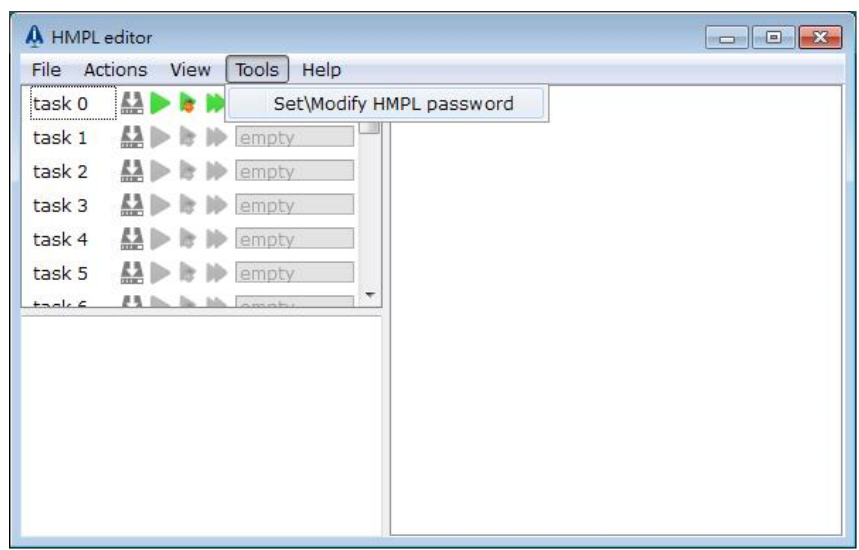

図 4.10.5.5 Set¥Modify HMPL パスワードを開く

MH01UJ01-2312

ステップ 2: 古いパスワードと新しいパスワードを入力します。(注:New Password と Confirm

Password が空白の場合、HMPL パスワード保護は削除されます。)

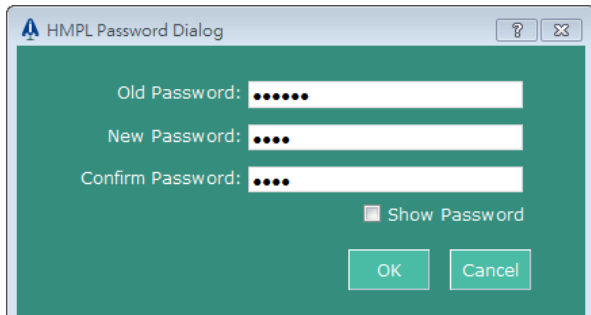

図 4.10.5.6 パスワードの変更

ステップ 3:新しいパスワードを適用するには、メイン画面のメニューバーで Controller をクリックし て Store Configuration を実行し、Reboot Controller をクリックしてコントローラーを再起

動します。

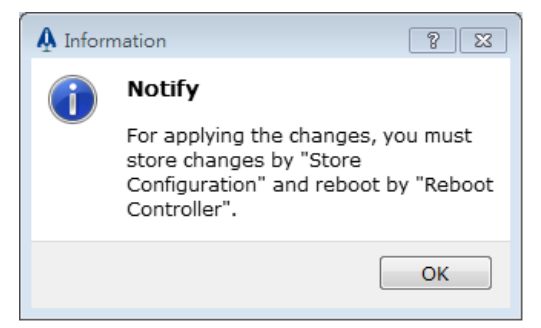

図 4.10.5.7 アプリケーションの新しいパスワードを保存する

4.10.6 例

以下は、HMPL タスクを作成する方法の簡単な例です。

ステップ 1:HMPL エディターとメッセージウィンドウを開きます。

ステップ 2:タスク 1 をダブルクリックして、ワークスペースを開きます。

|                                                                                                  |  | task 0 4 by ready to run                                                                                       |
|--------------------------------------------------------------------------------------------------|--|----------------------------------------------------------------------------------------------------|
| $\left[\begin{array}{ccc} \text{task 1} & \text{if} \end{array}\right]$ by $\leftarrow$ lediting |  |                                                                                                    |
|                                                                                                  |  | task 2 <b>All by the ready to run</b>                                                                          |
|                                                                                                  |  | task 3 $\mathbf{A}$ $\mathbf{B}$ $\mathbf{B}$ $\mathbf{B}$ $\mathbf{B}$ $\mathbf{C}$ $\mathbf{F}$ $\mathbf{F}$ |

図 4.10.6.1 タスク 1 を開く

ステップ 3:ワークスペースで、以下のコードを入力して、メッセージウィンドウに「hello world」を 表示します。

#### **void main**() {

**Print**("hello world");

MH01UJ01-2312

ステップ 4:下のアイコンをクリックして、タスク 1 をコンパイルします。

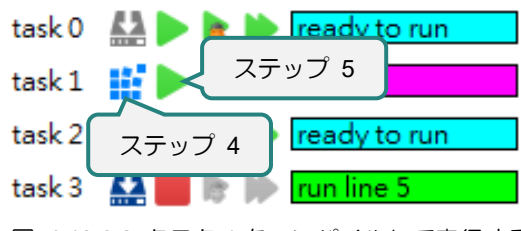

図 4.10.6.2 タスク 1 をコンパイルして実行する

ステップ 5: 次に、上のアイコンをクリックしてタスク 1 を実行します。メッセージウィンドウに 「hello world」というメッセージが表示されます。

### 4.11 Modbus 構成マネージャー

Modbus 構成マネージャーを開いた後、デフォルトのパラメーターが HIMC RAM からロードされます。 ユーザーは、必要なコントローラーパラメーターと HMPL グローバル変数を設定して、Modbus TCP 経 由でアクセスすることもできます。Modbus 構成マネージャーの機能は次のとおりです。

- ユーザー定義パラメーターの追加、削除、配置、クリア
- ユーザー定義パラメーターの読み込み/保存

### 4.11.1 Modbus 構成マネージャーを開く

メニューバーの Tools をクリックします。次に、Modbus Configuration Manager をクリックします。

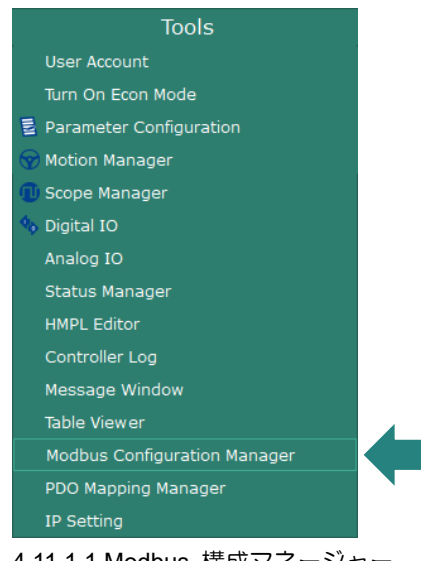

図 4.11.1.1 Modbus 構成マネージャー

Modbus 構成マネージャーを開くと、パラメーターリストが HIMC RAM から自動的に読み込まれます。

MH01UJ01-2312

Modbus Configuration Manager ウィンドウは以下のとおりです。

| *Modbus Configuration Manager   |              |              |                       |                     |  |  |
|---------------------------------|--------------|--------------|-----------------------|---------------------|--|--|
| 0000 5 ₩₩88<br>ツールバー            |              |              |                       |                     |  |  |
| Parameter                       | Data Type    | Access Type  | <b>Start Register</b> | <b>End Register</b> |  |  |
| $\bigoplus$ Axis                |              |              | パラメーターリスト             |                     |  |  |
| <b>+</b> System Call            |              |              |                       |                     |  |  |
| <b>+ Controller Information</b> |              |              |                       |                     |  |  |
| $\boxminus$ GPIO                | デフォルトのパラメーター |              |                       |                     |  |  |
| <b>GPI Status</b>               | $int8_t$     | Read         | 8272                  | 8272                |  |  |
| <b>GPO Status</b>               | $int8_t$     | Read / Write | 8273                  | 8273                |  |  |
| $\bigoplus$ HMPL Task           |              |              |                       |                     |  |  |
| <b>+</b> User Table             |              |              |                       |                     |  |  |
| User Define Parameters          |              |              |                       |                     |  |  |
| Click to select or enter p      | $int8_t$     | Read / Write | 12288                 | 12288               |  |  |
| ユーザー定義パラメーター                    |              |              |                       |                     |  |  |

図 4.11.1.2 Modbus Configuration Manager ウィンドウ

4.11.2 ツールバー

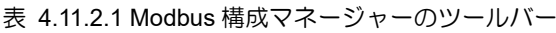

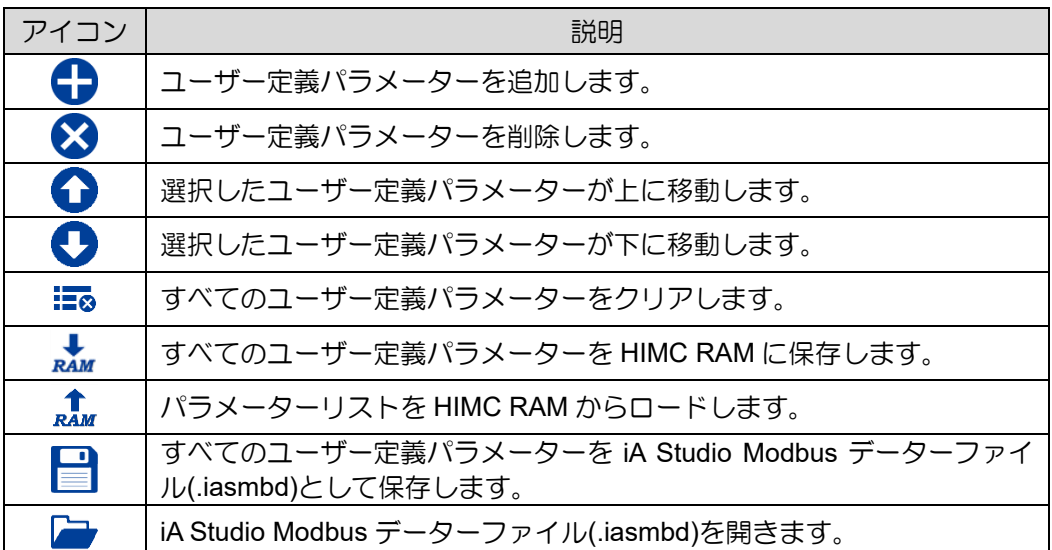

注:ユーザー定義のパラメーターは、HIMC RAM に保存された後、Modbus TCP 経由でのみアクセスできます。

HIMC iA スタジオユーザーガイド インタング・ショップ こうしょう かんしゃ 機能モジュール

MH01UJ01-2312

4.11.3 パラメーターリスト

パラメーターリストには、既定のパラメーターとユーザー定義のパラメーターが含まれます。それらの 機能に応じて、次のグループに分類できます:

- 軸 (デフォルト)
- システムコール (デフォルト)
- コントローラー情報 (デフォルト)
- GPIO (デフォルト)
- HMPL タスク (デフォルト)
- ◼ ユーザーテーブル (デフォルト)
- ユーザー定義パラメーター

### 4.11.4 パラメーター

パラメーターリストには、既定のパラメーターとユーザー定義のパラメーターが含まれます。以下のよ うにパラメーター情報が表示されます。

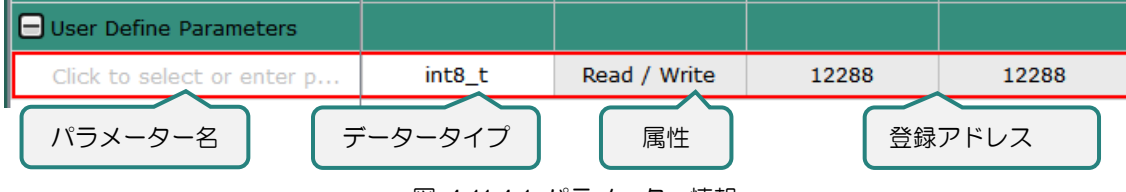

図 4.11.4.1 パラメーター情報

デフォルトのパラメーターは固定されており、変更できません。

■ パラメーター名

ユーザーは、パラメーター名フィールドをクリックして、目的のパラメーターを選択できます。

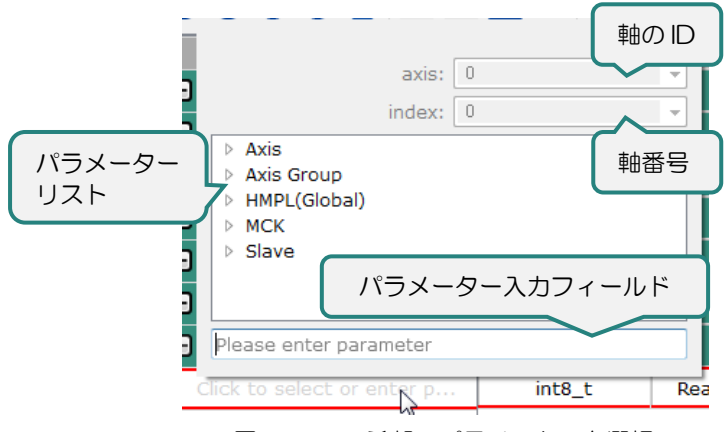

図 4.11.4.2 希望のパラメーターを選択

MH01UJ01-2312

機能モジュール そうしょう しょうしゃ しゅうしゃ しゅうしゅん せいしゅん スタジオユーザーガイド

軸 ID、インデックス番号、パラメーターリストを使用してパラメーターを設定するか、パラメーター入 力フィールドにパラメーターを直接入力します。

注:パラメーター入力フィールドをクリアした後、パラメーター名をクリアできます。

■ データータイプ

選択したパラメーターに応じて、データー型が自動的に設定されます。 パラメーターが選択されていな い場合にのみ、ユーザーはドロップダウンリストからデータータイプを選択できます。

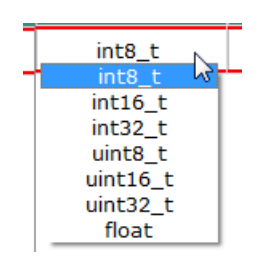

図 4.11.4.3 データー型の選択

属性

属性は、選択したパラメーターに従って自動的に設定されます。

属性: 読み取り/書き込みおよび読み取り専用

■ 登録アドレス

レジスタアドレスは、選択したパラメーターのデーター型に応じて自動的に割り当てられます。

#### 4.11.5 ユーザー定義パラメーターの検索

Modbus 構成マネージャーを使用する場合、ユーザーはショートカットキーCtrl+F を使用して、ユーザー 定義のパラメーターをすばやく検索できます。

表 4.11.5.1 ショートカットキー

| ショート<br>カットキー | 機能            |
|---------------|---------------|
| $Ctrl + F$    | 検索と置換バーを開きます。 |
| F3            | 次の一致結果を検索     |

◼ バーを見つけて置き換える

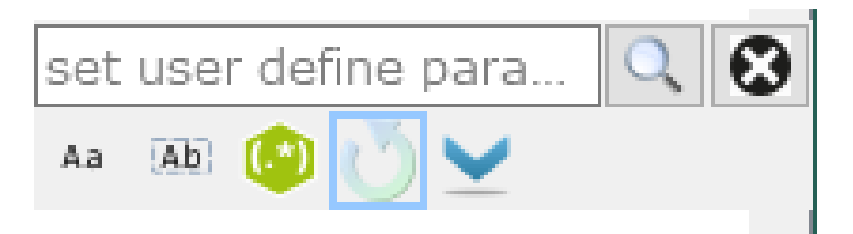

図 4.11.5.1 バーを見つけて置き換える

表 4.11.5.2 検索および置換バーの機能

| アイコン                                                                                                    | 説明                    |
|----------------------------------------------------------------------------------------------------|-----------------------|
| Aa                                                                                                    | マッチケース                |
| [Ab]                                                                                                    | 単語全体のみを検索します。         |
| $(\cdot^*)$                                                                                                    | 正規表現                  |
|                                                                                                    | 最後までたどり着いたら最初から探し続ける。 |
| <b>Contract Contract Contract Contract Contract Contract Contract Contract Contract Contract Contract Contract Contract Contract Contract Contract Contract Contract Contract Contract Contract Contract Contract Contract Contr</b> | 順方向に検索します。            |
|                                                                                                    | 逆方向に検索します。            |
|                                                                                                    | 検索と置換バーを閉じます。         |

### 4.11.6 例

この例では、Modbus TCP 経由で軸 0 のフィードバック位置を読み取る方法を示します。

ステップ 1:Modbus 構成マネージャーを開きます。

ステップ 2:図 4.11.6.1 に示されているアイコンをクリックして、ユーザー定義パラメーターを追加し ます。

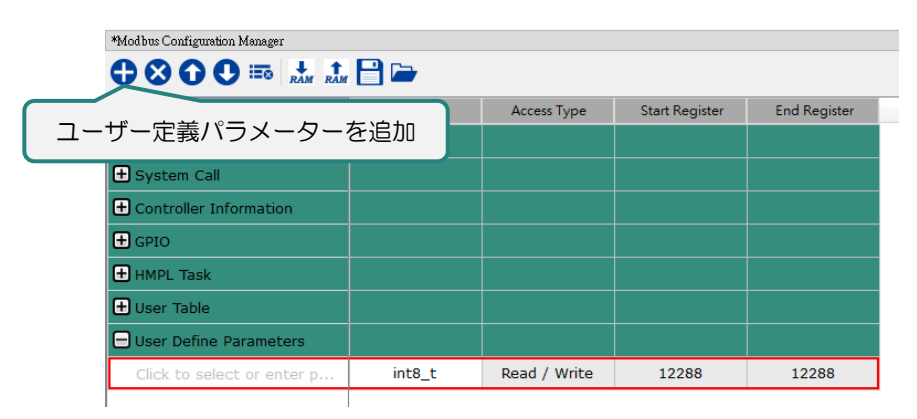

図 4.11.6.1 ユーザー定義パラメーターを追加

MH01UJ01-2312

ステップ 3:パラメーター名フィールドをクリックして、パラメーターリストを開きます。パラメータ ーリストから位置フィードバックを選択し、軸フィールドに 0 を設定します。

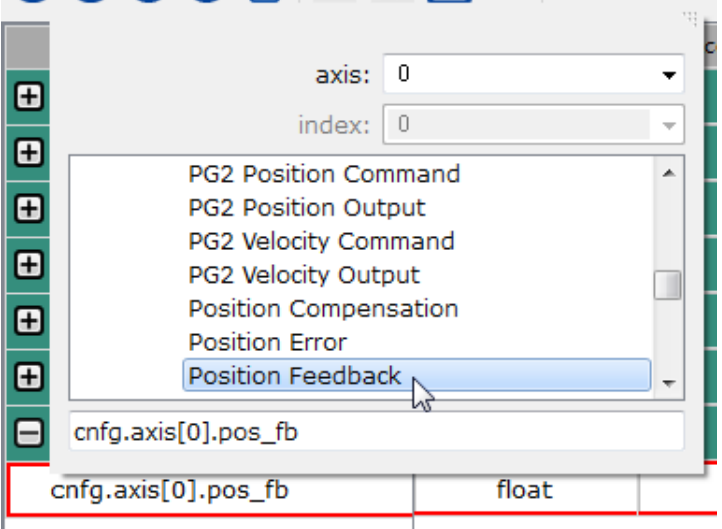

図 4.11.6.2 パラメーター設定

ステップ 4:パラメーターを設定したら、任意の場所をクリックしてパラメーターリストを閉じます。 選択したパラメーターのデーター型、属性、レジスタアドレスが自動設定されます。

| le<br><b>User Define Parameters</b> |       |      |       |      |
|-------------------------------------|-------|------|-------|------|
| cnfg.axis[0].pos_fb                 | float | Read | 12288 | 2289 |

図 4.11.6.3 パラメーター情報

ステップ 6:図 4.11.6.4 に示されているアイコンをクリックして、ユーザー定義パラメーターを HIMC RAM に保存します。Modbus TCP 経由で指定されたレジスタアドレスを読み取り、軸 0 のフィードバック位置を取得します。

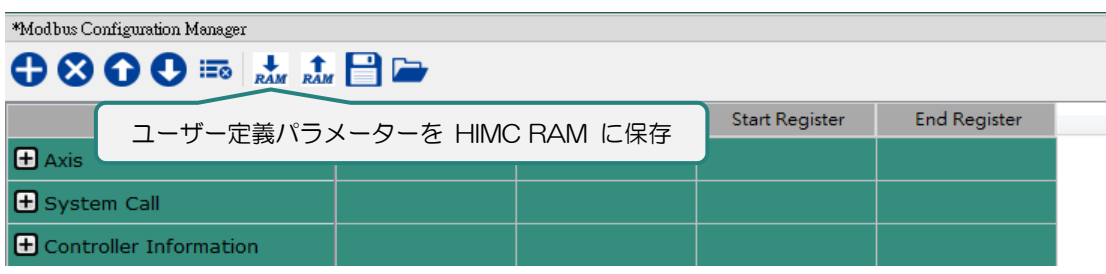

#### 図 4.11.6.4 ユーザー定義パラメーターを HIMC RAM に保存

HIMC iA スタジオユーザーガイド しょうしょう しょうしゃ しゅうしゃ しゅうしょう かんこう 機能モジュール

MH01UJ01-2312

# 4.12 テーブルビューア

テーブルビューアでは、コントローラーRAM に保存されているユーザーテーブルを編集できます。ユー ザーテーブルは、HMPL、API ライブラリ、Modbus 通信で使用されます。テーブルビューアの機能は次 のとおりです:

- コントローラーRAM に格納されているユーザーテーブルの読み取り/設定
- ユーザーテーブルデーターファイル(\*.iasutd / \*.txt)を開く/保存する

4.12.1 テーブルビューアを開く

ステップ 1:メニューバーの Tools をクリックします。次に、table Viewer をクリックします。

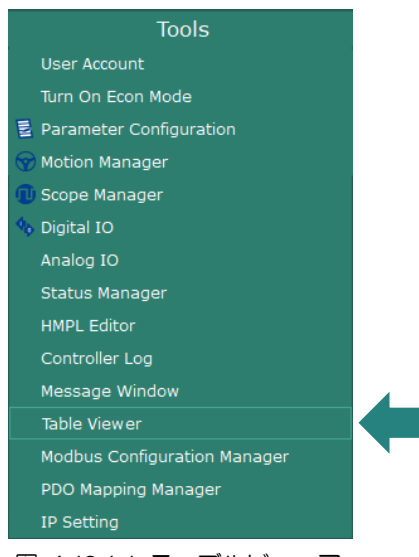

図 4.12.1.1 テーブルビューア

MH01UJ01-2312

ステップ 2:テーブルビューアをクリックすると、質問ダイアログが表示され、コントローラーRAM からユーザーテーブルをロードするか、ユーザーテーブルデーターファイル(\*.iasutd)を開 くかをユーザーに尋ねます。

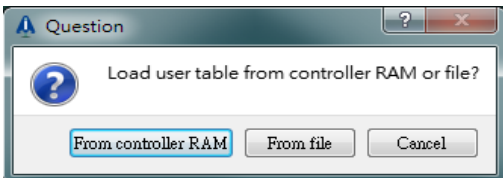

図 4.12.1.2 コントローラーRAM からユーザーテーブルをロードするか、ユーザーテーブルデーターファイル (\*.iasutd) を開 きます。

(1) From controller RAM ボタンをクリックします。

ユーザーは、ユーザーテーブルをコントローラーRAM から 1D または 2D テーブルにロー ドすることを選択できます。

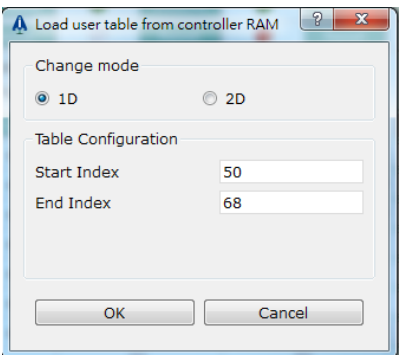

図 4.12.1.3 コントローラーRAM からユーザーテーブルをロードします。

(2) From file ボタンをクリックします。

ユーザーは、以下の手順に従って、ユーザーテーブルデーターファイル(\*.iasutd)を開くこ とができます。

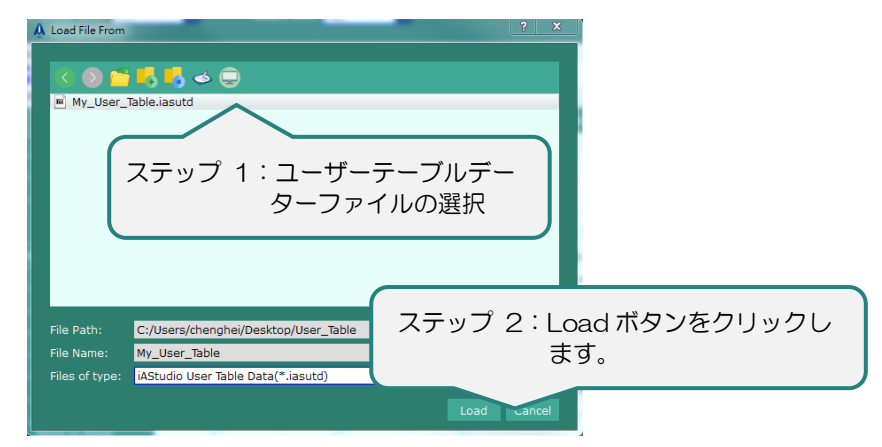

図 4.12.1.4 ユーザーテーブルデーターファイルを開く

HIMC iA スタジオユーザーガイド しょうしょう しょうしゃ しゅうしゃ しゅうしょう かんこう 機能モジュール

**HIWIN MIKROSYSTEM** MH01UJ01-2312

◼ 1D テーブルビューアウィンドウ

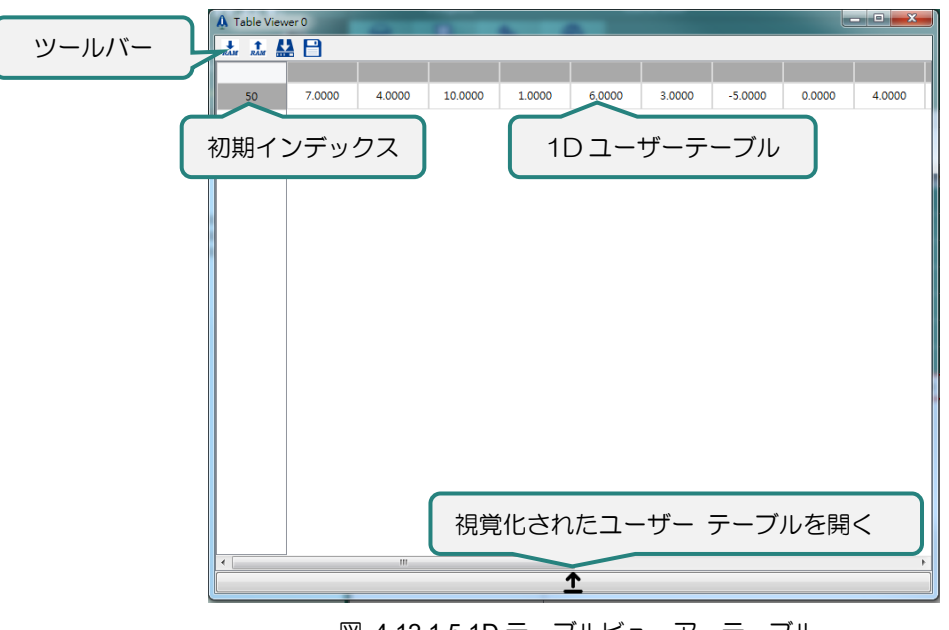

図 4.12.1.5 1D テーブルビューアーテーブル

2D テーブルビューアウィンドウ

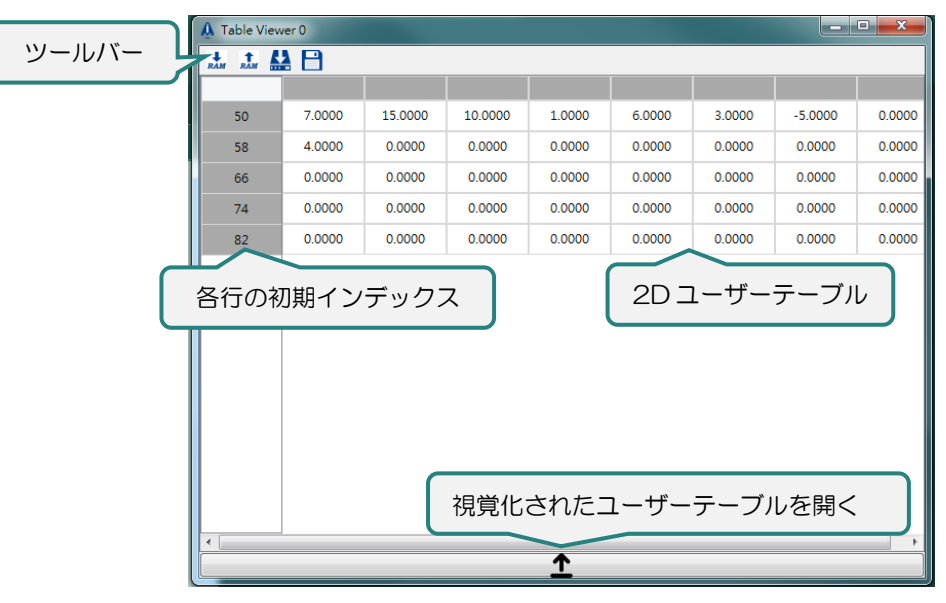

図 4.12.1.6 2D テーブルビューアウィンドウ

MH01UJ01-2312

機能モジュール さいしょう しょうしゃ しゅうしゃ しゅうしゅん せいしゅん HIMC iA スタジオユーザーガイド

ツールバー

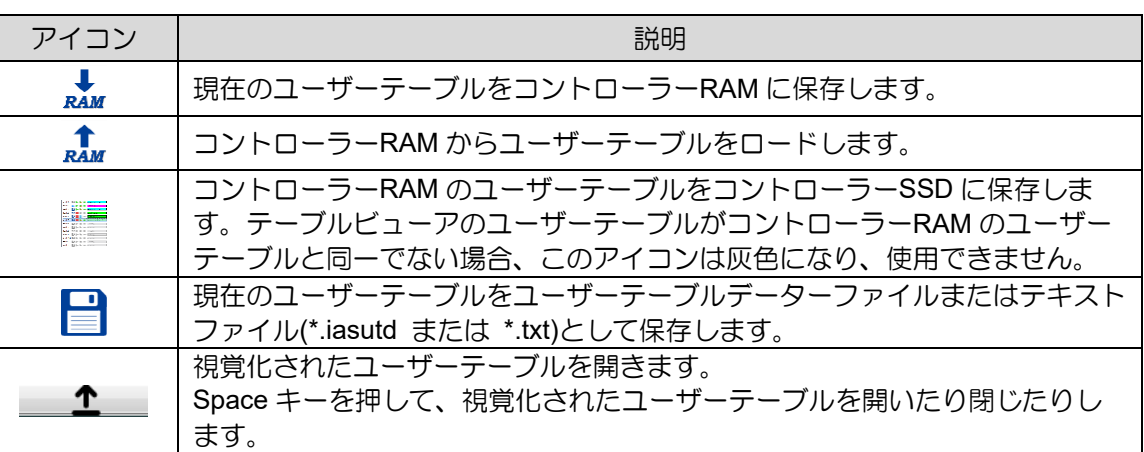

表 4.12.1.1 テーブルビューアのツールバー

4.12.2 ユーザーテーブルの編集

- コントローラーRAM のユーザーテーブルを変更します。
- ステップ 1:1D または 2D テーブルのコントローラーRAM からユーザーテーブルをロードします。コ ントローラーRAM からユーザーテーブルをロードする方法については、セクション 4.12.1 のステップ 2 を参照してください。
- ステップ 2:フィールドをクリックして、テーブルビューアでインデックスを編集します。フィールド が黄色の場合、編集可能であることを意味します。

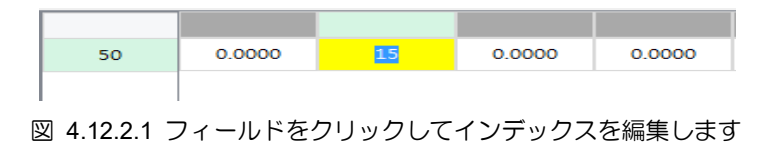

ステップ 3:Enter キーを押して、変更した内容を保存します。この時点で、テーブルビューアのユー ザーテーブルは、コントローラーRAM のユーザーテーブルと同一ではありません。ウィンドウ タイトルの横にアスタリスクが表示されます。アイコン ▲▲ は灰色になり、使用できません。

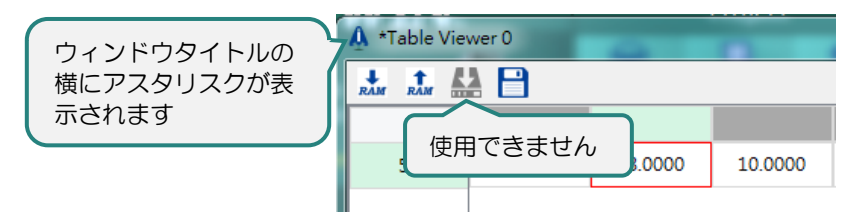

図 4.12.2.2 テーブルビューアのユーザーテーブルが、コントローラーRAM のユーザーテーブルと同一ではありません

HIMC iA スタジオユーザーガイド しょうしょう しょうしゃ しゅうしゃ しゅうしゃ かんこう 機能モジュール

ステップ 4:★★★ をクリックすると、現在のユーザーテーブルをコントローラーRAM に保存するかど うかを尋ねる質問ダイアログが表示されます。はいボタンをクリックして、現在のユーザ ーテーブルをコントローラーRAM に保存します。

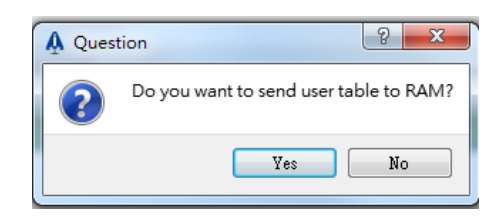

図 4.12.2.3 現在のユーザーテーブルをコントローラーの RAM に保存する

ステップ 5:テーブルビューアのユーザーテーブルがコントローラーRAM のユーザーテーブルと同一 の場合、ウィンドウタイトルの横のアスタリスクが消え、 エンガ正常になります。

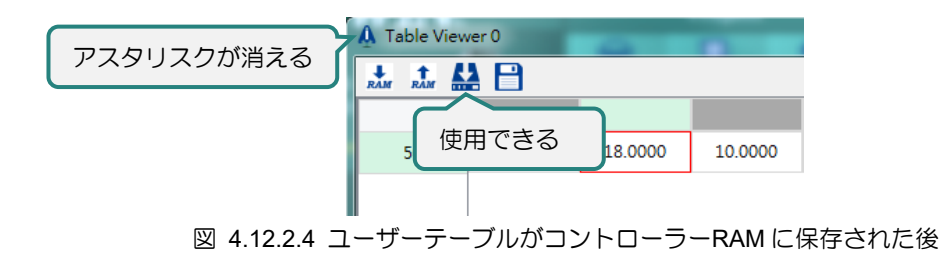

◼ コントローラーRAM のユーザーテーブルを読み取る

ステップ 1: RAM をクリックすると、質問ダイアログが表示され、コントローラーRAM からユーザー テーブルをロードするかどうかをユーザーに尋ねます。

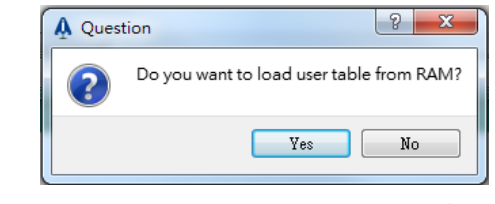

図 4.12.2.5 コントローラーRAM からユーザーテーブルをロードします

ステップ 2:Yes ボタンをクリックして、コントローラーRAM からユーザーテーブルをロードします。

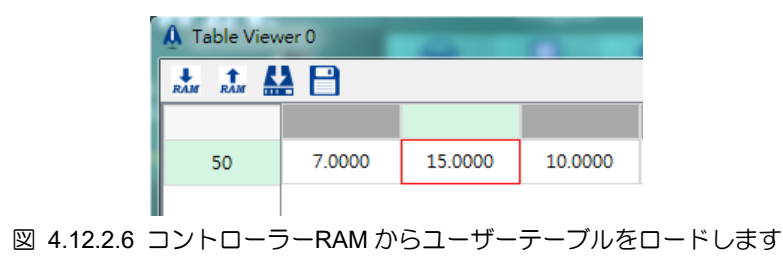

MH01UJ01-2312

■ コントローラーRAM のユーザーテーブルをコントローラーSSD に保存します。

E SHIP をクリックして、コントローラーRAM のユーザーテーブルをコントローラーSSD に保存します。 進行状況ウィンドウが次のように表示されます。

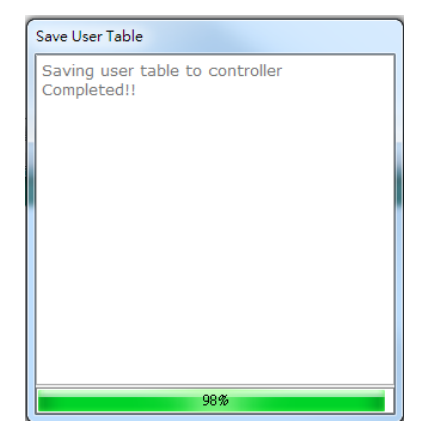

図 4.12.2.7 コントローラーRAM のユーザーテーブルをコントローラーSSD に保存します

現在のユーザーテーブルテーブルデーターファイルとして保存

■ をクリックして、現在のユーザーテーブルをユーザーテーブルデーターファイルまたはテキストフ ァイルとして保存します。以下のような保存ウィンドウが表示されます。

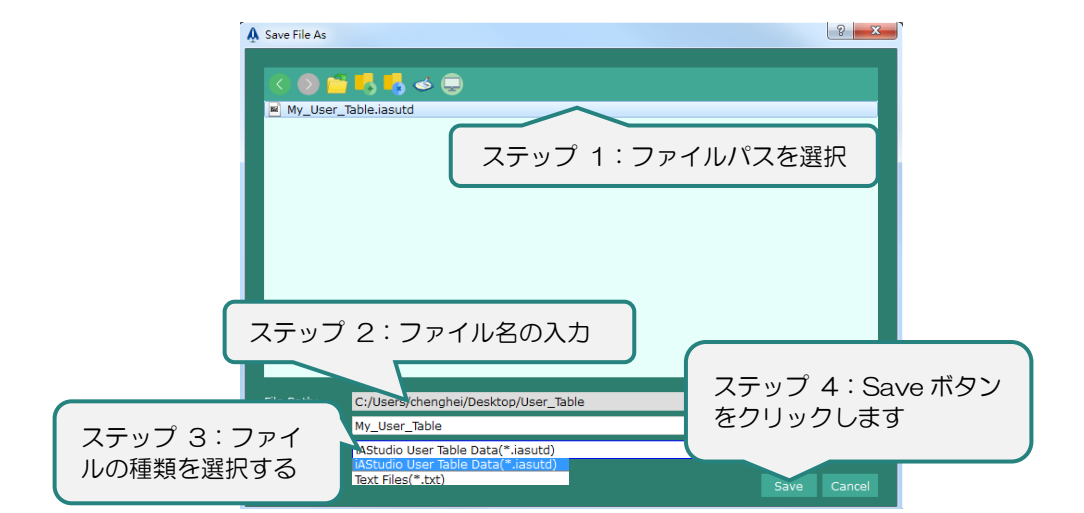

図 4.12.2.8 現在のユーザーテーブルをユーザーテーブルデーターファイルまたはテキストファイルとして保存

注:テーブルビューアで開くことができるのは、ユーザーテーブルデーターファイル(\*.iasutd)のみです。

HIMC iA スタジオユーザーガイド インタング・ショップ こうしょう かんしゃ 機能モジュール

- 視覚化された 1D / 2D ユーザーテーブルを開く
- ステップ 1: <u>エキュ</u> をクリックするか、Enter キーを押して、視覚化されたユーザーテーブルを開 きます。

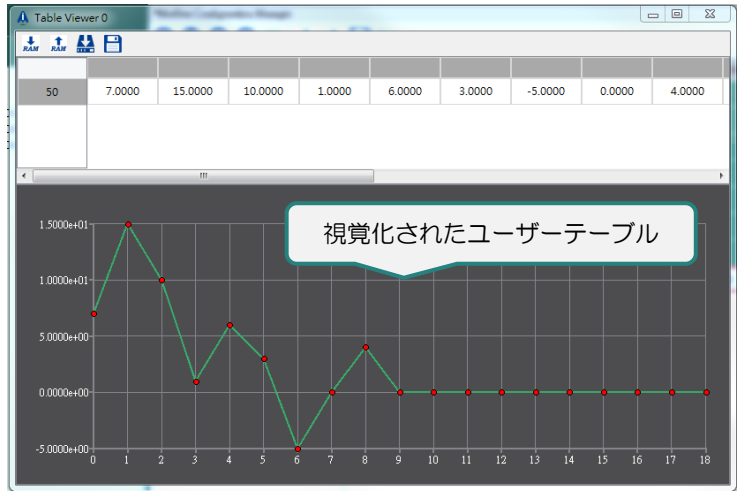

図 4.12.2.9 視覚化されたユーザーテーブルを開く

ステップ 2:インデックスが変更されると、それに応じて視覚化されたユーザーテーブルが変更されます。

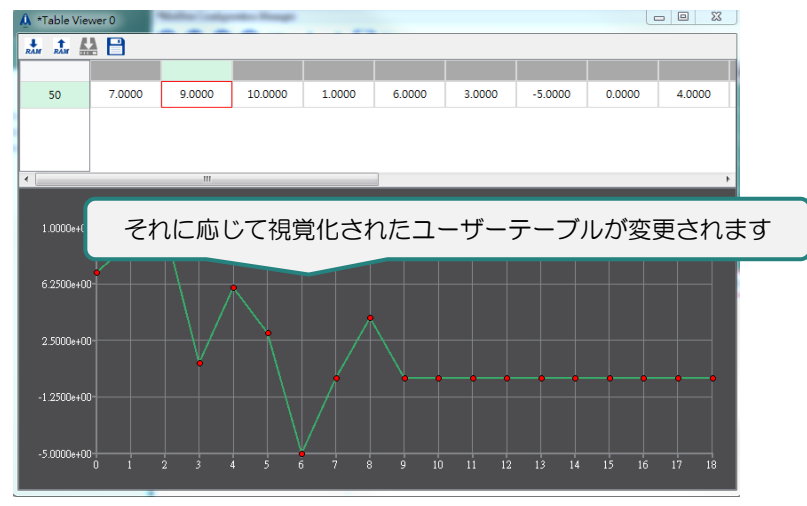

図 4.12.2.10 それに応じて視覚化されたユーザーテーブルが変更されます

手順 3:カーソルを赤い点に移動すると、その赤い点のデーターが表示されます。

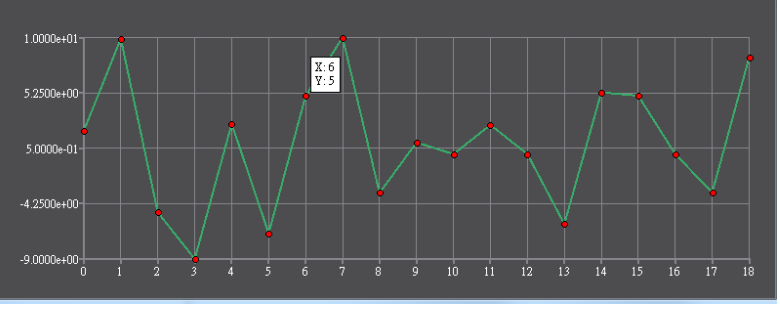

図 4.12.2.11 赤丸のデーターが表示されます

MH01UJ01-2312

ステップ 4:Alt キーを押したままにして、すべての赤い点のデーターを表示します。Alt キーを離す と、すべての赤い点のデーターが非表示になります。

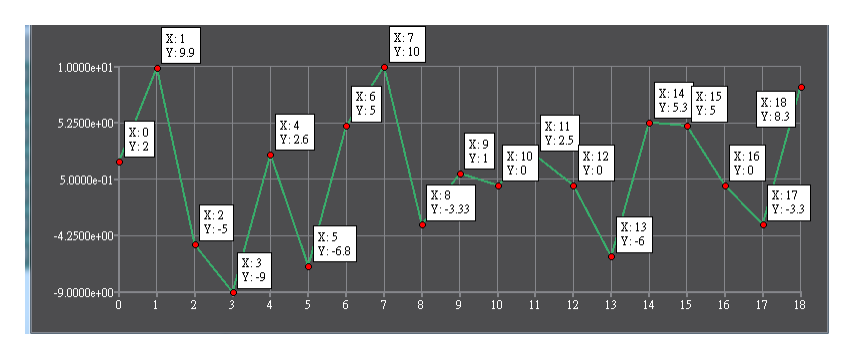

図 4.12.2.12 Alt キーを押し続けると、すべての赤い点のデーターが表示されます

ステップ 5:赤い点を左クリックして、そのデーターを常に表示します

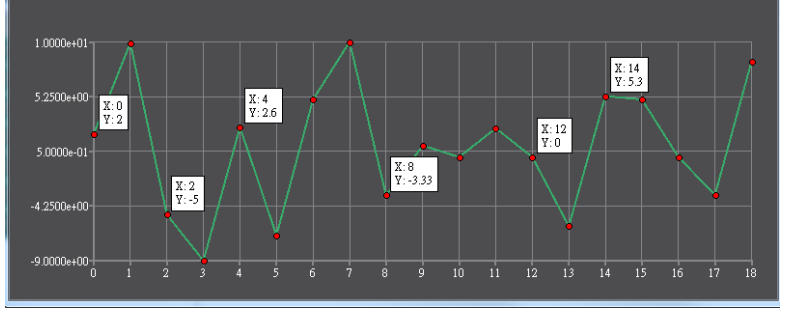

図 4.12.2.13 赤い点を左クリックして、そのデーターを常に表示します

ステップ 6:赤い点をもう一度左クリックしてデーターを非表示にするか、Esc キーを押してすべての 赤い点のデーターを非表示にします。

### 4.13 IP 設定

IP 設定では、ユーザーはコントローラーの CN3 IP アドレス、ネイティブ ASCII ポート、およびユーザ ー ASCII ポートを変更できます。

#### 4.13.1 IP 設定を開く

IP 設定を開くには、メニューバーの Tools をクリックします。次に IP Setting をクリックします。

MH01UJ01-2312

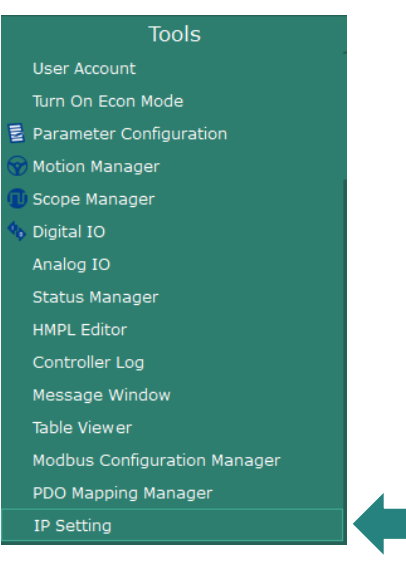

図 4.13.1.1 IP Setting

IP 設定画面は以下の通りです。

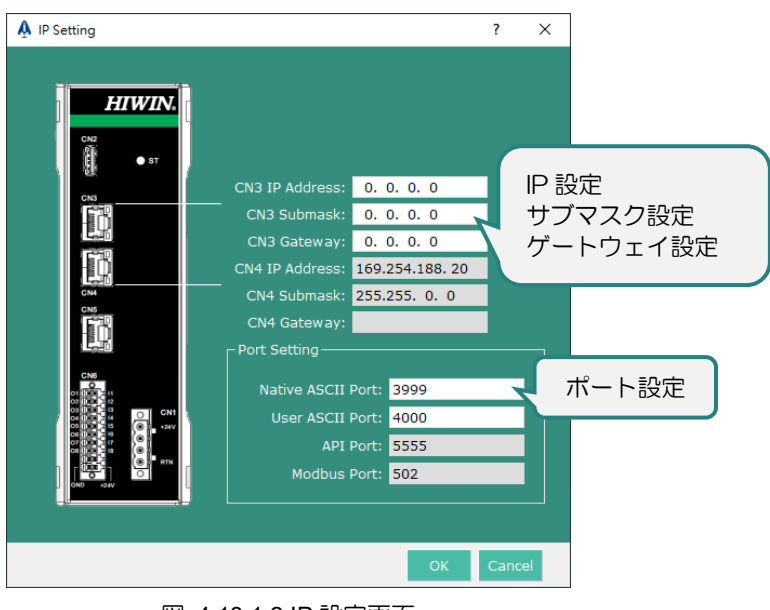

図 4.13.1.2 IP 設定画面

ユーザーは IP 設定ウィンドウで IP、サブマスク、ゲートウェイ設定、およびポート設定を変更できま す。灰色で表示されるフィールドは変更できません。設定を適用するには、メイン画面のメニューバー で Controller をクリックして Store Configuration を実行し、Reboot Controller をクリックしてコントロ ーラーを再起動します。

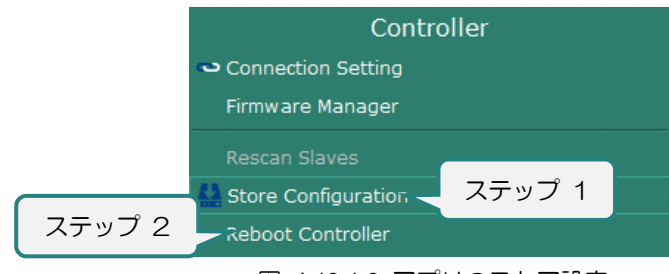

図 4.13.1.3 アプリのストア設定

MH01UJ01-2312

# 4.14 オブジェクト辞書

マコントローラーの使用を開始する際には多くのパラメーター設定を行う必要があるため、iA Studio は ユーザーが迅速に設定し、各オブジェクトの現在の値を確認できるオブジェクト辞書インターフェースを 提供します。これにより、ユーザーはモーションコントロールをより早く開発できるようになります。

### 4.14.1 オブジェクト辞書を開く

メニューバーの Tools をクリックします。 次に、Object Dictionary をクリックします。

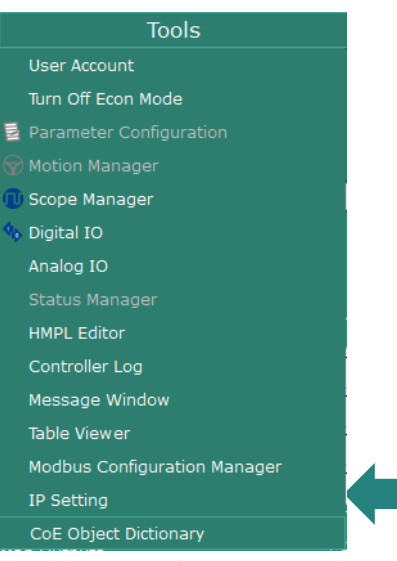

図 4.14.1.1 オブジェクト辞書

以下に示すように、オブジェクト辞書インターフェースが正常に開きます。

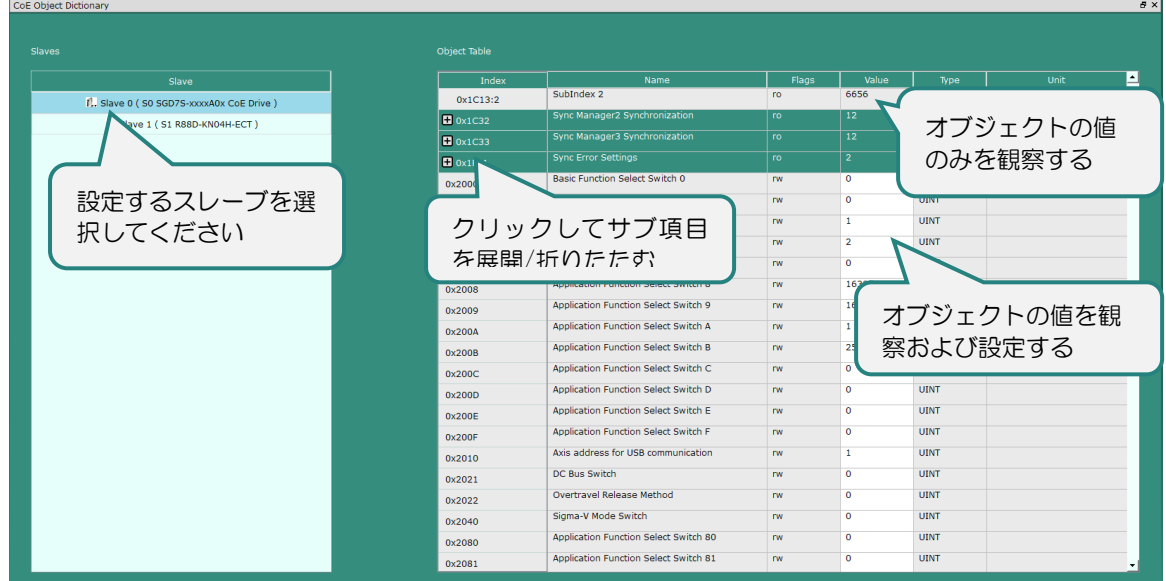

図 4.14.1.2 オブジェクト辞書インターフェース

HIMC iA スタジオユーザーガイド しょうしょう しょうしゃ しゅうしゃ しゅうしょう かんこう 機能モジュール

MH01UJ01-2312

### 4.14.2 操作と機能の説明

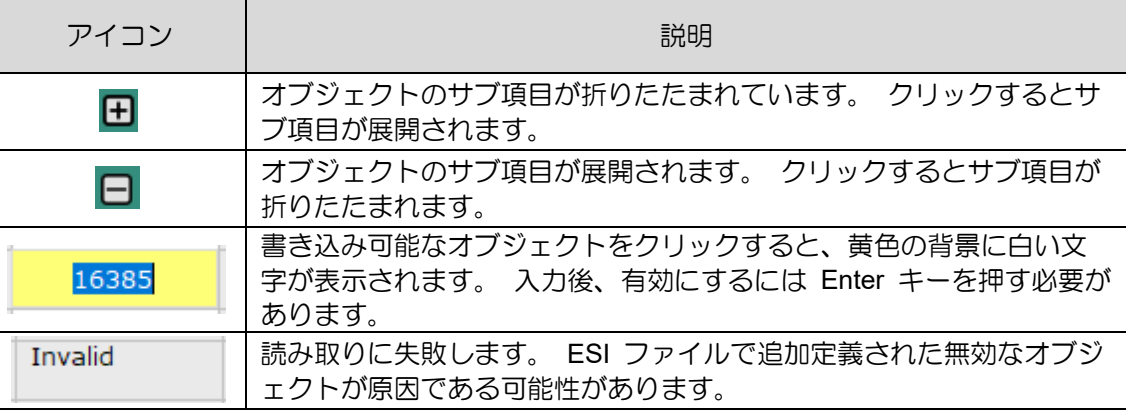

表 4.14.2.1 動作と機能の説明

ステップ 1: ユーザーは左側のスレーブテーブルでスレーブを選択できます。 スレーブのすべてのオブジェクトが 右側のツリー図に表示されます。

- ステップ 2: オブジェクトのサブオブジェクトを設定または観察する場合、ユーザーはボタン 日 をクリックして サブ項目を展開できます。
- ステップ 3: オブジェクトが読み取り可能および書き込み可能である場合、ユーザーは値フィールドをクリックする と、黄色の背景に白い文字が表示されます。 Enter キーを押して有効にします。

MH01UJ01-2312

機能モジュール インファイン HIMC iA スタジオユーザーガイド

(このページはブランクになっています)

# 5. 付録

 $0$  and  $0$  and  $0$ 

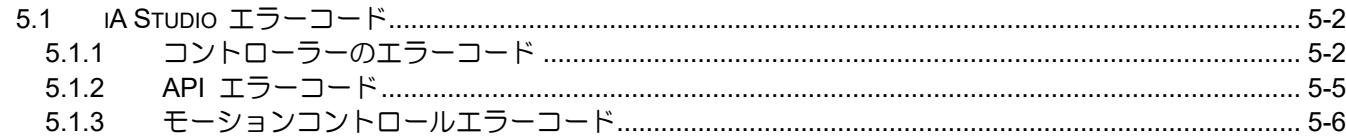

MH01UJ01-2312

付録 しょうしょう しょうしょう しゅうしゅん せいしん トリック HIMC iA スタジオユーザーガイド

# <span id="page-141-0"></span>5.1 iA Studio エラーコード

このセクションでは、iA Studio、HIWIN コントローラー、API、および HMPL の使用時に表示される可 能性があるすべてのエラーコードを一覧表示します。

<span id="page-141-1"></span>5.1.1 コントローラーのエラーコード

コントローラーにエラーが発生した場合、以下のエラーコードが表示されます。

| システムエラーコード |                             |                                               |  |  |
|------------|-----------------------------|-----------------------------------------------|--|--|
| エラーコード     | エラー名                        | 説明                                            |  |  |
| 0x00000001 | eERR HCV ID NOT FOUND       | 変数 ID が見つかりませんでした。                            |  |  |
| 0x00000002 | eERR DATA EXCEEDED          | 要求されたデーターは範囲外です。                              |  |  |
| 0x00000003 | eERR HCV IS READ ONLY       | 読み取り専用パラメーター                                  |  |  |
| 0x00000004 | eERR HCV VALUE OUT OF RANGE | 入力値が範囲外です                                     |  |  |
| 0x00000064 | <b>eERR EMERGENCY STOP</b>  | 非常停止が作動しました。すべての軸を<br>無効にし、すべてのタスクを停止しま<br>す。 |  |  |
| 0x000000ff | eERR_MOE_NOT_READY          | MoE は準備ができていません                               |  |  |
| 0x00000100 | eERR MAIL BOX BUSY          | コントローラーとスレーブ間のメールボ<br>ックスがビジーです。              |  |  |
| 0x00000101 | eERR_VAR_NOT_IN_SLV_DB      | スレーブ変数が見つかりませんでした。                            |  |  |
| 0x00000102 | eERR_VAR_NOT_REGYET         | スレーブ変数を読み取ることができませ<br>hi                      |  |  |
| 0x00000103 | eERR_READ_VAR_NO_RECV       | スレーブからの応答はありませんでした                            |  |  |
| 0x00000104 | eERR_PREV_SLV_CMD_NOT_FIN   | スレーブへの前のコマンドが終了してい<br>ません                     |  |  |
| 0x00000105 | eERR_SLV_ID_INVALID         | スレーブ ID が無効です                                 |  |  |
| 0x00000106 | eERR_PDO_NUM_EXCEED         | PDO の数が範囲外です                                  |  |  |
| 0x00000107 | eERR NOT VALID TASKID       | タスク ID が無効です                                  |  |  |
| 0x00000108 | eERR TASK IS RUNNING        | タスクはすでに実行中です                                  |  |  |
| 0x00000109 | eERR FUNC NOT IN TASK       | 関数がタスクに見つかりませんでした                             |  |  |
| 0x0000010a | <b>eERR TASK EMPTY</b>      | タスクは空です                                       |  |  |
| 0x0000010b | eERR TASK NOT RUNNING       | タスクは実行されていません                                 |  |  |
| 0x0000012c | eERR_NIC_INIT_TOUT          | mega-ulink のネットワークポートの準備<br>ができていません          |  |  |
| 0x0000012d | eERR HARDWARE_MISMATCH      | ハードウェアが認識されていません                              |  |  |
| 0x0000012e | eERR SLAVE NUM MISMATCH     | スレーブの数は構成とは異なります                              |  |  |
| 0x0000012f | eERR INVALID PDO            | PDO が無効です                                     |  |  |
| 0x00000130 | eERR INVALID MCK CNFG       | モーションカーネルの構成が無効です                             |  |  |
| 0x00000136 | eERR_MOE_SEND_FAIL          | mega-ulink パケットの送信に失敗しまし<br>た                 |  |  |
| 0x00000137 | eERR MOE RECV FAIL          | mega-ulink パケットの受信に失敗しまし<br>た                 |  |  |

表 5.1.1.1 コントローラーエラーコード

MH01UJ01-2312

#### HIMC iA スタジオユーザーガイド しょうしょう しゅうしょう しゅうしゅうしゅうしゅうしゅうしゅうしゅつしゅうしゅうしゅうしゅ

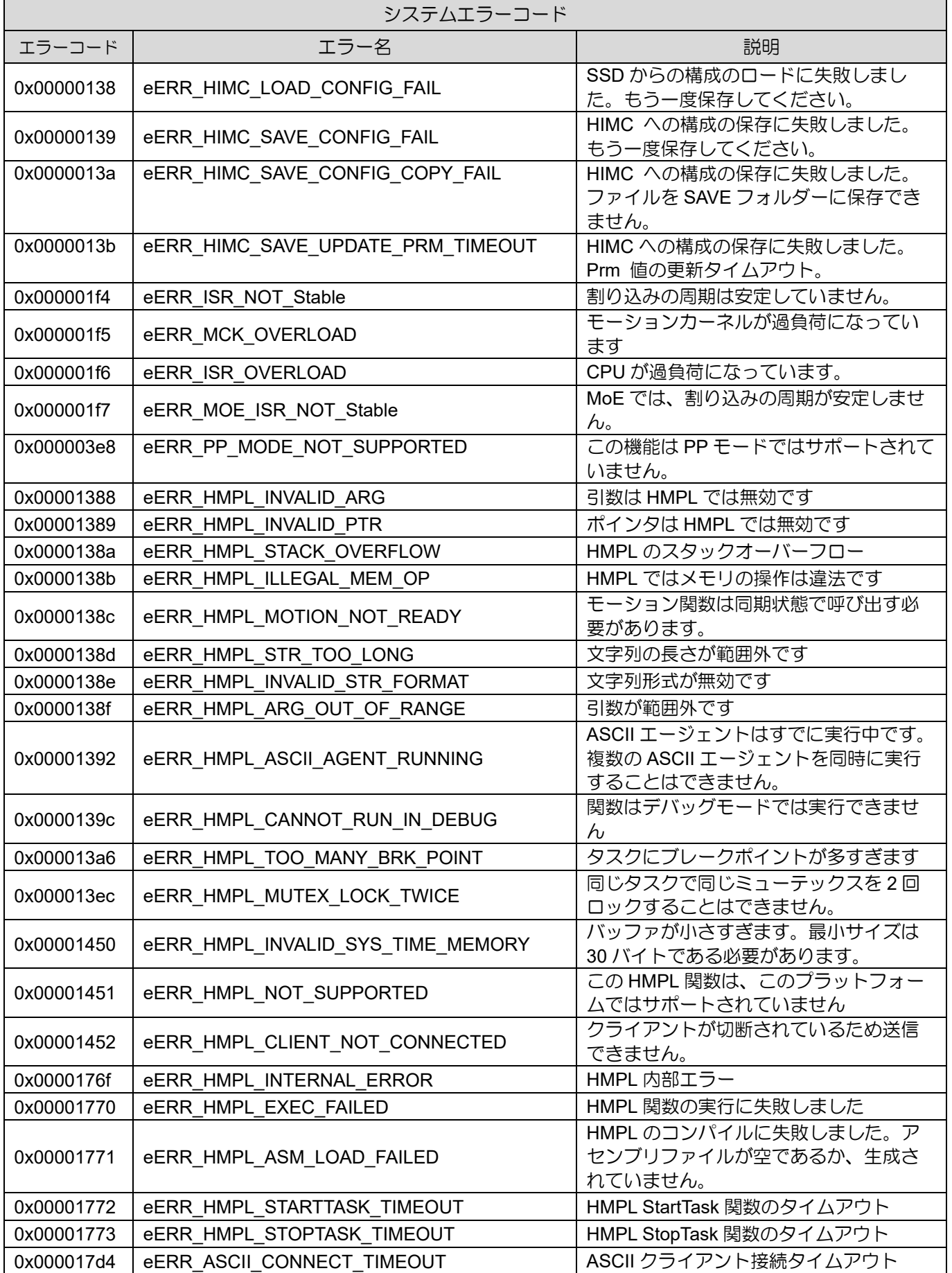

HIWIN MIKROSYSTEM CORP. 6-3

MH01UJ01-2312

#### 付録 **HIMC iA スタジオユーザーガイド**

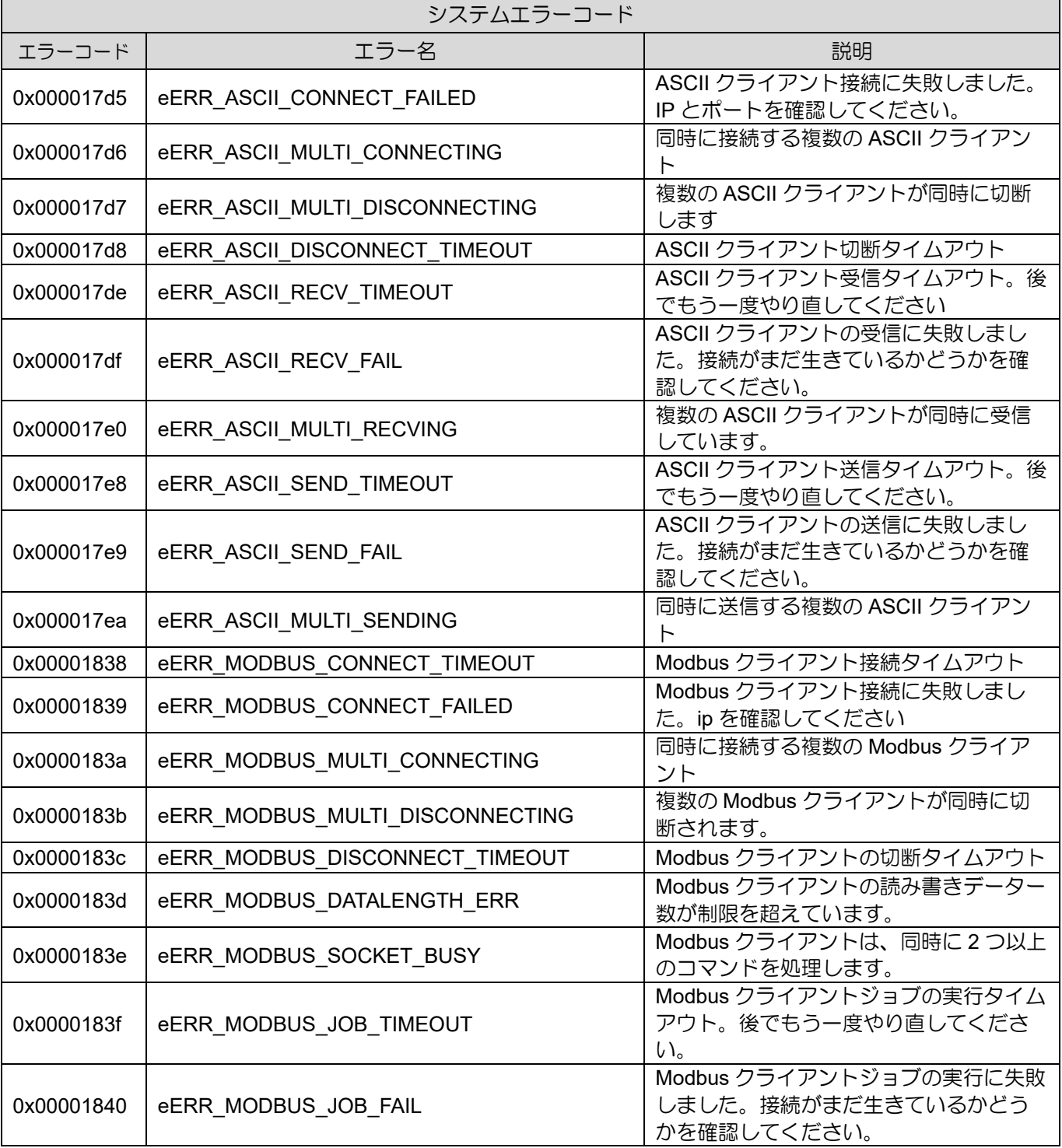

※「MoE」は「mega-ulink over EtherCAT」の略です。
MH01UJ01-2312

HIMC iA スタジオユーザーガイド しょうしょう しゅうしょう しゅうしゅうしゅうしゅうしゅうしゅつ 付録

## 5.1.2 API エラーコード

API でコントローラーにアクセスすると、次のエラーコードが表示されます。

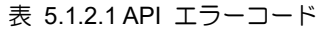

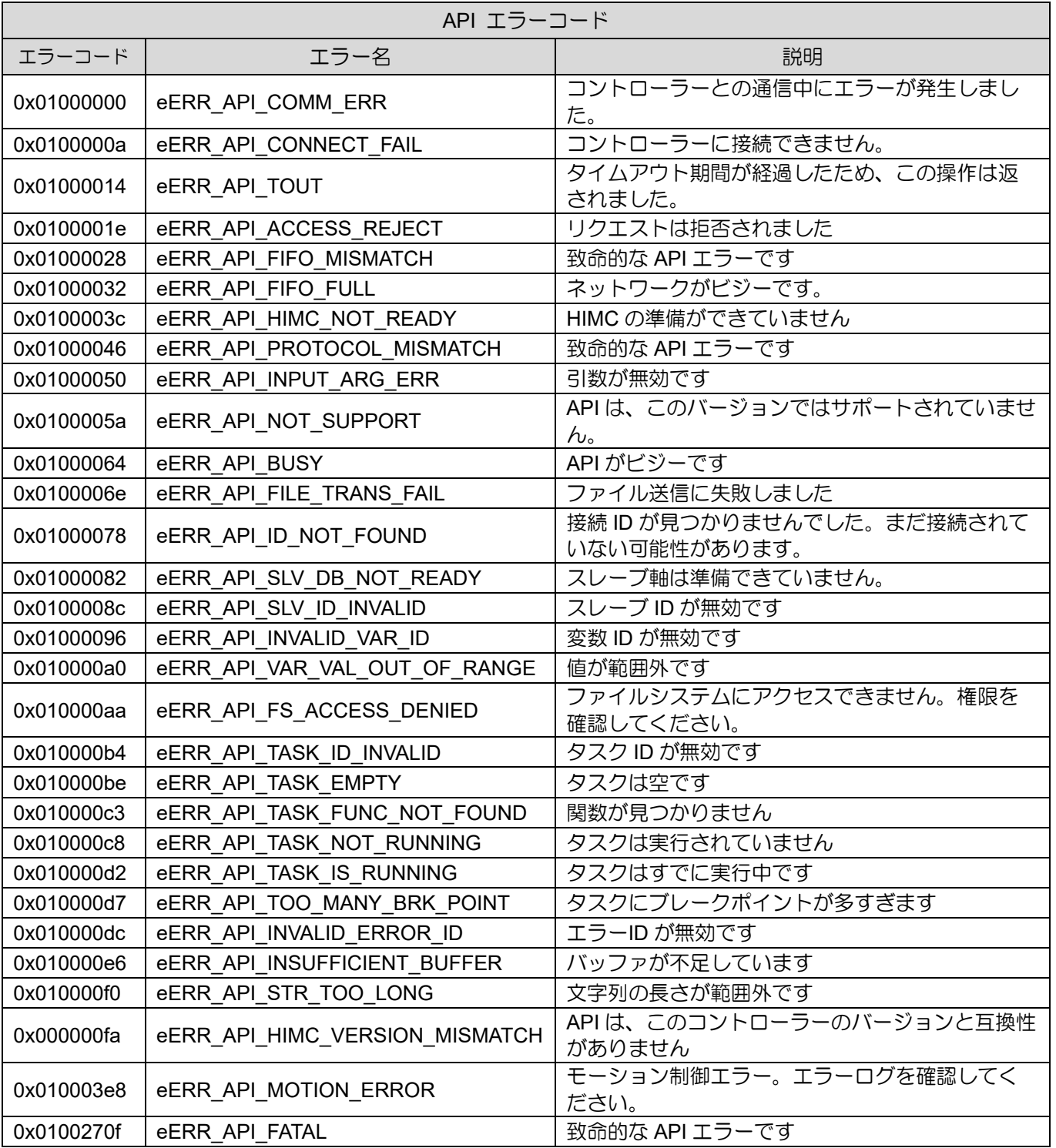

### **HIWIN** MIKROSYSTEM

MH01UJ01-2312

# 5.1.3 モーションコントロールエラーコード

■ 一般

次のエラーコードは、無効なモーションコマンドまたはコントローラーがモーションコマンドの実行に 失敗した場合に表示されます。

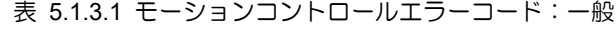

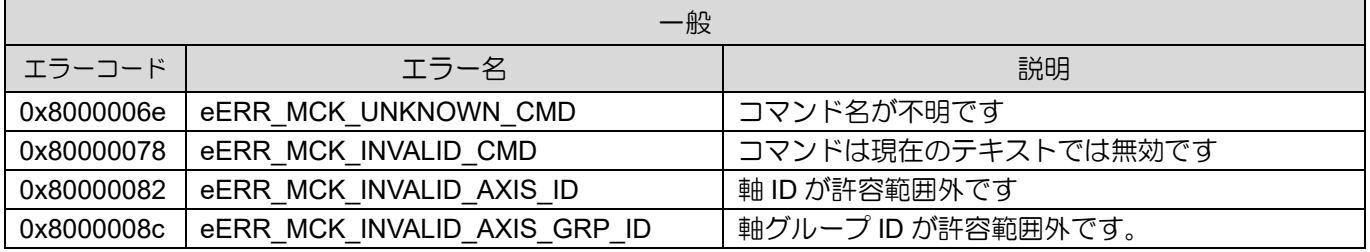

■ 軸グループ

以下のエラーコードは、軸グループでのエラーまたは無効な操作により表示されます。記号□□は 16 進形 式の軸グループ ID になります。例:01:軸グループ 1、0f:軸グループ 15。

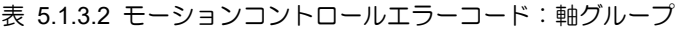

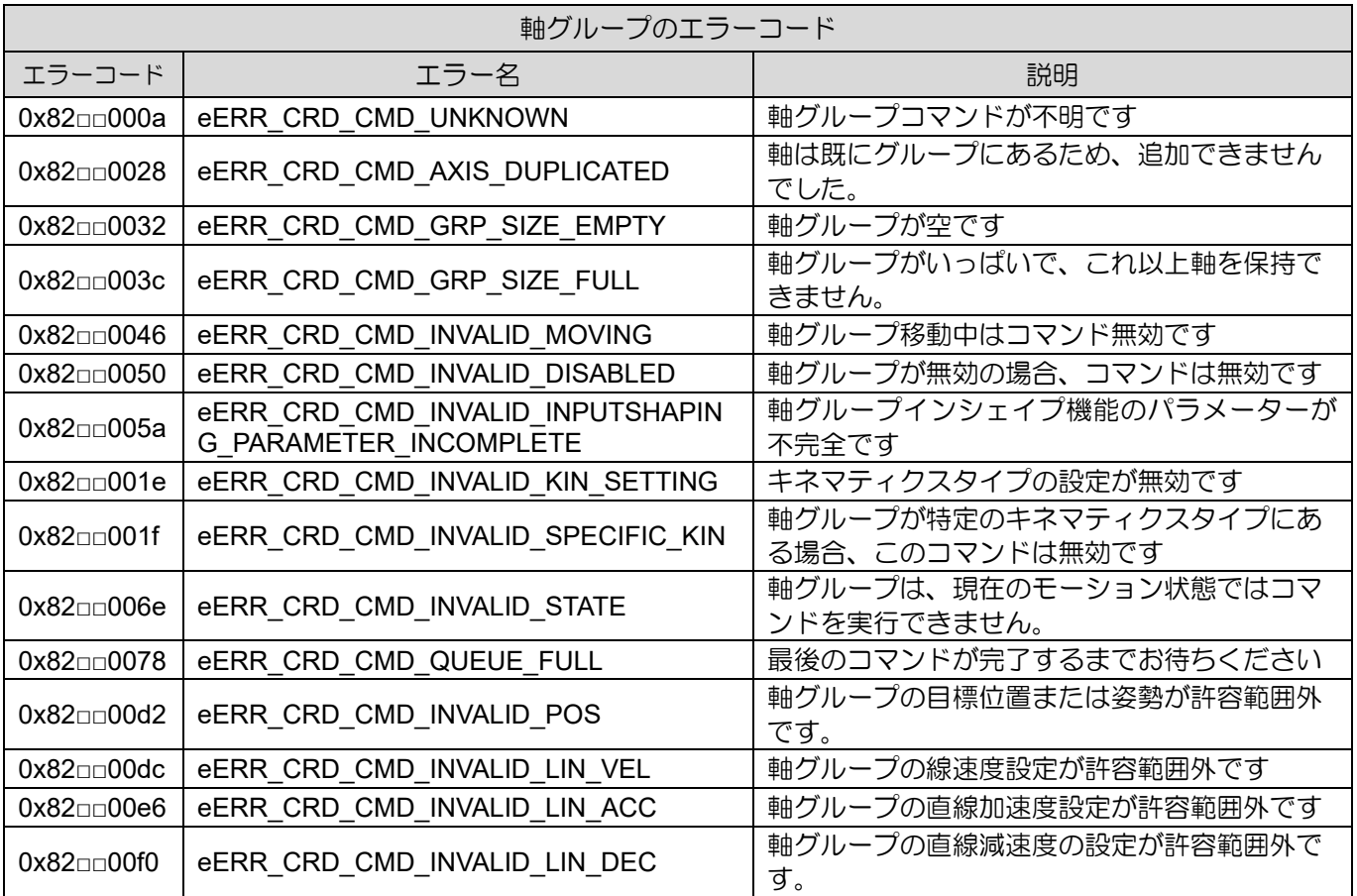

# **HIWIN** MIKROSYSTEM

MH01UJ01-2312

### HIMC iA スタジオユーザーガイド しょうしょう しゅうしょう しゅうしゅうしゅう しゅうしゅうしゅつ 付録

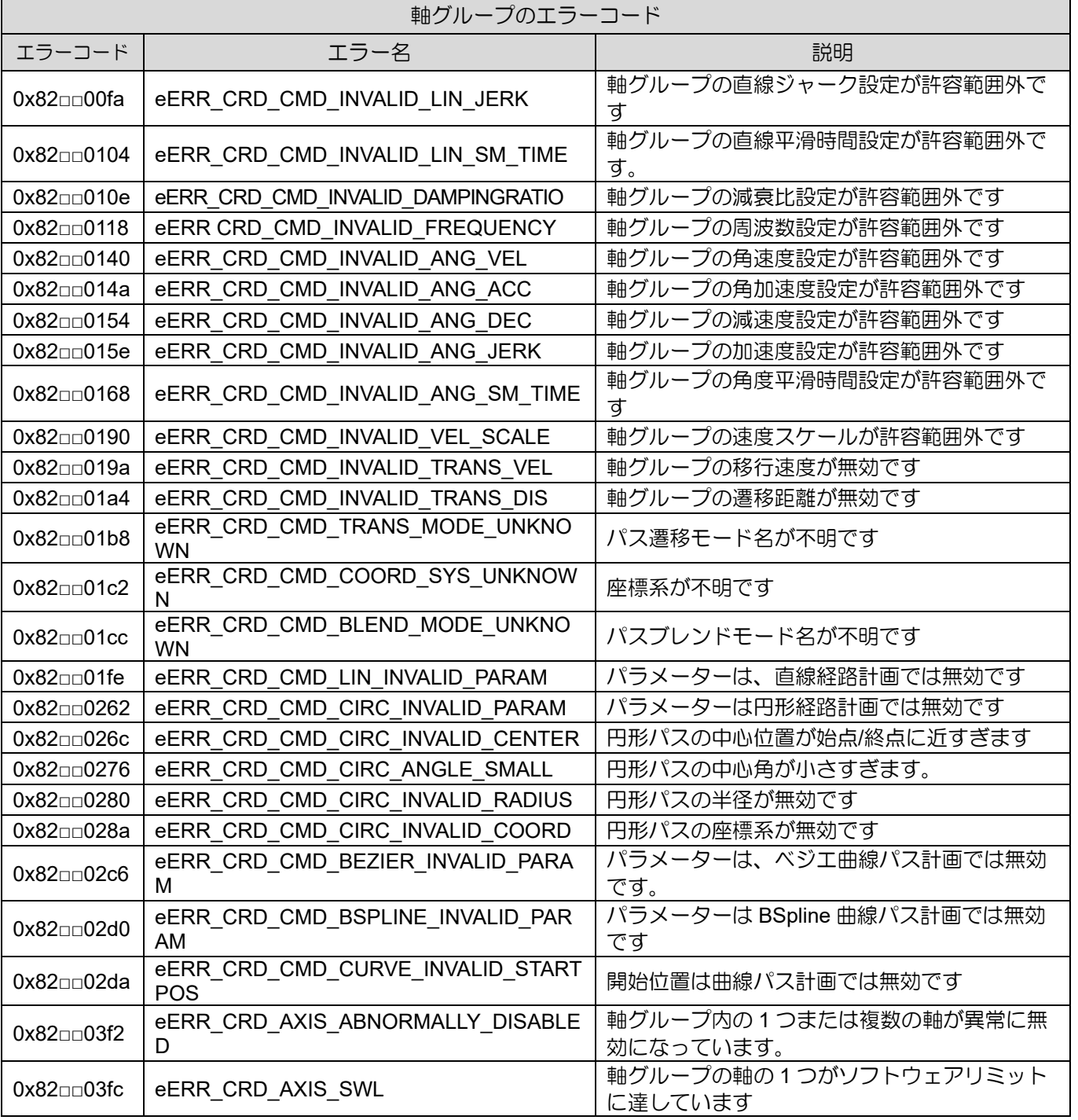

# **HIWIN. MIKROSYSTEM**

MH01UJ01-2312

### ■■

次のエラーコードは、軸のエラーまたは無効な操作が原因で表示されます。記号□□は 16 進形式の軸 ID になります。例:01:軸 1、0f:軸 15。

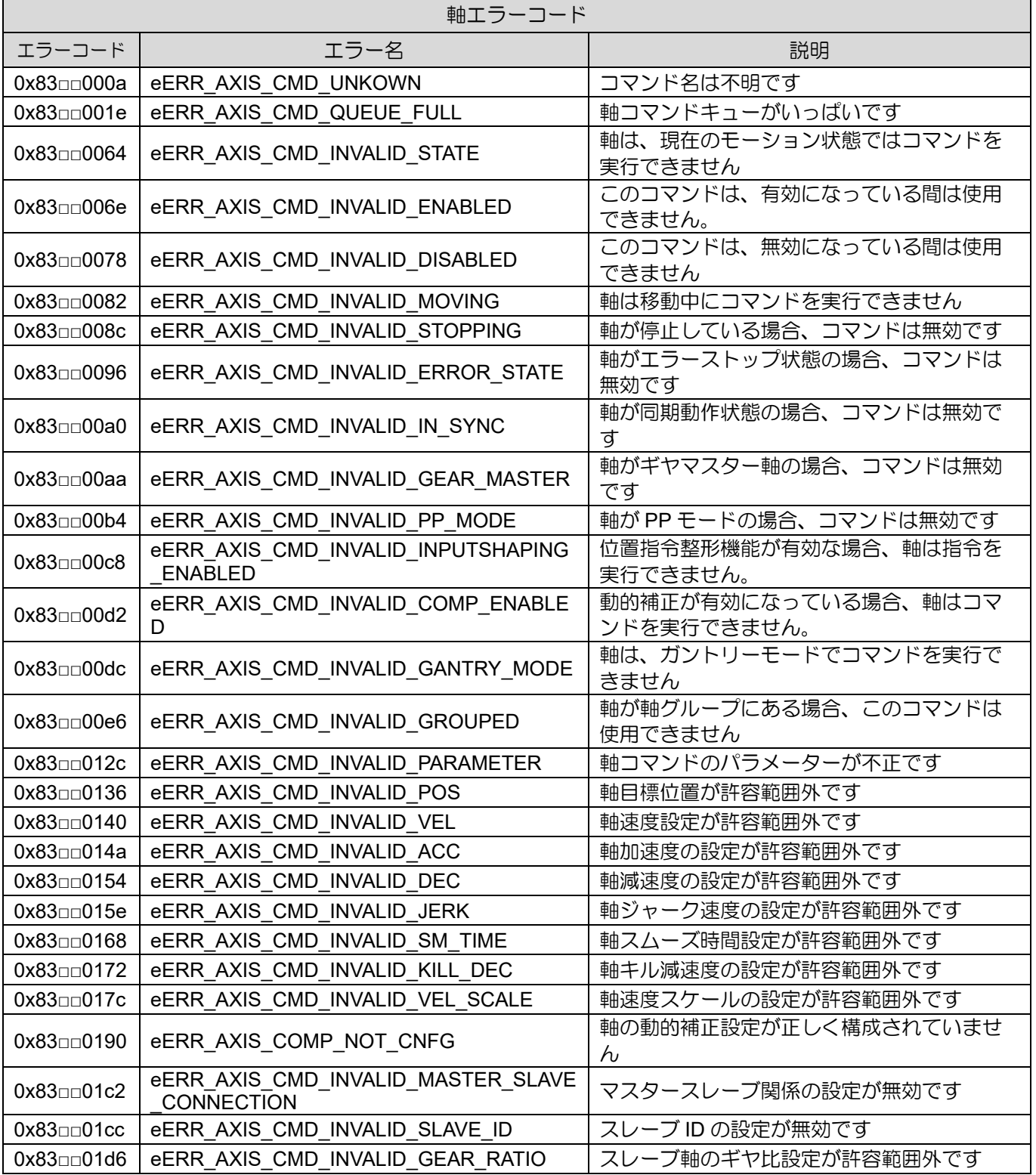

#### 表 5.1.3.3 モーションコントロールエラーコード:軸

# **HIWIN** MIKROSYSTEM

MH01UJ01-2312

### HIMC iA スタジオユーザーガイド しょうしょう しゅうしょう しゅうしゅうしゅう しゅうしゅうしゅつ 付録

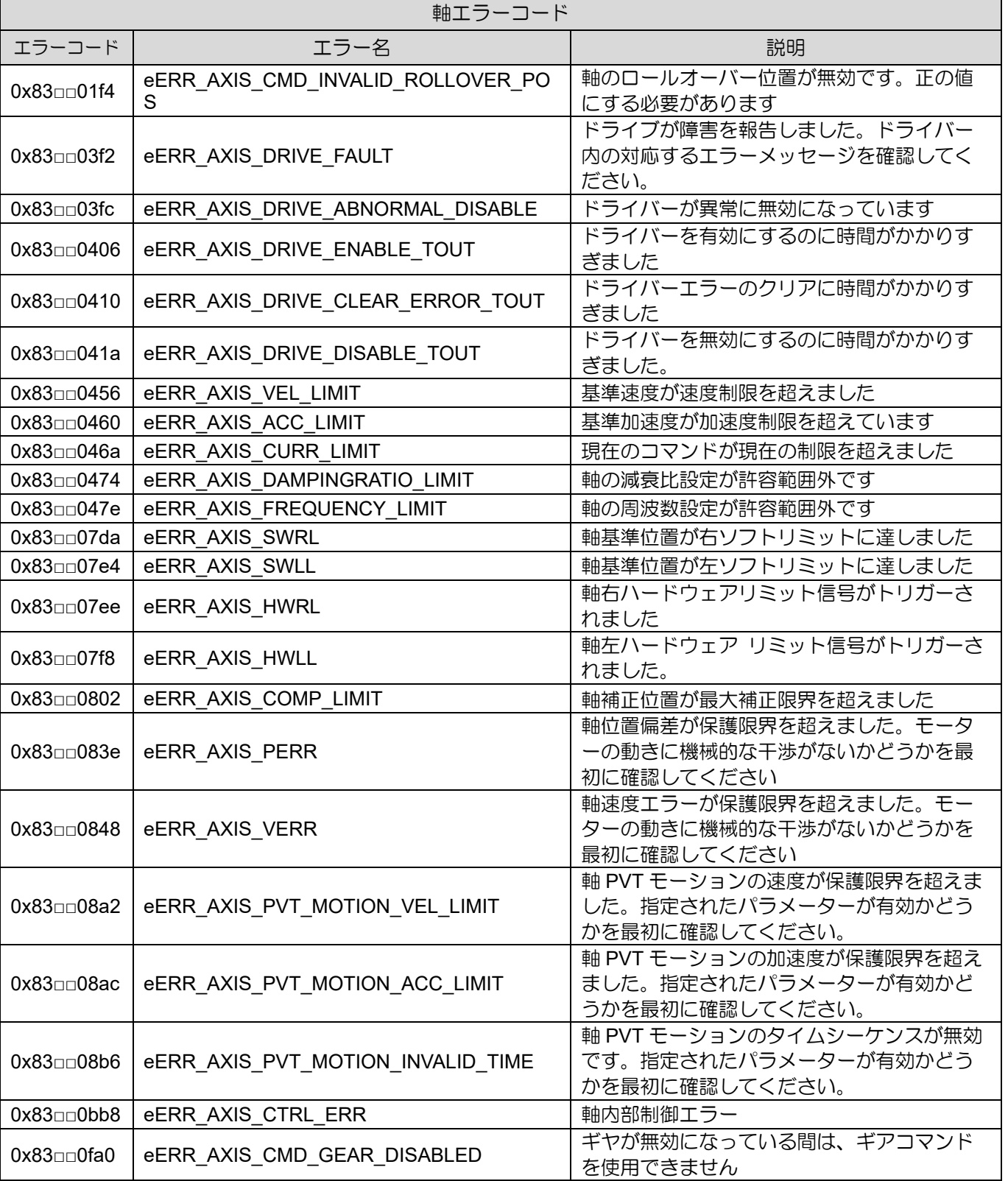

## **HIWIN. MIKROSYSTEM**

MH01UJ01-2312

### 付録 インファイン HIMC iA スタジオユーザーガイド

### ■ マスタースレーブ通信

コントローラーとスレーブ間の通信エラーにより、以下のエラーコードが表示されます。記号□□は 16 進数形式のスレーブ ID になります。例:01:スレーブ 1、0f:スレーブ 15。

| マスタースレーブ通信           |                                |                                      |
|----------------------|--------------------------------|--------------------------------------|
| エラーコード               | エラー名                           | 説明                                   |
| 0x84□□000a           | eERR_SLAVE_MAILBOX_NO_RES      | メールボックスが応答していません                     |
| $0x84 \Box 0014$     | eERR_SLAVE_DB_INIT_FAIL        | スレーブデータベースの初期化に失敗しました                |
| 0x84□□001e           | eERR_SLAVE_PRM_MISMATCH        | スレーブの構成が変更されました                      |
| 0x84□□0028           | eERR_SLAVE_FIRM_MISMATCH       | スレーブのタイプまたはファームウェアが元の構<br>成と異なります    |
| 0x84□□0032           | eERR SLAVE VAR INVALID         | スレーブ変数が無効です                          |
| 0x84□□003c           | eERR SLAVE PDO INVALID         | PDO の設定が無効です                         |
| 0x84□□0046           | eERR_SLAVE_PDO_NUM_EXCEED      | PDO の数が範囲外です                         |
| $0x84 \mod 50$       | eERR_SLAVE_MAIL_BOX_BUSY       | メールボックスがビジーです                        |
| 0x84□□005a           | eERR ETA3 PRM MISMATCH         | ETA3 再スキャン中の軸/DIO/AIO カウントの不一<br>致   |
| 0x84□□0064           | eERR ETA3 AO BIND PHY VAR      | ETA3 アナログ出力はコントローラー変数にバイン<br>ドされています |
| 0x84□□006e           | eERR_ETA3_SLOT_INDEX_INVALID   | ETA3 スロットインデックスが範囲外です                |
| $0x84 \Box 0078$     | eERR ETA3 AO INDEX INVALID     | ETA3 アナログ出力チャネルが範囲外です                |
| 0x84□□0082           | eERR ETA3 AI INDEX INVALID     | ETA3 アナログ入カチャネルが範囲外です                |
| $0x84$ $\Box$ 008c   | eERR_ETA3_AI_TYPE_INVALID      | ETA3 アナログ入カタイプが無効です                  |
| 0x84□□0096           | eERR_ETA3_GPI_MODULE_NOT_EXIST | ETA3 デジタル入力モジュールがスロットに存在し<br>ません     |
| 0x84□□00a0           | eERR_ETA3_GPO_MODULE_NOT_EXIST | ETA3 デジタル出力モジュールがスロットに存在し<br>ません     |
| 0x84□□00aa           | eERR_ETA3_AI_MODULE_NOT_EXIST  | ETA3 アナログ入力モジュールがスロットに存在し<br>ません     |
| $0x84$ $\Box$ $00b4$ | eERR_ETA3_AO_MODULE_NOT_EXIST  | ETA3 アナログ出力モジュールがスロットに存在し<br>ません     |

表 5.1.3.4 モーションコントロールエラーコード:マスタースレーブ通信

### HIMC iA スタジオユーザーガイド バージョン:V1.0 2023 年 12 月改訂

-----------------------------------------------------------------------

- 1. HIWIN は HIWIN Mikrosystem Corp., HIWIN Technologies Corp., ハイウィン 株式会社の登録商標です。ご自身の権利を保護するため、模倣品を購入する ことは避けてください。
- 2. 実際の製品は、製品改良等に対応するため、このカタログの仕様や写真と異 なる場合があります。
- 3.HIWIN は「貿易法」および関連規制の下で制限された技術や製品を販売・輸 出しません。制限された HIWIN 製品を輸出する際には、関連する法律に従 って、所管当局によって承認を受けます。また、核・生物・化学兵器やミサ イルの製造または開発に使用することは禁じます。

------------------------------------------------------------------------

Copyright © HIWIN Mikrosystem Corp.